# JD Edwards EnterpriseOne Applications

**Financial Management Reports Guide**

## **9.2**

9.2

Part Number: E63990-11

Copyright © 2011, 2022, Oracle and/or its affiliates.

This software and related documentation are provided under a license agreement containing restrictions on use and disclosure and are protected by intellectual property laws. Except as expressly permitted in your license agreement or allowed by law, you may not use, copy, reproduce, translate, broadcast, modify, license, transmit, distribute, exhibit, perform, publish, or display any part, in any form, or by any means. Reverse engineering, disassembly, or decompilation of this software, unless required by law for interoperability, is prohibited.

The information contained herein is subject to change without notice and is not warranted to be error-free. If you find any errors, please report them to us in writing.

If this is software or related documentation that is delivered to the U.S. Government or anyone licensing it on behalf of the U.S. Government, then the following notice is applicable:

U.S. GOVERNMENT END USERS: Oracle programs (including any operating system, integrated software, any programs embedded, installed or activated on delivered hardware, and modifications of such programs) and Oracle computer documentation or other Oracle data delivered to or accessed by U.S. Government end users are "commercial computer software" or "commercial computer software documentation" pursuant to the applicable Federal Acquisition Regulation and agency-specific supplemental regulations. As such, the use, reproduction, duplication, release, display, disclosure, modification, preparation of derivative works, and/or adaptation of i) Oracle programs (including any operating system, integrated software, any programs embedded, installed or activated on delivered hardware, and modifications of such programs), ii) Oracle computer documentation and/or iii) other Oracle data, is subject to the rights and limitations specified in the license contained in the applicable contract. The terms governing the U.S. Government's use of Oracle cloud services are defined by the applicable contract for such services. No other rights are granted to the U.S. Government.

This software or hardware is developed for general use in a variety of information management applications. It is not developed or intended for use in any inherently dangerous applications, including applications that may create a risk of personal injury. If you use this software or hardware in dangerous applications, then you shall be responsible to take all appropriate fail-safe, backup, redundancy, and other measures to ensure its safe use. Oracle Corporation and its affiliates disclaim any liability for any damages caused by use of this software or hardware in dangerous applications.

Oracle and Java are registered trademarks of Oracle and/or its affiliates. Other names may be trademarks of their respective owners.

Intel and Intel Inside are trademarks or registered trademarks of Intel Corporation. All SPARC trademarks are used under license and are trademarks or registered trademarks of SPARC International, Inc. AMD, Epyc, and the AMD logo are trademarks or registered trademarks of Advanced Micro Devices. UNIX is a registered trademark of The Open Group.

This software or hardware and documentation may provide access to or information about content, products, and services from third parties. Oracle Corporation and its affiliates are not responsible for and expressly disclaim all warranties of any kind with respect to third-party content, products, and services unless otherwise set forth in an applicable agreement between you and Oracle. Oracle Corporation and its affiliates will not be responsible for any loss, costs, or damages incurred due to your access to or use of third-party content, products, or services, except as set forth in an applicable agreement between you and Oracle.

# **Contents**

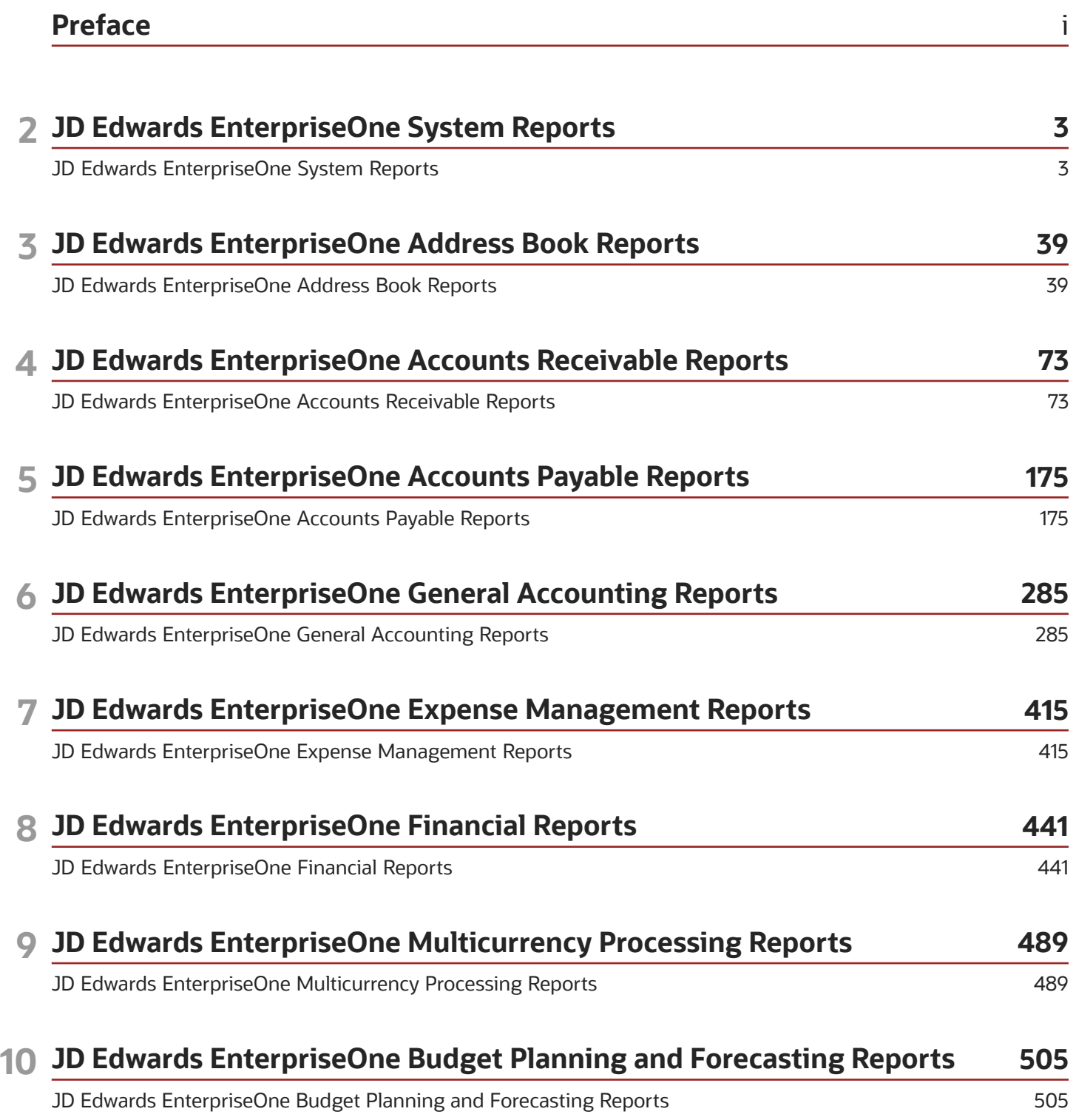

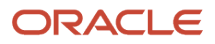

#### **11 JD Edwards EnterpriseOne Advanced Cost Accounting Reports 523** [JD Edwards EnterpriseOne Advanced Cost Accounting Reports](#page-526-0) .................................................................................... 523

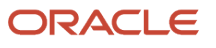

# <span id="page-4-0"></span>Preface

Welcome to the JD Edwards EnterpriseOne documentation.

#### Documentation Accessibility

For information about Oracle's commitment to accessibility, visit the Oracle Accessibility Program website at *[http://](http://www.oracle.com/pls/topic/lookup?ctx=acc&id=docacc) [www.oracle.com/pls/topic/lookup?ctx=acc&id=docacc](http://www.oracle.com/pls/topic/lookup?ctx=acc&id=docacc)* .

#### Access to Oracle Support

Oracle customers that have purchased support have access to electronic support through My Oracle Support. For information, visit *<http://www.oracle.com/pls/topic/lookup?ctx=acc&id=info>* or visit *[http://www.oracle.com/pls/topic/](http://www.oracle.com/pls/topic/lookup?ctx=acc&id=trs) [lookup?ctx=acc&id=trs](http://www.oracle.com/pls/topic/lookup?ctx=acc&id=trs)* if you are hearing impaired.

#### Related Information

For additional information about JD Edwards EnterpriseOne applications, features, content, and training, visit the JD Edwards EnterpriseOne pages on the JD Edwards Resource Library located at:

*<http://learnjde.com>*

#### **Conventions**

The following text conventions are used in this document:

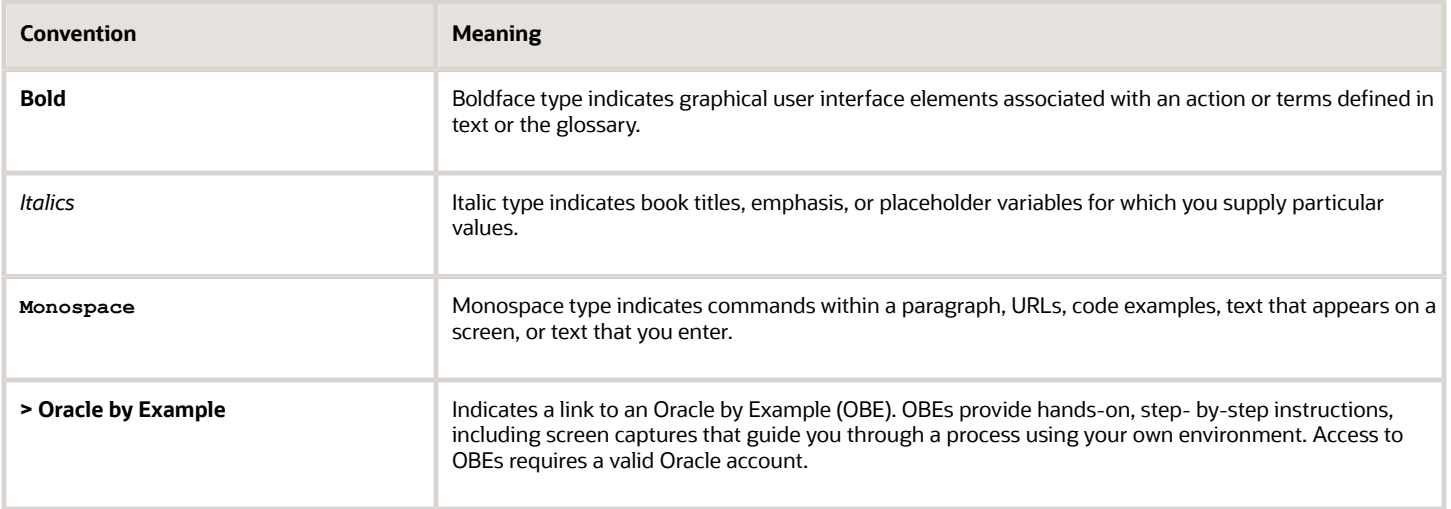

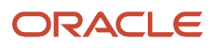

# **2 JD Edwards EnterpriseOne System Reports**

### JD Edwards EnterpriseOne System Reports

<span id="page-6-0"></span>**Note:** This reports guide discusses reports that are commonly used in the JD Edwards EnterpriseOne system. This reports guide does not provide an inclusive list of every report that exists in the system. This guide is intended to provide overview information for each report. You must refer to the appropriate JD Edwards EnterpriseOne implementation guide for complete report information.

#### Automatic Accounting Instructions Report (R0012P)

On the General Accounting System Setup menu (G0941), select Automatic Acctg Instructions. On the Work With Automatic Accounting Instructions form, select Full AAI Report from the Report menu.

Use this report to review detailed Automatic Accounting Instructions (AAI) setup information such as purpose, business unit, object and subsidiary.

Review the Automatic Accounting Instructions report (R0012P):

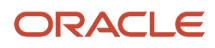

#### JD Edwards EnterpriseOne Applications Financial Management Reports Guide

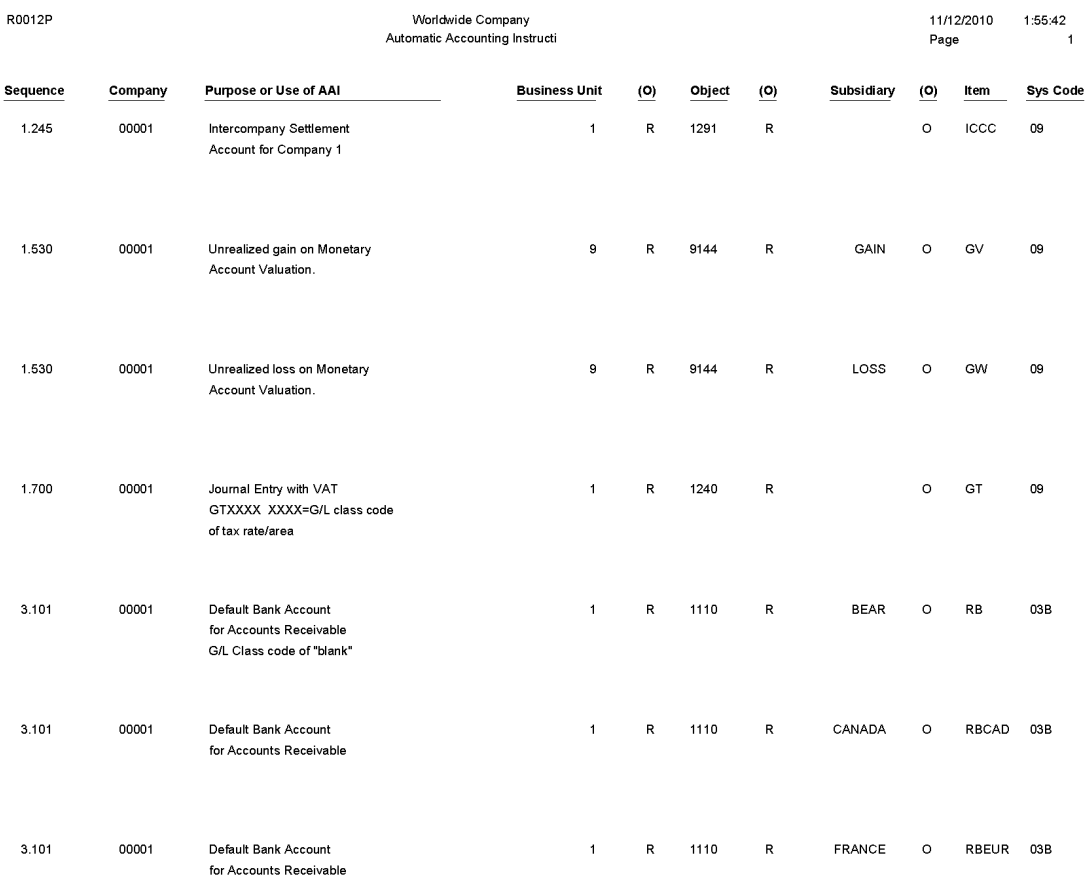

#### AAI Report - One Line Per AAI Report (R0012P1)

On the General Accounting System Setup menu (G0941), select Automatic Acctg Instructions. On the Work With Automatic Accounting Instructions form, select One Line per AAI from the Report menu.

Use this report to review detailed Automatic Accounting Instructions (AAI) setup information such as description, business unit, object and subsidiary.

Review the AAI Report - One Line per AAI report (R0012P1):

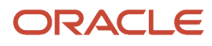

#### JD Edwards EnterpriseOne Applications Financial Management Reports Guide

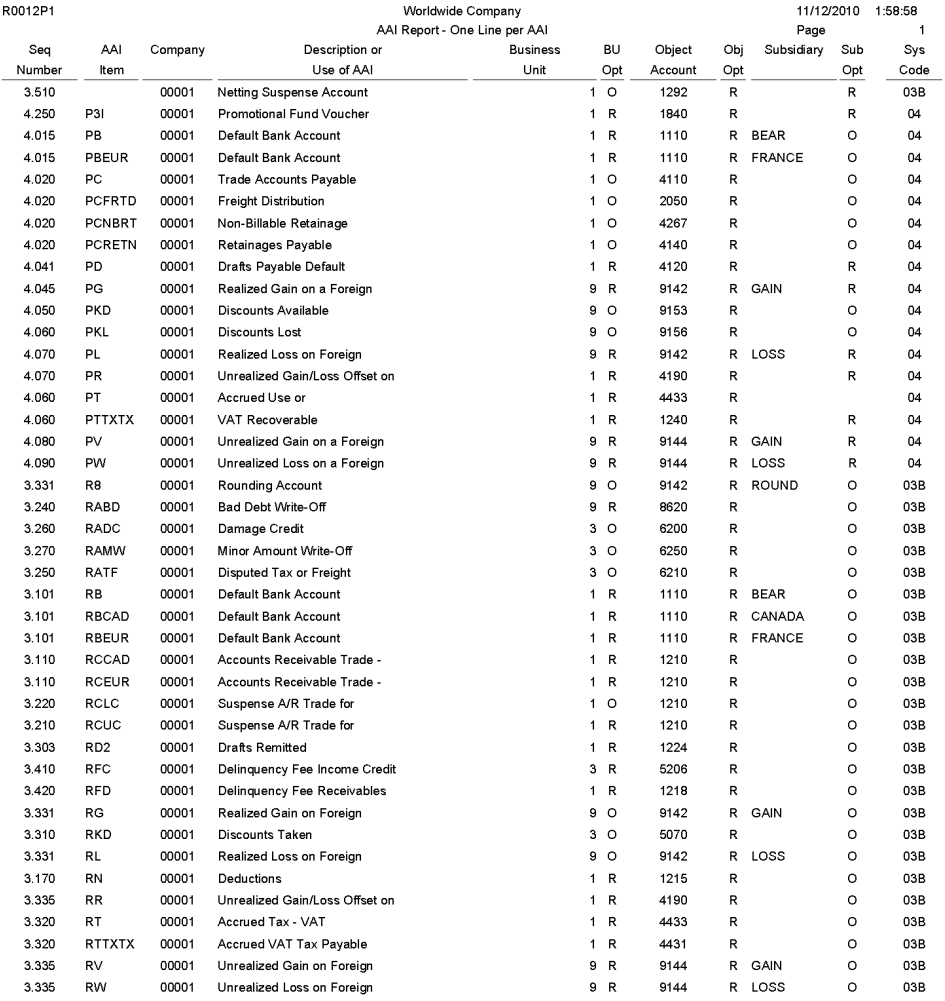

### Payment Terms Report (R0014)

In the Work With Payment Terms program (P0014), select Print from the Report menu on the Work With Payment Terms form.

Use this report to review payment terms information such as discount, due dates and payment details.

Review the Payment Terms report (R0014):

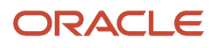

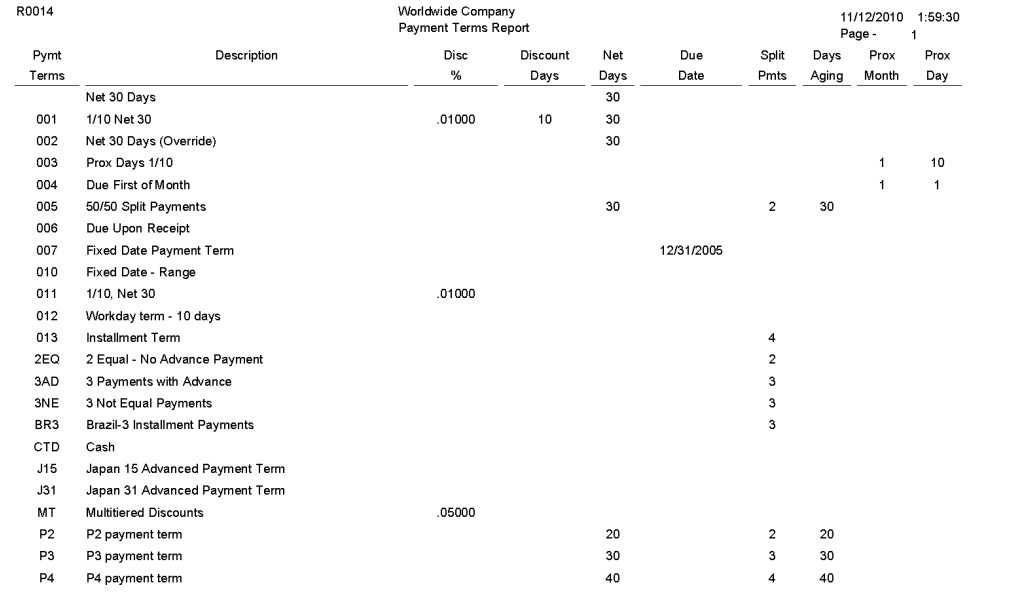

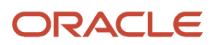

### Tax Detail Report (R0018P)

On the Tax Processing and Reporting menu (G0021), select Tax Detail/Summary.

Use this program to print a list of transaction details from the Taxes table (F0018) and the totals for each tax rate/area for each document type by company.

Review the Tax Detail report (R0018P):

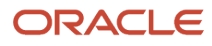

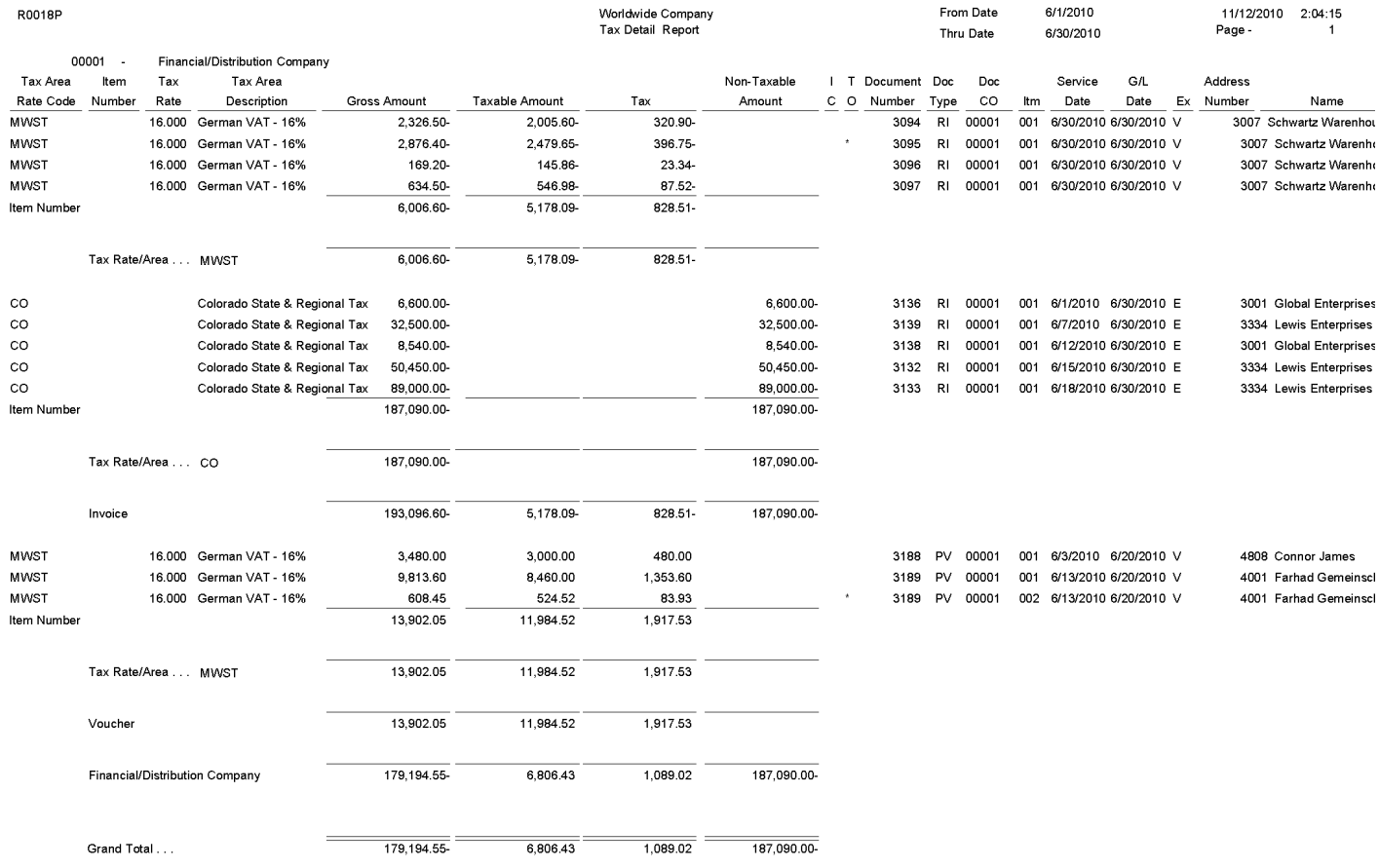

### Tax Summary Report (R0018P1)

On the Tax Processing and Reporting menu (G0021), select Tax Summary Report/Use VAT.

Use this program to print totals only for each tax area and tax rate for each company.

Review the Tax Summary report (R0018P1):

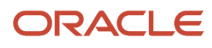

#### JD Edwards EnterpriseOne Applications Financial Management Reports Guide

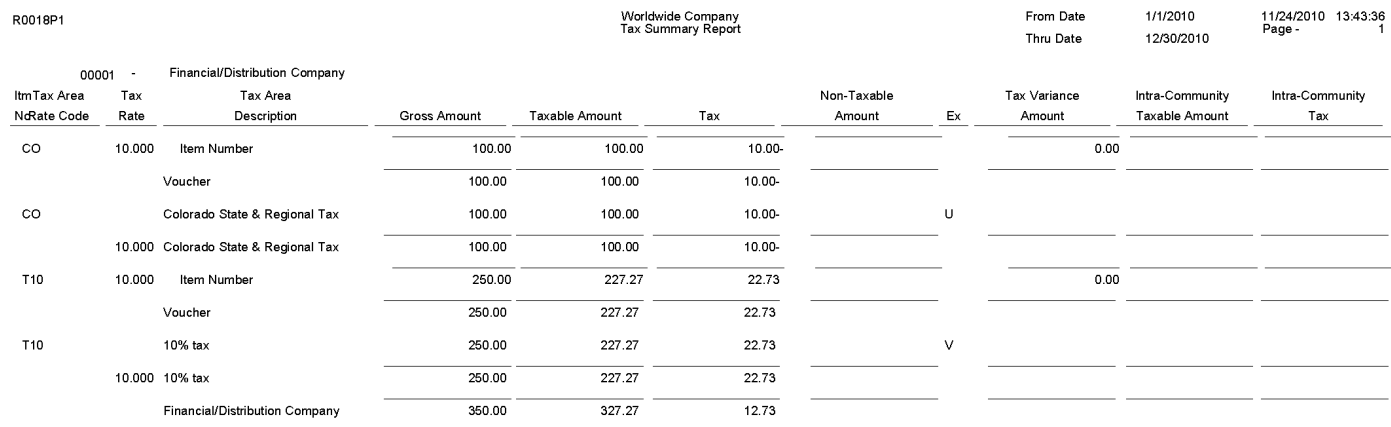

### Sales / VAT Tax Detail Report (R0018P2)

On the Tax Processing and Reporting menu (G0021), select Sales Tax.

Use this program to print the transaction details from the Taxes table (F0018) and provide totals for each tax rate/area for each document type by company.

When you select to print this report, the system additionally processes and prints the Tax Summary Report by Tax Authority (R0018P3) and the Tax Detail Report by Tax Authority (R0018P5) reports. This report provides processing options for you to specify the versions of the Tax Summary Report by Tax Authority report and Tax Detail Report by Tax Authority report.

Review the Sales/VAT Tax Detail report (R0018P2):

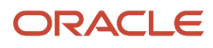

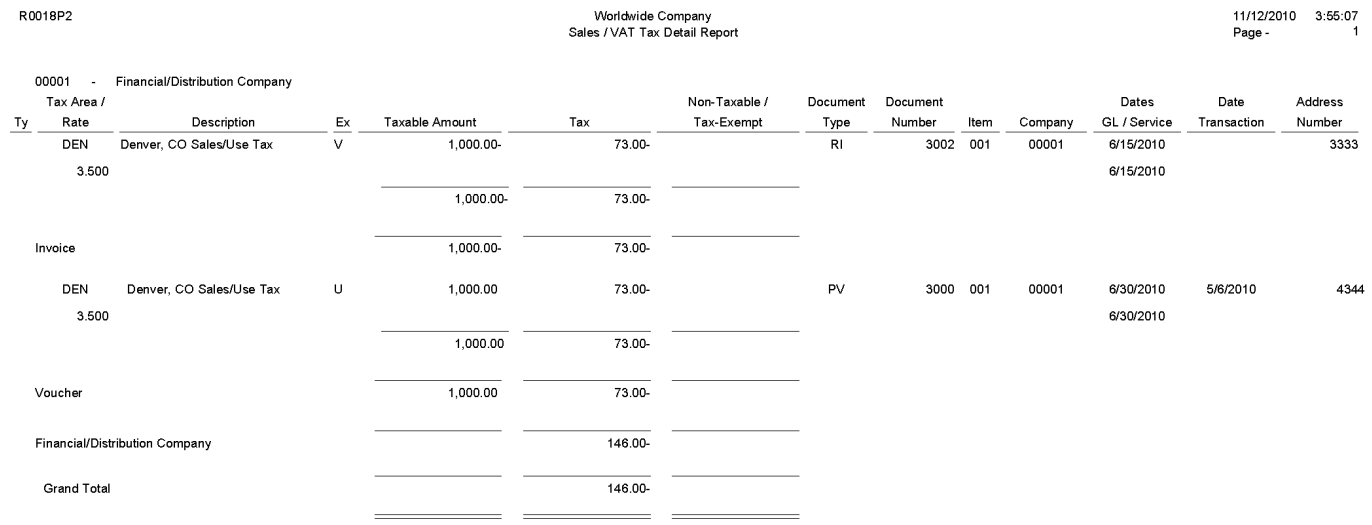

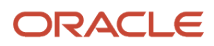

#### Tax Summary Report by Tax Authority Report (R0018P3)

When you print the Sales/VAT Tax Detail report (R0018P2), the system also prints the Tax Summary Report by Tax Authority report (R0018P3).

Use this report to review totals only for each tax authority by tax rate for each company. This report does not have processing options. If you want to change the data selection for this report, you must create a new version of the Sales/ VAT Tax Detail report (R0018P2). In the new version, set up data selection, check the version in, and run the version locally.

Review the Tax Summary Report by Tax Authority report (R0018P3):

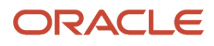

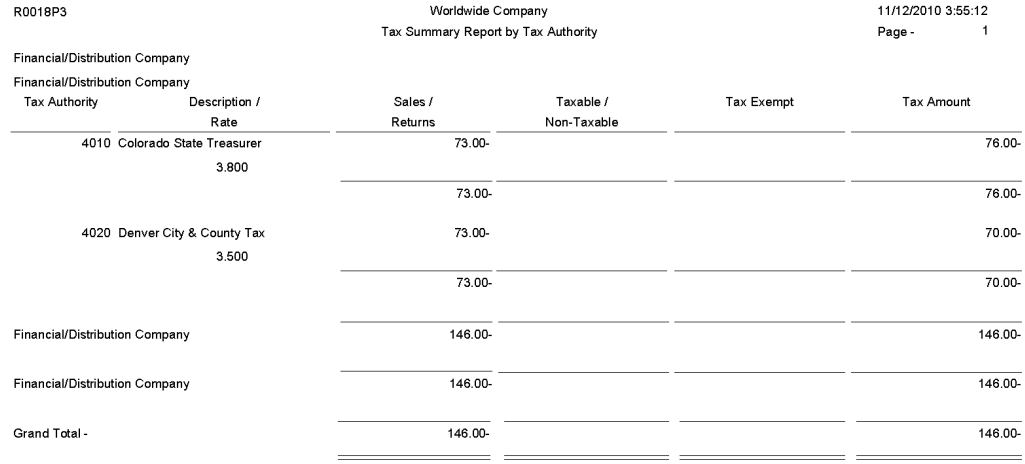

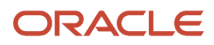

### Tax Detail Report by Tax Authority Report (R0018P5)

When you print the Sales/VAT Tax Detail report (R0018P2), the system also prints the Tax Detail Report by Tax Authority (R0018P5).

Use this report to review each transaction for each tax authority and rate and the totals by tax authority for each company.

Review the Tax Detail Report by Tax Authority report (R0018P5):

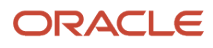

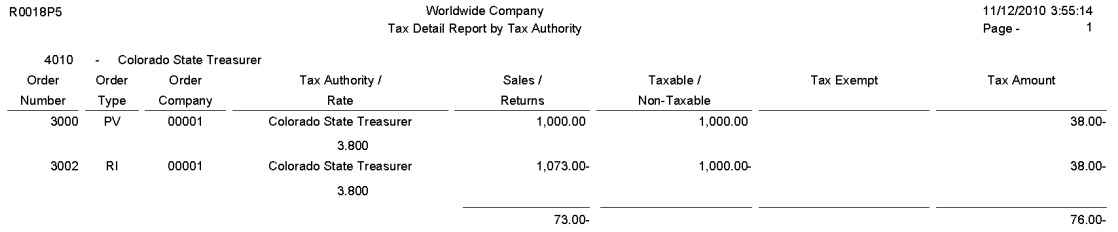

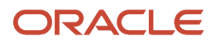

#### VAT Exception Report by Tax Area Report (R0018P7)

On the Tax Processing and Reporting menu (G0021), select VAT Exception Report by Tax Area.

Use this report to identify the transactions on which the tax amount entered by the user differs from the systemcalculated tax amount. The report displays each amount, the amount variance, and the variance percent.

Review the VAT Exception Report by Tax Area report (R0018P7):

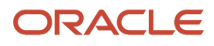

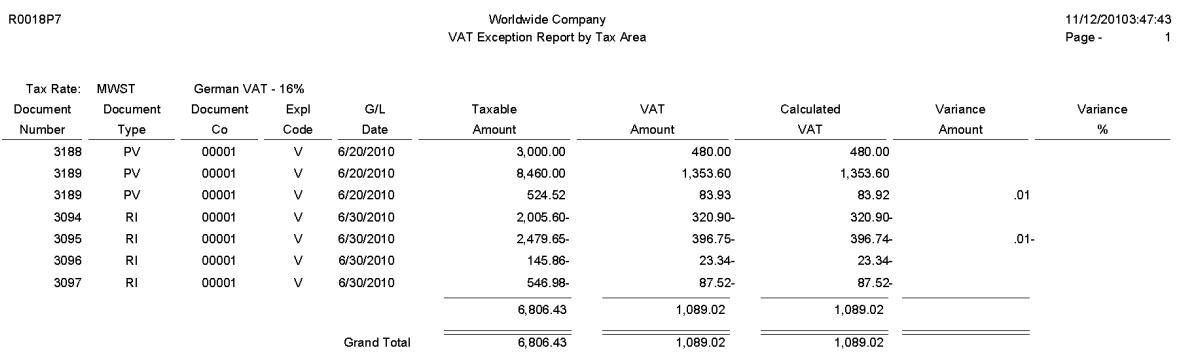

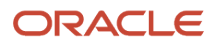

### GST and PST Tax Report (R0018P8)

On the Tax Processing and Reporting menu (G0021), select GST/PST Tax.

Use this report to review the GST and PST and subdivides PST into seller-assessed PST and self-assessed PST for each address book number. The GST/ PST Tax report is specifically designed to meet Canadian reporting needs.

Review the GST and PST Tax report (R0018P8):

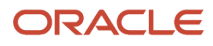

#### JD Edwards EnterpriseOne Applications Financial Management Reports Guide

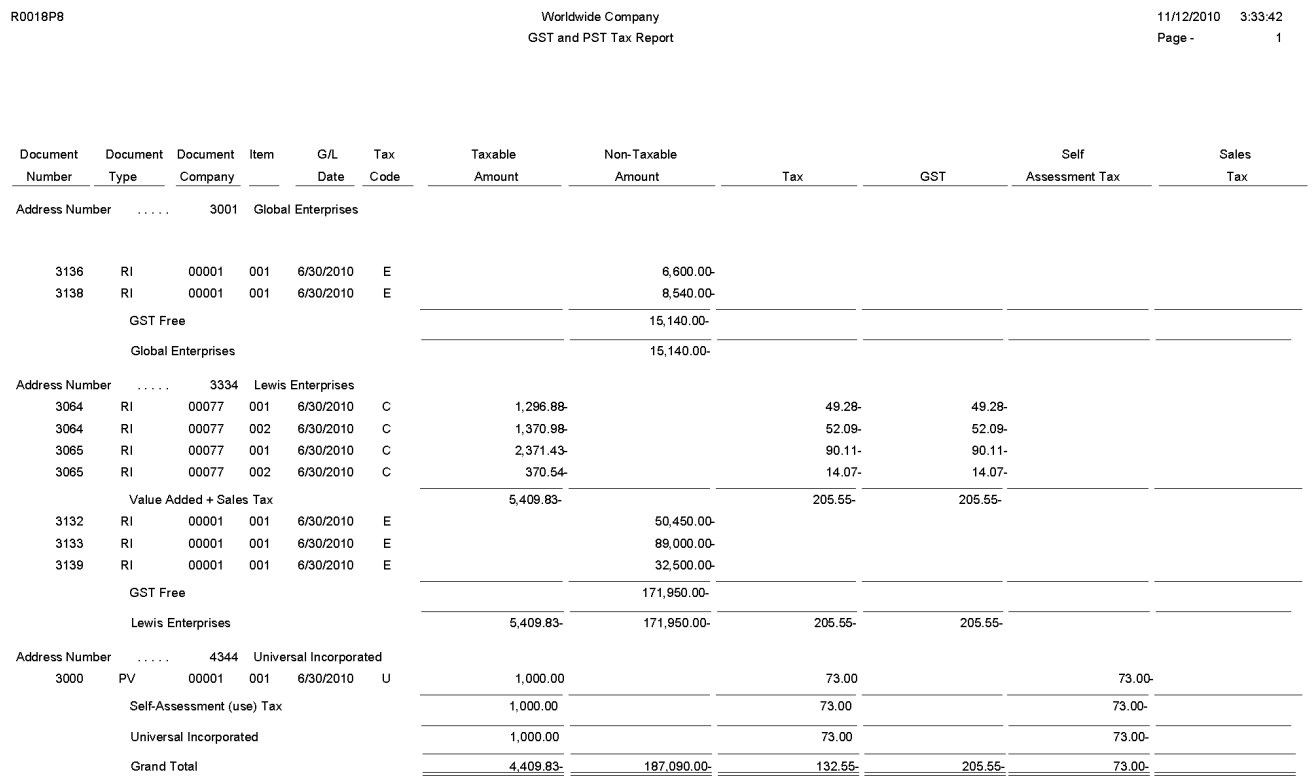

#### Populate Tax Reporting Repository Report (R0018R)

On the Global Tax Reconciliation menu (G00217), select Update Tax Reconciliation Repository.

Use this report to specify the records that the system selects from the Taxes table (F0018) to locate corresponding records from the Account Ledger table (F0911).

Review the Populate Tax Reporting Repository report (R0018R):

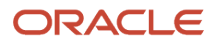

Number F0018R Inserts:

R0018R Worldwide Company Populate Tax Reporting Repository Populate Tax Reporting Repository Completed

27

11/24/2010 14:05:15 Page 1

ORACLE

#### Tax Reconciliation File by Account ID Report (R0018R01)

On the Global Tax Reconciliation menu (G00217), select Report on Reconciled Taxes by Account ID.

Use this program to print each transaction (totaled by document number) by account ID from the Tax Reconciliation Repository table (F0018R). The system does not provide totals on the report.

This report provides the Report by country processing option for you to specify the country for which you want to run the report. The system applies an additional filter excluding the tax rate/areas which were not identified for that country in the Alternate Tax Rate/Area by Country program (P40082). You can leave this option blank to prevent tax rate/areas additional filtering.

Review the Tax Reconciliation File by Account ID report (R0018R01):

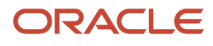

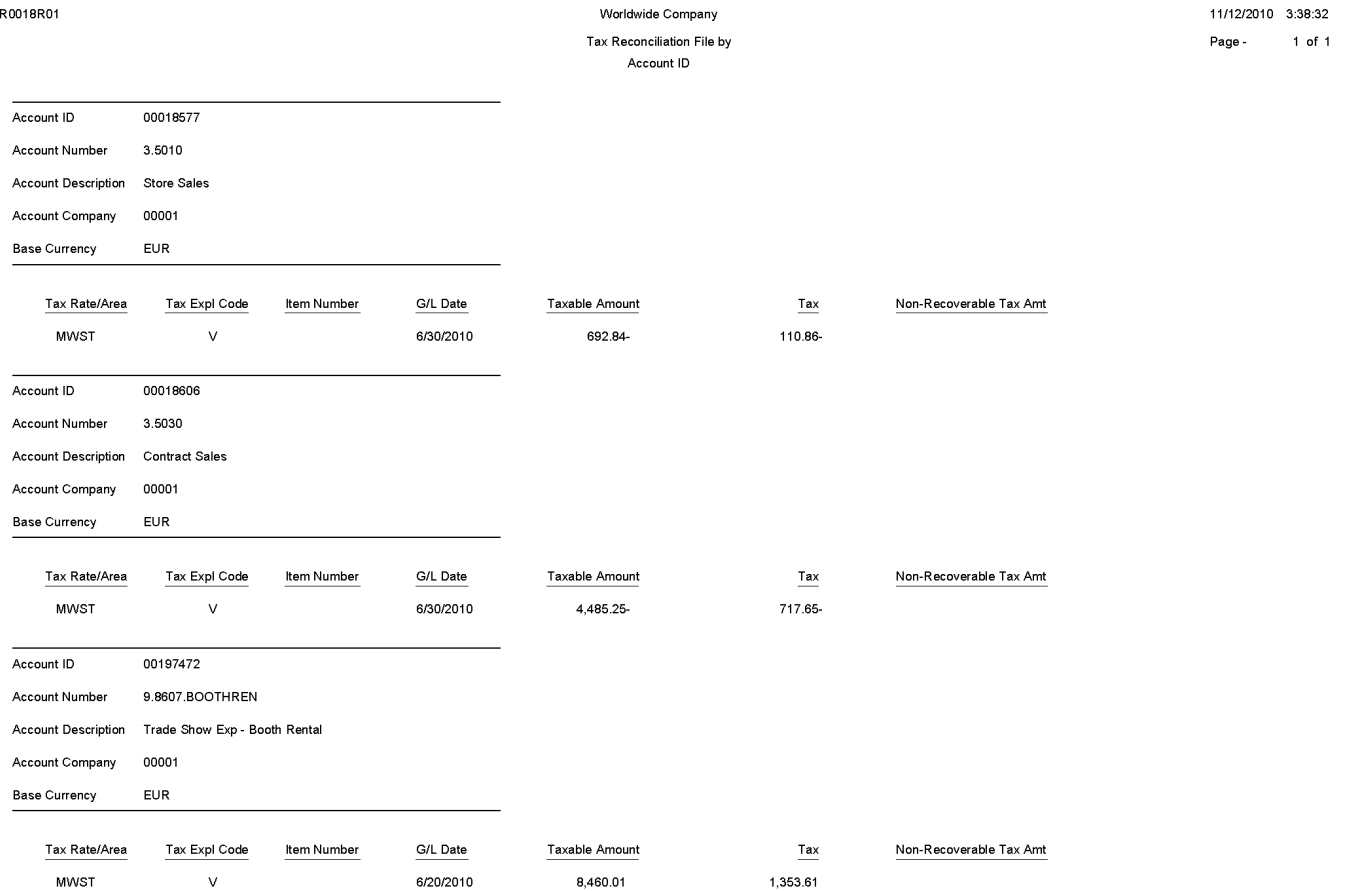

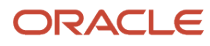

#### Tax Reconciliation File by Tax Rate Area Report (R0018R02)

On the Global Tax Reconciliation menu (G00217), select Report on Reconciled Taxes by Tax Rate Area.

Use this program to print each transaction (totaled by document number) by tax rate/area from the Tax Reconciliation Repository table (F0018R). The system does not provide totals on the report.

This report provides the Report by country processing option for you to specify the country for which you want to run the report. The system applies an additional filter excluding the tax rate/areas which were not identified for that country in the Alternate Tax Rate/Area by Country program (P40082). You can leave this option blank to prevent tax rate/areas additional filtering.

Review the Tax Reconciliation File by Tax Rate Area report (R0018R02):

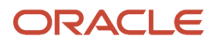

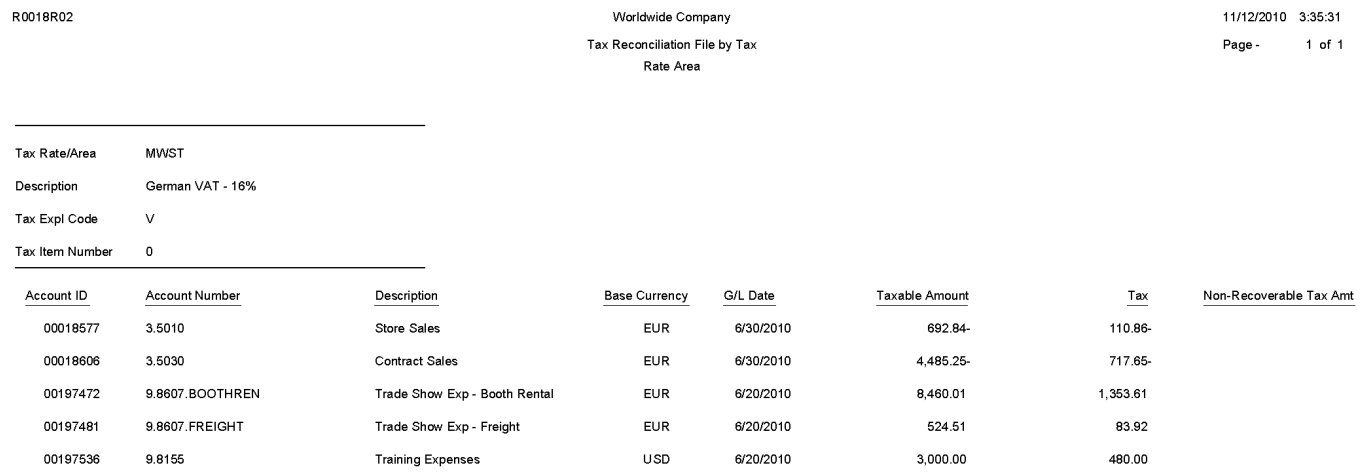

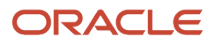

### Batch Approval / Post Security by Manager Report (R0024P)

In the Batch Approval / Post Security Constants program (P00241), select Batch Security Rpt from the Report menu on the Batch Approval / Post Security Constants form.

Use this report to review a list of secured users or approved-by users.

Review Batch Approval / Post Security by Manager report (R0024P):

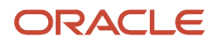

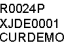

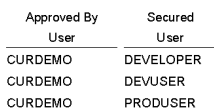

Worldwide Company<br>Batch Approval / Post Security<br>by Manager

1/31/201114:27:41<br>Page - 1

### VAT Journals Report (R00320)

On the Tax Processing and Reporting menu (G0021), select VAT Journals.

Use this program to print the VAT amounts by revenue and expense account for reconciliation purposes.

Review the VAT Journals report (R00320):

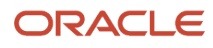

#### JD Edwards EnterpriseOne Applications Financial Management Reports Guide

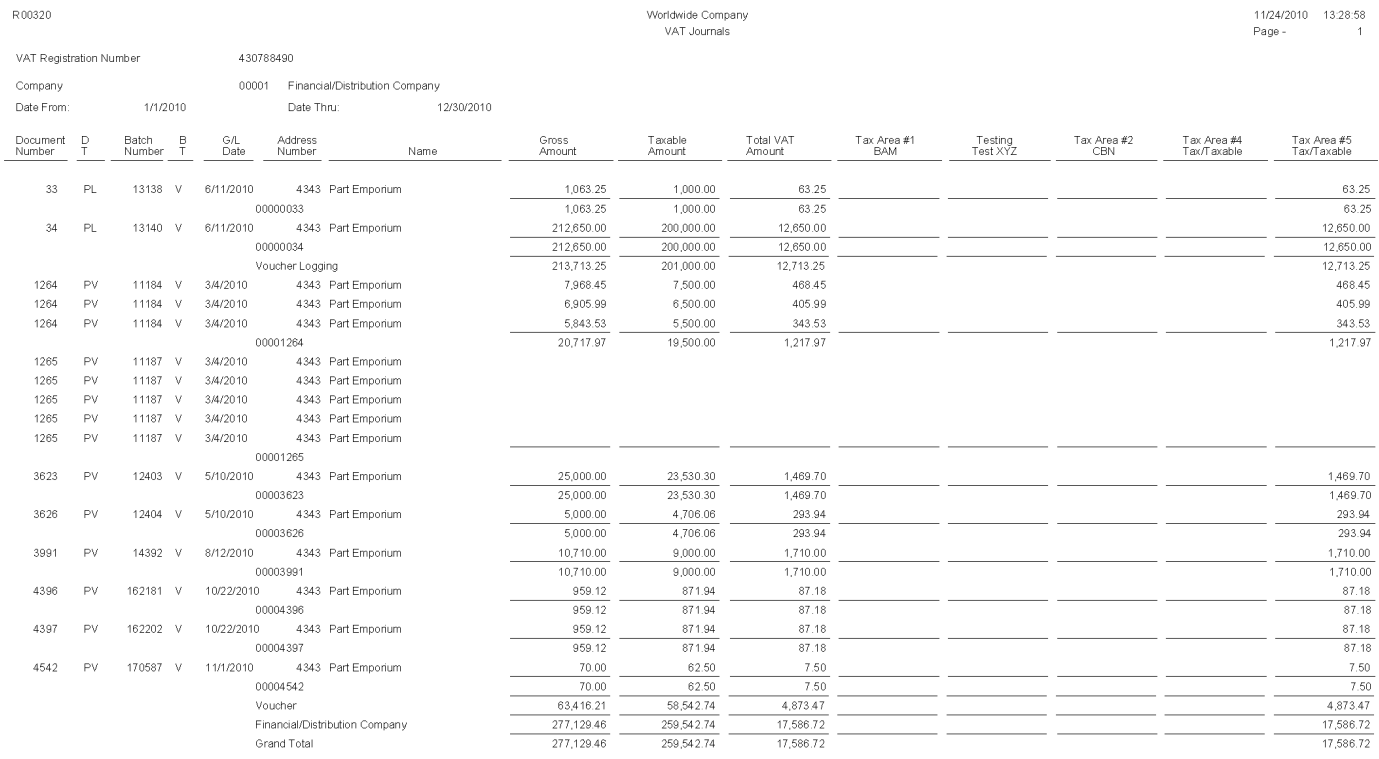
### Supplemental Data by Data Type Report (R00640)

On the Business Unit Supplemental Data menu (G09312), select Data by Data Type.

Use the program to print a summary of your business unit supplemental data.

This report is based on data that is stored in the Supplemental Database Data Types (F00091) and Supplemental Data (F00092) tables. You can print two versions of this report. One version sorts business units alphabetically, and the other version sorts them numerically. You can choose whether to include the narrative text for each version. The system stores supplemental narrative text as generic text attachments.

Review the Supplemental Data by Data Type report (R00640):

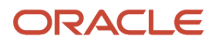

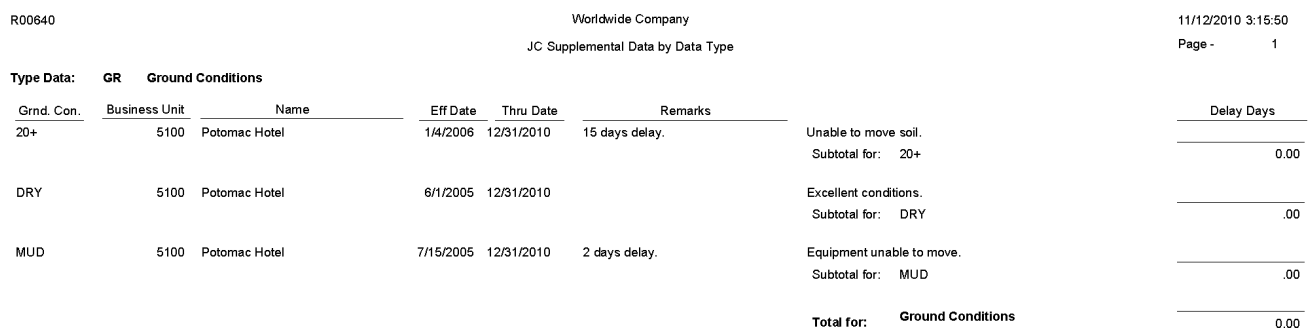

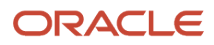

### Supplemental Data by Business Unit Report (R00650)

On the Business Unit Supplemental Data menu (G09312), select Data by Business Unit.

Use this report to print a summary of your business unit supplemental data.

This report is based on data that is stored in the Supplemental Database Data Types (F00091) and Supplemental Data (F00092) tables. You can print two versions of this report. One version sorts business units alphabetically, and the other version sorts them numerically. You can choose whether to include the narrative text for each version. The system stores supplemental narrative text as generic text attachments.

Review the Supplemental Data by Business Unit report (R00650):

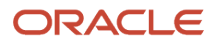

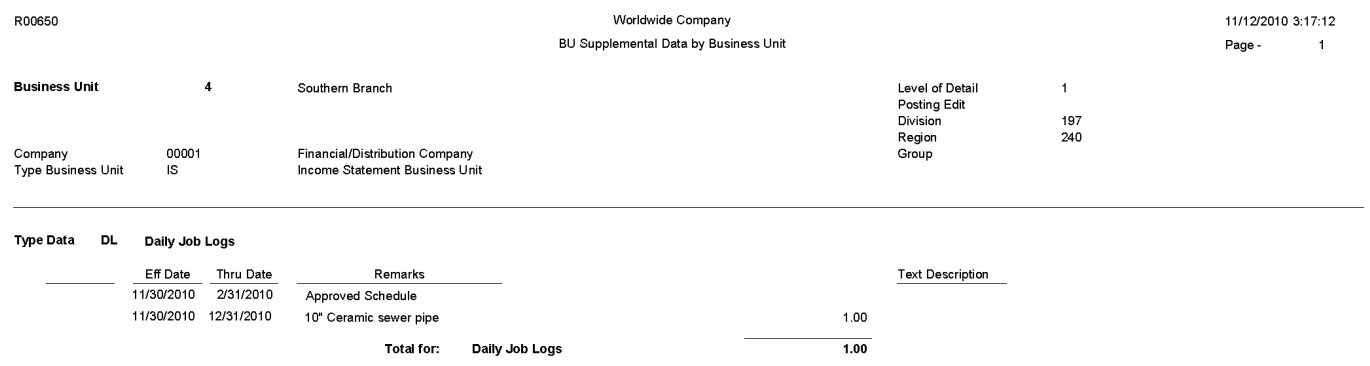

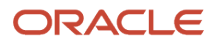

### Tax Area Information Report (R40081)

In the Tax Rate/Area program (P4008), select Tax Area Report from the Report Menu.

Use this report to review detailed tax/rate area information such as description, effective and expiration dates, tax authority and G/L offset.

Review the Tax Area Information report (R40081):

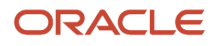

R40081

**Total Tax** 

 $5.000$ 

11/12/2010

Page -

 $2:41:13$ 

 $G/L$ Effective Expiration Tax Tax Rate/Area Tax Area Description Date Date **Item Number UM** Authority Offset Tax Rate GST/EXP  $\circ$ Colorado State & Regional Tax 1/1/1997 12/31/2010 4010 Colorado State Treasurer TXTX 3.800 Total Tax  $3.800$ DEN Denver, CO Sales/Use Tax 1/1/1997 12/31/2010 4020 Denver City & County Tax 3.500 **TXTX** 4010 Colorado State Treasurer **TXTX** 3.800  $\overline{N}$ **Total Tax** 7.300 EXENTO Exento 1/1/1997 12/31/2010 99999999 Treasury Department TXTX Total Tax FRIVA French IVA 20.6% 1/1/1999 12/31/2010 88888888 Tax Authority TXT 20.600 Total Tax 20.600 99999999 Treasury Department **GRAL** IVA 21% 1/1/1997 12/31/2010 **TXTX** 21,000  $21,000$ **Total Tax** State of lowa Sales Tax 1/1/1997 12/31/2010 4070 lowa State Sales Tax TXT 4.100 IA Total Tax  $4.100$ German VAT - 16% 12/31/2010 **MWST** 1/1/1997 4095 Bundesamt für Finanzen **TXTX** 16,000 Total Tax 16.000 **NY** New York State Tax 1/1/1997 12/31/2010 4080 New York State Tax Authorit  $5.000$ **Total Tax** 5.000 12/31/2010 **NYC** New York City Tax 1/1/1997 4080 New York State Tax Authorit 5.000 3.250 4040 New York City Tax Authority  $\overline{N}$ Total Tax  $8.250$ ONT Canadian GST Tax (Ontario) 1/1/1997 12/31/2010 4090 Revenue of Canad 7.000 4030 Treasurer of Ontario  $8.000$  $\overline{\mathsf{N}}$ Total Tax 15.000 PERC Percepcion 21% 1/1/1997 12/31/2010 99999999 Treasury Department **TXTX** 21.000 99999999 Treasury Department PERC 5.000 Total Tax  $26,000$ QUE GST Tax on Tax 1/1/1997 12/31/2010 4090 Revenue of Canad 7.000 4050 Government of Quebec 8.000 Y 15.560 **Total Tax**  $T1$ Tax area T1 1/1/1997 12/31/2010 88888888 Tax Authority GRAL Total Tax 12/31/2010  $\mathsf{T2}$ Tax Area T2 1/1/1997 88888888 Tax Authority GRAL Total Tax Taiwan Tax 6/1/2008 6/1/2010 20083 Taiwan TAX Authoritie  $5.000$ **VT** 

Worldwide Company<br>Tax Area Information

ORACLE

# **3 JD Edwards EnterpriseOne Address Book Reports**

## JD Edwards EnterpriseOne Address Book Reports

**Note:** This reports guide discusses reports that are commonly used in the JD Edwards EnterpriseOne system. This reports guide does not provide an inclusive list of every report that exists in the system. This guide is intended to provide overview information for each report. You must refer to the appropriate JD Edwards EnterpriseOne implementation guide for complete report information.

### Bank Account Exception Report (R00310)

On the Automatic Payment Setup menu (G04411), select Bank Account Exception Report.

Use the report to verify that the address book number for each supplier and customer bank record in the Bank Transit Master table (F0030) exists in the Address Book Master table (F0101).

Review the Bank Account Exception report (R00310):

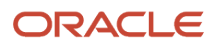

R00310

Worldwide Company **Bank Account Exception Report**  Date - 11/16/2010 Page -

All bank accounts are in address book master file.

## Address Book Exception Report (R00311A)

On the Automatic Payment Setup menu (G04411), select Address Book Exception Report.

Use this report to review any suppliers or customers that do not have corresponding bank account information in the Bank Transit Master table (F0030).

Review the Address Book Exception report (R00311A):

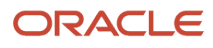

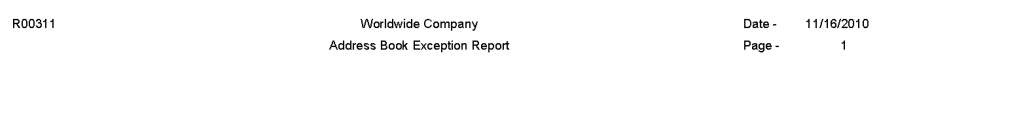

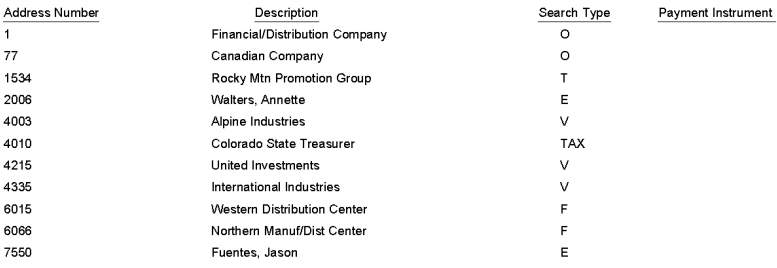

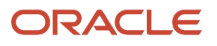

### Address Book Batch Upload Report (R01010Z)

On the A/B Advanced & Technical Operations menu (G0131), select Address Book Batch Upload.

After you convert address book information from an external source and transfer it to the Address Book - Interoperability table (F0101Z2), use this program to process the information and update these tables:

- Address Book Master (F0101)
- Address Book Who's Who (F0111)
- Address Book Phone Numbers (F0115)
- Address by Date (F0116)

Review the Address Book Batch Upload report (R01010Z):

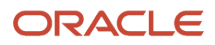

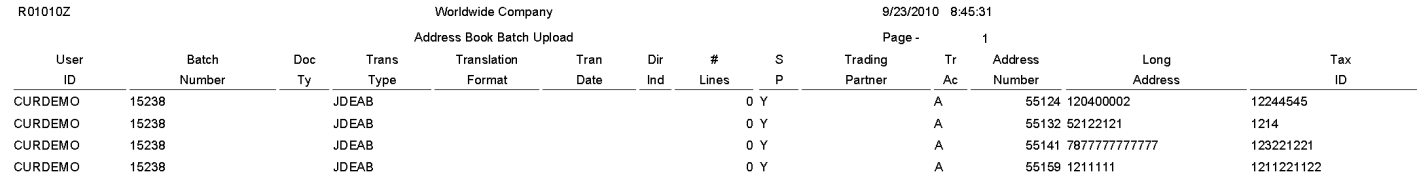

 $4.00$ Records Successfully Processed

Errors Occurred

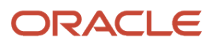

## Batch Address Book Purge Report (R0101Z1P)

On the A/B Advanced & Technical Operations menu (G0131), select Address Book Batch Purge.

Depending on how you set the processing options, use this program to purge all processed batches from one or more of these batch input tables:

- Address Book Interoperability (F0101Z2)
- Customer Master LOB Batch (F03012Z1)
- Supplier Master Batch Upload (F0401Z1)
- Batch Who's Who Information (F0111Z1)
- Batch Related Person (F01112Z1)
- Batch Electronic Address (F01151Z1)
- Batch Alternative Address (F01161Z1)

Review the Batch Address Book Purge report (R0101Z1P):

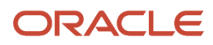

R0101Z1P

Address Number(SM)  $55175$ 55183<br>55191 55204

Worldwide Company Batch Address Book Purge

 $4.00$ 

1/28/2011 14:07:21 Page - $\overline{1}$ 

Address Book records deleted :

Supplier records deleted :

Customer records deleted :

ORACLE

### Copy Category Codes to Customer Master Report (R01050)

On the A/B Advanced & Technical Operations menu (G0131), select Copy Category Codes to Customer Master.

Use this program to update the category codes in the customer master records with any changes you made to the address book category codes.

Review the Copy Category Codes to Customer Master report (R01050):

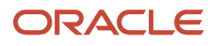

 $\overline{1}$ 

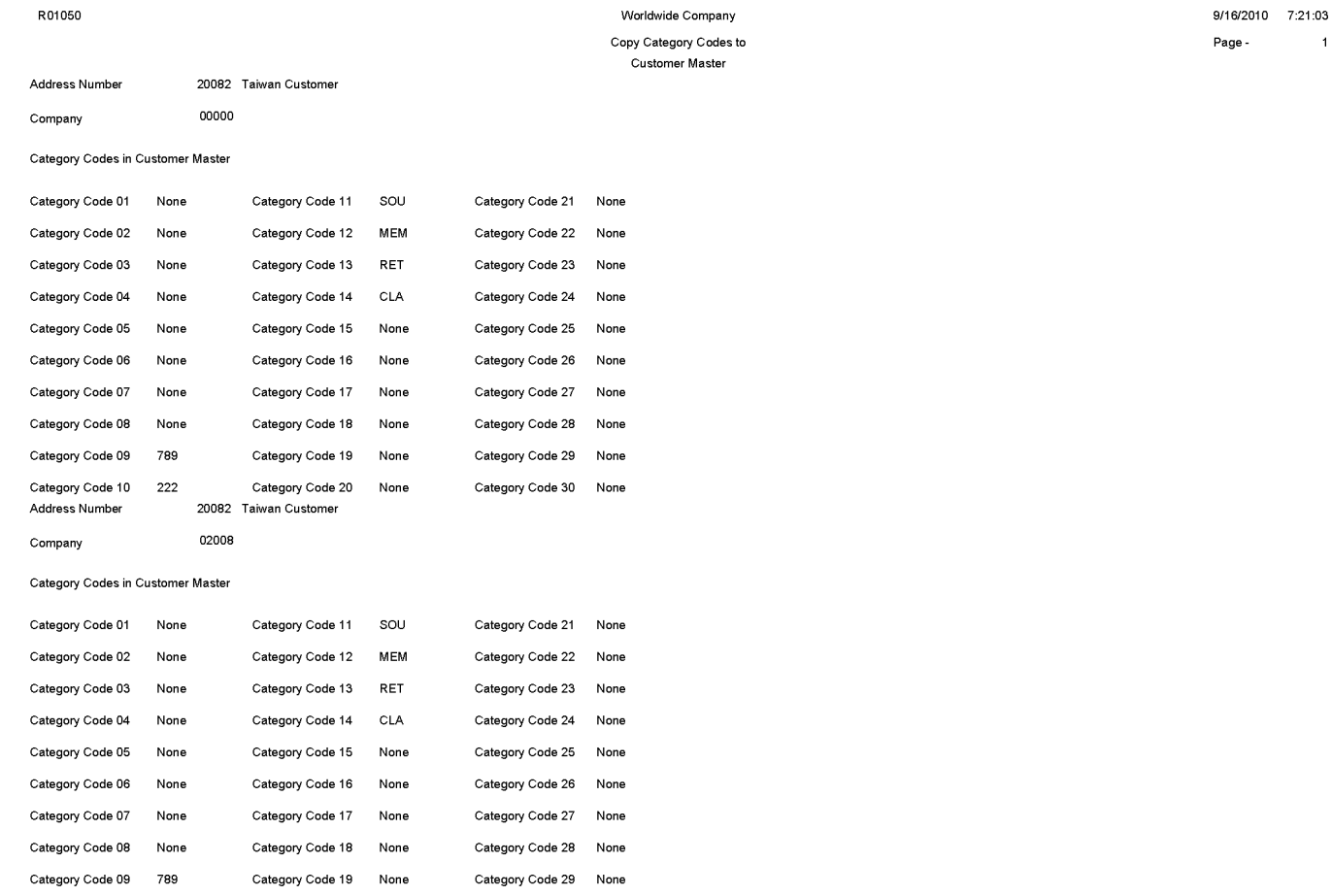

Category Code 30 None

Category Code 10 222

Category Code 20 None

### Who's Who Batch Upload Report (R011110Z)

On the A/B Advanced & Technical Operations menu (G0131), select Who's Who Batch Upload.

After you use the Who's Who Batch Revision program (P0111Z1) to assign an address book number to each record, run this program to move the completed contact records from the Batch Who's Who Information table (F0111Z1) to the Address Book - Who's Who table (F0111).

Review the Who's Who Batch Upload report (R011110Z):

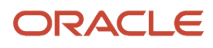

### JD Edwards EnterpriseOne Applications Financial Management Reports Guide

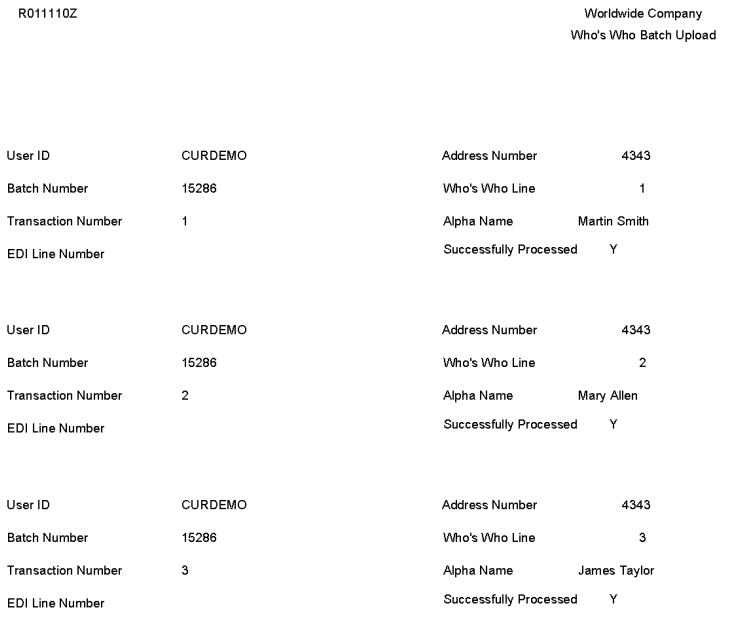

1/30/2011 19:51:13

Page - $\sim$  1.

## Address Book Mailing Labels Report (R01401)

On the Periodic Processing menu (G0121), select Print Mailing Labels.

Use this program to print your address labels if you have a Cheshire machine or if you out source your label mailing.

Review the Address Book Mailing Labels report (R01401):

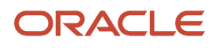

### JD Edwards EnterpriseOne Applications Financial Management Reports Guide

 $3001$  212 629-3300 Global Enterprises Empire State Building, Suite 96-100 New York City NY 10048

 $404$  629-3400

 $3002$  033 99821806 Atlantic Corporation 96 Rue Anatole France 92300 Paris

 $3006$ 

75006 Paris

Editions de l'Odeon

10 Rue Antoine Dubois

 $3003$ CSC Corporation 43 Biltmore Plaza Scottsdale AZ 85257

3007 Schwartz Warenhous Germeinschaft Pannenstr. 13 63228 Frankfurt

3004  $602$  629-3004 The Pacific Company 2005 Market Street, Suite 200 Philadelphia PA 19103

3008 123-8511 7-22, Sinden 3 Chrome Adachiku Tokyo Namiki Machinery

Atlanta GA 30303 3009 Carmanah Industries Building 6

 $3005$ 

Technology Systems

230 Peachtree Street

Peachtree Center

205 Harbour Road Victoria BC

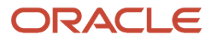

## Standard Address Labels Report (R01401A)

On the Periodic Processing menu (G0121), select Standard Address Labels.

Use this program to print your address labels if you do your own mailing and use standard label paper.

Review the Standard Address Labels report (R01401A):

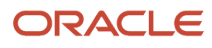

### 1532 303 320-5223

GeoTek **Consulting Geologists** Suite 202 Stanford Office Building 2750 East University Blvd Denver CO 80206

### 3007

Schwartz Warenhous Germeinschaft Pannenstr. 13 63228 Frankfurt

### 4060 708 575-5420

Internal Revenue Service Midwest District Office 2907 Butterfield Road Chicago IL 60601

### 1535 303 320-1040 Arthur Mitchell, PC Certified Public Accountants

Suite 203 Stanford Office Building 2750 East University Blvd Denver CO 80206

### 3480 916 484-4055

Digger Enterprises 5 River Road Sacramento CA 94203

### $4280$   $404$ 555-6389

International Corporate Structure 1 Corporate Drive Building 100, 3rd Floor Boston MA 02110

### 3005 404 629-3400

Technology Systems Peachtree Center 230 Peachtree Street Atlanta GA 30303

### 4050 800 567-4692

Government of Quebec Ministry of Revenue 165 A, rue de la Couron Quebec QU G1K6E1

### 4286 404 555-6389

Eastern Distributor Mercure Center, bus 8 Rakenstraat 562 1130 Brussels

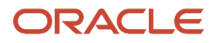

## One Line Per Address Report (R014021)

On the Periodic Processing menu (G0121), select Reports by Address.

Use this report to print a list of all addresses that contain one line of detail for each address number.

Review the One Line Per Address report (R014021):

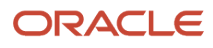

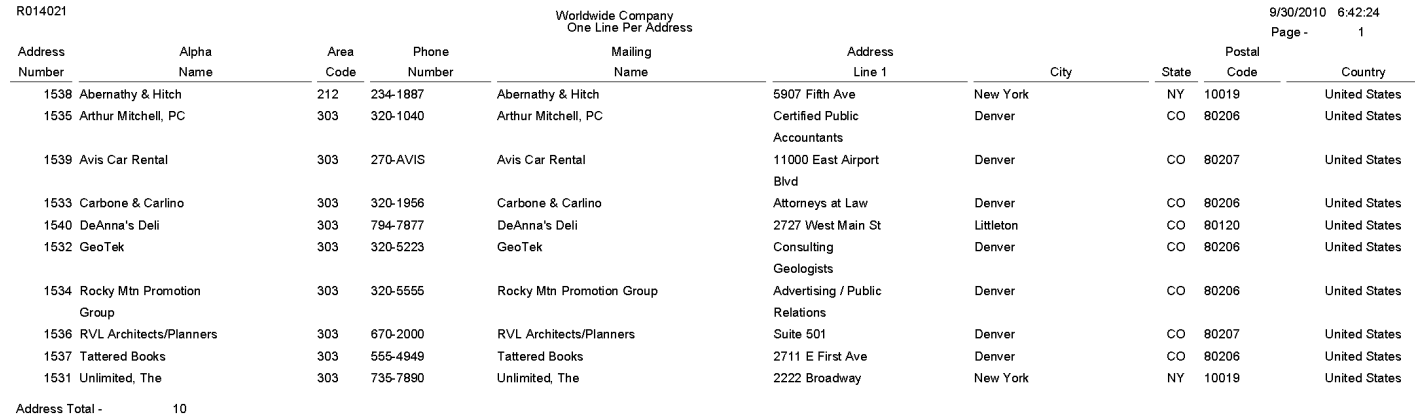

Address Total -

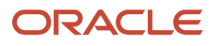

## One Line Per Who's Who Report (R01402W)

On the Periodic Processing menu (G0121), select Reports by Person (Who's Who).

Use this report to print a list of all who's who addresses that contain one line of detail for each who's who record associated with an address number.

Review the One Line Per Who's Who report (R01402W):

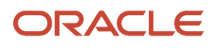

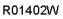

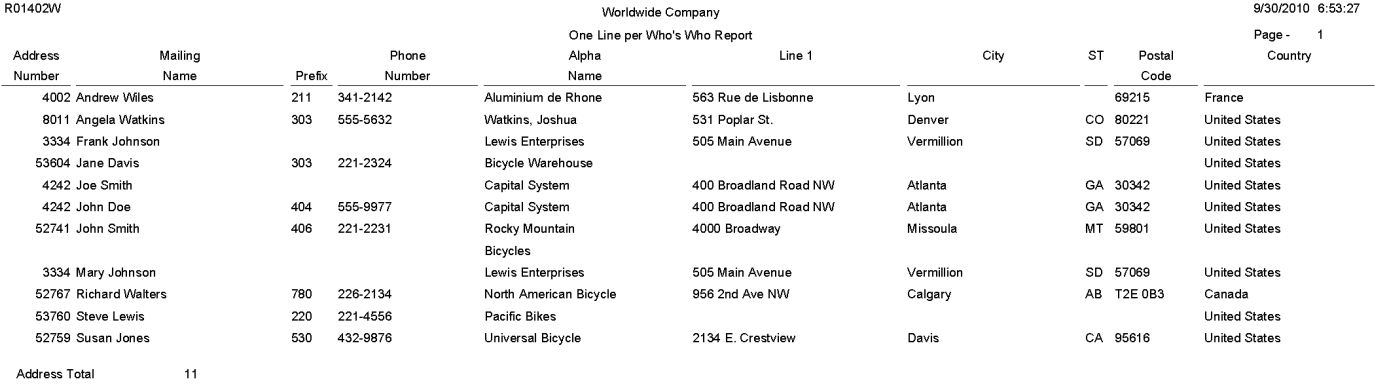

Address Total

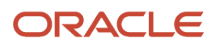

## Full Address Report with Codes Report (R01403)

On the Periodic Processing menu (G0121), select Full Address with Codes.

Use this report to print a list that contains the mailing address and category codes for all address book numbers.

Review the Full Address Report with Codes report (R01403):

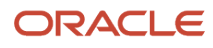

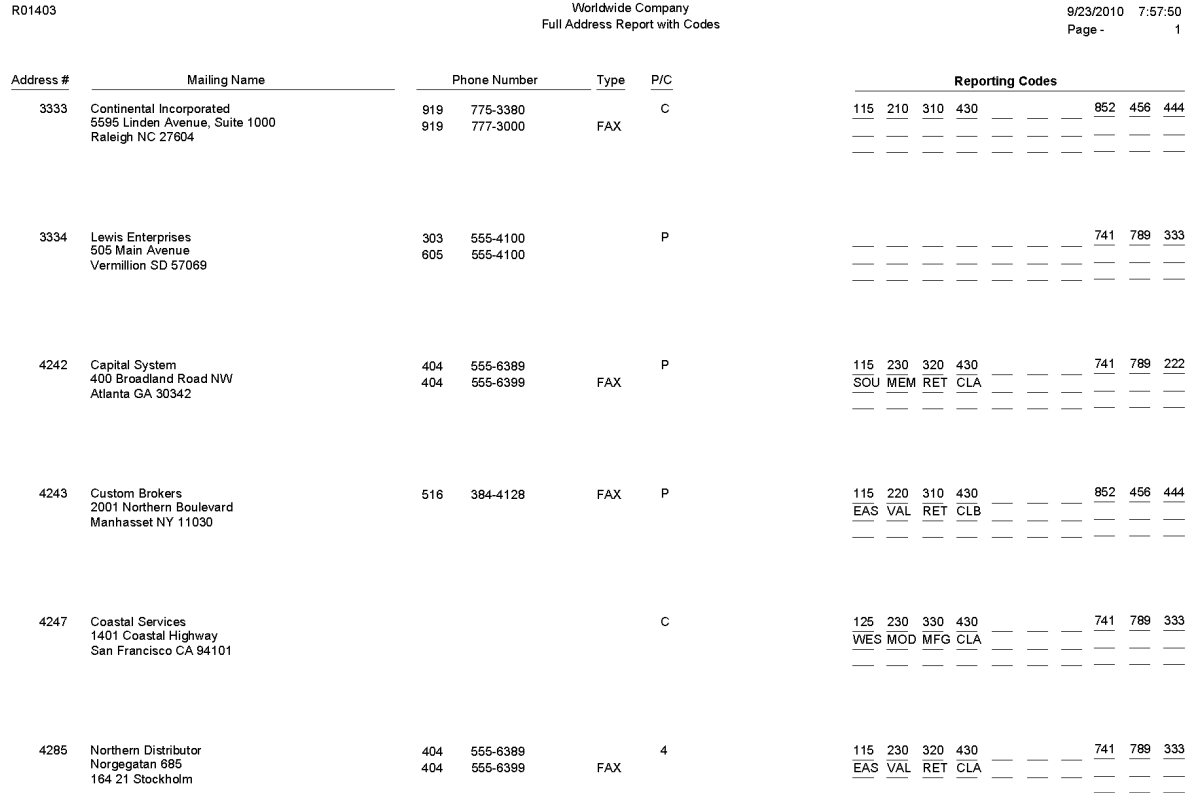

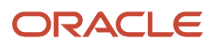

## A/B with Tax ID, Prsn/Crp Code Report (R014032A)

On the Annual Processing menu (G0422), select A/B Rpt w/Tax IDPrsn/Corp Code.

Use this report to print a list of all suppliers and their tax identification numbers. This report also lists the value for each supplier's Person/Corp Code.

Review the A/B with Tax ID, Prsn/Crp Code report (R014032A):

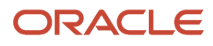

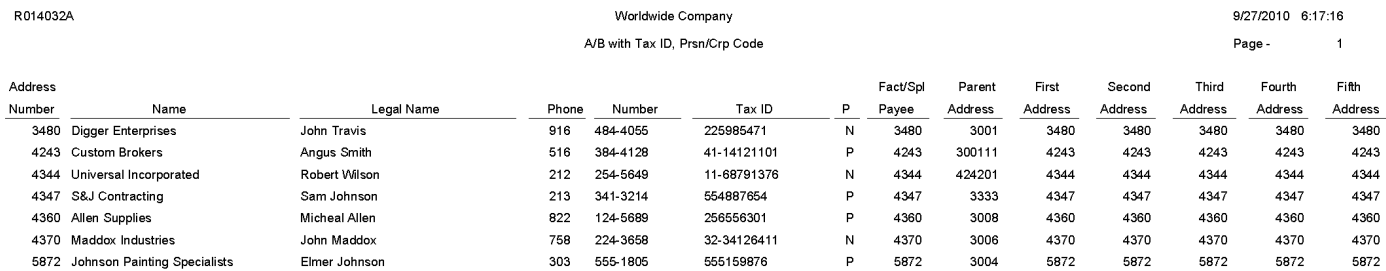

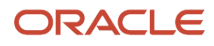

### Address Book with Who's Who Codes Report (R01403W)

On the Periodic Processing menu (G0121), select Full Address with Codes (Who's Who).

Use this report to print a list that contains the who's who name, mailing address, and category codes for all address book numbers.

Review the Address Book with Who's Who Codes report (R01403W):

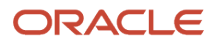

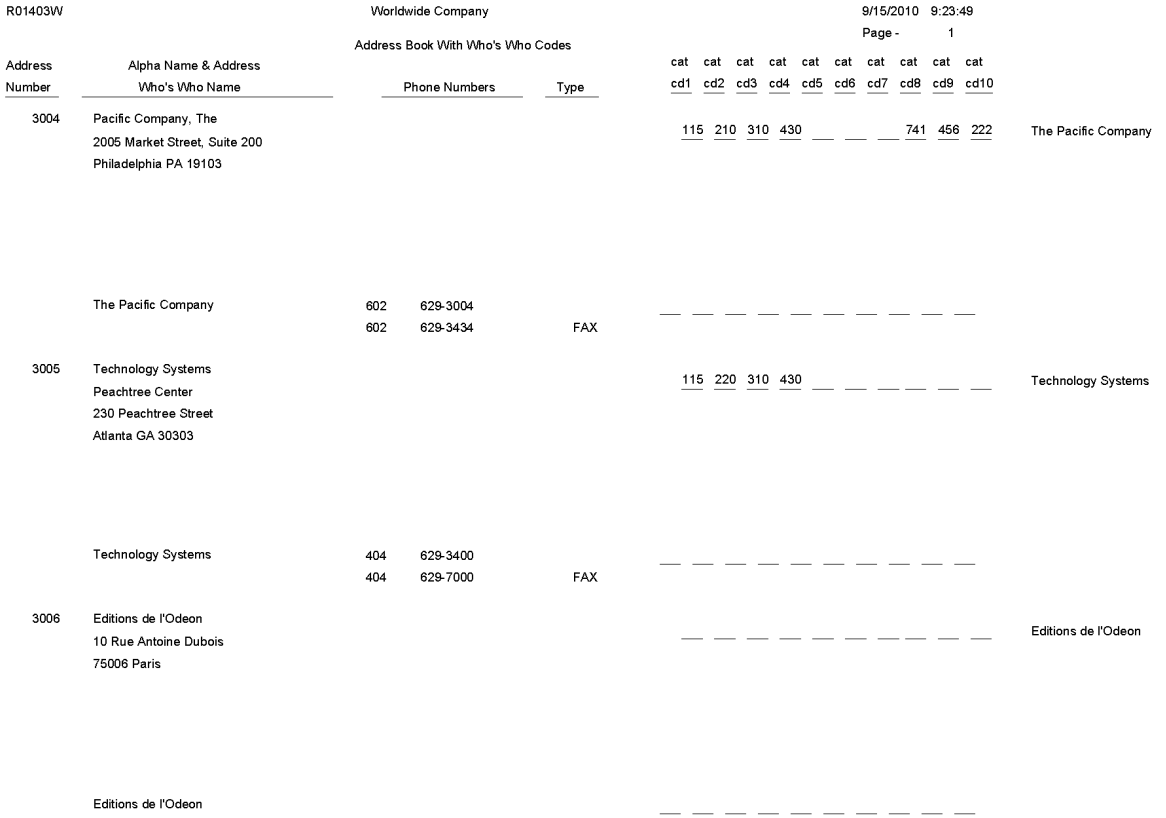

### Address Book - Check for Duplicates Report (R014052)

On the Periodic Processing menu (G0121), select Check for Duplicates.

Use this report to verify that you do not have duplicate information in the JD Edwards EnterpriseOne Address Book system. If you have recently converted to JD Edwards EnterpriseOne, print this report to verify that you did not create duplicate records during the initial setup of the JD Edwards Address Book system. After reviewing this report, delete any duplicate address book records.

Review the Address Book - Check for Duplicates report (R014052):

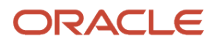

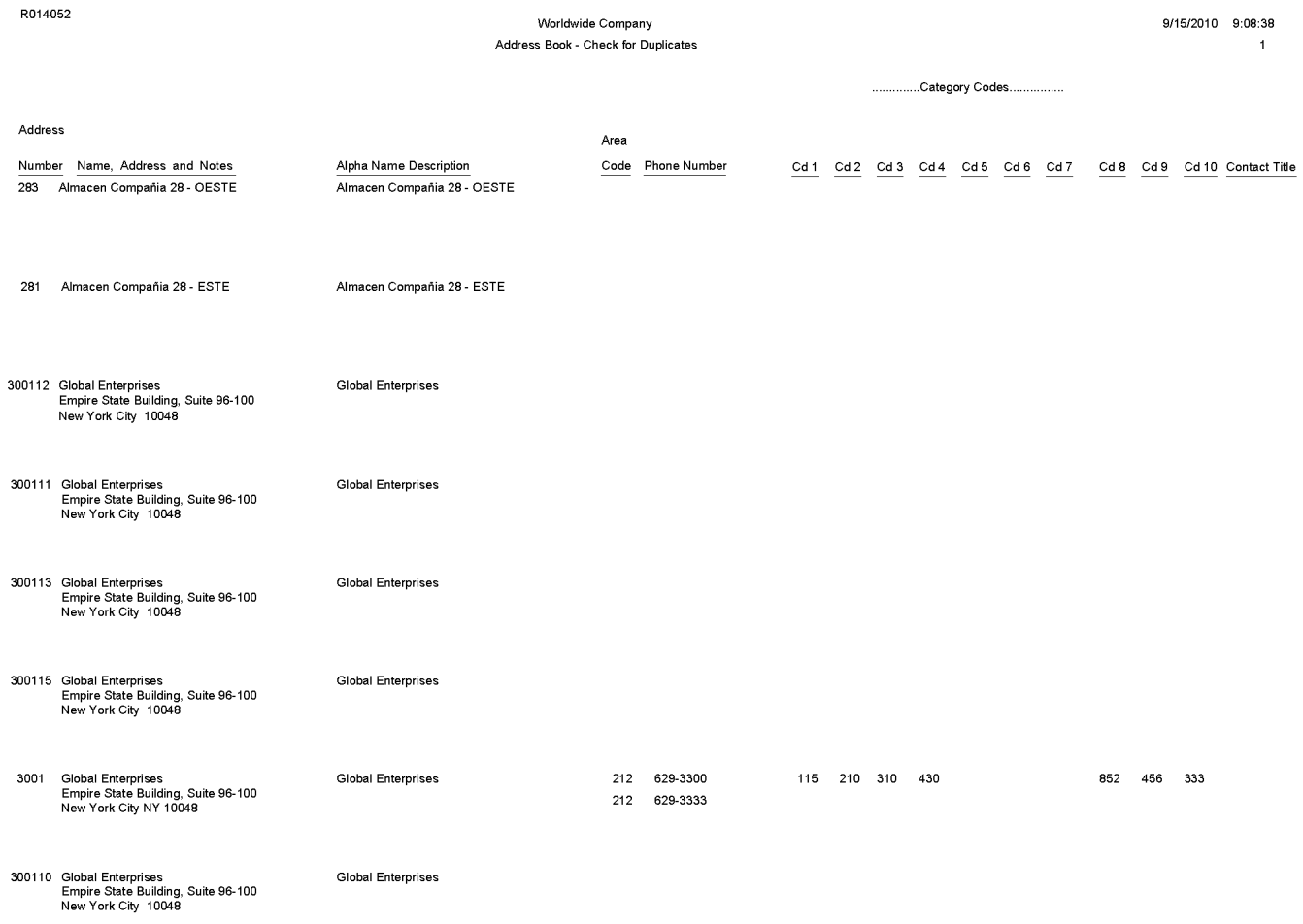

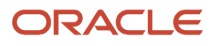

### Populate Address by Date Tag Table Report (R01116) (Release 9.2 Update)

On the A/B Advanced & Technical Operations menu (G0131), select Populate Compressed Address Information.

For the potential duplicate search based on the Postal Code and Address Lines fields, use this report to store the existing records in the tag table F0116T1. Also, after you edit the list of common words using the UDC 01/CW, run this report to update the changes in the tag table F0116T1.

**Note:** It is recommended to run this report during non business hours to save time.

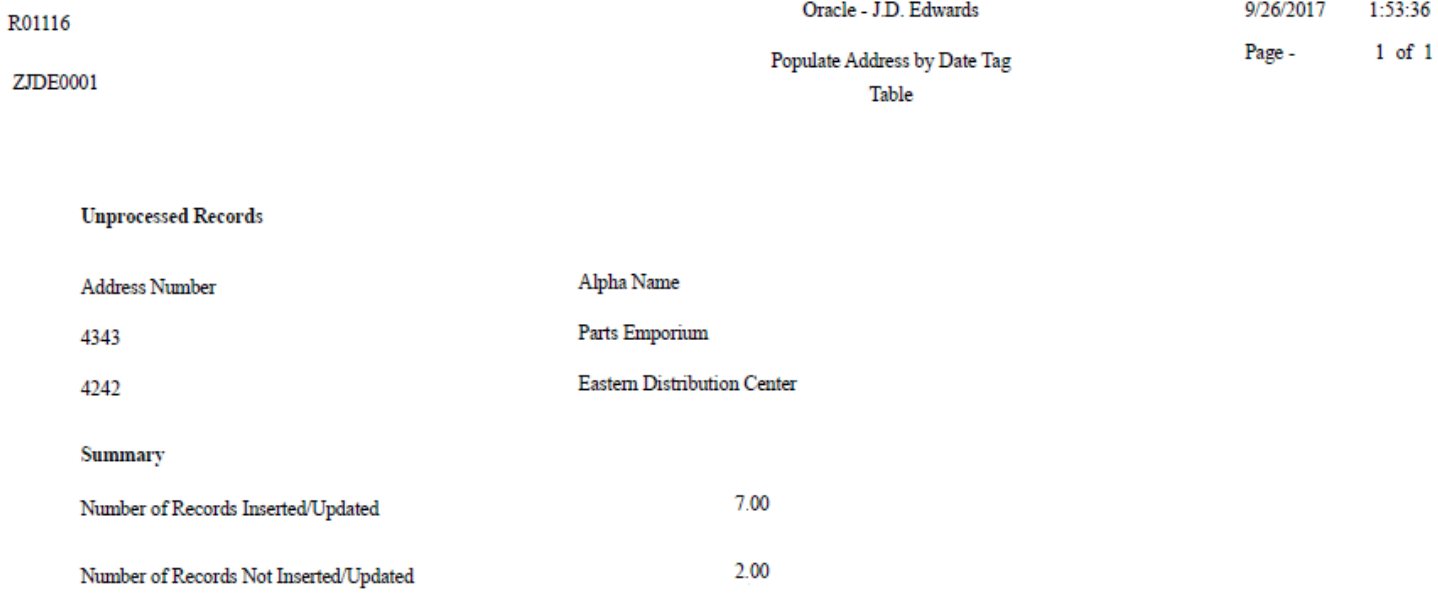

## Global Category Code Change Report (R01490)

On the A/B Advanced & Technical Operations menu (G0131), select Global Category Code Update.

After you enter address book records, use this program to make category code changes throughout the JD Edwards EnterpriseOne Address Book system. You can update all address book records with the category codes that you changed or you can update specific address book records and category codes.

Review the Global Category Code Update report (R01490):
9/15/2010 8:59:48

 $\sim 1$ 

Page

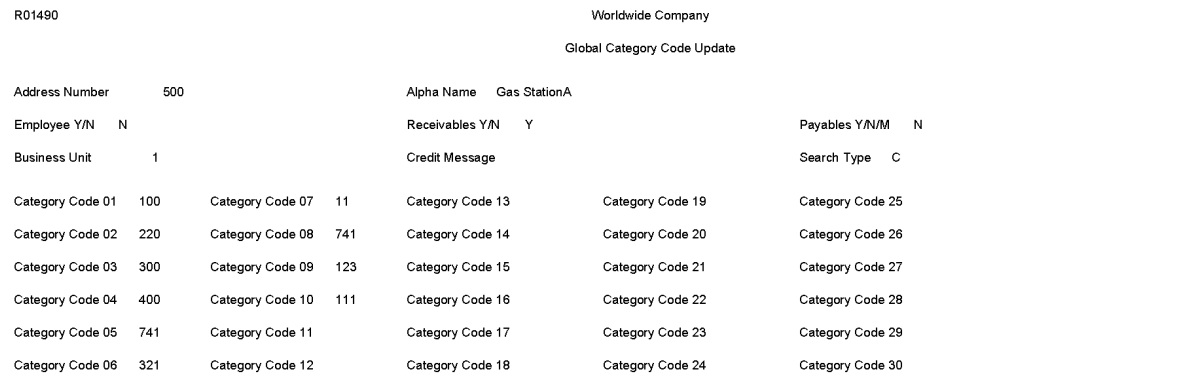

#### ORACLE

69

#### Address Book Purge Report (R01800P)

On the A/B Advanced & Technical menu (G0131), select Purge Address Book Records.

Use this program to purge records from the Address Book Master table (F0101) and the following related tables:

- Bank Transit Master (F0030)
- Bank Account/Supplier Number Worktable (F0030W)
- Supplemental Database Code (F01092)
- Supplemental Database Narrative (F01093)
- Address Book Who's Who (F0111)
- Address Book Contact Phone Numbers (F0115)
- Electronic Address (F00151)
- Related Person (F01112)
- Address by Date (F0116)
- Alternate Address (F01161)
- Address Organization Structure Master (F0150)
- Customer Master by Line of Business (F03012)
- Supplier Master (F0401)
- AB Word Search Master (F01815)

Review the Address Book Purge report (R01800P):

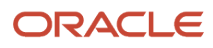

Page - 1

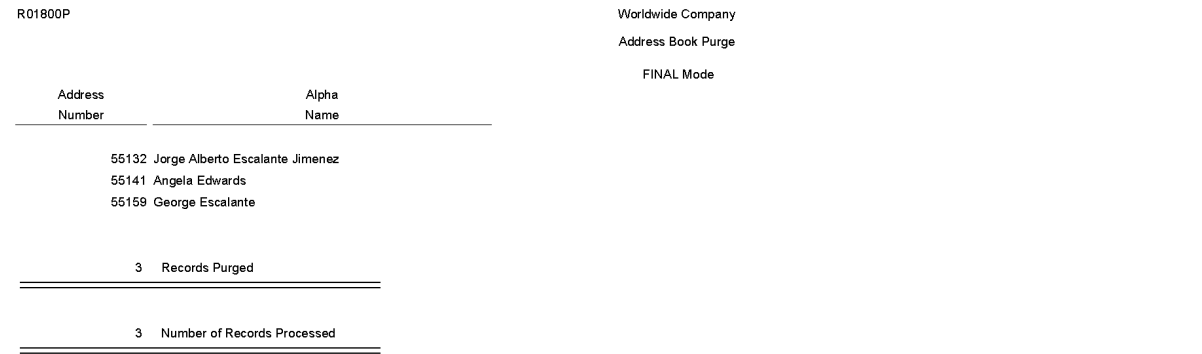

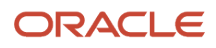

# **4 JD Edwards EnterpriseOne Accounts Receivable Reports**

## JD Edwards EnterpriseOne Accounts Receivable Reports

**Note:** This reports guide discusses reports that are commonly used in the JD Edwards EnterpriseOne system. This reports guide does not provide an inclusive list of every report that exists in the system. This guide is intended to provide overview information for each report. You must refer to the appropriate JD Edwards EnterpriseOne implementation guide for complete report information.

#### Batch Update for Multitiered A/R Report (R005142)

On the Payment Terms Revisions menu (G00141), select Update A/R Invoices.

Run this program to update the discount amount and discount due date on your invoices according to the tiers that you set up for the multitiered payment term that you assign to them.

Review the Batch Update for Multitiered A/R report (R005142):

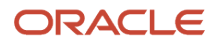

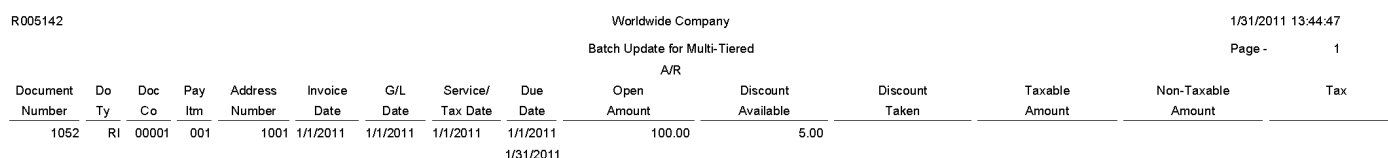

#### Purge Electronic Receipts Report (R03B0041A)

On the Automated Receipts Processing menu (G03B13), select Purge Electronic Receipts.

To improve processing time and conserve system disk space, purge the receipts that you transferred from the bank to the JD Edwards EnterpriseOne Accounts Receivable system. Purging electronic receipts removes records from the Electronic Receipts Input table (F03B13Z1) only.

Review the Purge Electronic Receipts report (R03B0041A):

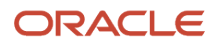

#### R03B0041A

Worldwide Company

11/26/2010 4:07:48 Page - 1

Purge Electronic Receipt (New

 $\bar{1}$ 

Batch Number 174140

record(s) has(have) been purged.

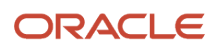

#### Batch Invoice Processor Report (R03B11Z1A)

On the Batch Invoice Processing menu (G03B311), select Batch Invoice Processor.

After you convert the external invoices and transfer them to the Batch Invoices (F03B11Z1) and Journal Entry Transactions - Batch (F0911Z1) tables, run this program to process the information from the batch tables and create records in the Customer Ledger (F03B11) and Account Ledger (F0911) tables.

Review the Batch Invoice Processor - C Function report (R03B11Z1A):

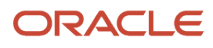

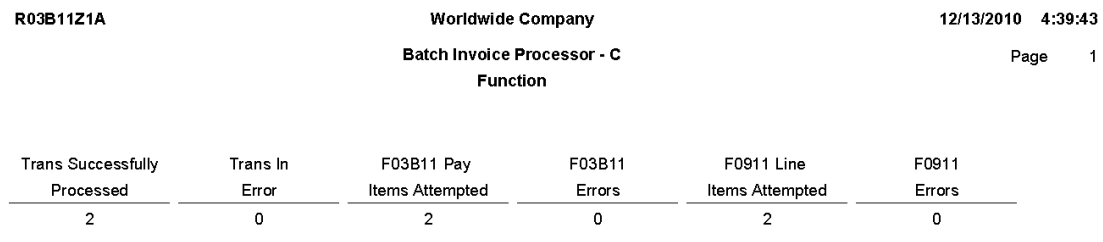

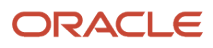

### Open A/R Summary Analysis Report (R03B155)

On the Accounts Receivable Reports menu (G03B14), select Open A/R Summary Analysis.

Use this report to review a list of the status of customer accounts.

Review the Open A/R Summary Analysis report (R03B155):

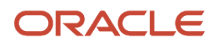

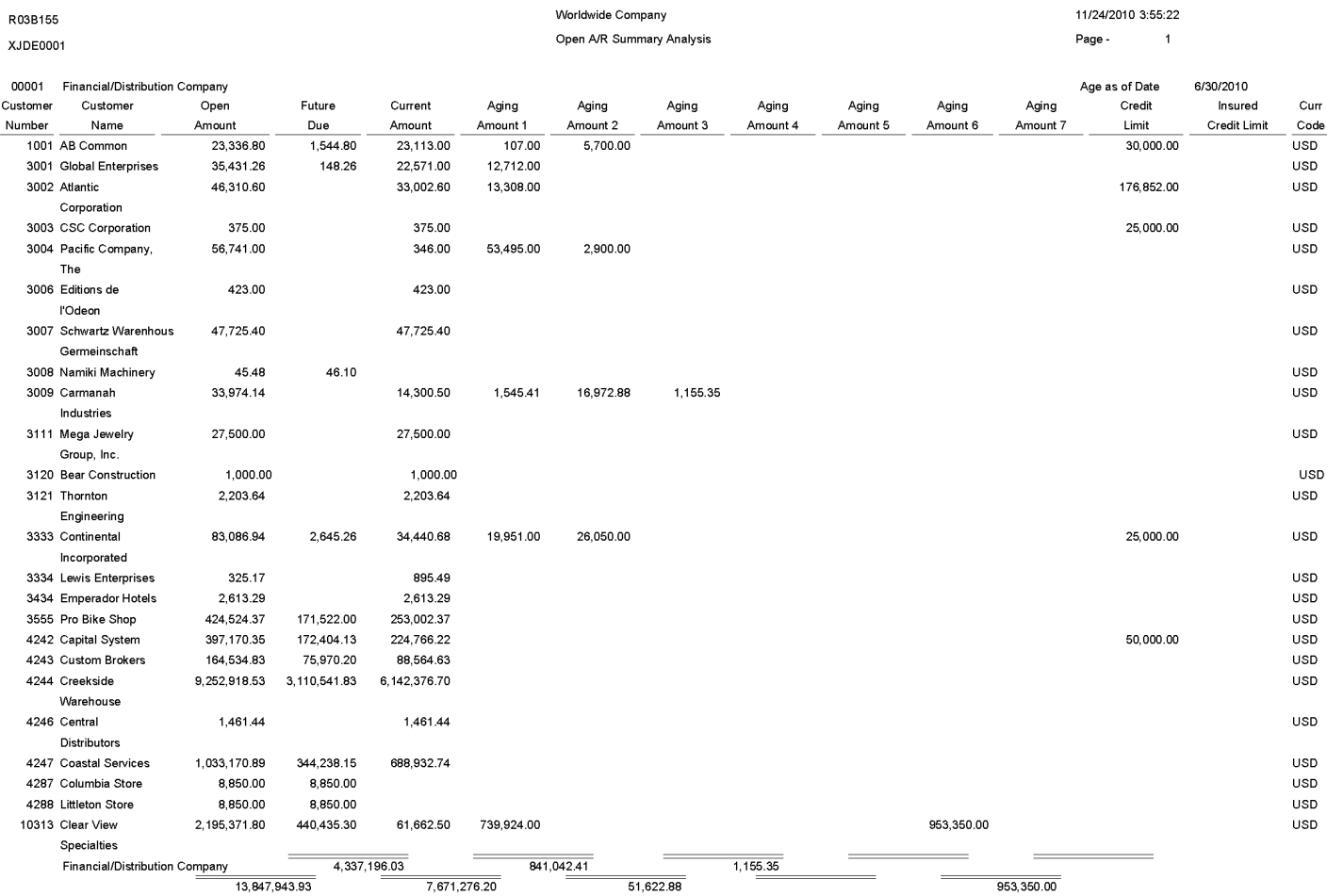

### Statistical Trend Analysis Report (R03B165)

On the Accounts Receivable Reports menu (G03B14), select Statistical Trend Analysis.

Use this report to review customer trends within a specific period.

Review the Statistical Trend Analysis report (R03B165):

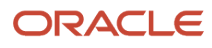

 $6,000.00$ 

186

10/31/2010

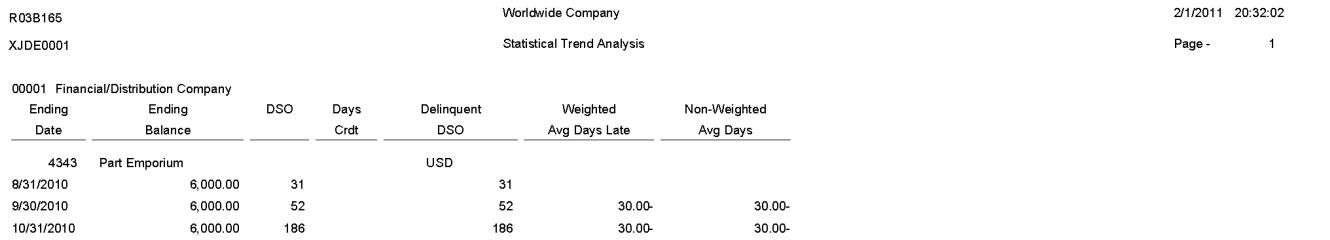

 $30.00 -$ 

30.00-

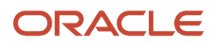

## Aging Trend Analysis Report (R03B166)

On the Accounts Receivable Reports menu (G03B14), select Aging Trend Analysis.

Use this report to review customer payment trends over periods.

Review the Aging Trend Analysis report (R03B166):

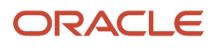

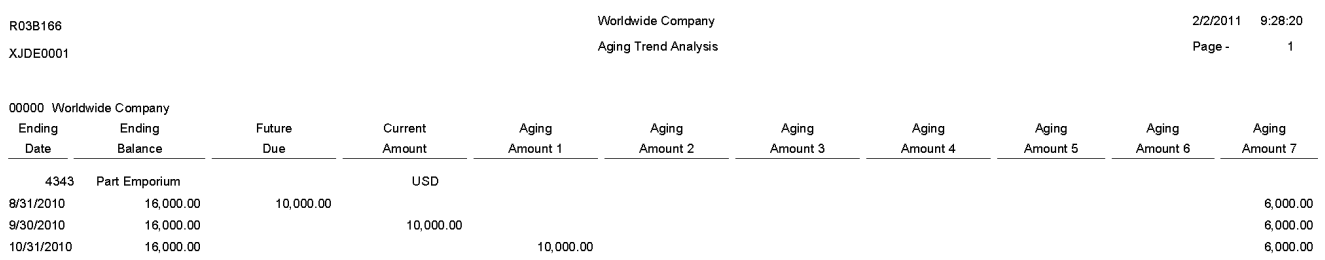

### Receipt Trend Analysis Report (R03B167)

On the Accounts Receivable Reports menu (G03B14), select Receipt Trend Analysis. Use this report to review the payment history of a customer within a specific period. Review the Receipt Trend Analysis report (R03B167):

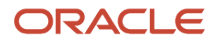

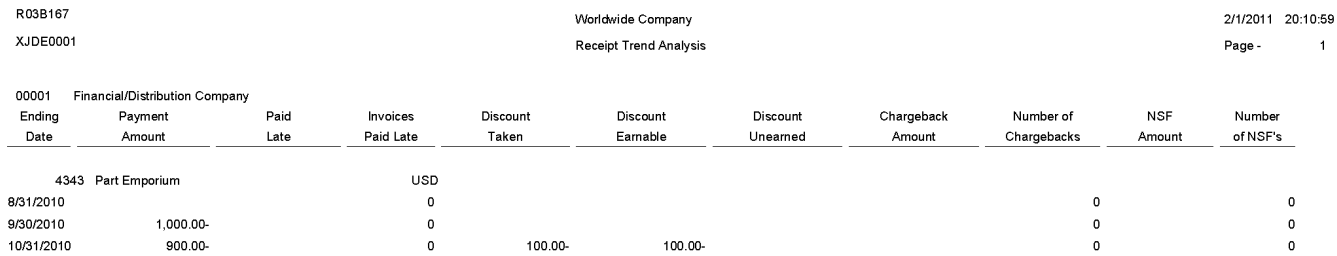

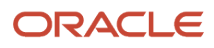

#### Invoice Trend Analysis Report (R03B168)

On the Accounts Receivable Reports menu (G03B14), select Invoice Trend Analysis. Use this report to review the invoice history of a customer within a specific period. Review the Invoice Trend Analysis report (R03B168):

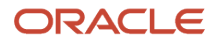

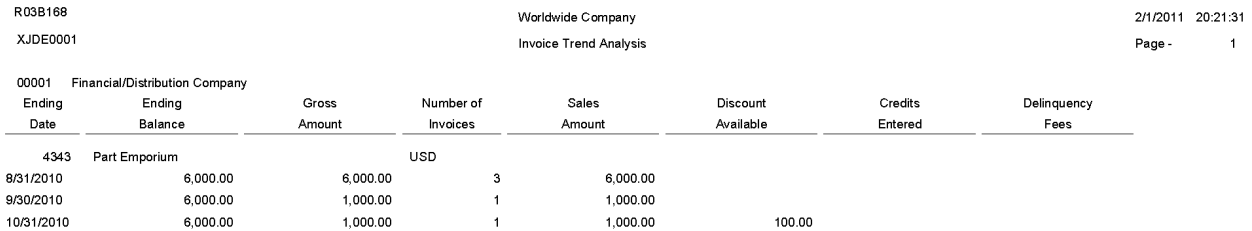

### Statistical Calculations by Company Report (R03B1691)

On the Accounts Receivable Reports menu (G03B14), select Statistical Calculations by Company.

Use this report to review summarized period information by company from the A/R Statistical History table (F03B16).

Review the Statistical Calculations by Company report (R03B1691):

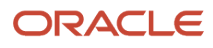

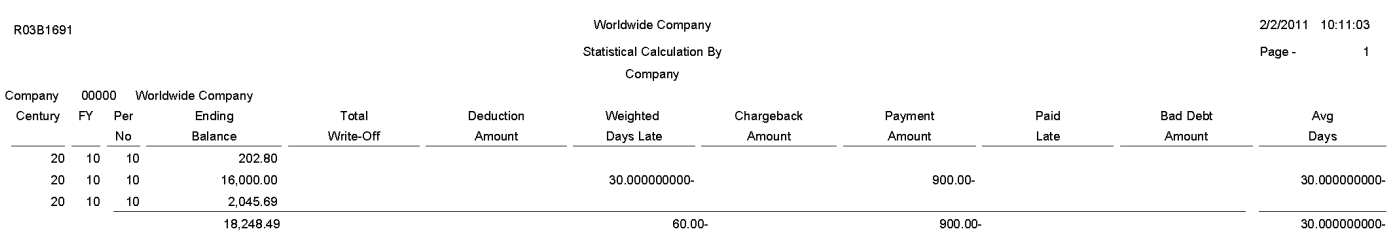

#### Statistical Calculations by Credit Manager Report (R03B1692)

On the Accounts Receivable Reports menu (G03B14), select Statistical Calculations by Credit Mgr.

Use this report to review summarized period information by credit manager from the A/R Statistical History table (F03B16).

Review the Statistical Calculations by Credit Manager report (R03B1692):

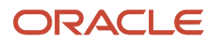

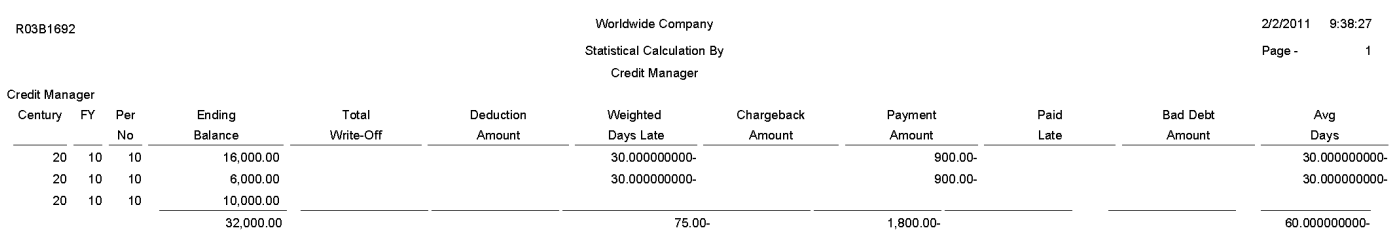

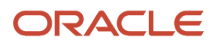

#### Statistical Calculations by Collection Manager Report (R03B1693)

On the Accounts Receivable Reports menu (G03B14), select Statistical Calculations by Collect Mgr.

Use this report to review summarized period information from the A/R Statistical History table (F03B16).

Review the Statistical Calculations by Credit Manager report (R03B1693):

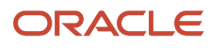

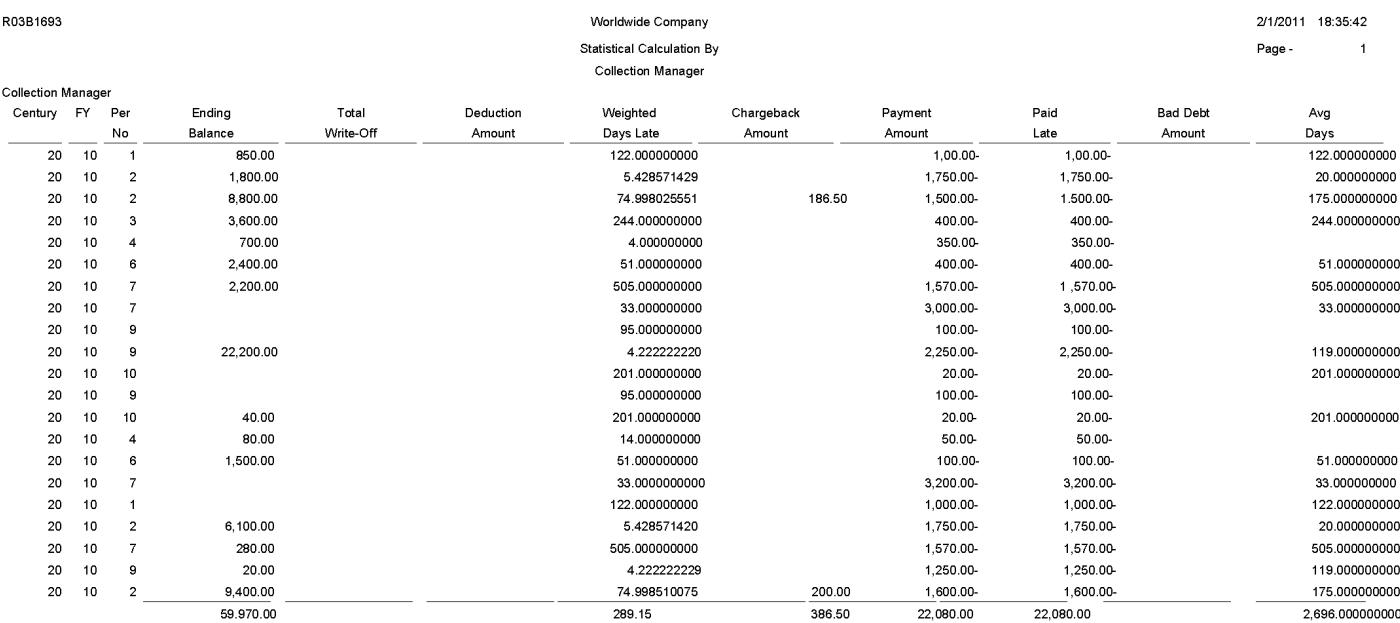

### A/R Delinquency Notices Print Report (R03B20)

On the Statement Reminder Processing menu (G03B22), select Print Delinquency Notices. You can also use the Notice Print Program processing option in the Credit Analysis Refresh program (R03B525) to specify that the system runs this program.

Use this program to print delinquency notices. You can run this program in proof or final mode:

- In proof mode, the system prints notices and designates them as proof. The system deletes the records that it temporarily generated to print the notices from the A/R Notification History (F03B20) and A/R Notification History Detail (F03B21) tables.
- In final mode, the system prints notices and creates records in the F03B20 and F03B21 tables and updates fields on the invoice records in the Customer Ledger table (F03B11).

Review the output from the A/R Delinquency Notices Print report (R03B20):

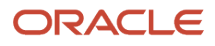

Remit To:

#### Worldwide Company TM

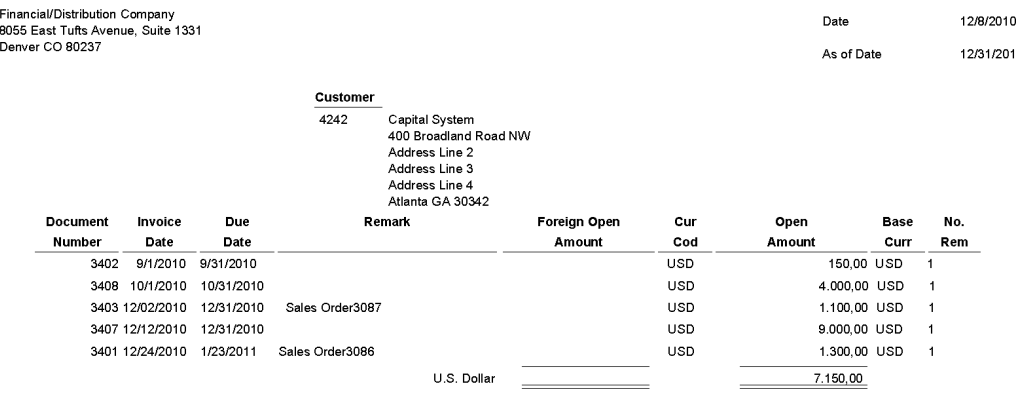

#### Account Aging

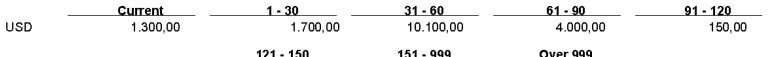

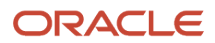

### A/R Delinquency Fee Journal Report (R03B22)

On the Statement Reminder Processing menu (G03B22), select Generate Delinquency Fees.

You can also set the Version For Fee Processing processing option in the Late Payment Delinquency Fees program (R03B221) to specify that the system runs this program.

Use this program to specify how the system processes tax information on delinquency fees.

Review the A/R Delinquency Fee Journal report (R03B22):

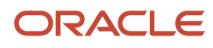

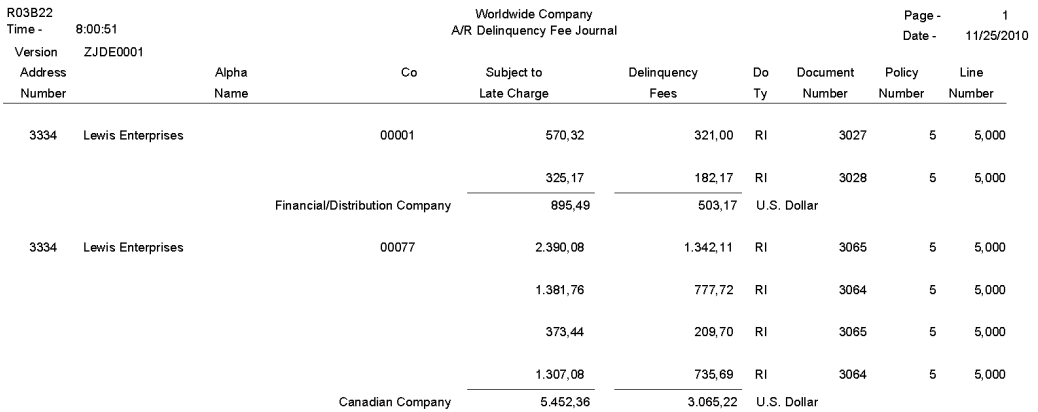

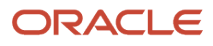

#### Tiered Delinquency Notice Print Report (R03B21)

On the Statement Reminder Processing menu (G03B22), select Print Delinquency Notices.

You can also use the Notice Print Program processing option in the Credit Analysis Refresh program (R03B525) to specify that the system runs this program.

Use this program to print delinquency notices. You can run this program in proof or final mode:

- In proof mode, the system prints notices and designates them as PROOF. The system deletes the records that it temporarily generates to print the notices from the A/R Notification History (F03B20) and A/R Notification History Detail (F03B21) tables.
- In final mode, the system prints notices and creates records in the F03B20 and F03B21 tables and updates fields on the invoice records in the Customer Ledger table (F03B11).

Review the output from the Tiered Delinquency Notice Print report (R03B21):

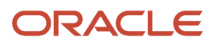

#### Remit To:

Worldwide Company

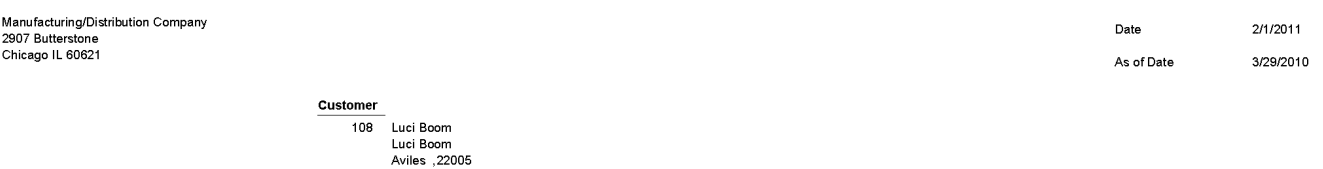

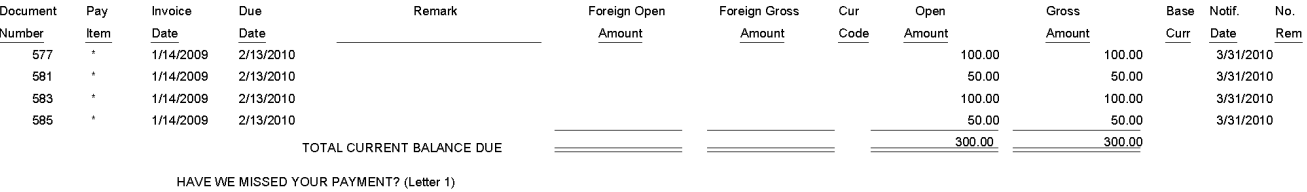

Our records indicate that the invoices listed above are past due. If you have already sent payment, please accept our thanks. If not, please forward payment as soon as possible.

#### **Account Aging**

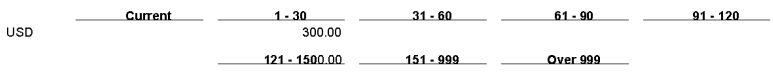

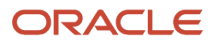

### Invoice Journal Report (R03B305)

On the Other Invoice Entry Methods menu (G03B111), select Recurring Invoice Report.

Use this program to print invoice journal information. The system selects transactions from the Customer Ledger (F03B11) and Account Ledger (F0911) tables.

Review the Invoice Journal report (R03B305):

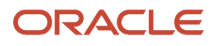

#### JD Edwards EnterpriseOne Applications Financial Management Reports Guide

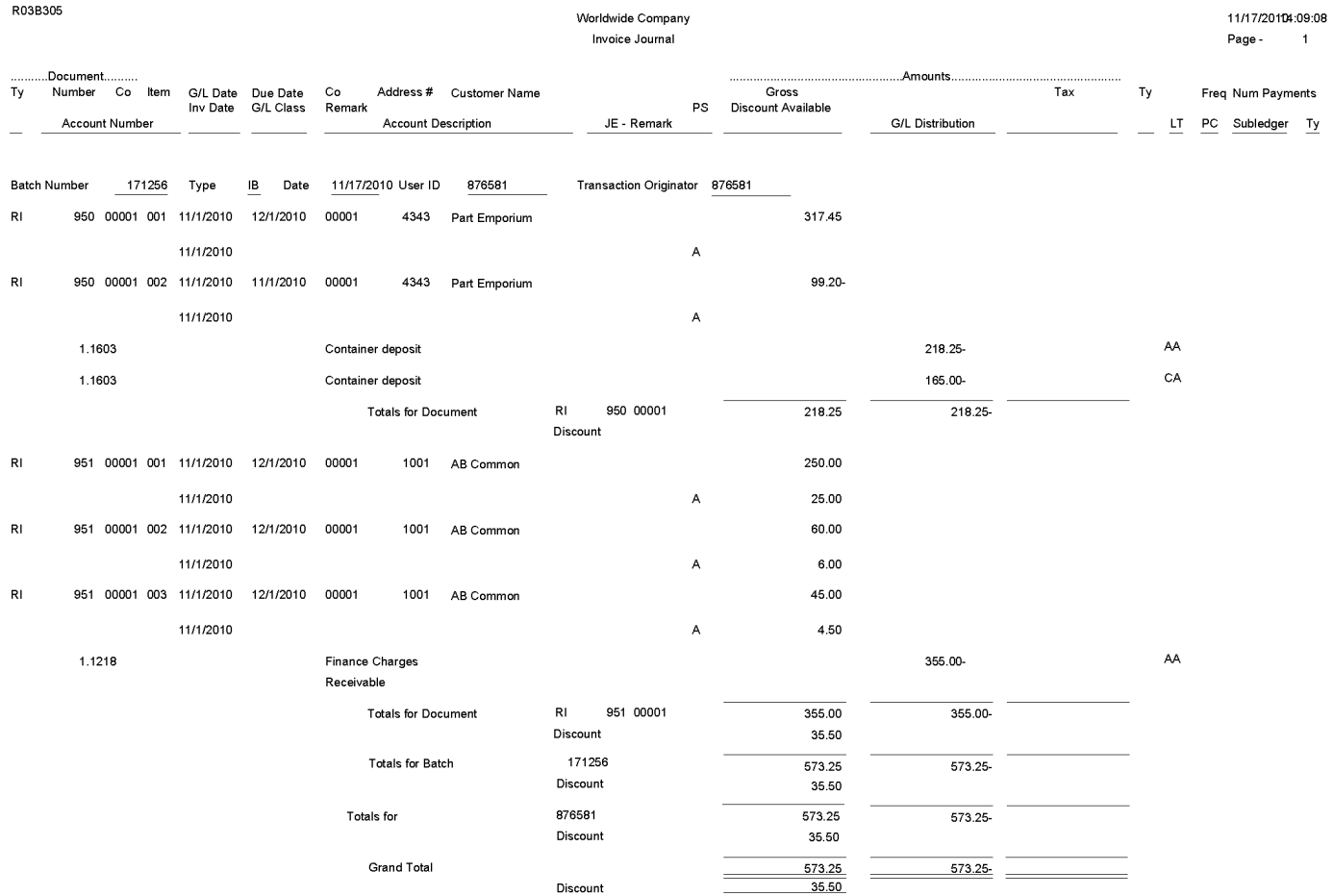

## Activity Log Report (R03B31)

On the Credit/Collections Management menu (G03B15), select Print Activity Log.

Use this report to review and manage account activities from a printed copy.

Review the Activity Log report (R03B31):

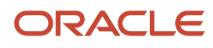

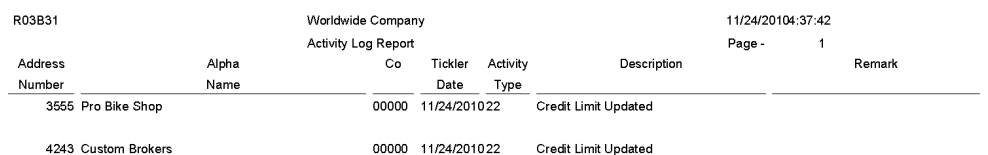
# Receipt Journal Report (R03B311)

On the Manual Receipts menu (G03B12), select Receipts Journal Report.

On the Automated Receipts Processing menu (G03B13), select Receipts Journal Report.

Use this program to print receipt batch information, as an alternative to reviewing receipts online.

Review the Receipt Journal report (R03B311):

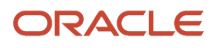

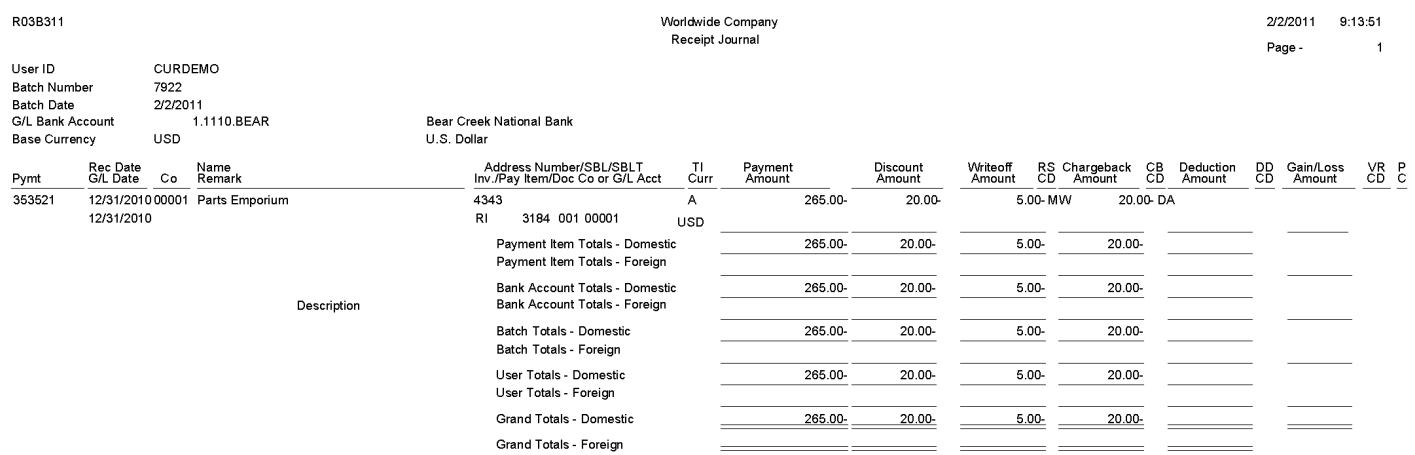

# Bank Deposit Journal Report (R03B408)

On the Manual Receipts Processing menu (G03B12), select Receipts Deposit Journal.

Use this report to review all payments received and processed as of a specific batch date or range of batch dates by bank account. This report also shows any receipts that are voided or designated as NSF.

Review the Bank Deposit Journal report (R03B408):

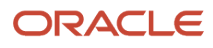

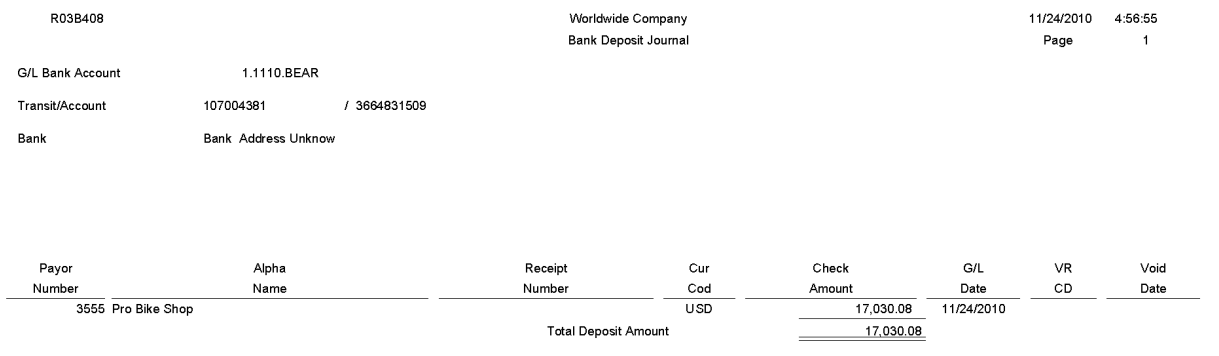

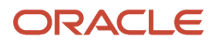

# Open A/R Summary Report (R03B413A)

On the Accounts Receivable Reports menu (G03B14), select Open A/R Detail - Summarized.

Use this report to print current summary information about customer accounts.

Review the Open A/R Summary report (R03B413A):

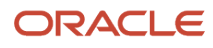

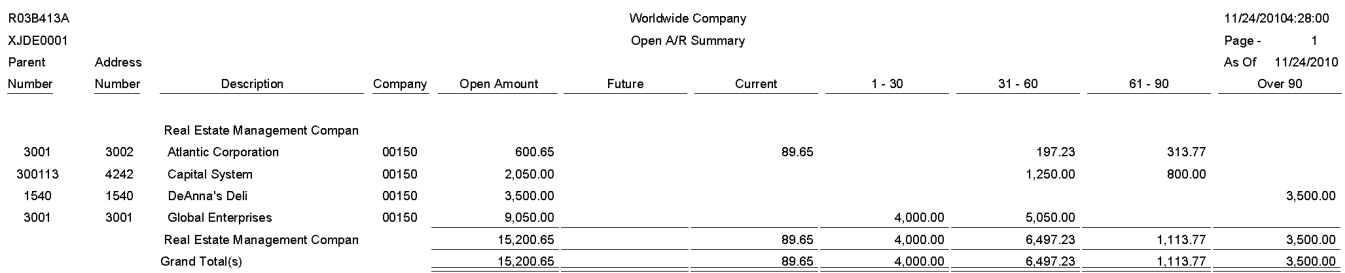

# Open A/R Summary with Currency Report (R03B413B)

On the Accounts Receivable Reports menu (G03B14), select Open A/R Detail - Summarized w/ Currency.

Use this report to review current summary information about your customer accounts and the associated currency information.

Review the Open A/R Summary with Currency report (R03B413B):

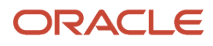

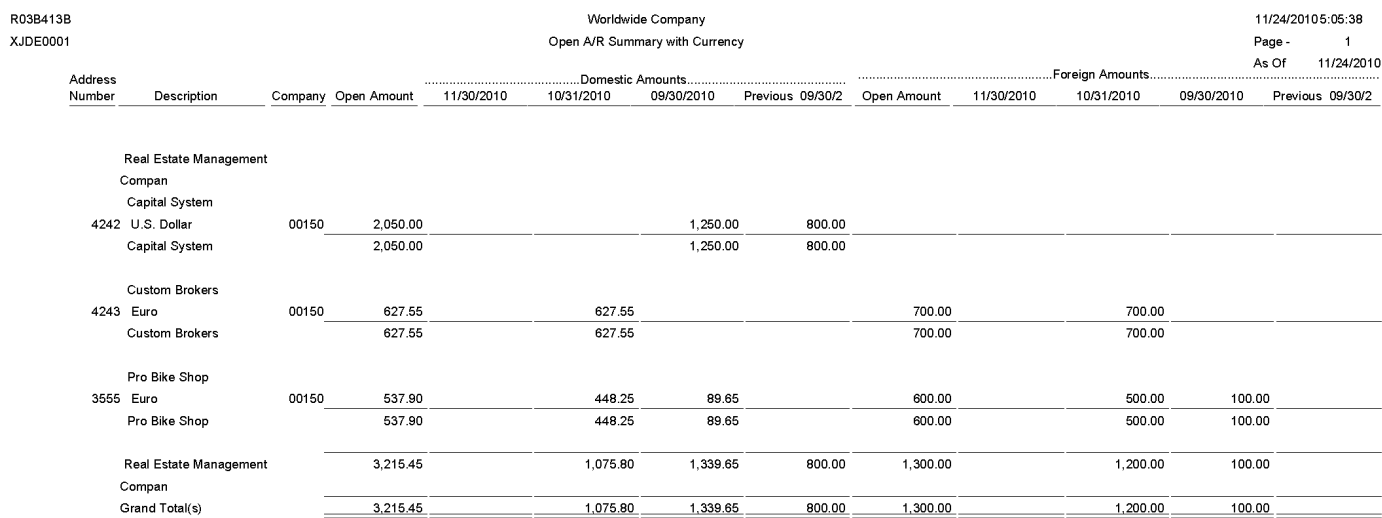

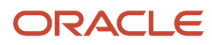

# A/R Invoice Details Report (R03B4201A)

On the Accounts Receivable Reports menu (G03B14), select Open A/R Detail with Remarks.

Use this report to review a list of open items such as invoices, credit memos, and unapplied receipts for every customer. Review the A/R Invoice Details report (R03B4201A):

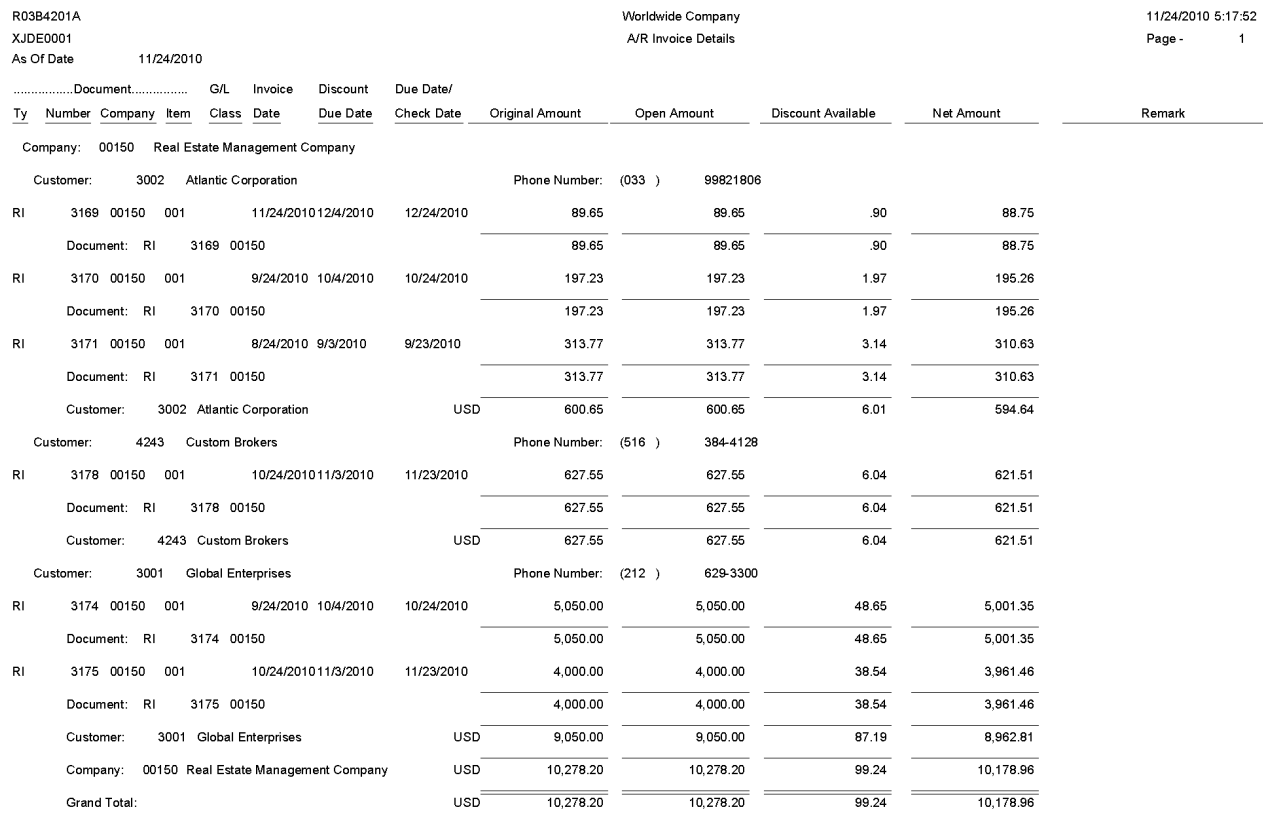

# A/R Details with Aging Report (R03B4201B)

On the Accounts Receivable Reports menu (G03B14), select Open A/R Detail with Aging.

Use this report to review open A/R items for specific aging categories. This report lists totals for each company and a grand total for all companies.

Review the A/R Invoice Details report (R03B4201B):

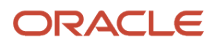

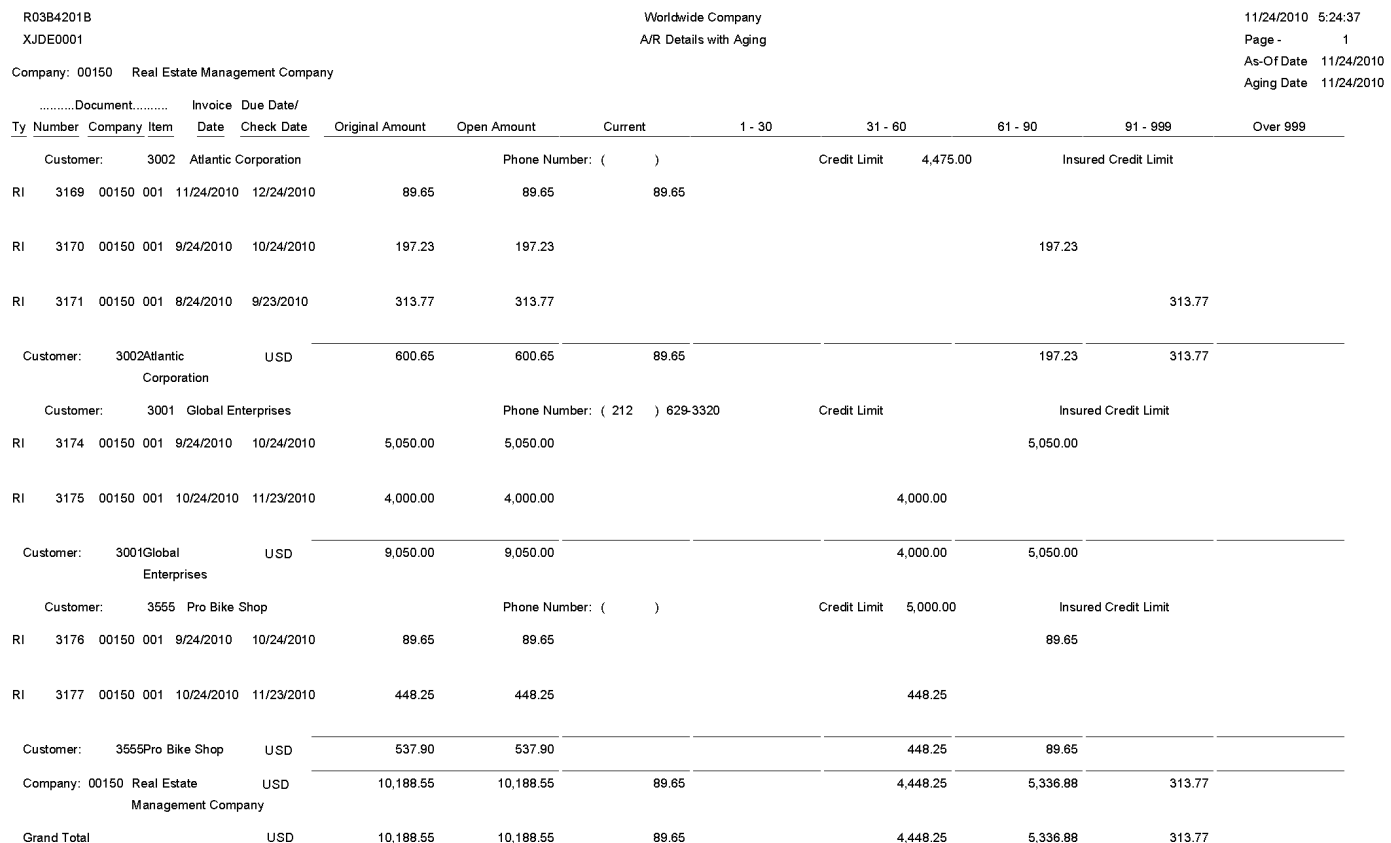

# A/R Unrealized Gain/Loss Report (R03B426)

On the Monthly Valuation menu (G1121), select A/R Unrealized Gain/Loss Report.

Use this report to calculate unrealized gains and losses. The system uses information from the Customer Ledger (F03B11 and the Receipts Detail (F03B14) tables.

Review the A/R Unrealized Gain/Loss report (R03B426):

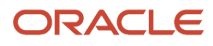

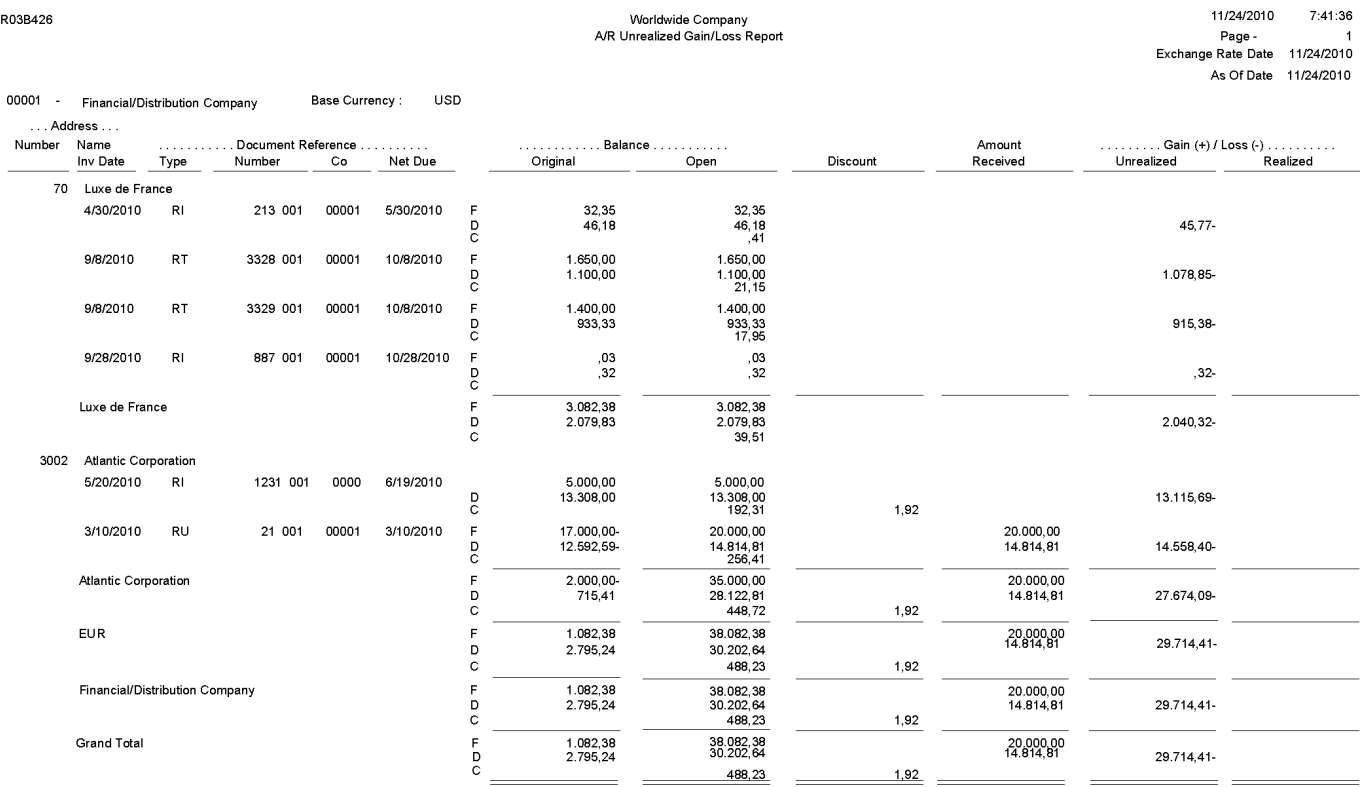

### Currency Detail - Foreign and Domestic Report (R03B429A)

In the Open A/R Foreign Amounts program (P03B4291), select Foreign and Domestic on the Open A/R Foreign Amounts - A/R Currency Detail Reports form.

Use this report to review a list of open accounts receivable items with both foreign and domestic currency amounts.

Review the Currency Detail - Foreign and Domestic report (R03B429A):

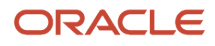

#### JD Edwards EnterpriseOne Applications Financial Management Reports Guide

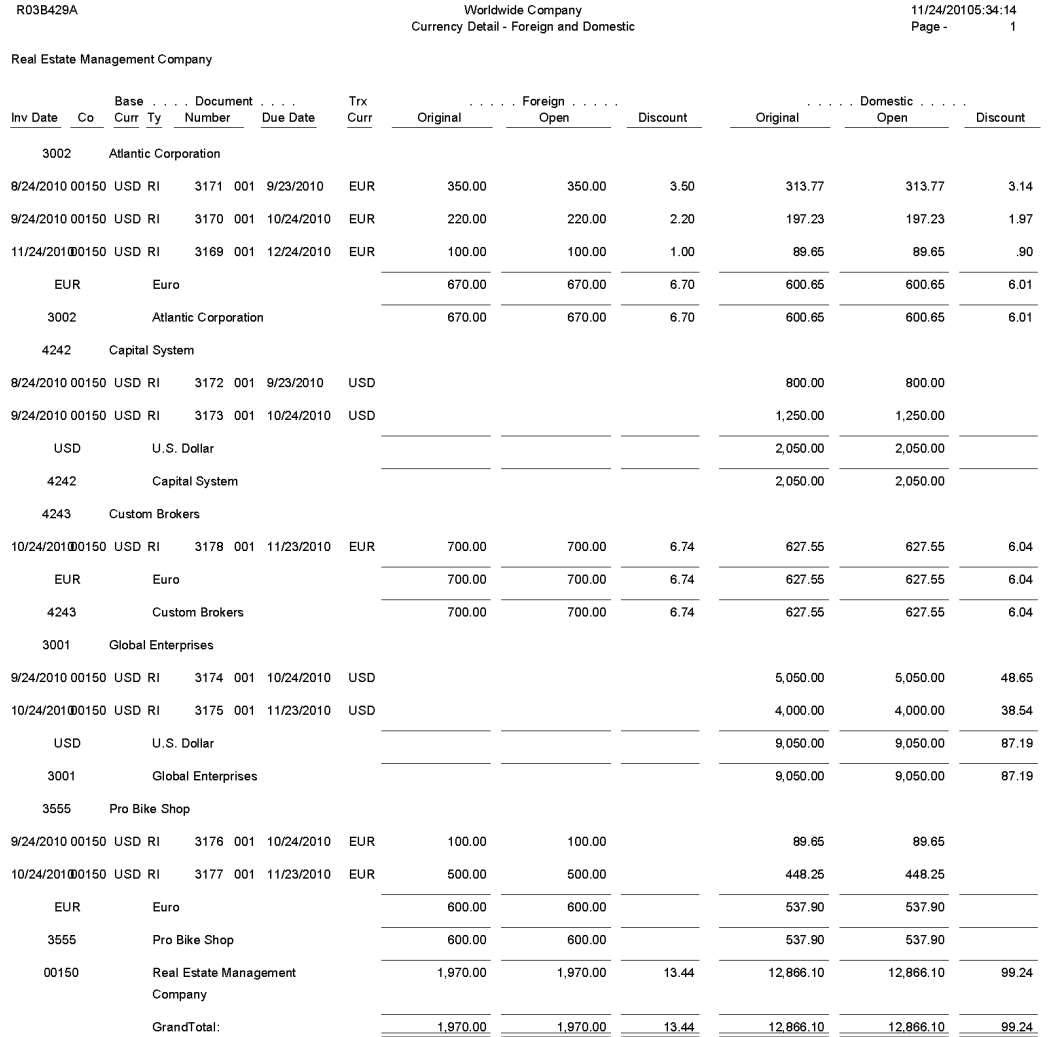

# Currency Detail - Aging Report (R03B429B)

In the Open A/R Foreign Amounts program (P03B4291), select Currency Detail with Aging on the Open A/R Foreign Amounts - A/R Currency Detail Reports form.

Use this report to review a list of open account receivable items in the currency in which the system ages the transactions.

Review the Currency Detail - Aging report (R03B429B):

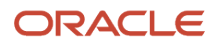

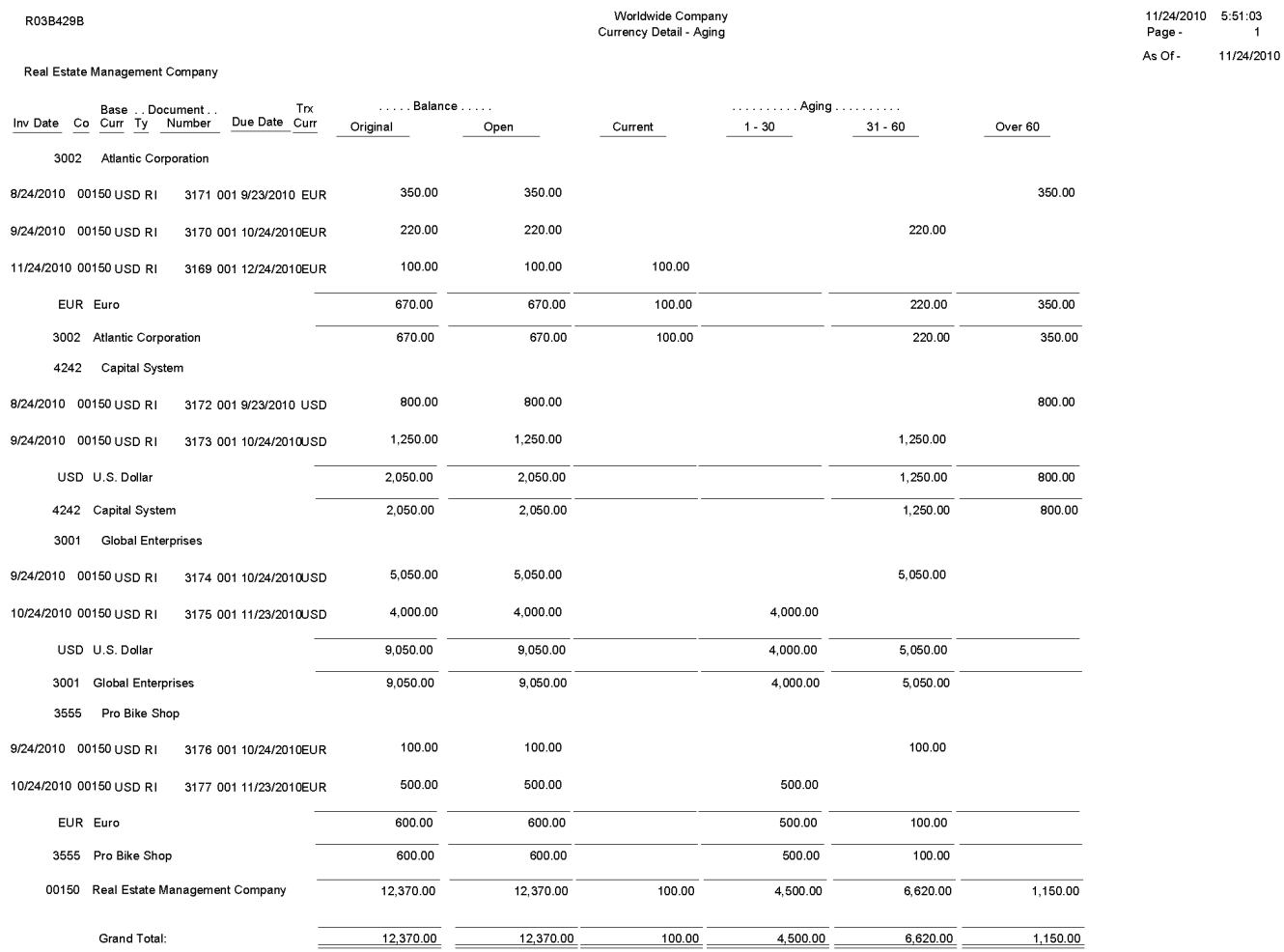

### Currency - Foreign/Domestic with Aging Report (R03B429C)

In the Open A/R Foreign Amounts program (P03B4291), select Foreign and Domestic with Aging on the Open A/R Foreign Amounts - A/R Currency Detail Reports form.

Use this report to review a list of open accounts receivable items with foreign and domestic currency amounts for specific aging categories.

Review the Currency - Foreign/Domestic with Aging report (R03B429C):

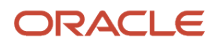

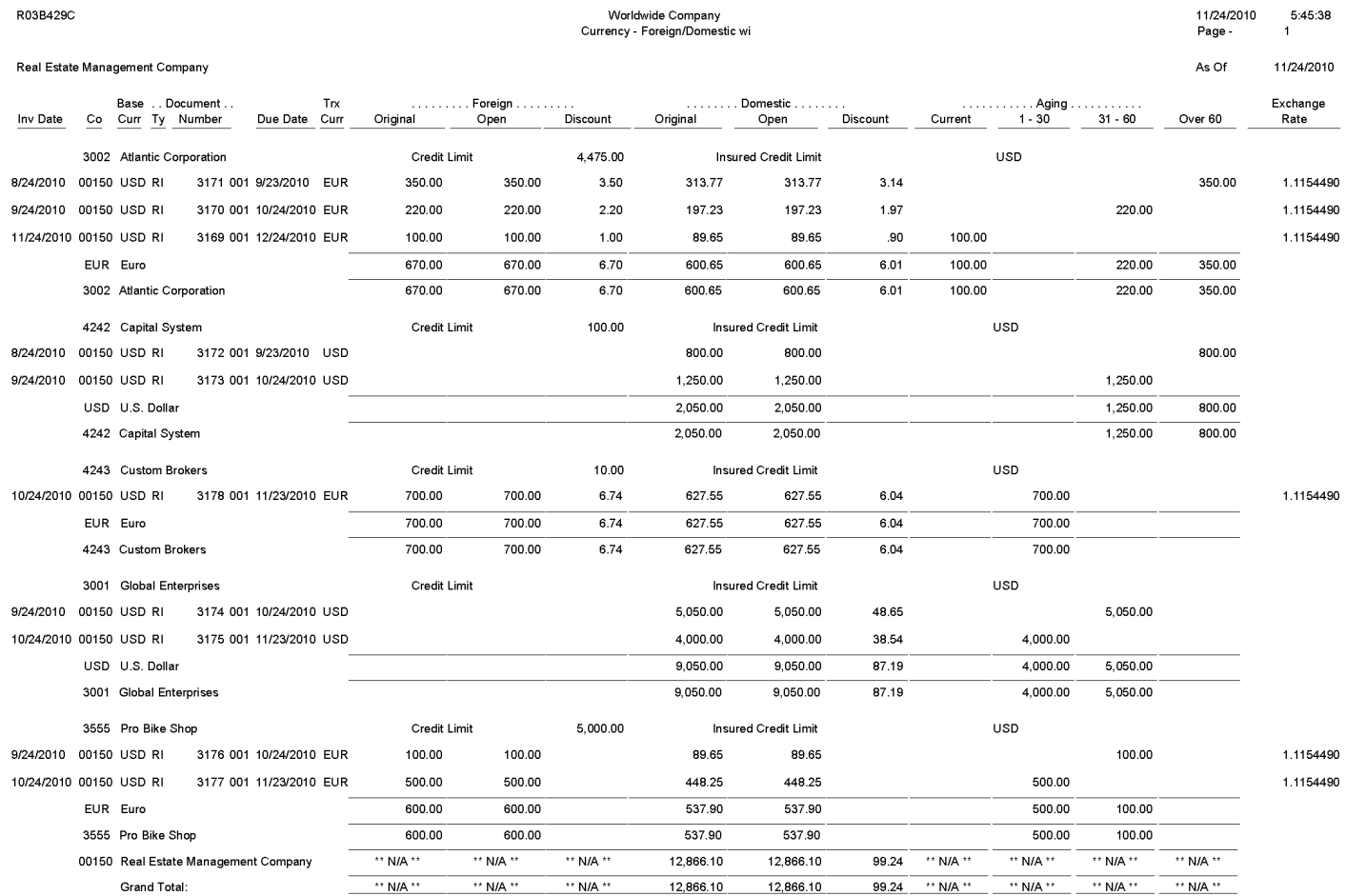

# Collection Report (R03B461)

On the Accounts Receivable Reports menu (G03B14), select Collection Report.

Use this report to review a list of outstanding items for customers with past-due accounts. You can also use this report to determine whether to consign specific invoices or customers to an external collection agency.

Review the Collection report (R03B461):

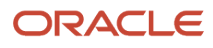

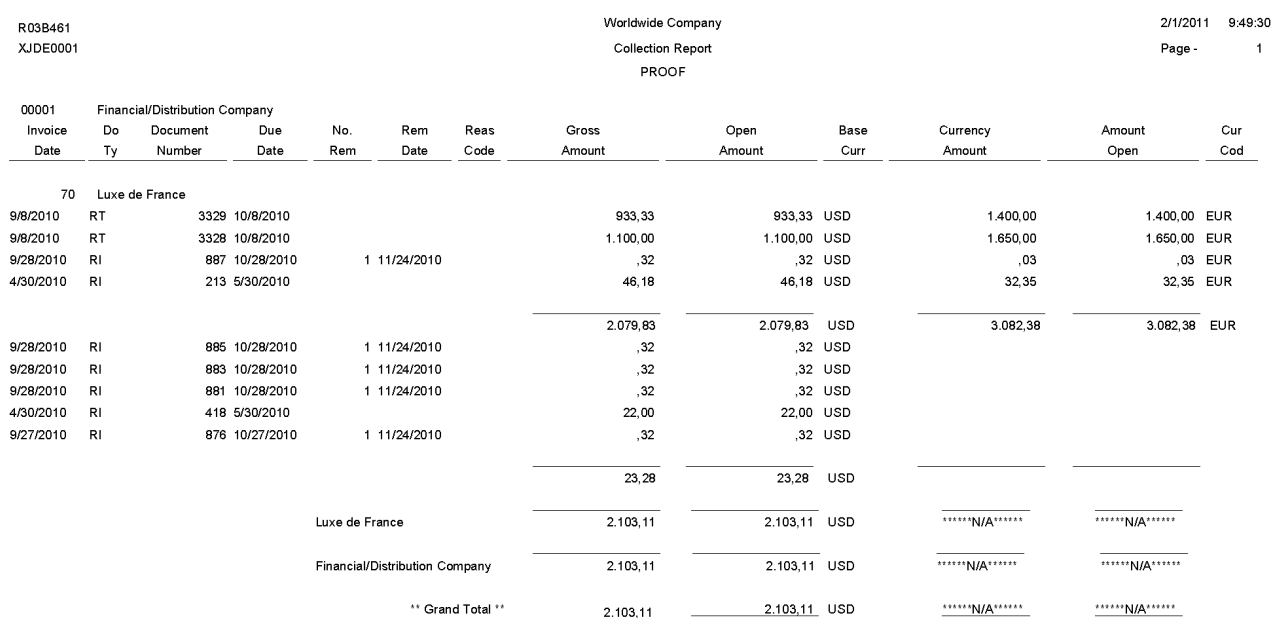

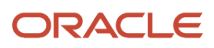

# A/P and A/R Netting - Detail Report (R03B466)

On the Accounts Receivable Reports menu (G03B14), select Netting - Aging Report. Use this report to review transactions by customer and supplier, aged by currency type. Review the A/P and A/R Netting - Detail report (R03B466):

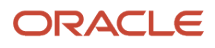

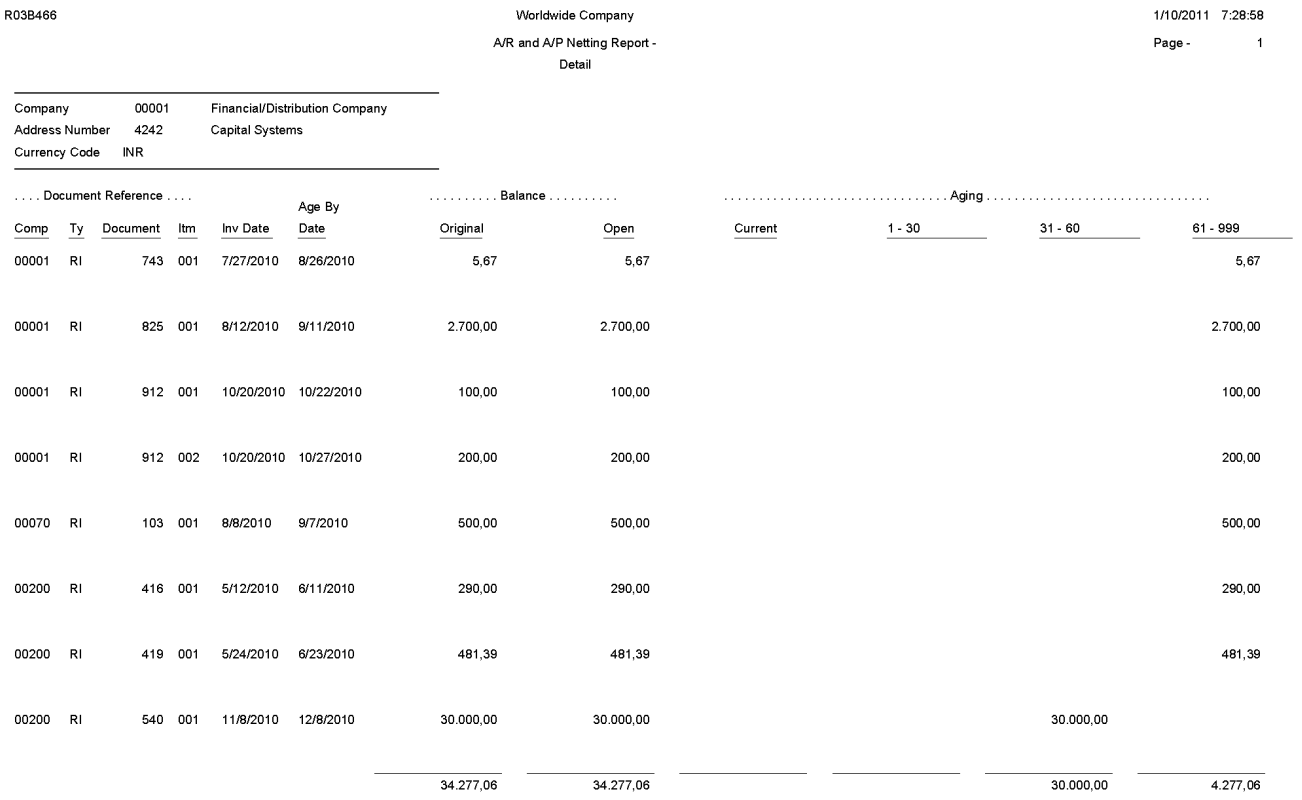

# Receivables/Payables Netting - Summary Report (R03B450)

On the Accounts Receivable Reports menu (G03B14), select Receivables/Payables Netting.

Use this report to review the potential offsets between open accounts payable balances and open accounts receivable balances.

Review the Receivables/Payables Netting Summary report (R03B450):

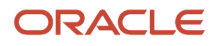

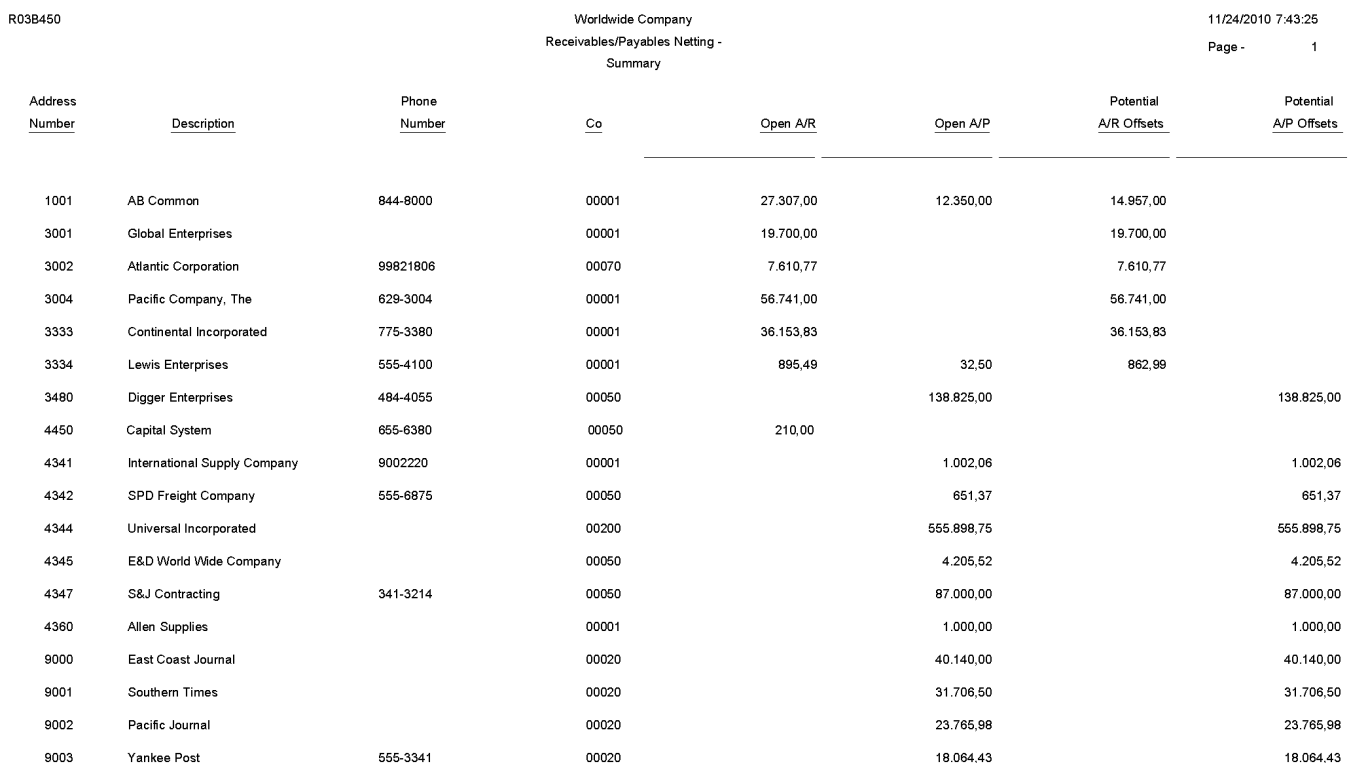

### Apply Receipts to Invoices Report (R03B50)

On the Automatic Receipts Processing menu (G03B13), select Apply Receipts to Invoices.

After creating unapplied receipts or drafts or logged receipts, you must apply the receipts to invoices by running this program. This program determines the information that is necessary for the system to match a receipt to an invoice or a group of invoices based on the algorithms that are set up on the execution list and the information that is provided in the receipt records.

Review the Apply Receipts to Invoices report (R03B50):

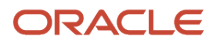

R03B50

Worldwide Company Apply Receipts to Invoices All Algorithms were setup correctly - No Exceptions. 12/13/2010 5:04:37 Page - 1

# Statement Print Report (R03B5001)

When you run the Statement Notification Refresh report (R03B500X), the A/R Statement Print Driver (R03B5005) generates the Statement Print report (R03B5001).

Use this program to print standard statements. Use processing options to customize statements for the organization. This enables you to specify whether to print aging or account summary information on the statement, whether to print each invoice pay item or summarize the pay items for each invoice, and the date to print on the statement.

Review the output from the Statement Print report (R03B5001):

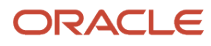

Page:

 $\vert$  1

#### STATEMENT OF ACCOUNT

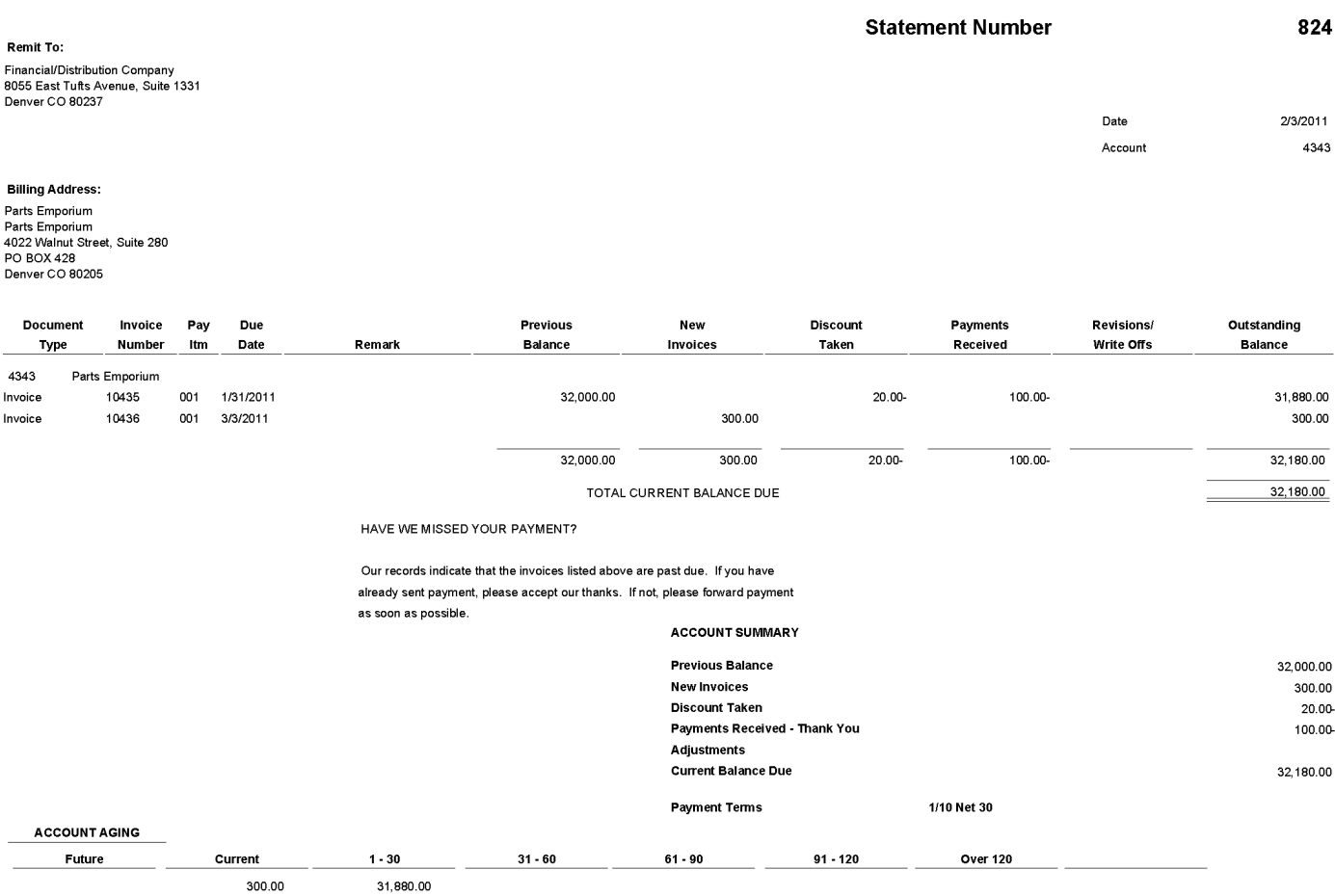

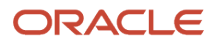

### Credit Card Statement Print Report (R03B5003)

On the Statement Reminder Processing menu (G03B22), select Statement Notification Refresh. You can also use the Print Program processing option to in the Statement Notification Refresh (R03B500X) to specify that the system runs this program.

Use this program to print statements in a credit card format. The system prints only new invoices and summarizes invoices previously printed into a balance forward amount.

Review the output from the Credit Card Statement Print report (R03B5003):

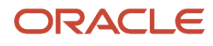

Page:

 $\bar{1}$ 

1537

12/13/2010

4343

#### STATEMENT OF ACCOUNT

#### **Statement Number** Remit To: Financial/Distribution Company<br>8055 East Tufts Avenue, Suite 1331<br>80237 Denver Date Account **Billing Address:** Parts Emporium Parts Emporium<br>Parts Emporium<br>4550 Parker Street<br>Denver CO 80237 Previous Balance New Charges Payments Received **Balance Due** Other 15.000,00 15.013,23  $13,23$ 4343 Part Emporium **Document** Invoice Pay Due Type Number  $_{\rm lim}$  ${\bf Date}$ Remark Credits Charges 13,23 Deduction  ${\bf 10}$ 001 12/13/2010 13.23 USD U.S. Dollar  $13,23$ **ACCOUNT SUMMARY Previous Balance** 15.000,00 New Charges 13,23 **Discount Taken** Payments Received - Thank You Adjustments **Balance Due** 15.013,23 **Payment Terms** Net 30 Days

HAVE WE MISSED YOUR PAYMENT?

Our records indicate that the invoices listed above are past due. If you have already sent payment, please accept our thanks. If not, please forward payment as soon as possible.

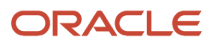

### Statement/Notification Purge Report (R03B5010)

On the Statement Reminder Processing menu (G03B22), select Statement/Notification Purge.

When you consider statement or delinquency notice information to be obsolete, you can purge it. Use this program to remove statement and delinquency notice records from the A/R Notification History (F03B20) and A/R Notification History Detail (F03B21) tables. The system does not write purged information to another table for archiving. If you want to retain purged information, keep a backup of the tables before purging them.

Review the Statement/Notification Purge report (R03B5010):

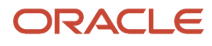

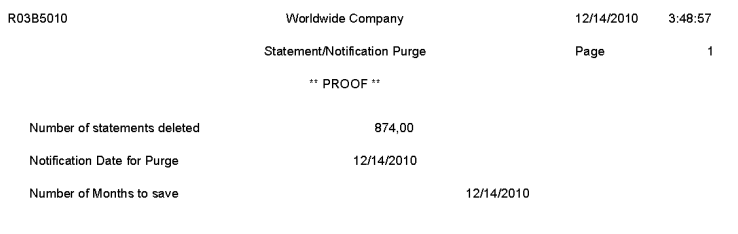

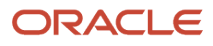

# Invoice Print Report (R03B505)

On the Statement Reminder Processing menu (G03B22), select Invoice Print.

Use this report to print the invoices that you created during invoice entry or receipts entry. This program prints standard invoices, chargeback invoices (document type RB), credit memos (document type RM), and delinquency fees (document type RF).

Review the output from the Invoice Print report (R03B505):

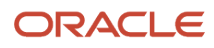

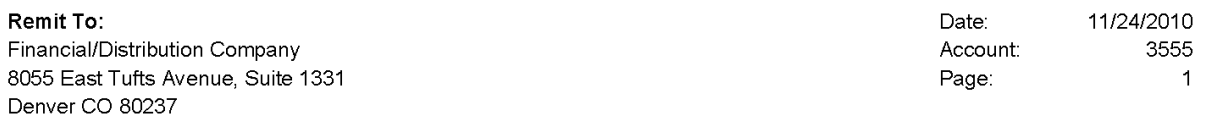

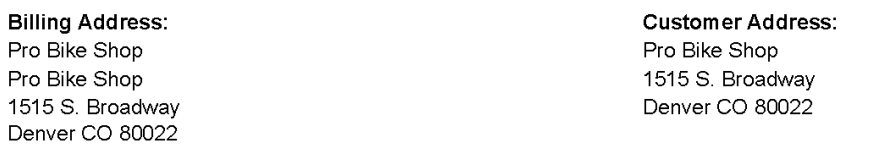

Please be advised that your account has been debited or back-charged as follows:

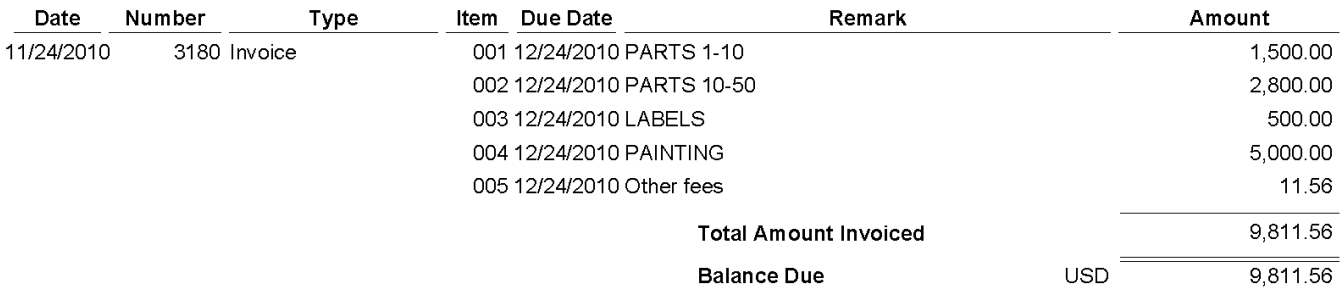
(Release 9.2 Update) If you run the XJDE0004 version of R03B505, it prints additional invoice details that include payment term description, tax rate/area, tax explanation description, sales order document number, sales order document type and sales order document company.

Review the output from the XJDE0004 version of R03B505:

**Note:** Version XJDE0004 of R03B505 is available in Release 9.2 only.

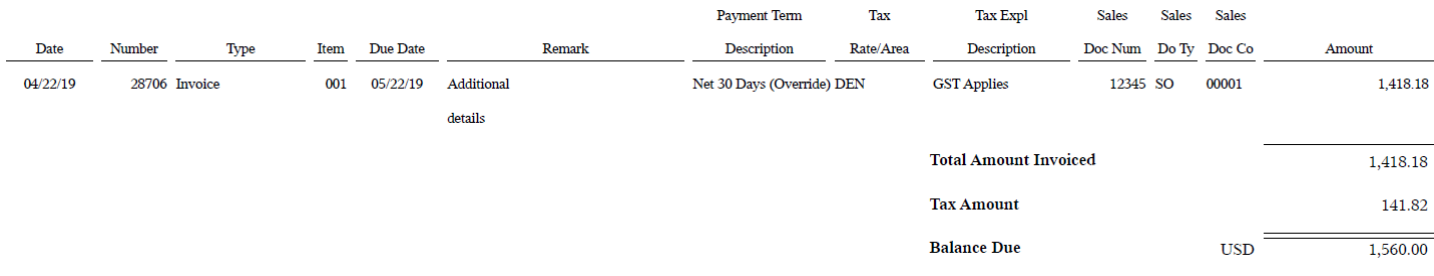

#### Invoice Print with Draft Report (R03B5051)

On the Draft Daily Operations menu (G03B161), select Invoice Print with Draft.

Use this program to print an invoice or credit memo with an attached draft. You can select different versions of this report to print delinquency fees or chargebacks only.

Review the output from the Invoice Print with Draft report (R03B5051):

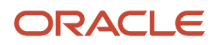

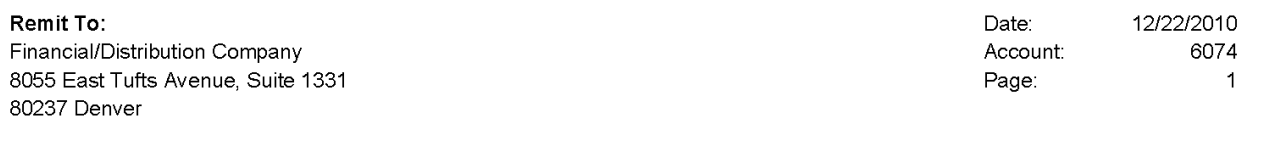

**Billing Address:** Eastern Manufacturing Plant Eastern Manufacturing Plant 2852 South Gate Road Montgomery AL 36125

**Customer Address:** Eastern Manufacturing Plant 2852 South Gate Road Montgomery AL 36125

Please be advised that your account has been debited or back-charged as follows:

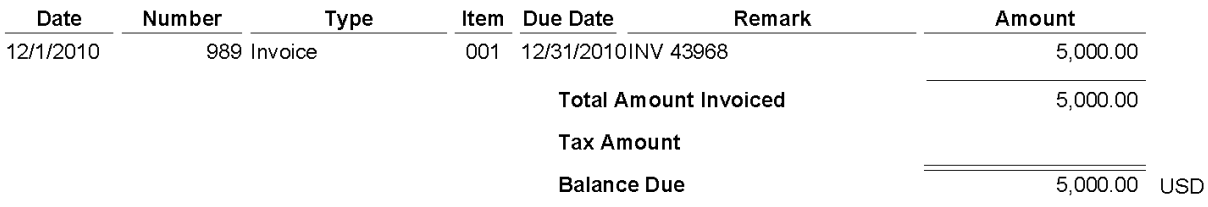

Eastern Manufacturing Plant Eastern Manufacturing Plant 2852 South Gate Road Montgomery AL 36125

Denver

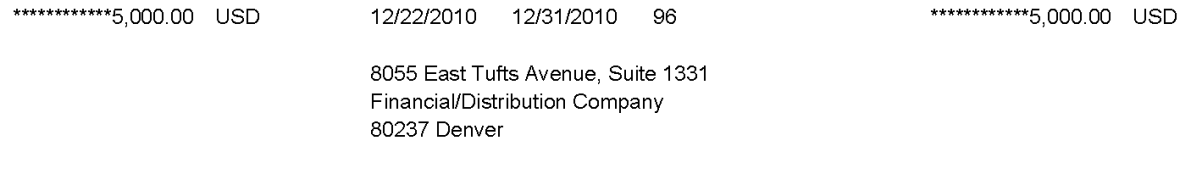

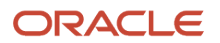

#### Statement Print with Draft Report (R03B506)

When you run the Statement Notification Refresh report (R03B500X), the A/R Statement Print Driver (R03B5005) generates the Statement Print with Draft report (R03B506).

Use this program to print statements that include draft information. Use processing options to customize statements for the organization. This enables you to specify whether to print aging or account summary information on the statement, whether to print each invoice pay item or summarize the pay items for each invoice, and the date to print on the statement.

Review the output from the Statement Print with Draft report (R03B506):

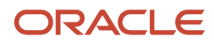

#### STATEMENT OF ACCOUNT

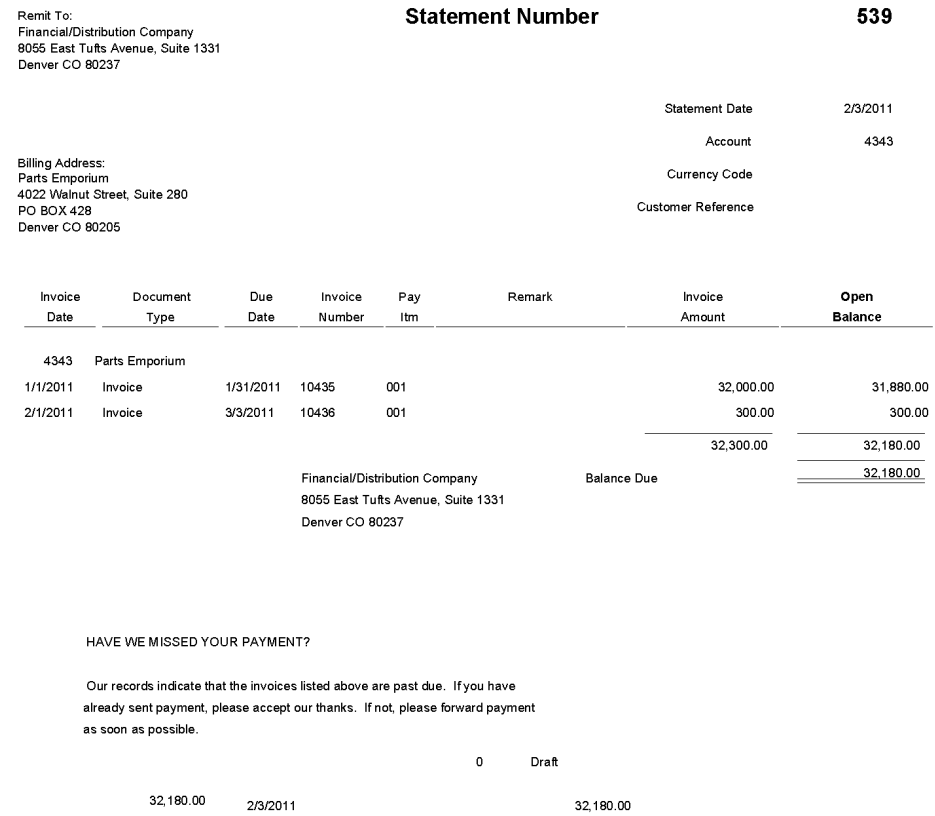

Default (A/R & A/P) Parts Emporium 4022 Walnut Street, Suite 280 PO BOX 428 Denver CO 80205

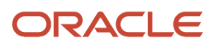

#### Update Receipts Header Report (R03B551)

On the Automated Receipts Processing menu (G03B13), select Update Receipts Header.

When you run this program, the system creates either unapplied receipts or drafts, or it creates logged receipt records. The system creates logged receipts when it cannot locate a payor or customer; otherwise, it creates unapplied receipts.

Review the Update Receipts Header report (R03B551):

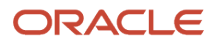

R03B551

Worldwide Company<br>Update Receipts Header

12/13/2010 5:04:31 Page -

 $\overline{1}$ 

All receipts processed - no exceptions.

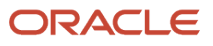

#### Receipts Activity Register Report (R03B560)

Select Automated Receipts Processing (G03B13), Receipts Activity Register.

Use this report to print a list of all processed items.

Review the Receipts Activity Register report (R03B560):

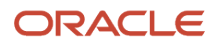

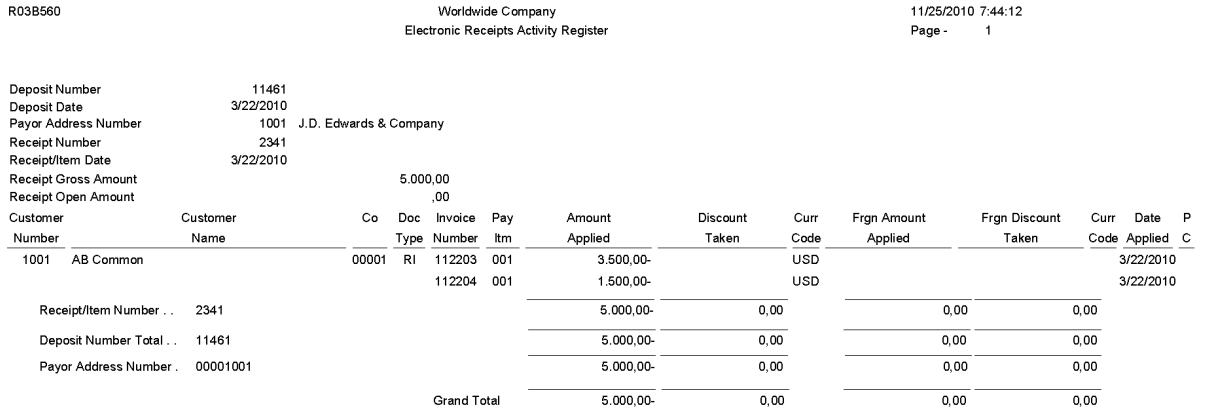

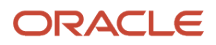

#### Create Automatic Debit Batch Report (R03B571)

Use the Process Auto Debits program (P03B571) to run this program.

Use this program to create a batch of automatic debits.

Review the Create Automatic Debit Batch report (R03B571):

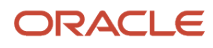

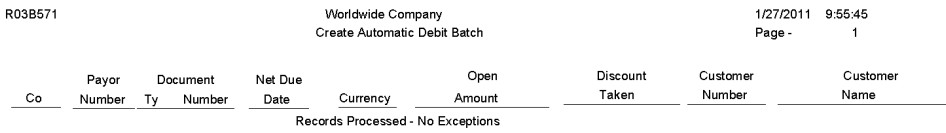

#### NSF Drafts Notification Report (R03B574)

On the Draft Remittance and Collection menu (G03B162), select NSF Drafts Notification.

Use this report to review the total amount of drafts that have been returned for insufficient funds.

Review the output from the NSF Drafts Notification report (R03B574):

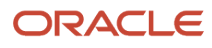

Attention:<br>Gas Station 8700 Busy Road Houston TX 77031

1/27/2011 Date:

Customer Number:

500

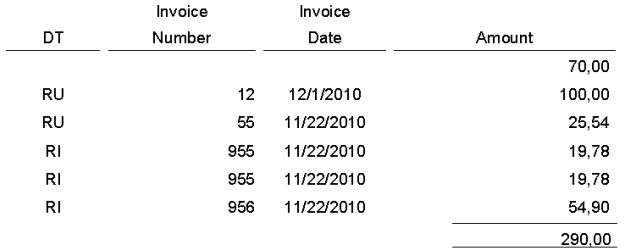

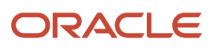

#### Process Automatic Debits Report (R03B575)

On the Automatic Debiting menu (G03B131), select Process Auto Debits. On the Work With Auto Debit Batches form, click Add to run this program.

Use the program to create the invoices that constitute the automatic debit batch.

Review the Process Automatic Debits report (R03B575):

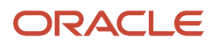

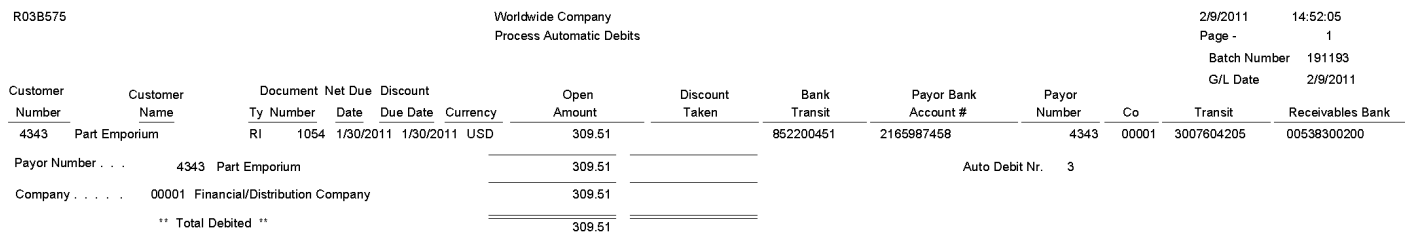

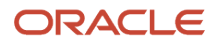

#### Convert Unapplied Receipts to Credit Memos Report (R03B620)

From the Period End Processing menu (G03B21), select Convert Unapplied Receipts to Credit Memos.

You may need to convert unapplied receipts to credit memos in order to issue refund checks to customers. For example, you may need to create a refund check if a customer overpays.

Although unapplied receipts represent a credit to the customer, the system does not allow you to process unapplied receipts (RU document type) in the Credit Reimbursements program (R03B610). The system does not process the RU document type because unapplied receipts are generated from a receipts program which creates additional records in the Receipts Header (F03B13) and Receipts Detail (F03B14) tables. Therefore, to reimburse a customer for an unapplied receipt, you must close the unapplied receipt and create a credit invoice to replace the unapplied receipt.

Follow these steps in sequential order:

**1.** Run the Convert Unapplied Receipts to Credit Memos program (R03B620). Use data selection to specify one or multiple unapplied receipts.

When you run the Convert Unapplied Receipts to Credit Memos program, the system converts unapplied receipt records in the F03B13 and F03B14 tables to credit memos in the Customer Ledger table (F03B11).

**2.** Run Credit Reimbursements program. You can run this program manually or use the processing options in the Convert Unapplied Receipts to Credit Memos program to run the program automatically.

When you run the Credit Reimbursements program, the system pays open credit memos and generates vouchers to reimburse to the customer.

You can reimburse unapplied receipts whether the receipt is posted or not posted.

**Note:** The system does not pass the data selection from the Convert Unapplied Receipts to Credit Memos program to the Credit Reimbursements program. Therefore, if you set the processing option in the Convert Unapplied Receipts to Credit Memos program to run the Credit Reimbursements program automatically, you must set the data selection in the Credit Reimbursements program prior to running the Convert Unapplied Receipts to Credit Memos program.

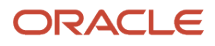

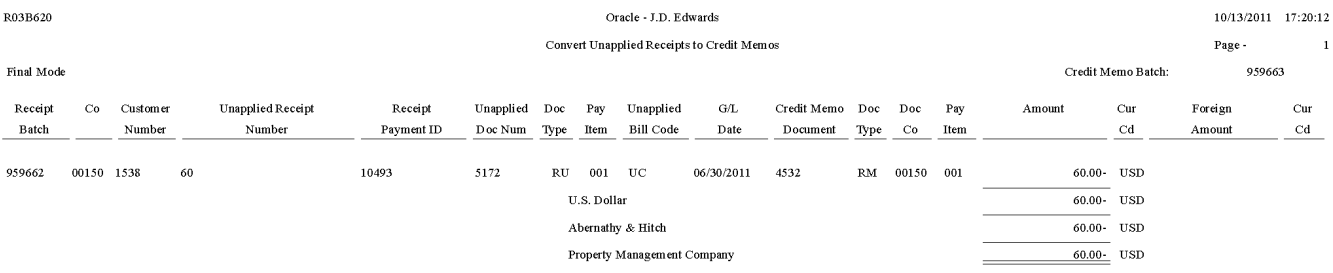

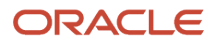

#### Credit Reimbursement Report (R03B610)

On the Period End Processing menu (G03B21), select Generate Reimbursements.

In proof mode, use this program to print a list of eligible documents. The system generates a separate reimbursement record for each customer, company, and currency combination, and prints it on the report.

In final mode, use this program to process credit reimbursements by selecting documents from the list of eligible documents. The system:

- Creates a receipt in the Receipts Header (F03B13) and Receipts Detail (F03B14) tables to close the selected invoices.
- Creates a batch of receipts (batch type RB), which you must post.

When you post the receipt batch, the system debits the A/R trade account and credits the suspense account specified by the AAI item NC.

- Changes the pay status on the invoices to P (paid).
- Creates a voucher in the Accounts Payable Ledger table (F0411) with a document type NO.

The system does not create vouchers with tax information from the credit memo.

• Creates a batch of vouchers (batch type V), which you must post.

When you post the voucher batch, the system credits the A/P trade account and debits the suspense account specified by the AAI item NC.

Review the Credit Reimbursement report (R03B610):

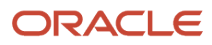

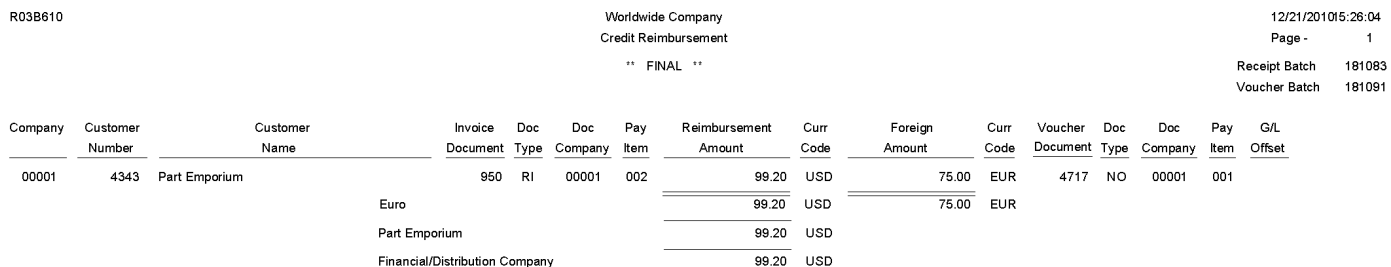

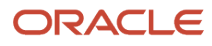

### A/R Batch Draft Creation Report (R03B671)

On the Draft Daily Operations menu (G03B161), select Pre-Authorized Drafts.

Use this report to review a list of customers with missing or invalid bank information. You can review the list to correct or update the bank information before you generate the drafts.

Review the A/R Batch Draft Creation report (R03B671):

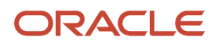

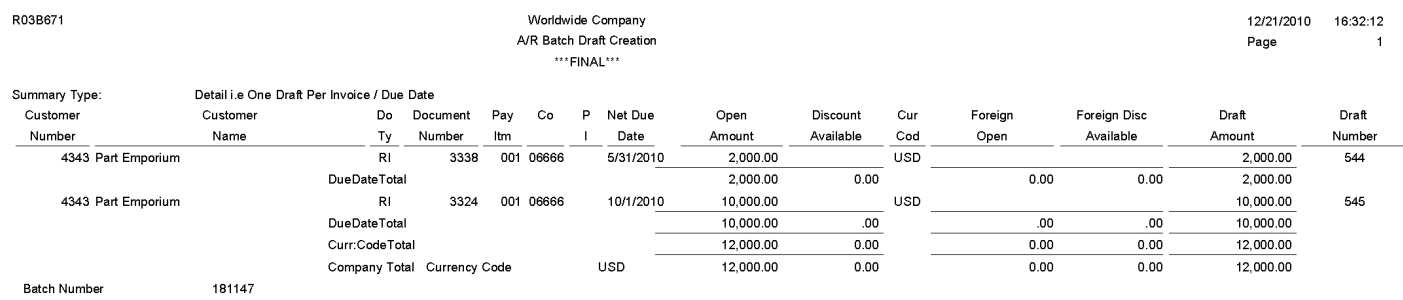

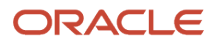

### Draft Remittance Report (R03B672)

On the Draft Remittance and Collection menu (G03B162), select Draft Remittance.

When you create an online register, you select the drafts to remit to the bank for collection. Use this program to remit those drafts to the bank before you can create another register for the same bank account; however, you can add and remove drafts from an existing register before you remit them.

Review the Draft Remittance report (R03B672):

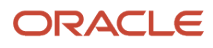

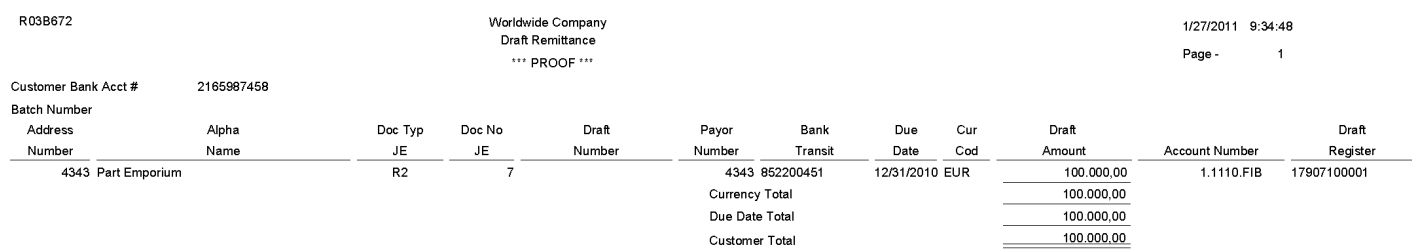

#### Draft Collection with Status Update Report (R03B680)

On the Draft Remittance and Collection menu (G03B162), select Draft Collection with Status Update.

Some companies prefer to close the draft on the draft due date, while others wait until the payment appears on their bank statement. If you select to leave the draft records open, you must run this program to select and update the draft records and to create matching records in the Receipts Detail table (F03B14). After you collect the draft and close it, you must post the draft batch to create the appropriate journal entries.

Review the Draft Collection with Status Update report (R03B680):

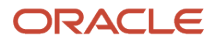

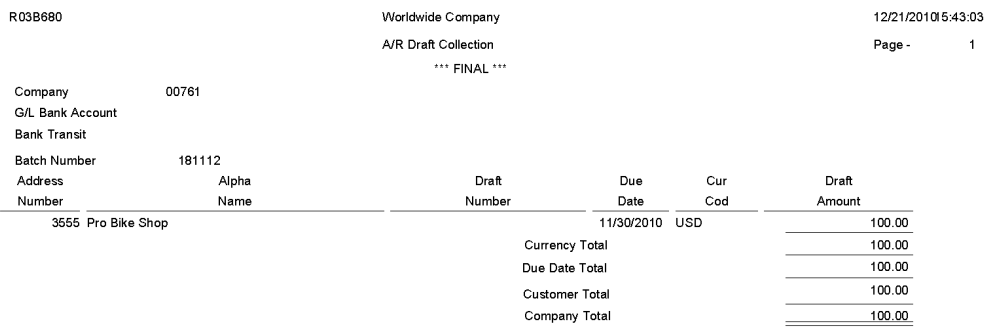

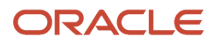

## A/R to G/L by Batch Report (R03B701)

On the Period End Processing menu (G03B21), select A/R to G/L by Batch.

Use this report to compare the batch amount of the transactions in the Customer Ledger table (F03B11) with the batch amount of the corresponding records in the Account Ledger (F0911).

Review the A/R to G/L by Batch report (R03B701):

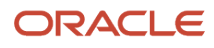

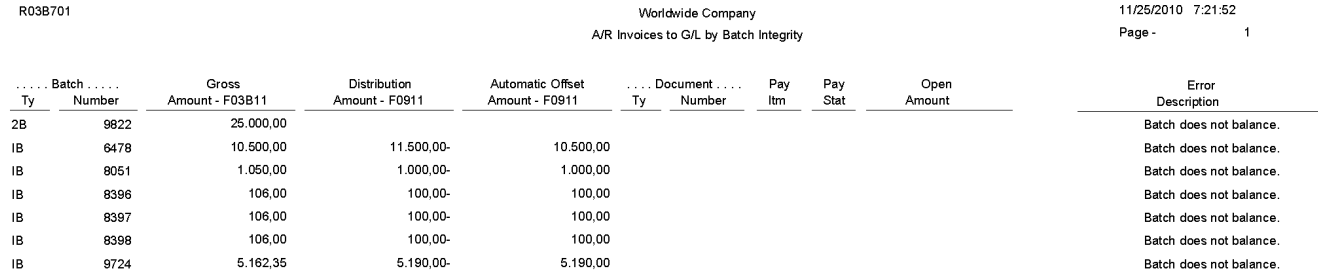

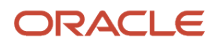

#### A/R to Account Balance by Account ID Report (R03B707)

On the Period End Processing menu (G03B21), select A/R to Account Balance by Account ID.

Use this report to compare amounts updated in the Account Balances table (F0902) with posted amounts in the following transaction tables for each offset account by account ID:

- Customer Ledger (F03B11)
- Invoice Revisions (F03B112)
- Receipts Header (F03B13)
- Receipts Detail (F03B14)

Review the A/R to Account Balance by Account ID report (R03B707):

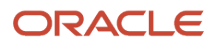

R03B707

Worldwide Company A/R to Account Balance by Account ID

11/25/2010 7:35:13

Page - $\sim 1$ 

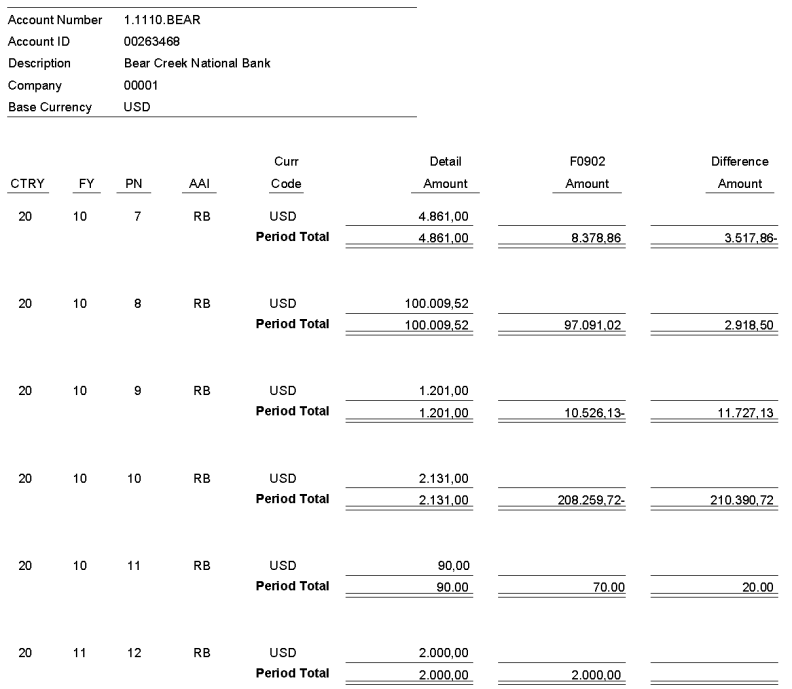

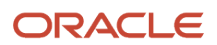

#### Recycle Recurring Invoice Report (R03B8101)

On the Other Invoice Entry Methods menu (G03B111), select Recycle Recurring Invoices.

After you enter, review, and revise recurring invoices, you recycle them to create a new batch of transactions for the next month, quarter, or year. Use this program to generate a new transaction based on the number of payments and the recurring frequency that you specified when you created the original recurring transaction. When you recycle an invoice, the system makes a copy of the previous transaction and updates the appropriate fields.

Review the Recycle Recurring Invoice report (R03B8101):

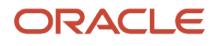

R03B8101

Worldwide Company Recycle Recurring Invoices 12/21/201015:31:33 Page - 1

**Exception Report** Invoices listed have NOT been recycled due to errors.

Number of records recycled: 5

Records Processed. No Exceptions.

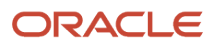

### General Ledger Post Report (Invoices) (R09801)

On the Customer Invoice Entry menu (G03B11), select Post Invoices to G/L.

Run this version of the report to post invoices to the general ledger.

Review the General Ledger Post report (invoices) (R09801):

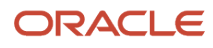

#### JD Edwards EnterpriseOne Applications Financial Management Reports Guide

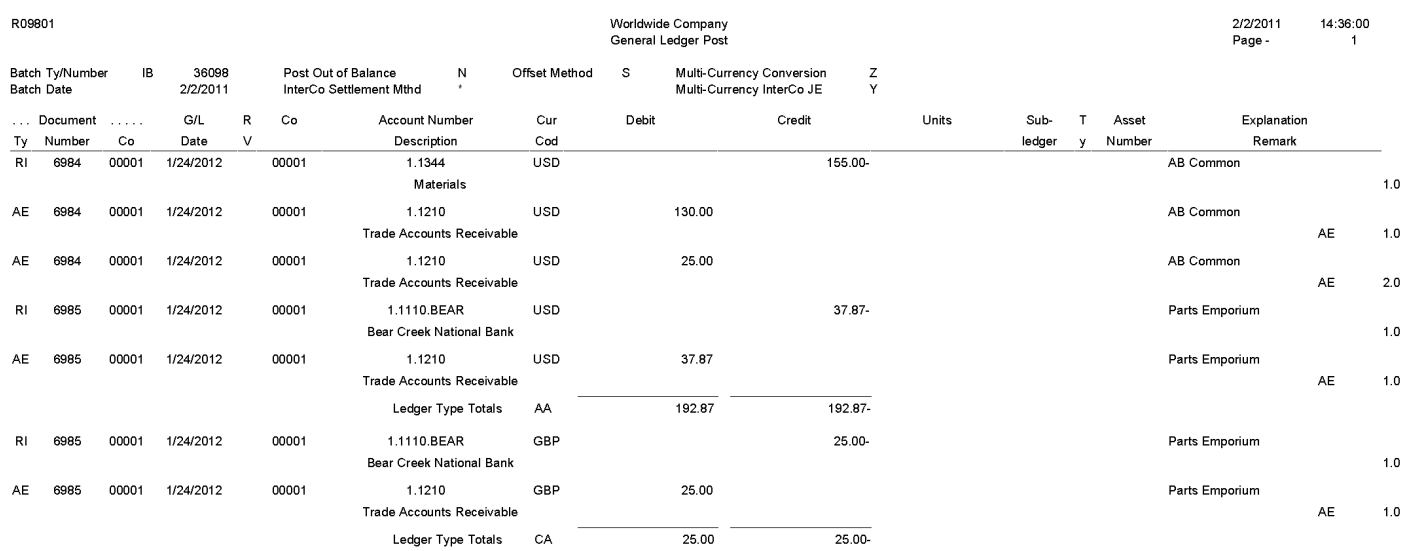

### General Ledger Post Report (Receipts) (R09801)

On the Automated Receipts Processing menu (G03B13), select Post Receipts to G/L.

On the Manual Receipts Processing menu (G03B12), select Post Receipts to G/L.

Run this version of the report to post receipts to the general ledger.

Review the General Ledger Post report (receipts) (R09801):

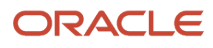

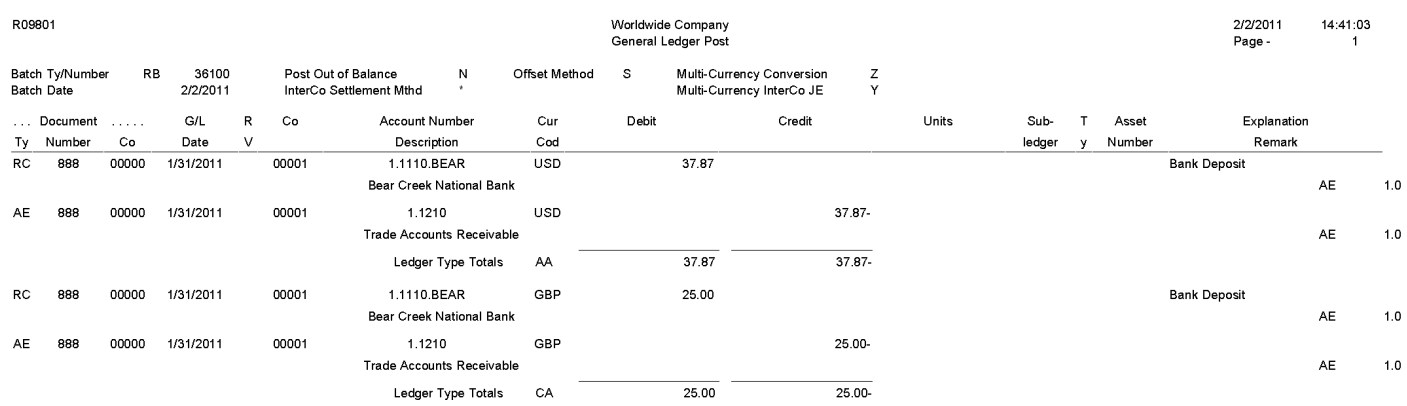

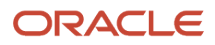

# **5 JD Edwards EnterpriseOne Accounts Payable Reports**

# JD Edwards EnterpriseOne Accounts Payable Reports

**Note:** This reports guide discusses reports that are commonly used in the JD Edwards EnterpriseOne system. This reports guide does not provide an inclusive list of every report that exists in the system. This guide is intended to provide overview information for each report. You must refer to the appropriate JD Edwards EnterpriseOne implementation guide for complete report information.

#### Batch Update for Multi-tiered A/P Report (R005141)

On the Payment Terms Revisions menu (G00141), select Update A/P Vouchers.

Run this program to update the discount amount and discount due date on your vouchers according to the tiers that you set up for the multitiered payment term that you assign to them.

Review the Batch Update for Multi-tiered A/P report (R005141):

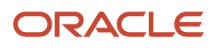

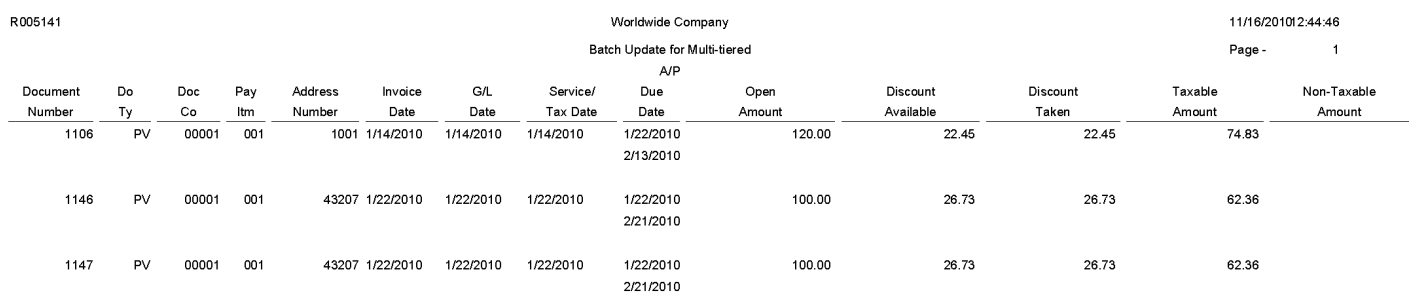

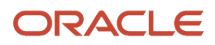
## Supplier Master Batch Upload Report (R04010Z)

On the A/B Advanced & Technical Operations menu (G0131), select Supplier Master Batch Upload.

Use this program to access the processed address book records, retrieve the corresponding supplier information in the Supplier Master - Batch Upload table (F0401Z1) table, and upload it to the Supplier Master table (F0401).

Review the Supplier Master Batch Upload report (R04010Z):

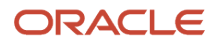

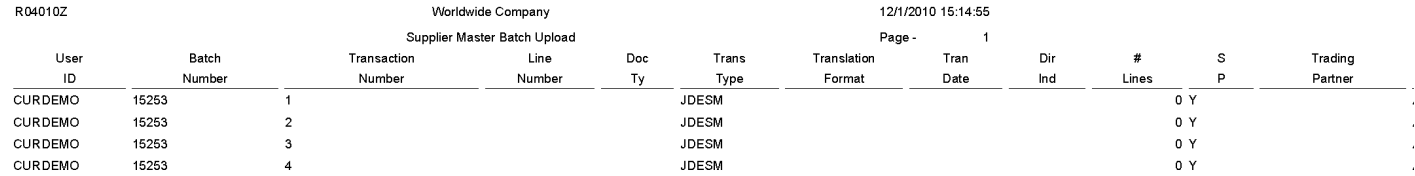

 $4.00$ Successfully Processed Errors

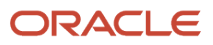

#### Store and Forward Voucher Batch Processor Report (R04110Z2)

On the Store and Forward Vouchers menu (G04318), select Store and Forward Batch Voucher Process.

Use this program to move the uploaded vouchers from the Voucher Transactions - Batch Upload table (F0411Z1) and the Journal Entry Transactions - Batch File (F0911Z1) tables to the Accounts Payable Ledger (F0411) and the Account Ledger (F0911) tables.

Review the Store and Forward Voucher Batch Processor report (R04110Z2):

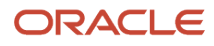

R04110Z2

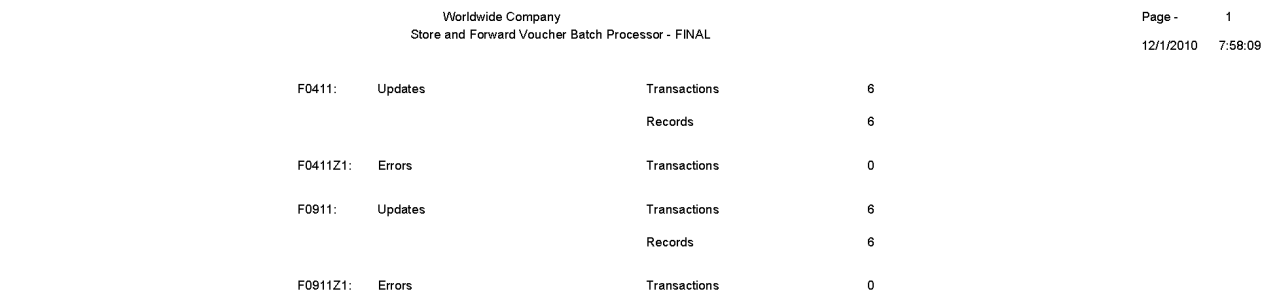

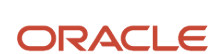

#### Batch Voucher Processor Report (R04110ZA)

On the Batch Voucher Processing menu (G04311), select Batch Voucher Processor Report.

After your custom program loads the transaction information into the Voucher Transaction - Batch Upload (F0411Z1) and Journal Entry Transactions - Batch File (F0911Z1) tables, run this program to process the information in the F0411Z1 and F0911Z1 tables and load it into the Accounts Payable Ledger (F0411) and Account Ledger (F0911) tables.

Review the Batch Voucher Processor report (R04110ZA):

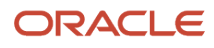

12/1/2010  $\overline{\phantom{a}}$ 

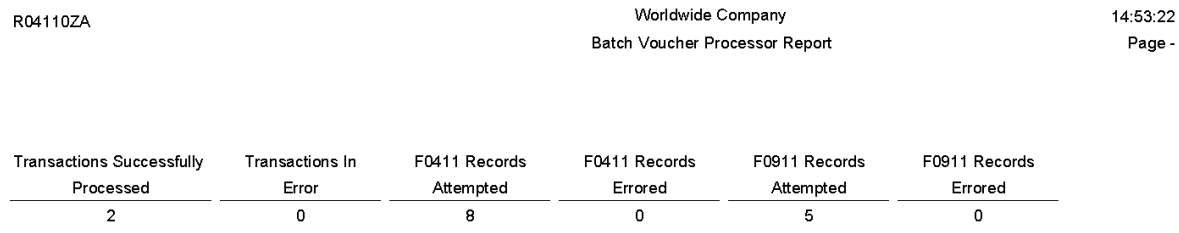

#### Purge Batch Vouchers Report (R0411Z1P)

On the Batch Voucher Processing menu (G04311), select Purge Batch Voucher Entries.

Use the program to purge processed vouchers from the Voucher Transactions - Batch Upload (F0411Z1) and Journal Entry Transactions - Batch File (F0911Z1) tables. Purging removes only batch vouchers and does not affect vouchers in the Accounts Payable Ledger table (F0411).

Review the Purge Batch Vouchers report (R0411Z1P):

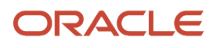

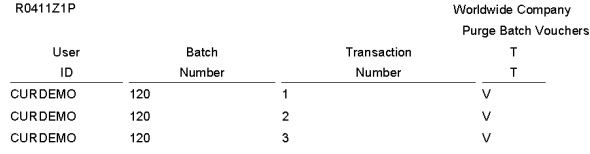

# Purge F0411 Interoperability Table Report (R0411Z3P)

On the Financials Interoperability Processing menu (G00313), select Purge F0411 Interoperability Table.

Use this report to purge voucher records from the F0411 Interoperability table (F0411Z3).

Review the Purge F0411 Interoperability Table report (R0411Z3P):

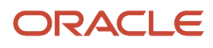

R0411Z3P

Number of Records Purged: 252

Worldwide Company Purge F0411 Interoperability Table

11/29/201010:48:28 Page - 1

## Purge F0413 Interoperability Table Report (R0413Z1)

On the Financials Interoperability Processing menu (G00313), select Purge F0413/F0414 Interoperability Table.

Use this program to remove outbound processed payments from these tables, regardless of the batch in which they exist:

- F0413 Interoperability Table (F0413Z1)
- F0414 Interoperability Table (F0414Z1)
- F0911 Interoperability Table (F0911Z4)

This purge program does not affect payments in the Accounts Payable - Matching Document (F0413) and Accounts Payable Matching Document Detail (F0414) tables.

Review the Purge F0413 Interoperability Table report (R0413Z1):

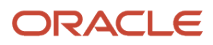

Total Records: 607.00 **Total Records Purged:** Total Records Not Purged: 607.00 Total Records - With Errors

# Voucher Journal Report (R04305)

On the Supplier and Voucher Entry menu (G0411), select Voucher Journal Report.

Use this report to review voucher journal information in a printed format, instead of viewing the information online. Review the Voucher Journal report (R04305):

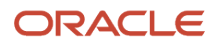

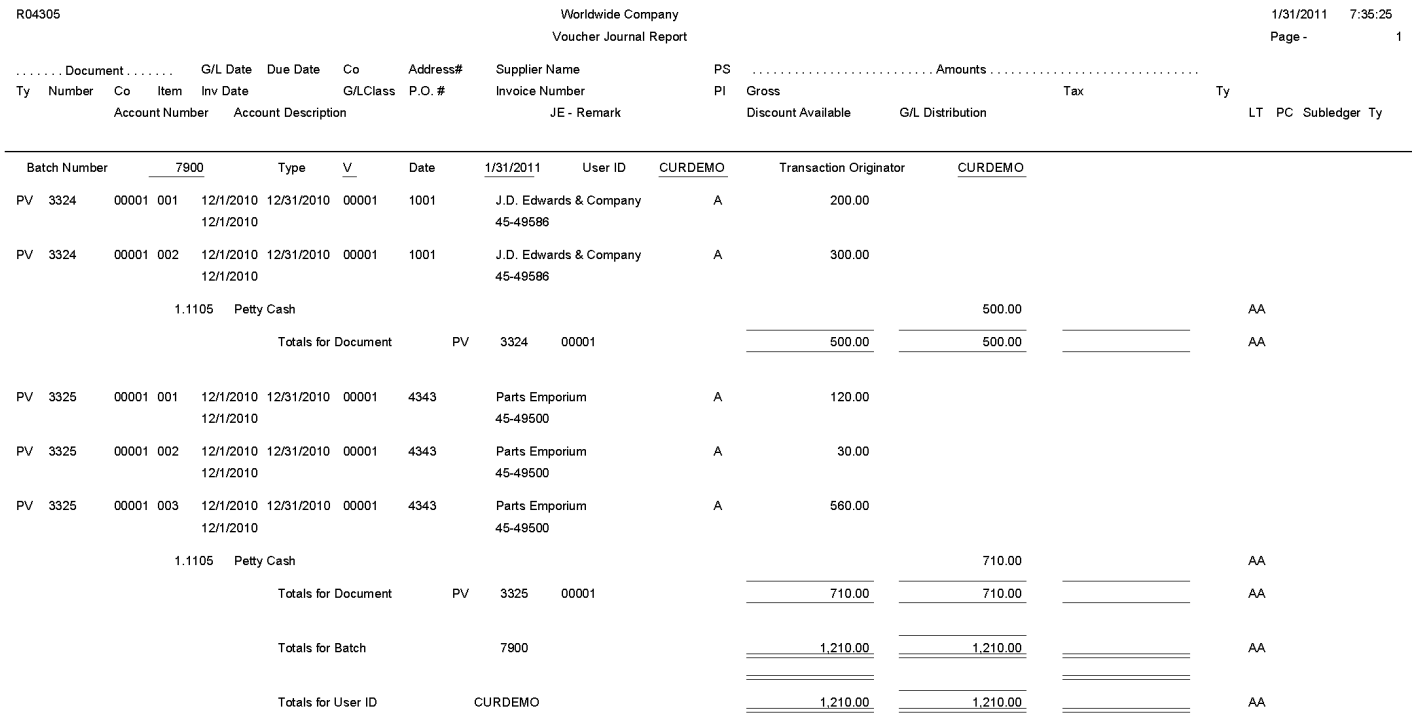

### Manual Payment Journal Report (R04311)

On the Manual Payment Processing menu (G0412), select Manual Payment Journal Report.

Use this report to review manual payment journal information in a printed format, instead of viewing the information online.

Review the Manual Payment Journal report (R04311):

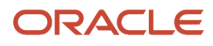

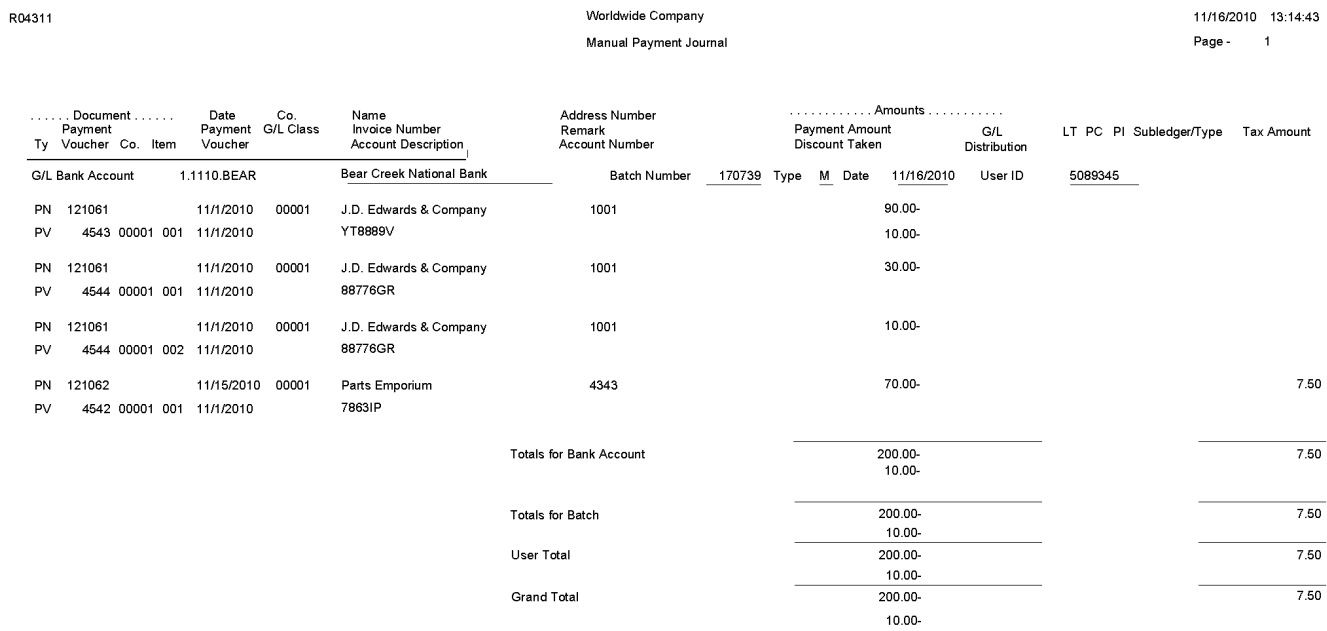

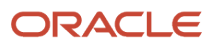

# A/P Summary Report (R04413)

On the Period End Processing menu (G0421), select the Open A/P Summary Report program (P04413). On the A/P Summary Reports form, select A/P Summary Report.

On the Accounts Payables Reports menu (G0414), select Open A/P Summary Report program (P04413). On the A/P Summary Reports, select A/P Summary Report.

Use this report to review summary information about open voucher balances and aging.

Review the A/P Summary report (R04413):

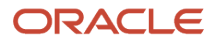

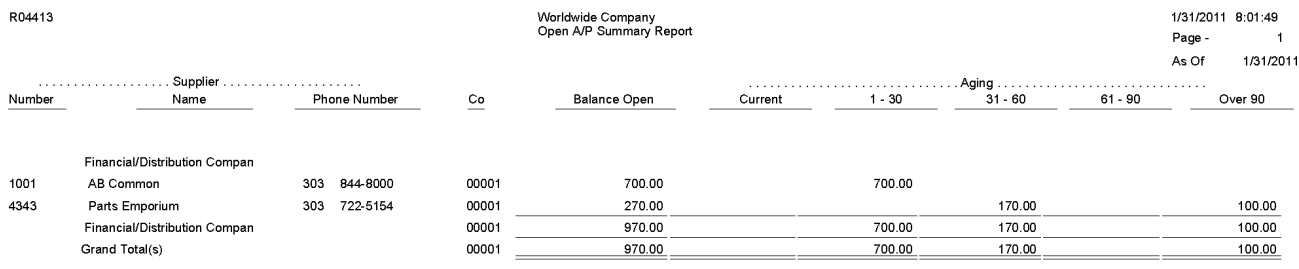

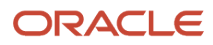

## A/P Summary with Currency Report (R04413A)

On the Period End Processing menu (G0421), select the Open A/P Summary Report program (P04413). On the A/P Summary Reports, select A/P Summary with Currency.

On the Accounts Payables Reports menu (G0414), select the Open A/P Summary Report program (P04413). On the A/P Summary Reports, select A/P Summary with Currency.

Use this report to print a list of open accounts payable items with foreign and domestic currency amounts for specific aging categories.

Review the A/P Summary with Currency report (R04413A):

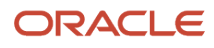

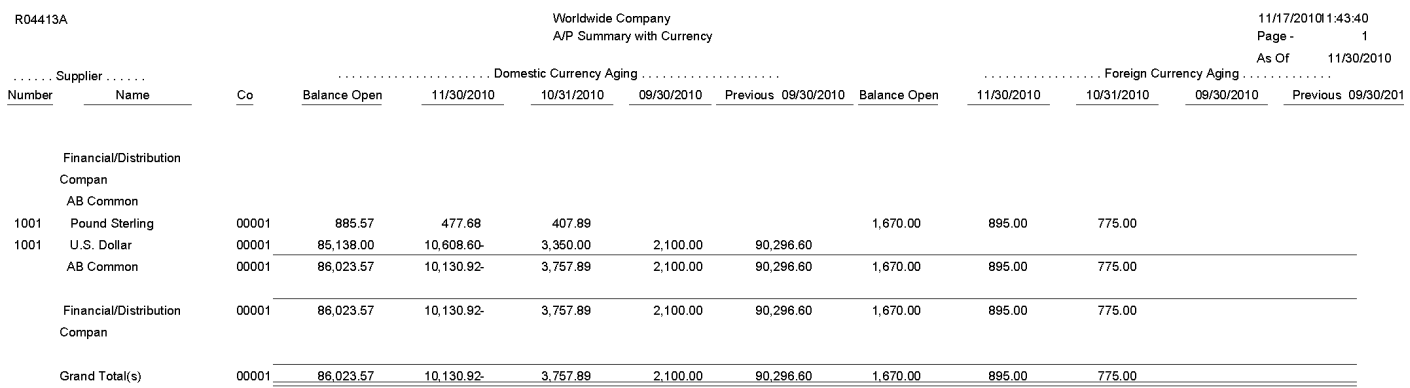

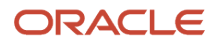

# As-Of Open A/P Summary Report (R04413C)

On the Period End Processing menu (G0421), select the Open A/P Summary Report program (P04413). On the A/P Summary Reports, select "As-Of" Open A/P Summary.

On the Accounts Payables Reports menu (G0414), select the Open A/P Summary Report program (P04413). On the A/P Summary Reports, select "As-Of" Open A/P Summary.

Print this report to review a list of open accounts payable items with foreign and domestic currency amounts for specific aging categories.

Review the As-Of Open A/P Summary report (R04413C):

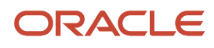

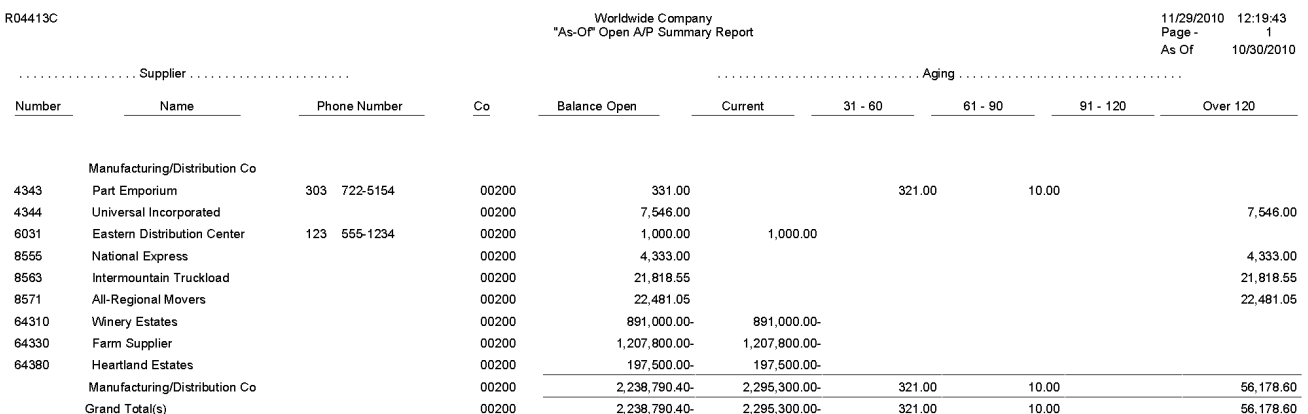

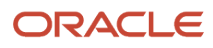

## As-Of A/P Summary with Currency Report (R04413D)

On the Period End Processing menu (G0421), select the Open A/P Summary Report program (P04413). On the A/P Summary Reports, select "As-Of" A/P Summary with Currency.

On the Accounts Payables Reports menu (G0414), select the Open A/P Summary Report program (P04413). On the A/P Summary Reports, select "As-Of" A/P Summary with Currency.

Print this report to review a list of open accounts payable items with foreign and domestic currency amounts for specific aging categories.

Review the As-Of A/P Summary with Currency report (R04413D):

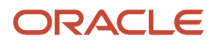

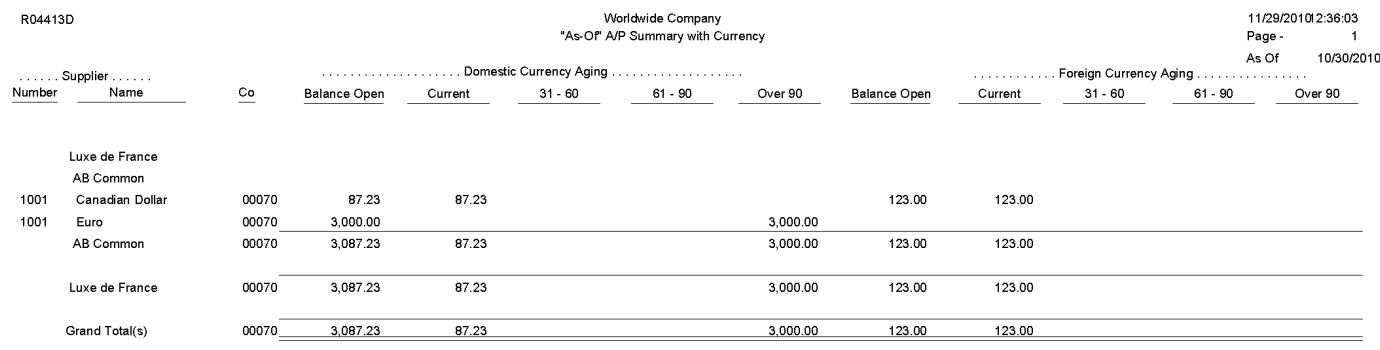

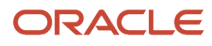

#### A/P Detail by Supplier with Remarks and Net Amounts Report (R04423A)

On the Accounts Payable Reports menu (G0414), select the Open A/P Detail Report program (P04423). On the A/P Detail Reports form, select A/P Detail with Remarks.

On the Period End Processing menu (G0421), select Open A/P Detail Report program (P04423). On the A/P Detail Reports form, select A/P Detail with Remarks.

Use this report to review detailed voucher information. This report lists each voucher for a supplier, and includes net amounts, due dates, and remarks.

Review the A/P Detail by Supplier with Remarks and Net Amounts report (R04423A):

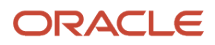

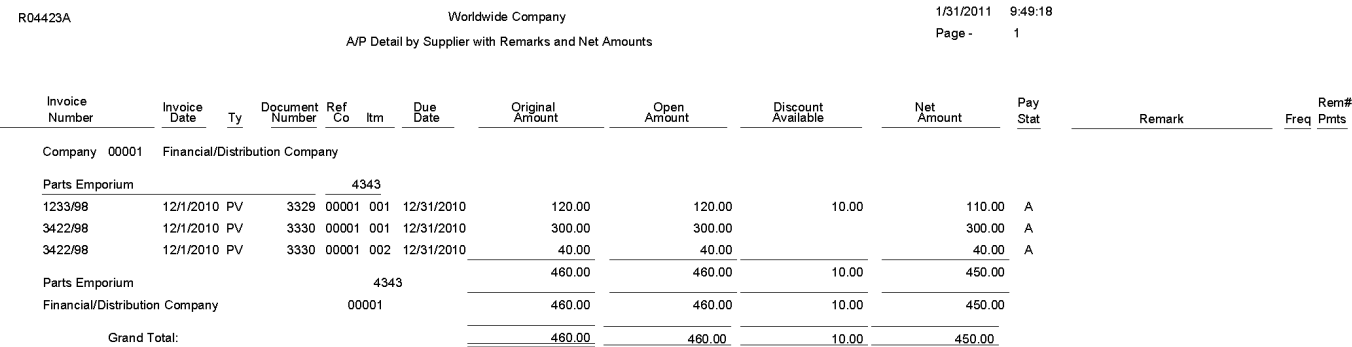

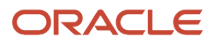

### Open A/P Details with Aging Report (R04423B)

On the Accounts Payable Reports (G0414) menu, select Open A/P Detail Report program (P04423). On the A/P Detail Reports form, select A/P Detail with Aging.

On the Period End Processing menu (G0421), select Open A/P Detail Report program (P04423). On the A/P Detail Reports form, select A/P Detail with Aging.

Use this report to review detailed voucher information, along with aging information.

Review the Open A/P Details with Aging report (R04423B):

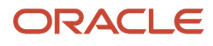

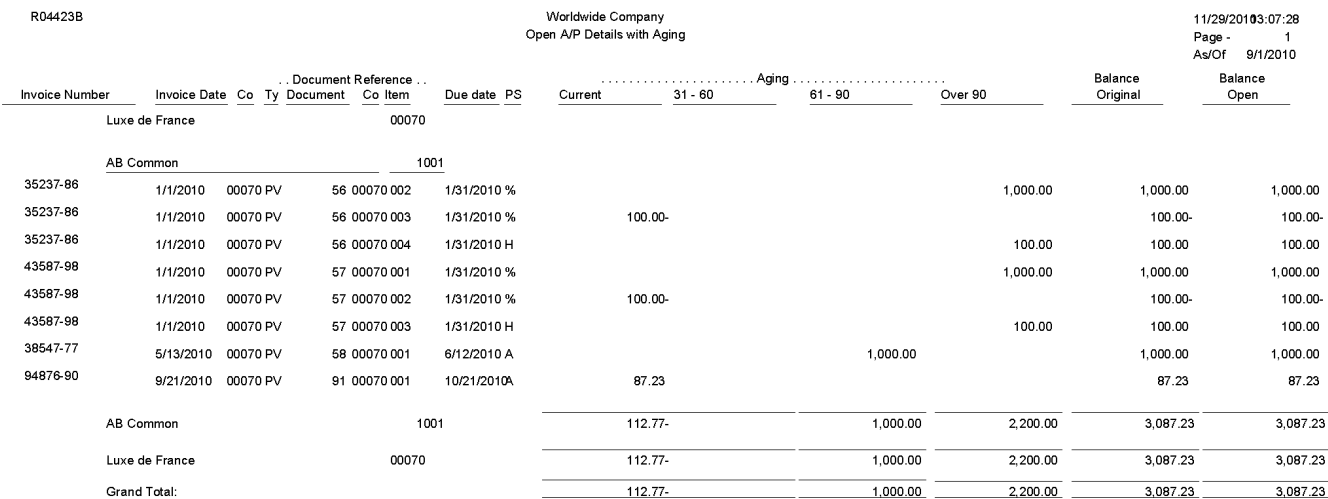

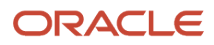

#### As-Of A/P Detail by Supplier with Remarks and Net Amounts Report (R04423C)

On the Accounts Payable Reports menu (G0414), Open A/P Detail Report program (P04423). On the A/P Detail Reports form, select "As-Of" A/P Detail by Supplier with Remarks.

On the Period End Processing (G0421) menu, select Open A/P Detail Report program (P04423). On the A/P Detail Reports form, select "As-Of" A/P Detail by Supplier with Remarks.

Use this report to review detailed voucher information. This report lists each voucher for a supplier, and includes net amounts, due dates, and remarks.

Review the As-Of A/P Detail by Supplier with Remarks and Net Amounts report (R04423C):

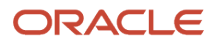

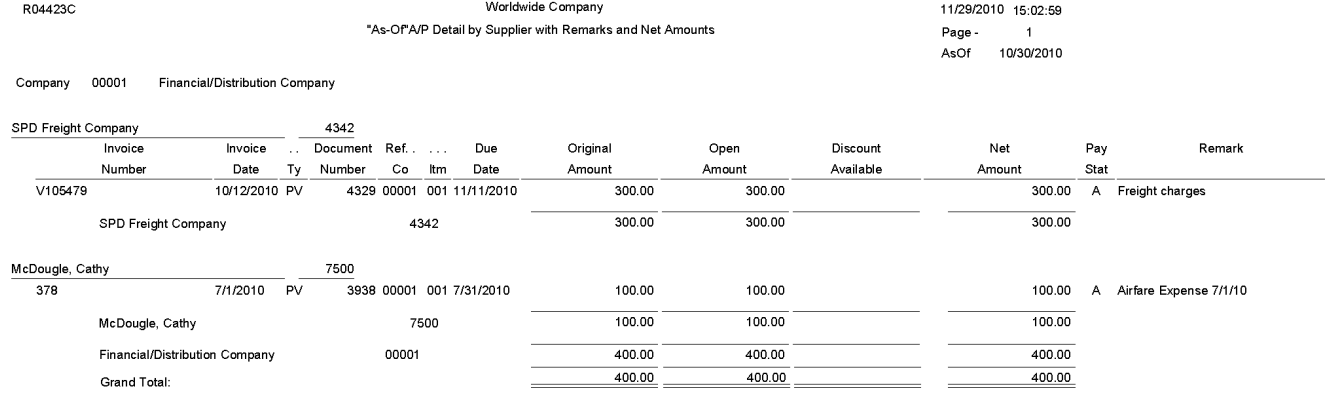

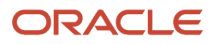

## As-Of Open A/P Details with Aging Report (R04423D)

On the Accounts Payable Reports menu (G0414), select Open A/P Detail Report program (P04423). On the A/P Detail Reports form, select "As-Of" Open A/P Details with Aging.

On the Period End Processing (G0421) menu, select Open A/P Detail Report program (P04423). On the A/P Detail Reports form, select "As-Of" Open A/P Details with Aging.

Use this report to review detailed A/P ledger information as of a specific date, with aging.

Review the As-Of Open A/P Details with Aging report (R04423D):

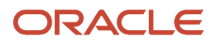

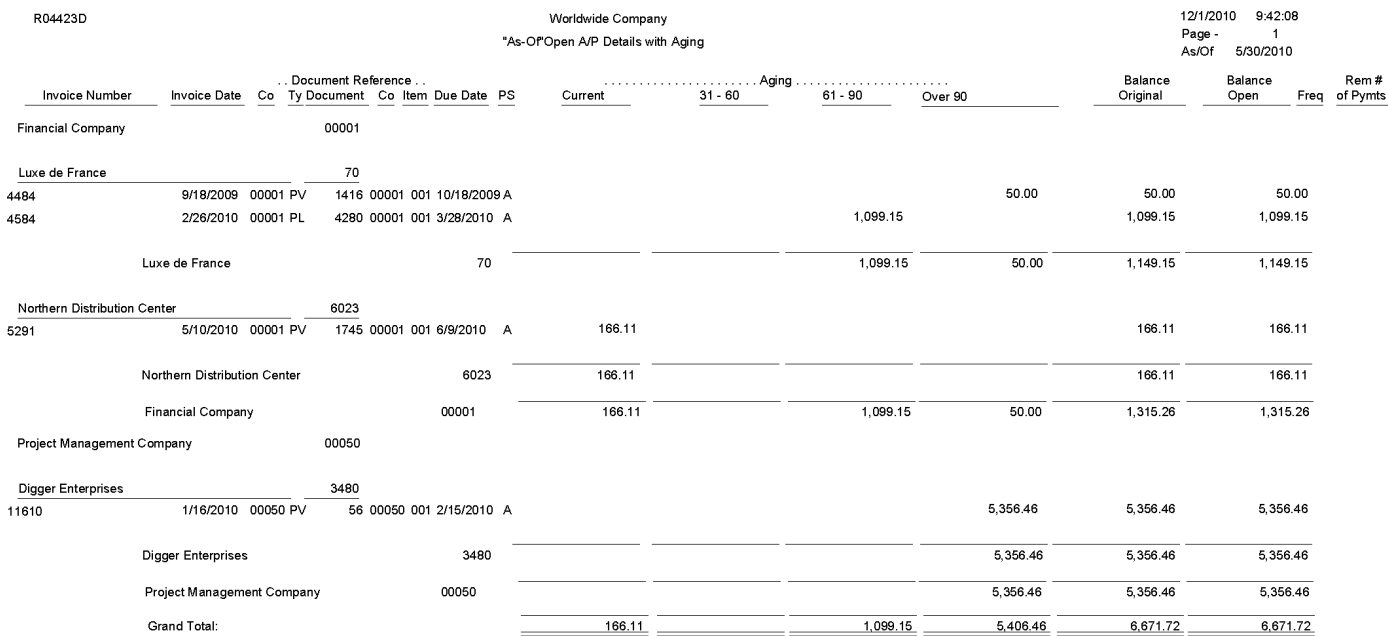

# Payment Details Report (R04424)

On the Accounts Payable Reports menu (G0414), select Payment Details.

Use this report to determine which vouchers have been paid.

Review the Payment Details report (R04424):

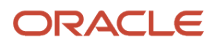

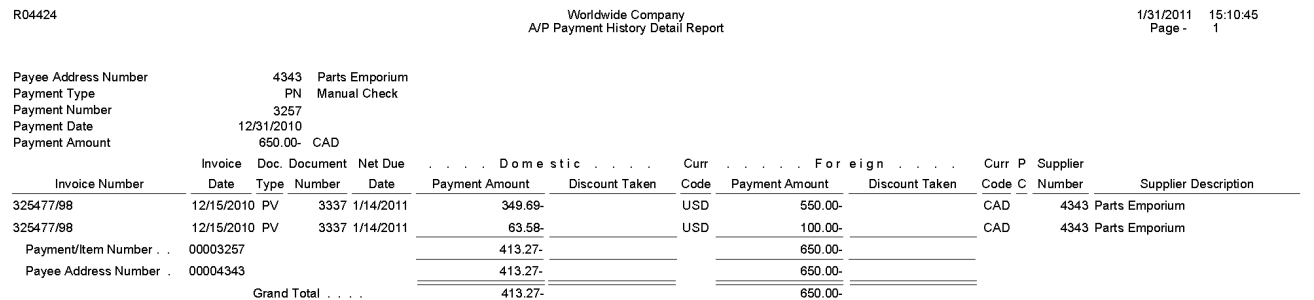

# A/P Unrealized Gain/Loss Report (R04425)

On the Monthly Valuation menu (G1121), select A/P Unrealized Gain/Loss Report.

Use this report to calculate unrealized gains and losses.

Review the A/P Unrealized Gain/Loss report (R04425):

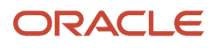

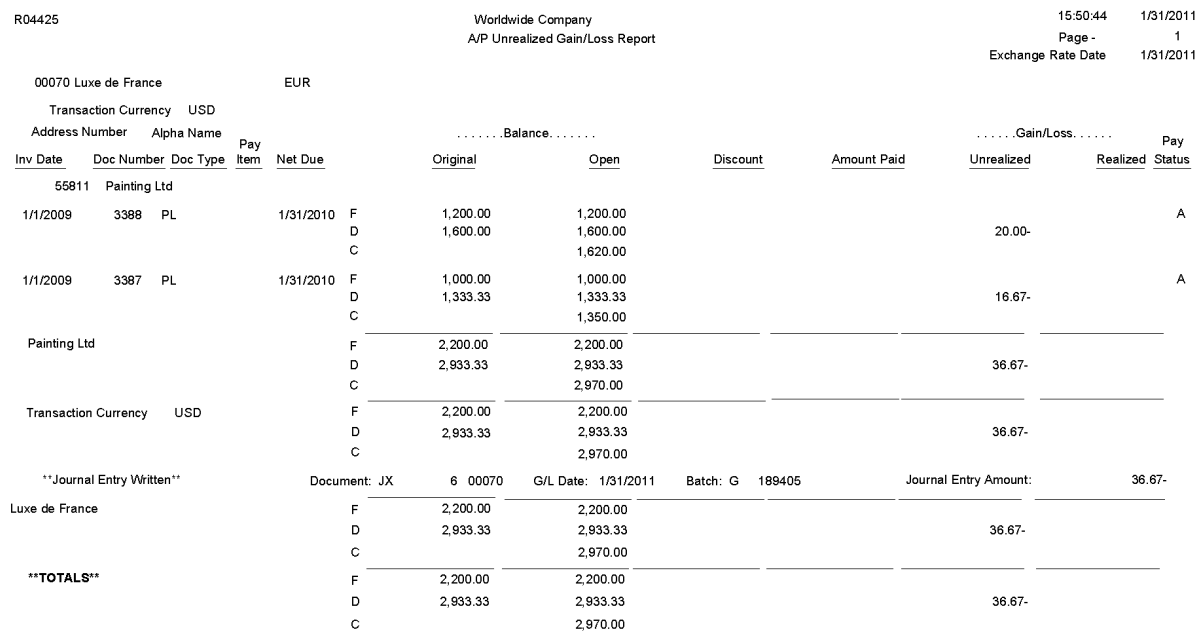

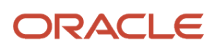
### Currency Detail - Foreign and Domestic Report (R04427A)

On the Accounts Payable Reports menu (G0414), select Open A/P with Foreign Amounts program (P04427). On the Currency Open A/P Details form, select Currency Detail - Foreign and Domestic.

Use this report to print a detailed list of open accounts payable items with foreign currency amounts, based on the Accounts Payable Ledger table (F0411). If no foreign currency transactions exist, the system prints domestic amounts.

Review the Currency Detail - Foreign and Domestic report (R04427A):

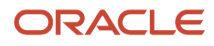

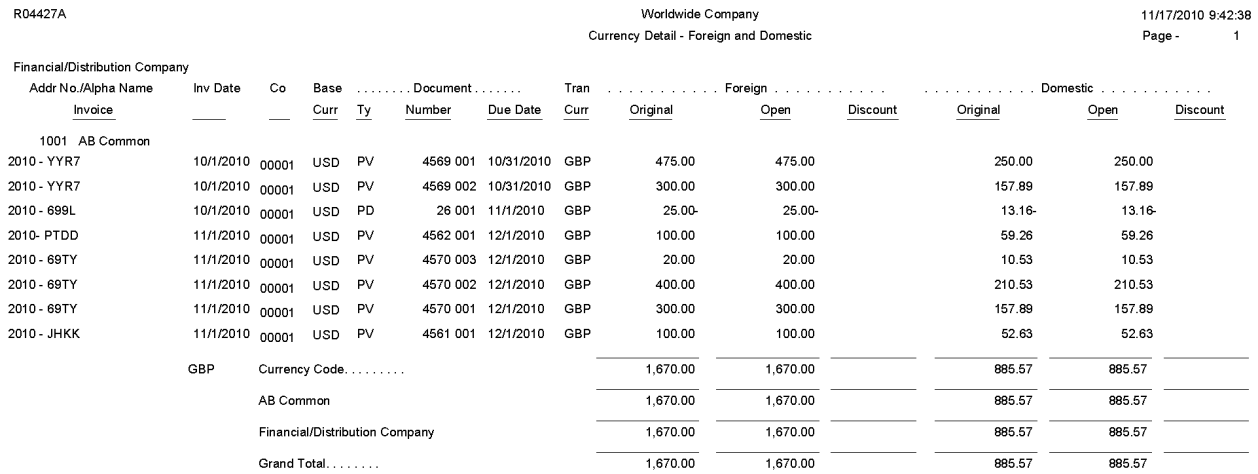

# Currency Detail - Aging Report (R04427B)

On the Accounts Payable Reports (G0414), select Open A/P with Foreign Amounts program (P04427). On the Currency Open A/P Details form, select Currency Detail - Aging.

Use this report to print a detailed list of open accounts payable items with foreign currency amounts, based on the Accounts Payable Ledger table (F0411). If no foreign currency transactions exist, the system prints domestic amounts.

Review Currency Detail - Aging report (R04427B):

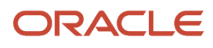

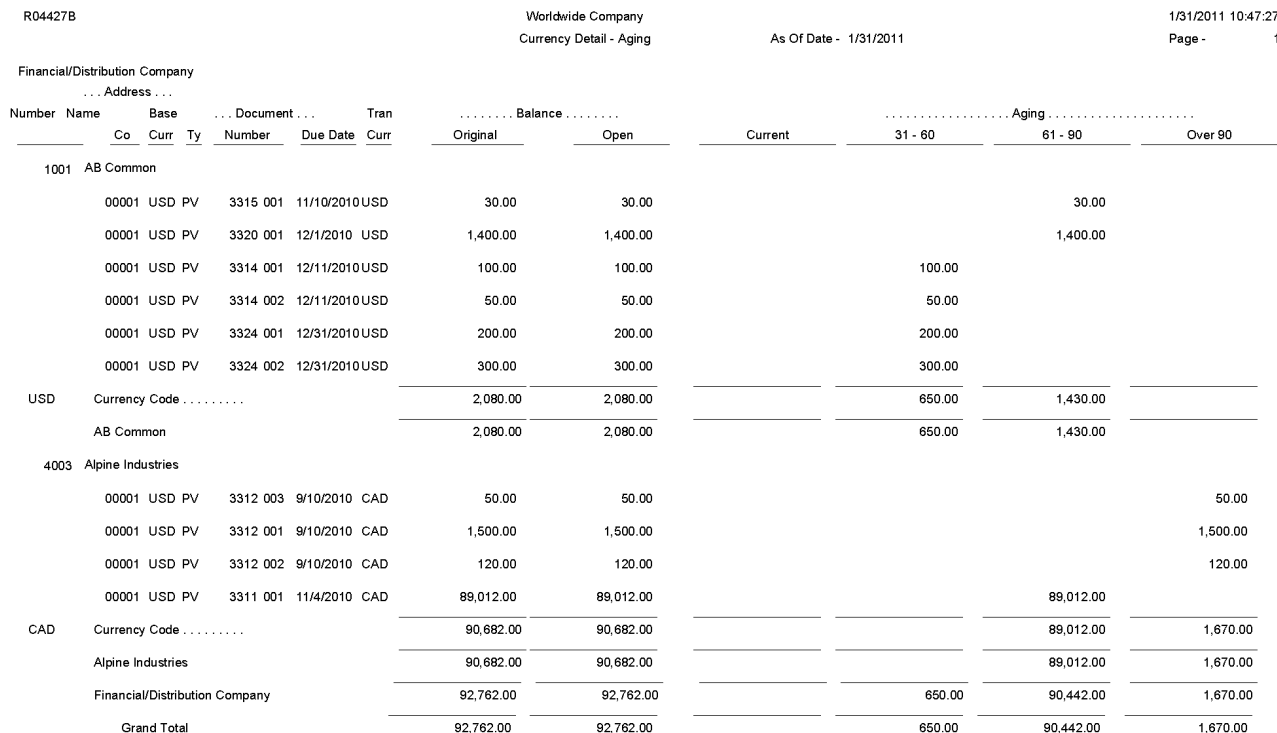

# Open A/P Detail w/Foreign Currency Aging Report (R04427C)

On the Accounts Payable Reports menu (G0414), select Open A/P with Foreign Amounts program (P04427). On the Currency Open A/P Details form, select Open A/P Detail w/Foreign Currency Aging.

Use this report to print a detailed list of open accounts payable items with foreign currency amounts, based on the Accounts Payable Ledger table (F0411).

Review the Open A/P Detail w/Foreign Currency Aging report (R04427C):

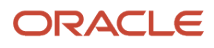

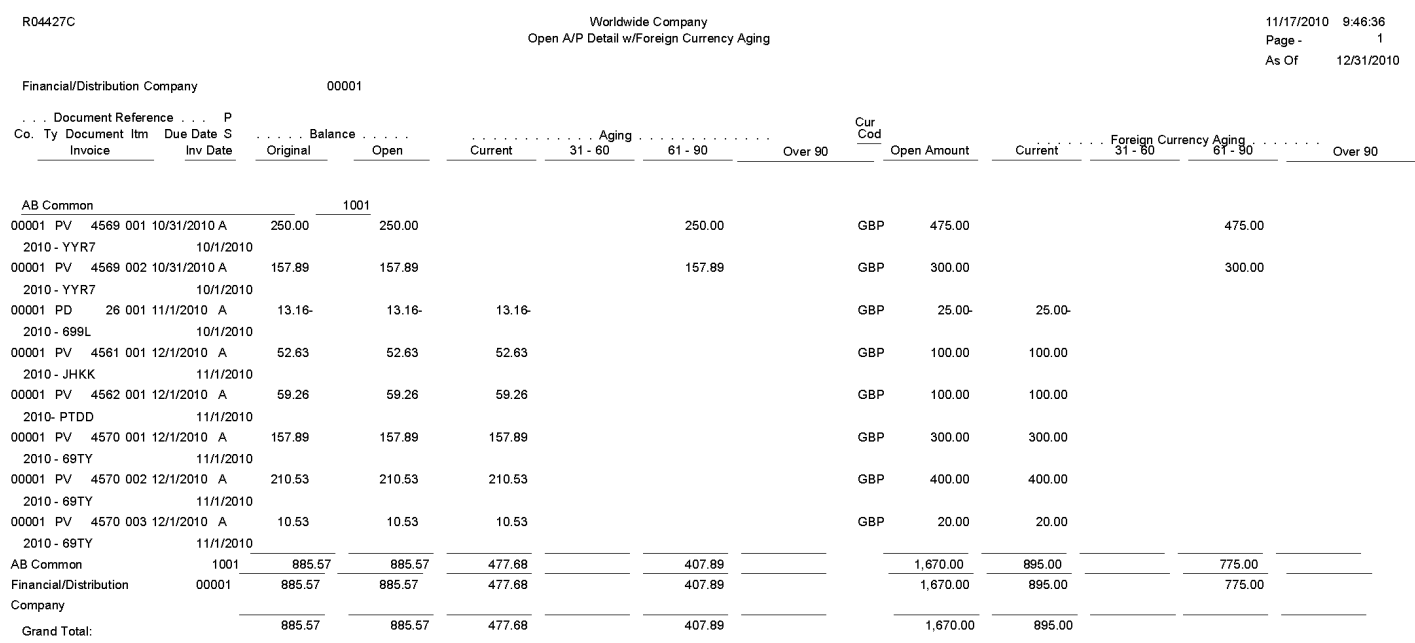

### As Of Currency Detail - Foreign and Domestic Report (R04427D)

On the Accounts Payable Reports menu (G0414), select Open A/P with Foreign Amounts program (P04427). On the Currency Open A/P Details form, select "As Of" Currency Detail - Foreign and Domestic.

Use this report to print a detailed list of open accounts payable items with foreign currency amounts, based on the Accounts Payable Ledger table (F0411).

Review the As Of Currency Detail - Foreign and Domestic report (R04427D):

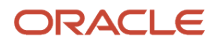

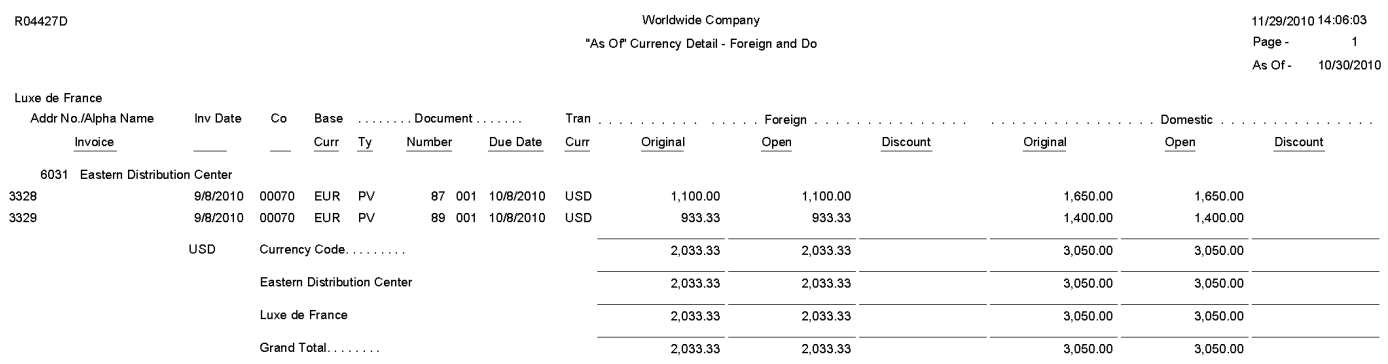

# As Of Currency Detail - Aging Report (R04427E)

On the Accounts Payable Reports menu (G0414), select Open A/P with Foreign Amounts program (P04427). On the Currency Open A/P Details form, select "As Of" Currency Detail - Aging.

Use this report to print a detailed list of open accounts payable items with foreign currency amounts, based on the Accounts Payable Ledger table (F0411).

Review the As Of Currency Detail - Aging report (R04427E):

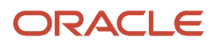

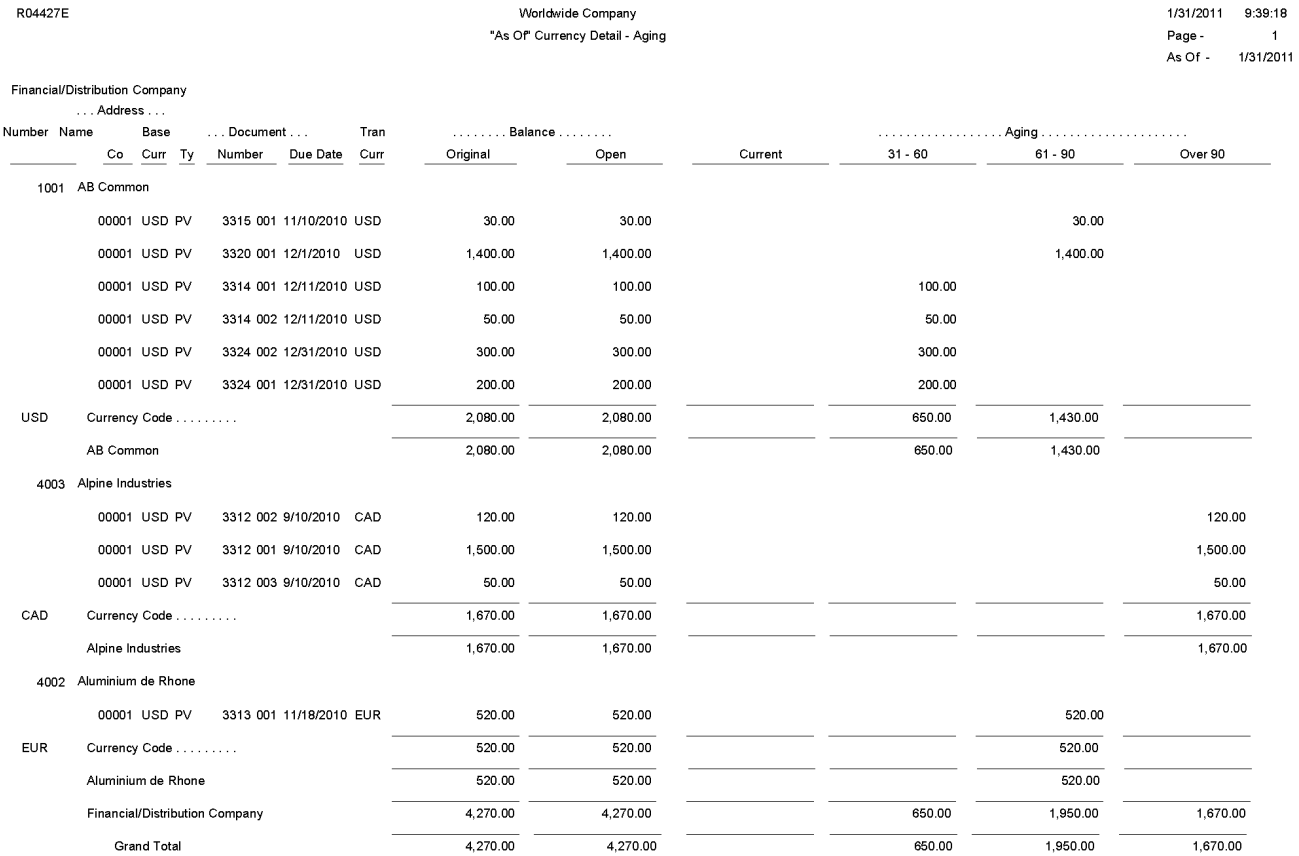

# "As Of " Open A/P Detail w/ Foreign Currency Report (R04427F)

On the Accounts Payable Reports menu (G0414), select Open A/P with Foreign Amounts program (P04427). On the Currency Open A/P Details form, select "As Of" Open A/P Detail w/ Foreign Curr.

This report is identical to the Open A/P Detail w/Foreign Currency Aging report, except that it is based on the As Of" Accounts Payable Ledger table (F0411A). The as of date that is used for aging is the as of date associated with the F0411A record in the A/P 'As Of' Date table (F0490).

Review the "As Of" Open A/P Detail w/ Foreign Currency report (R04427F):

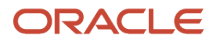

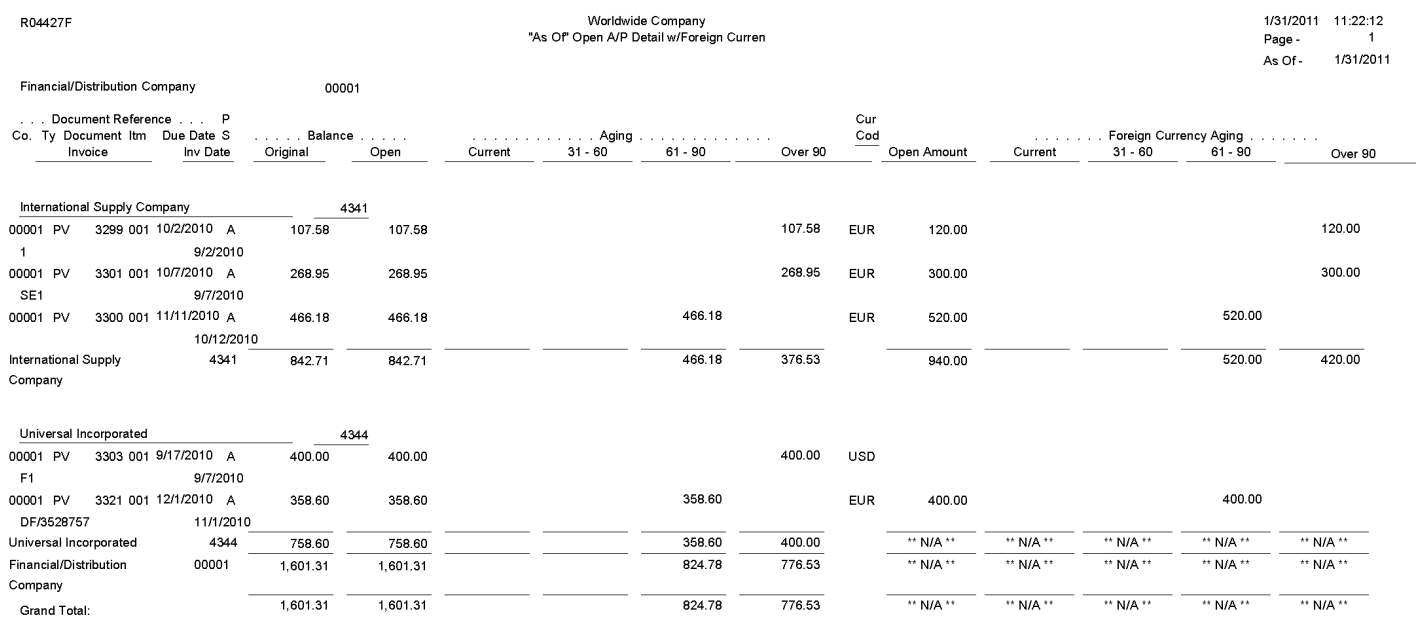

# A/P Detail by Approver with Remarks Report (R04428A)

On the Other Voucher Entry Methods menu (G04111), select Voucher Detail Report program (P04428). On the Voucher Detail Report form, select A/P Detail by Approver with Remarks.

Use this report to view due dates, expense suspense accounts, and open amounts for suppliers. This report lists suppliers by approver number.

Review the A/P Detail by Approver with Remarks report (R04428A):

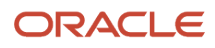

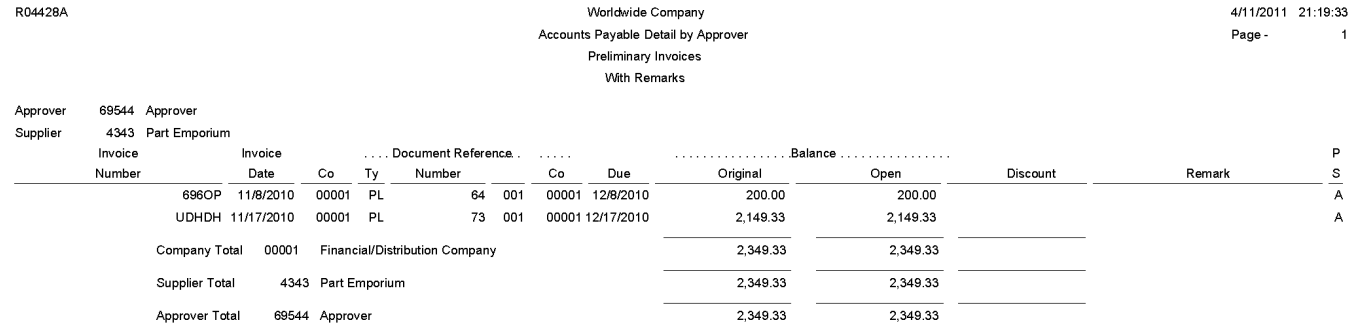

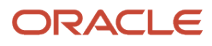

# A/P Detail by Approver with Aging Report (R04428B)

On the Other Voucher Entry Methods menu (G04111), select Voucher Detail Report program (P04428). On the Voucher Detail Report form, select A/P Detail by Approver with Aging.

Use this report to view due dates, expense suspense accounts, open amounts, and aging information for suppliers. This report lists suppliers by approver number.

Review the A/P Detail by Approver with Aging report (R04428B):

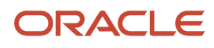

R04428B

#### Worldwide Company Accounts Payable Detail by Approver Preliminary Invoices With Aging

11/17/2010 8:43:15 Page - $\overline{1}$ As Of 12/30/2010

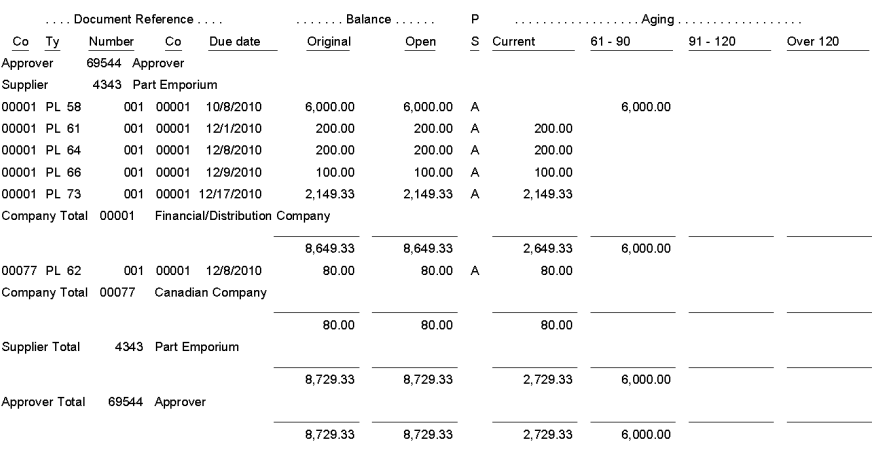

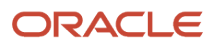

### A/P Detail by Approver with Foreign Currency Aging Report (R04428C)

On the Other Voucher Entry Methods menu (G04111), select Voucher Detail Report program (P04428). On the Voucher Detail Report form, select A/P Detail by Approver with Foreign Currency Aging.

Use this report to review open foreign currency aging amounts by approver number and lists due dates and expense suspense accounts along with the open amount.

Review the A/P Detail by Approver with Foreign Currency Aging report (R04428C):

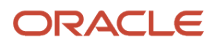

R04428C

#### Worldwide Company Accounts Payable Detail by Approver Preliminary Invoices With Foreign Currency Aging

1/31/2011 10:35:24 Page - $\overline{1}$ As Of 1/31/2011

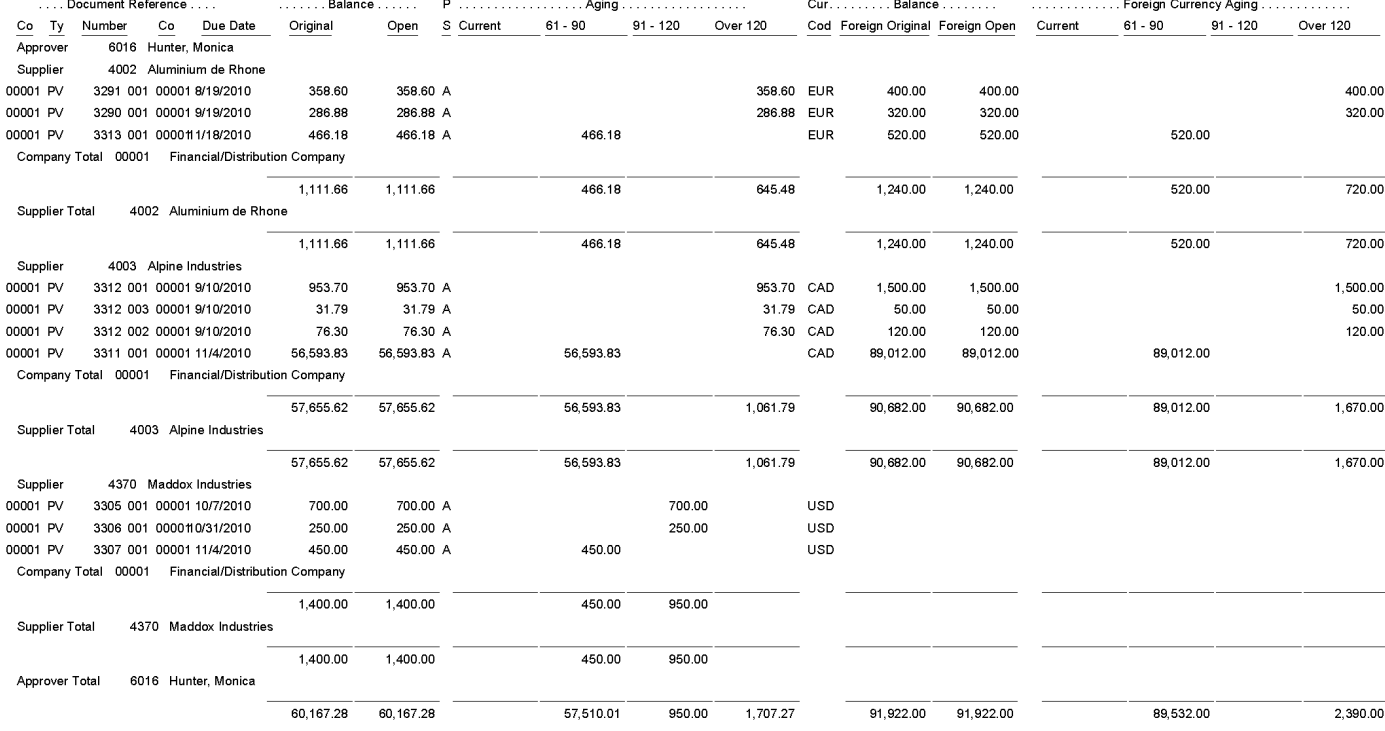

# Cash Requirements Report (R04431)

On the Automatic Payment Processing menu (G0413), select Cash Requirements Report program (P04431). On the Cash Requirements Report form, select Cash Requirements Report.

Use this report to determine how much money you need for payments and how much money you have in your bank accounts. You can also use this report to review upcoming cash requirements.

Review the Cash Requirements report (R04431):

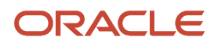

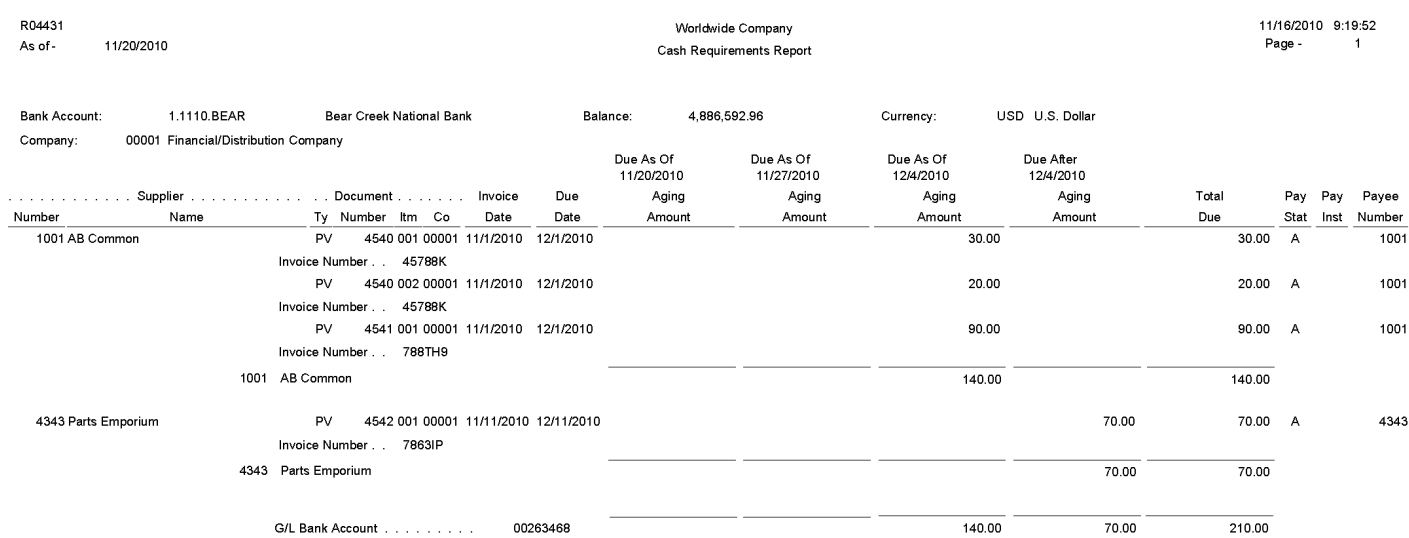

# Cash Requirements Report with Currency Aging Report (R04431A)

On the Automatic Payment Processing menu (G0413), select the Cash Requirement Report (P04431). On the Cash Requirements Report form, select Cash Requirements Report with Currency Aging.

Use this report to determine how much money you need for payments and how much money you have in your bank accounts. The report lists vouchers by supplier in three aging columns, provides a total for each supplier and each bank account, and shows the total amount necessary to pay open vouchers.

Review the Cash Requirements Report with Currency Aging report (R04431A):

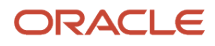

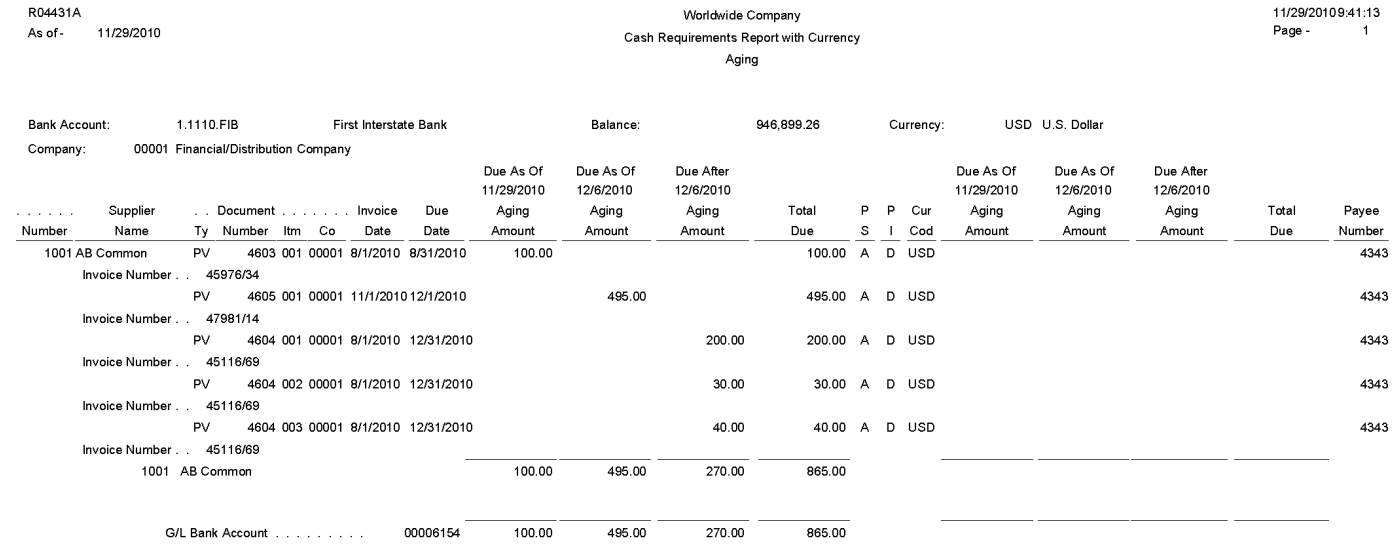

# Payee Control Approval Report (R04505)

On the A/P Advanced & Technical Operations menu (G0431), select Payee Control Approval Report. Use this report to review controlled data in print format before or after you approve the data online. Review the report Payee Control Approval report (R04505):

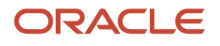

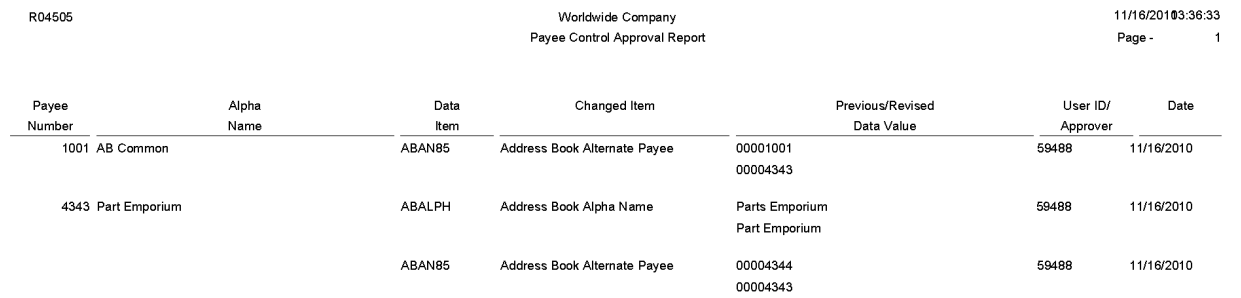

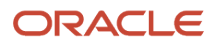

### Create Payment Control Groups Report (R04570)

On the Automatic Payment Processing menu (G0413), select Create Payment Control Groups.

This program is a batch process that you run once for each payment cycle. The program typically creates multiple payment groups. Each payment group contains information that determines how the group is processed, such as bank account and payment instrument.

(Release 9.2 Update) The report includes the supplier bank account's IBAN, SWIFT Code, and Control Digit.

Review the Create Payment Control Groups report (R04570):

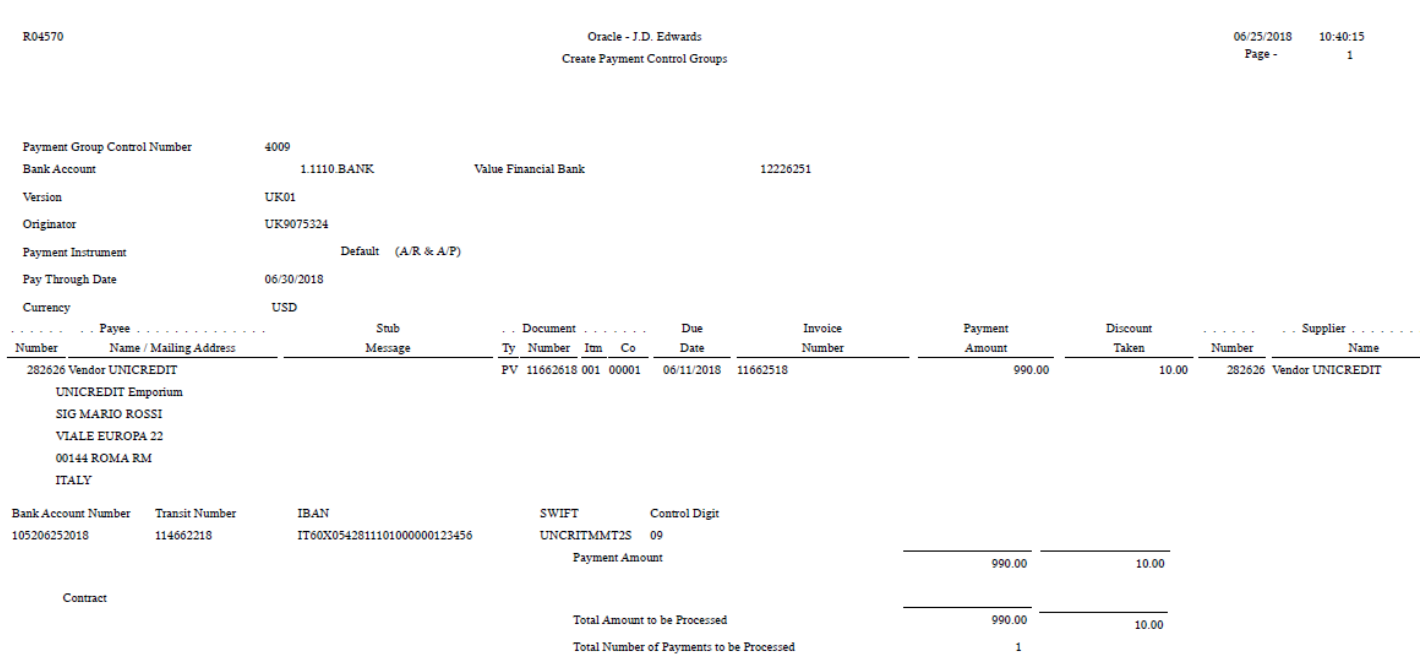

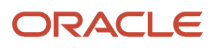

### Print Automatic Payments - Standard Format Report (R04572)

The system prints the Print Automatic Payments - Standard Format report when a standard check payment at write status (WRT) is updated to the Work with Payment Groups program (P04571).

Use the report to print automatic payments in the standard format.

Review the output from the Print Automatic Payments - Standard Format report (R04572):

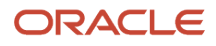

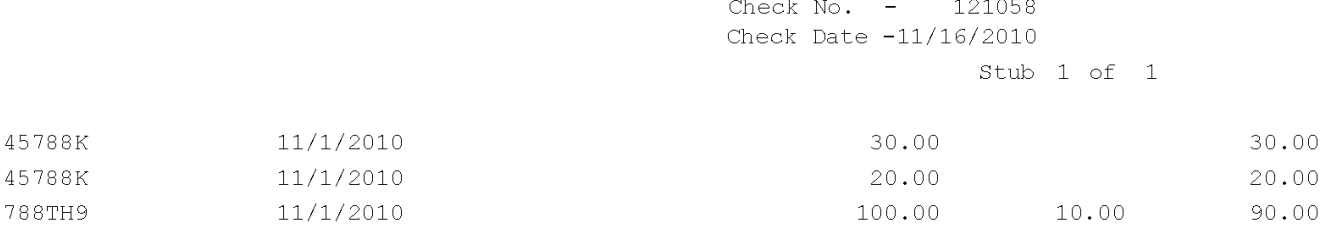

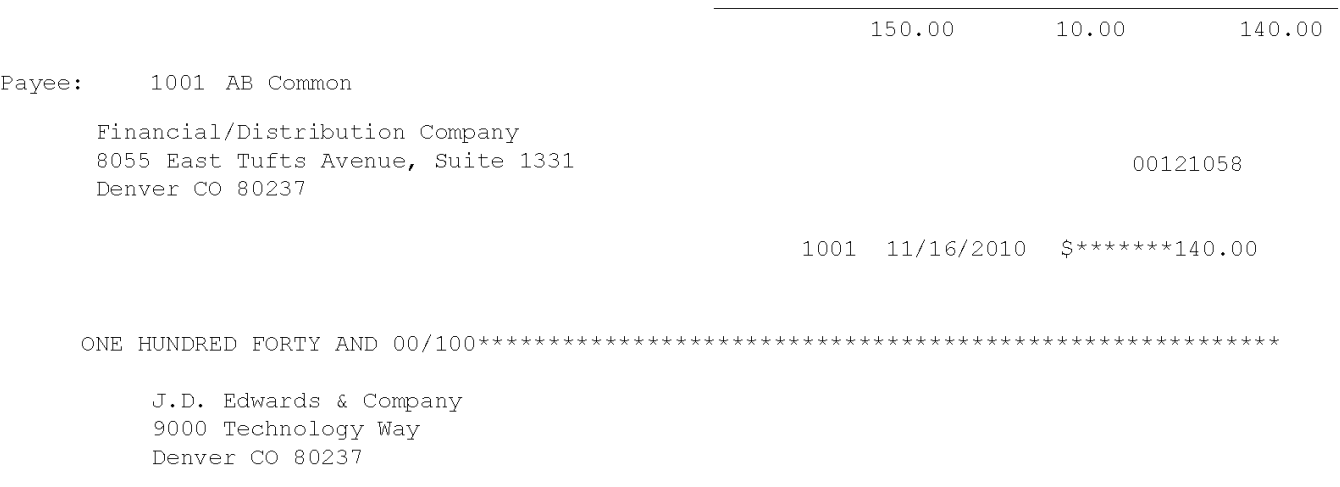

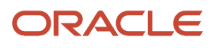

# Create A/P Bank Tape - PPD Format Report (R04572T1)

The system prints the Create A/P Bank Tape - PPD Format report when an electronic payment (PPD format) is at write status (WRT) is updated to the Work with Payment Groups program (P04571).

Use this report to print US-based electronic payments.

Review the output from the Create A/P Bank Tape - PPD Format report (R04572T1):

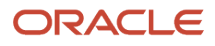

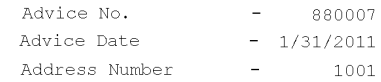

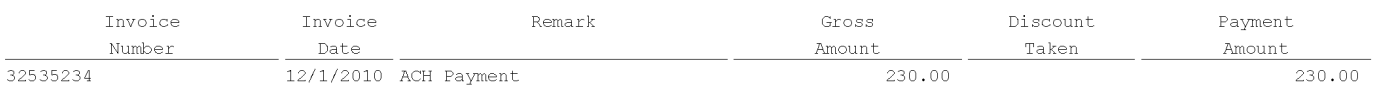

 $230.00$ 

230.00

 $1001 - 1/31/2011$ 00880007

111255000

Bank Transit Account

1225545454

\*\*\*\*\*\*\*\*230.00

J.D. Edwards & Company<br>8055 Tufts Avenue, Suite 1331<br>Denver CO 80237

# Create A/P Bank Tape - CTX Format Report (R04572T2)

The system prints the Create A/P Bank Tape - PPD Format report when an electronic payment (CTX format) is at write status (WRT) is updated to the Work with Payment Groups program (P04571).

Use this report to create a bank tape in the corporate trade exchange (CTX) format.

Review the output from the Create A/P Bank Tape - CTX Format report (R04572T2):

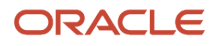

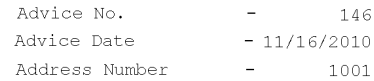

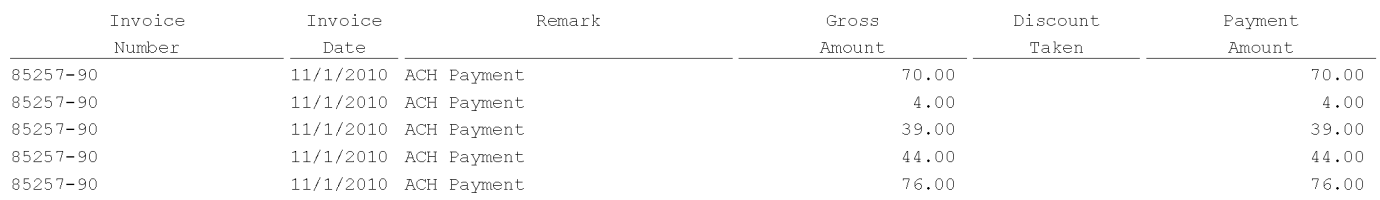

233.00

 $233.00$ 

#### 1001 11/16/2010 00000146

111255000

Bank Transit Account

1225545454

\*\*\*\*\*\*\*\*233.00

J.D. Edwards & Company<br>9000 Technology Way<br>Denver CO 80237

### A/P Check Processing - Special Check Attachment Report (R04573)

The system prints the A/P Check Processing - Special Check Attachment report when generating a check attachment in the Work with Payment Groups program (P04571).

If you print a manual payment and the bank account associated with the manual payments is set to print attachments, the system also runs this report.

Review the output from the A/P Check Processing - Special Check Attachment report (R04573):

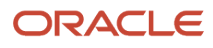

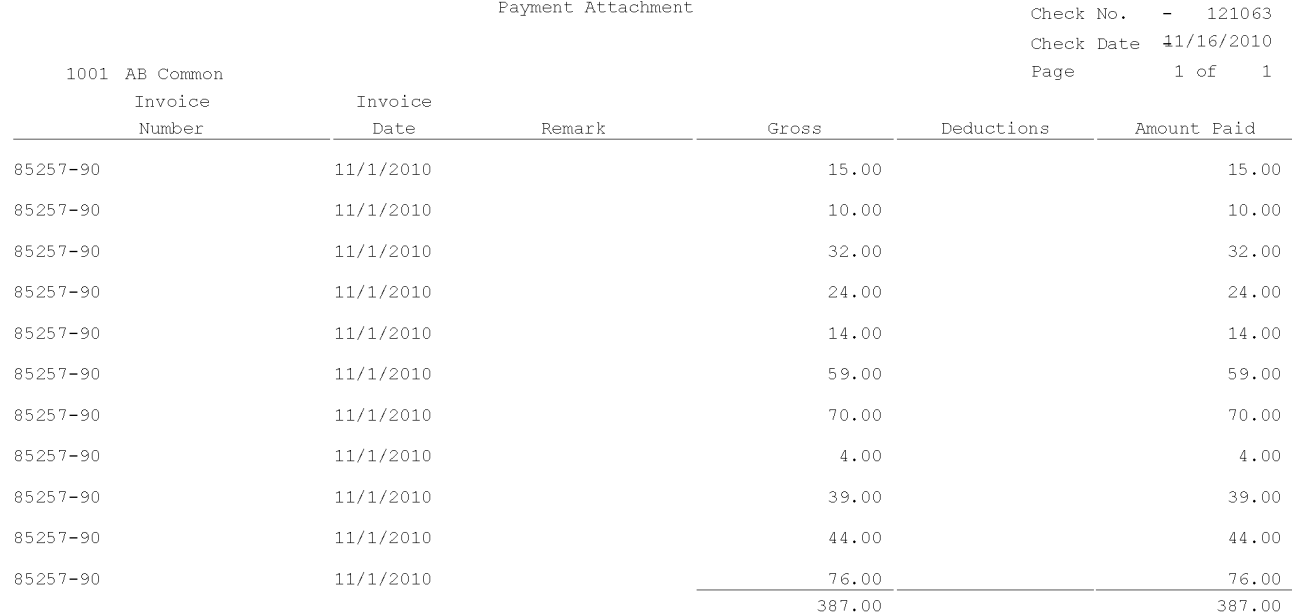

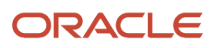

# Print A/P Payments Debit Statements Report (R04574)

The system prints the Print A/P Payments Debit Statements report when generating a negative payment in the Work with Payment Groups program (P04571).

If you print a manual payment and any payments result in debit memos, the system also runs this report.

Review the Print A/P Payments Debit Statements report (R04574):

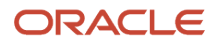

#### DEBIT STATEMENT

Remit to - Financial/Distribution Company<br>8055 East Tufts Avenue, Suite 1331<br>Denver CO 80237

Date -11/16/2010  $Account - 1001$ 

Parts Emporium<br>4550 Parker Street<br>Denver CO 80237

#### Your account with us reflects the following amounts due:

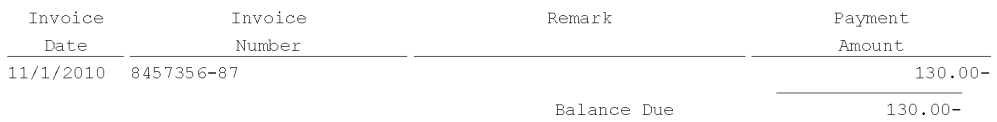

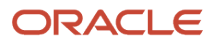

# A/P Auto Payment Register Report (R04576)

The system prints the A/P Auto Payment Register report when a payment is at update status (UPD) is updated in the Work with Payment Groups program (P04571).

Use this report to review detailed payment information such as payment numbers and amounts, batch number, G/L bank account number and payee information.

Review the A/P Auto Payment Register report (R04576):

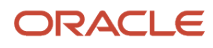
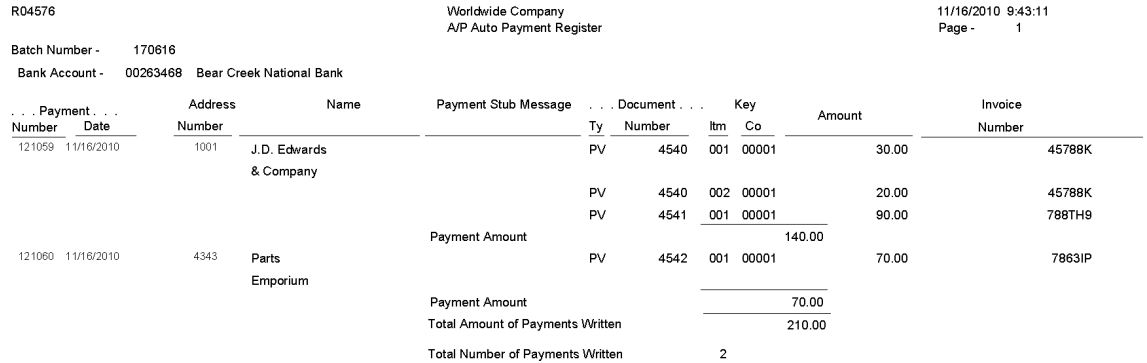

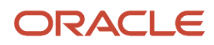

# Payment Analysis Report (R04578)

On the Automatic Payment Processing menu (G0413), select Payment Analysis Report.

Use this report to review all payments currently in a payment group. Using the processing options for this report, you can also view the pay items for each payment.

Review the Payment Analysis report (R04578):

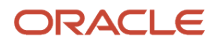

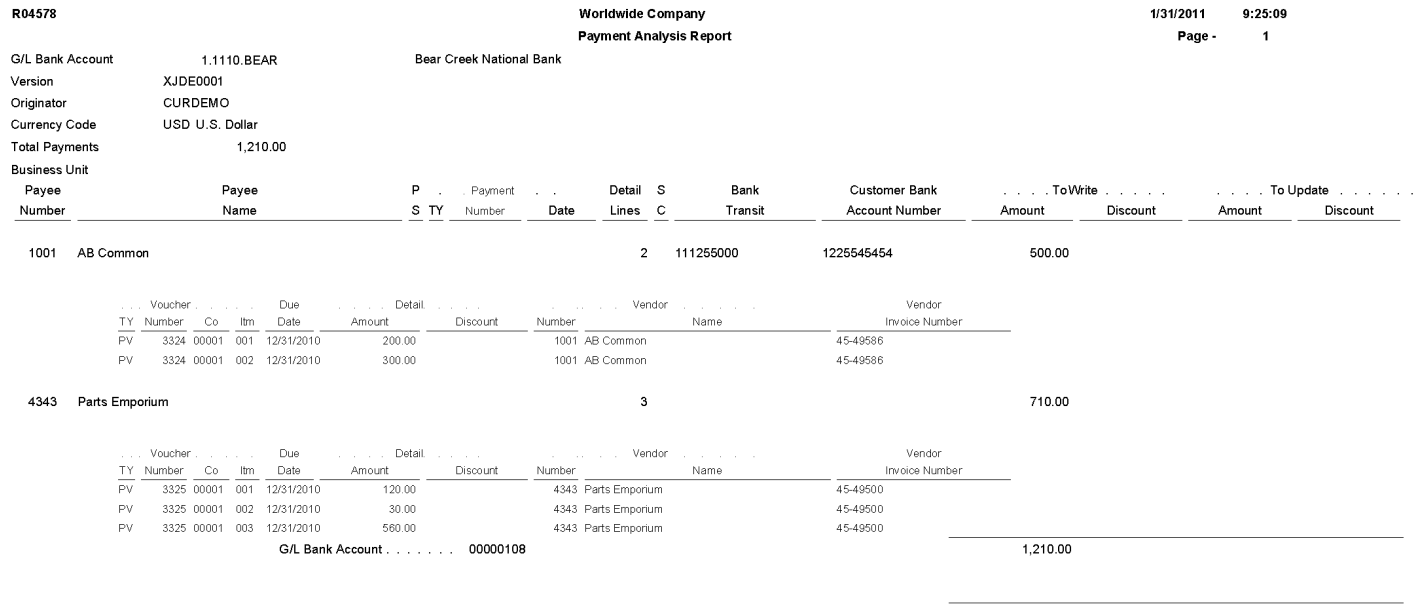

Grand Total . . . . . . . . .

 $1,210.00$ 

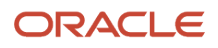

# Calculate Withholding Report (R04580)

On the Automatic Payment Processing menu (G0413), select Calculate Withholding.

When you run this program, the system:

- Selects voucher pay items with a pay status of% (percentage) (withholding applies).
- Calculates withholding amounts using the withholding percentage in the supplier master record.

(Release 9.2 Update) The system uses the value of the Withholding Calculation processing option to determine if the withholding amount should be calculated based on the taxable or gross amount of the voucher. If the processing option is blank, the withholding amount is calculated based on the gross amount. If the processing option is set to **1**, the withholding amount is calculated based on the taxable amount.

- Updates the pay status on the original voucher pay item from% (percentage) to the value that is designated in the processing options.
- Creates a negative pay item for the withholding amount with the same payee, pay status, and due date as the original voucher pay item.
- Creates a pay item for the withholding amount using the tax authority in the supplier master record.
- Produces a report that either lists the new pay items and the pay status of each item or lists the vouchers that were not released for payment and the error that is associated with each voucher or pay item.

Review the Calculate Withholding report (R04580):

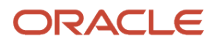

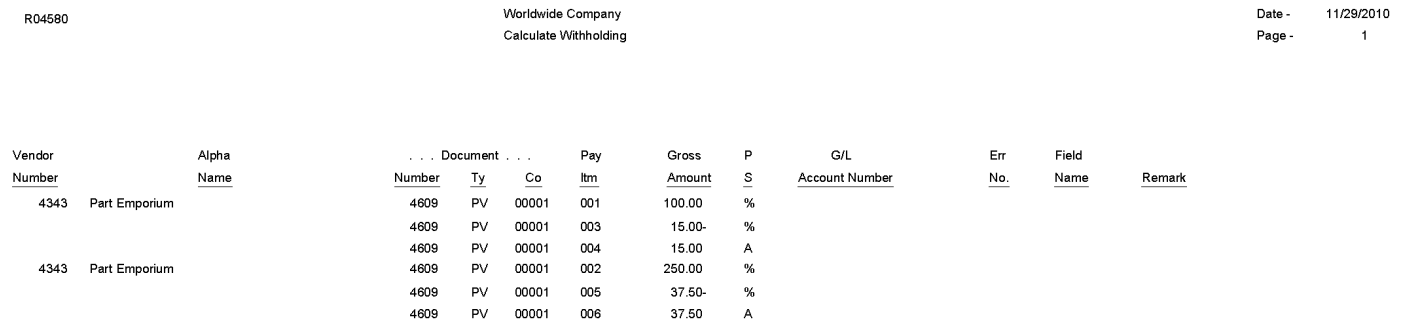

#### Generate Positive Pay Text File Report (R04586)

On the Automatic Payment Processing menu (G0413), select Generate Positive Pay Text File.

On the Manual Payment Processing menu (G0412), select Generate Positive Pay Text File.

At the end of each day, run this report to create the positive pay text file to submit to your bank. When you run this program, the system selects payment records from the Accounts Payable - Matching Document table (F0413) and populates the Text Processor Header table (F007101) and the Text Processor Detail table (F007111) with information from these payment records.

Review the Generate Positive Pay Text File report (R04586):

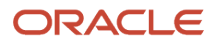

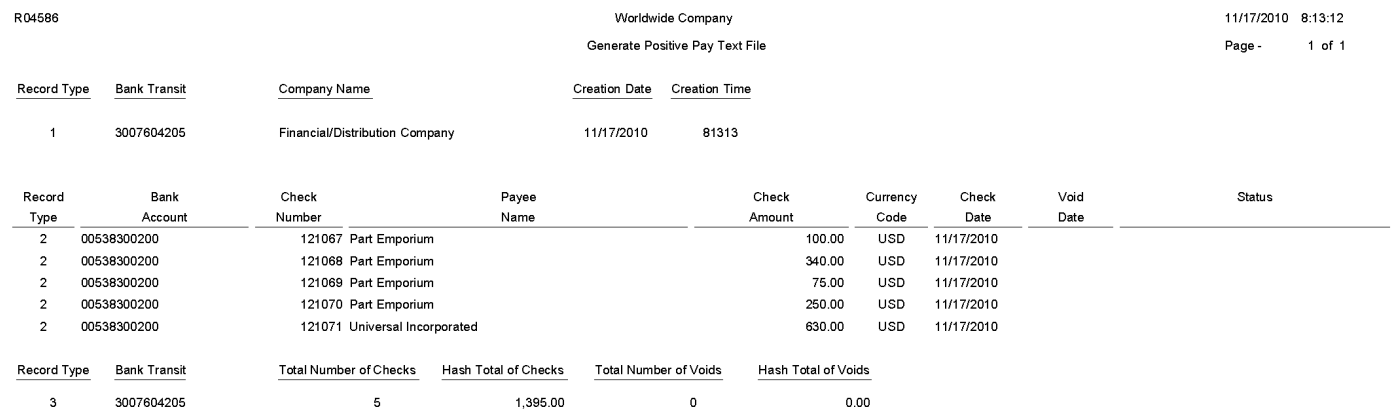

# Suspected Duplicate Payments Report (R04601)

On the Accounts Payable Reports menu (G0414), select Suspected Duplicate Payments.

Use this report to identify duplicate vouchers.

Review the Suspected Duplicate Payments report (R04601):

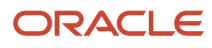

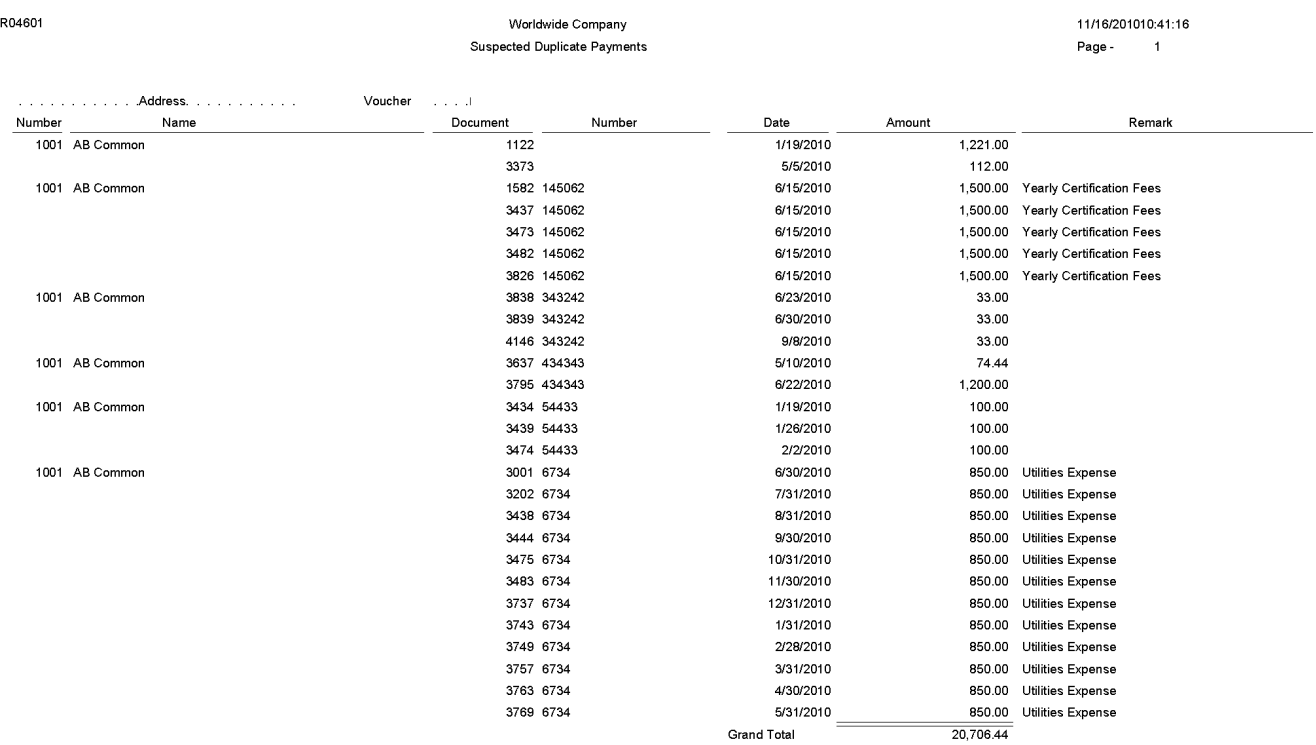

# Supplier Analysis Report (R04602)

On the Accounts Payable Reports menu (G0414), select Supplier Analysis.

Use this report to review a supplier's transaction history.

Review the Supplier Analysis report (R04602):

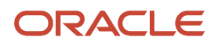

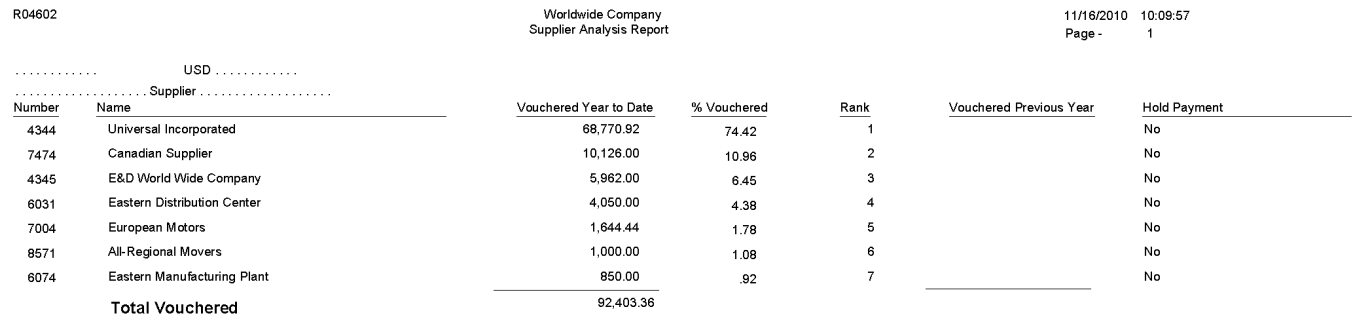

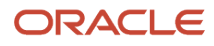

# A/P To G/L Integrity by Offset Account Report (R047001A)

On the Period End Processing menu (G0421), select A/P to G/L by Offset Account.

Use this report to compare posted, open amounts in the Accounts Payable Ledger table (F0411) to the balance in the offsetting A/P trade accounts in the Account Balances table (F0902).

Review the A/P To G/L Integrity by Offset Account report (R047001A):

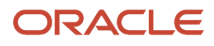

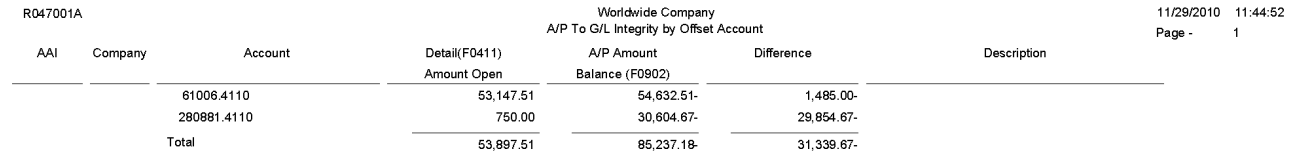

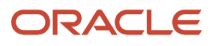

# A/P To G/L Integrity Report By Batch Report (R04701)

On the Period End Processing menu (G0421), select A/P Orig Doc to G/L by Batch.

Use this report to verify that the gross amount of each batch in the Accounts Payable Ledger table (F0411) balance with the amounts in the corresponding batch in the Account Ledger table (F0911). This report also checks each pay item for an invalid pay status.

Review the A/P To G/L Integrity Report by Batch report (R04701):

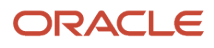

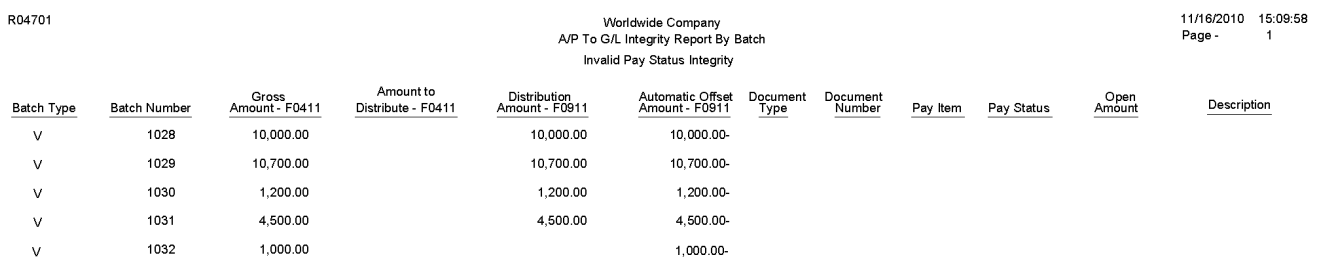

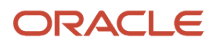

# A/P Payments To G/L By Batch Report (R04702A)

On the Period End Processing menu (G0421), select A/P Payments to G/L by Batch.

Use this report to verify that each batch of payment amounts in the Accounts Payable Matching Document Detail table (F0414) is in balance with the corresponding batch of amounts in the Account Ledger table (F0911).

Review the A/P Payments to G/L By Batch report (R04702A):

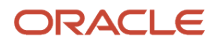

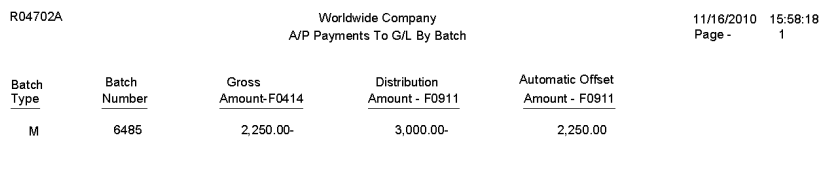

# A/P to G/L Integrity with Adjustments Report (R04711)

On the Financial Integrities menu (G00222), select A/P to G/L by Batch w/ Update.

In proof mode, this report compares records in the F0411 table with the F0911 table and prints differences on a report.

In final mode, this report creates an adjusting amount in the Account Ledger table (F0911) to balance to the Accounts Payable Ledger table (F0411).

Review the A/P to G/L Integrity with Adjustments report (R04711):

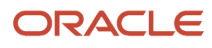

#### JD Edwards EnterpriseOne Applications Financial Management Reports Guide

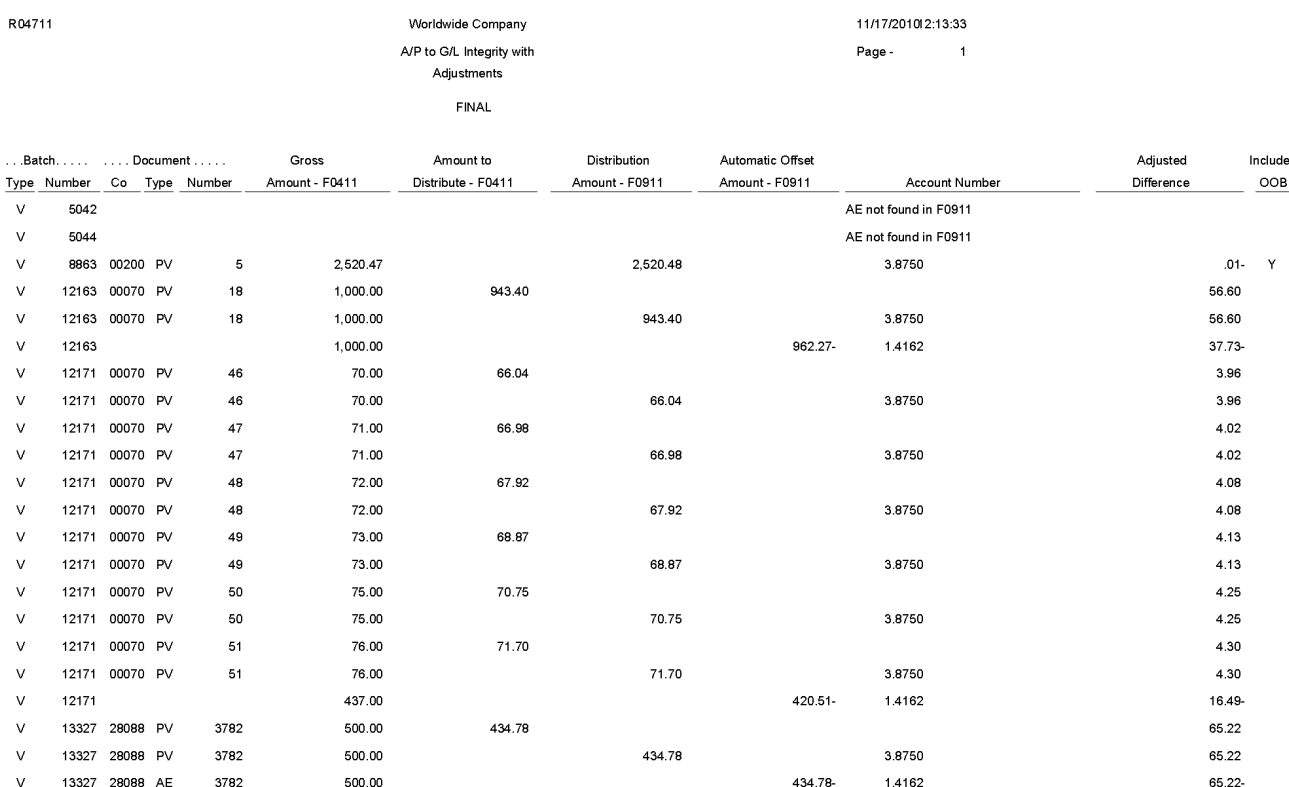

### A/P Payments to G/L Integrity with Adjustments Report (R04712)

On the Financial Integrities menu (G00222), select A/P Payments to G/L by Batch w/ Update.

In proof mode, this report compares records in the Accounts Payable Matching Document Detail table (F0414) with the Account Ledger table (F0911) and prints differences on a report.

In final mode, this report creates an adjusting amount in the F0911 table to balance to the F0414 table.

Review the A/P Payments to G/L Integrity with Adjustments report (R04712):

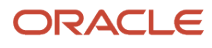

#### JD Edwards EnterpriseOne Applications Financial Management Reports Guide

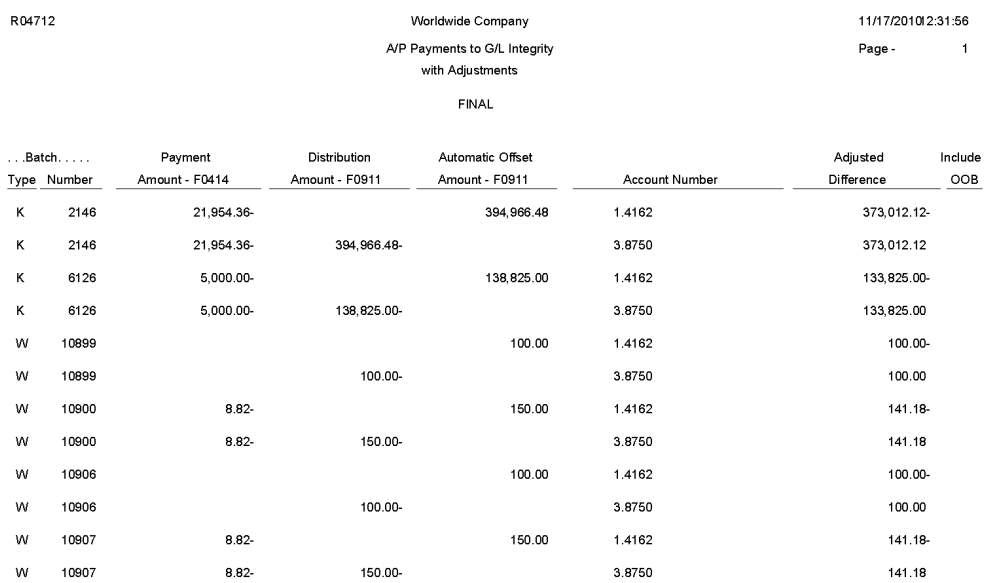

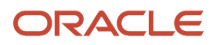

#### A/P Payments to Voucher Integrity with Adjustments Report (R04713)

On the Financial Integrities menu (G00222), select A/P Payments to A/P w/ Update.

In proof mode, this report compares records in the Accounts Payable Matching Document Detail table (F0414) with the Accounts Payable Ledger table (F0411) and prints differences on a report.

In final mode, this report creates an adjusting amount in the F0414 table to balance to the F0411 table.

Review the A/P Payments to Voucher Integrity with Adjustments report (R04713):

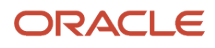

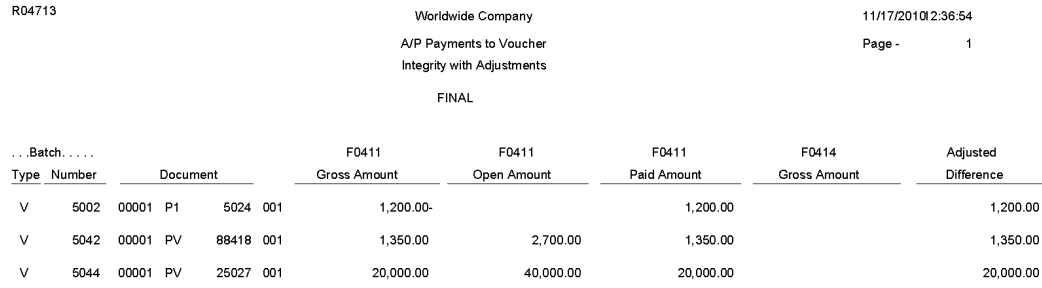

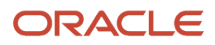

# Post Drafts Payable Report (R04803)

On the Automatic Payment Processing menu (G0413), select Post Outstanding Drafts.

After a draft is paid and closed, use this program to post it to the general ledger. The system changes drafts with a pay status of # (draft selected) to P (draft paid). The system then generates and posts journal entries that debit drafts payable and credit the payables bank account, and prints a post report.

Review the Post Drafts Payable report (R04803):

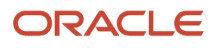

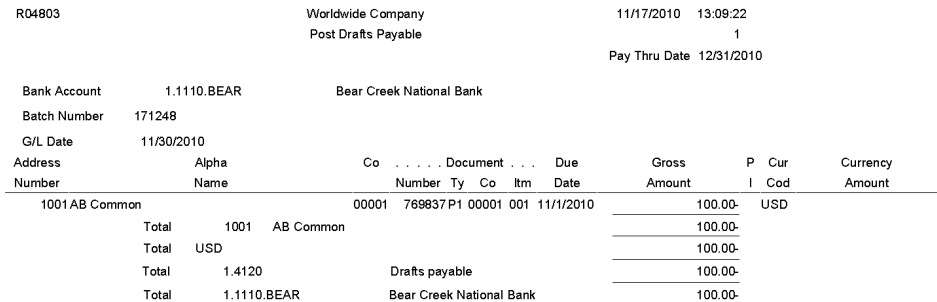

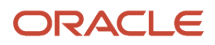

## Recycle Recurring Vouchers Report (R048101)

On the Other Voucher Entry Methods menu (G04111), select Recycle Recurring Vouchers.

When you run this report, the system:

- Removes the recurring frequency and number of payments from either the original transaction or the most recent copy of the transaction.
- Creates a new invoice and voucher.
- Creates an exception report that lists the number of invoices and vouchers that were successfully recycled, and the number of transactions that could not be recycled due to errors (exceptions).

Review the Recycle Recurring Vouchers report (R048101):

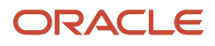

12/3/2010 16:06:26

Page - 1

R048101

Worldwide Company Recycle Recurring Vouchers

Exception Report of Vouchers NOT Created

Vouchers NOT created because journal entries are missing or G/L date error.

Records Recycled. No Exceptions.

Number of Records Recycled:

14.0000

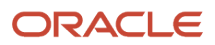

# Payment Register Report (R09313)

On the Accounts Payable Reports menu (G0414), select Payment Register.

Use this report to print an additional copy of a payment register.

Review the Payment Register report (R09313):

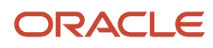

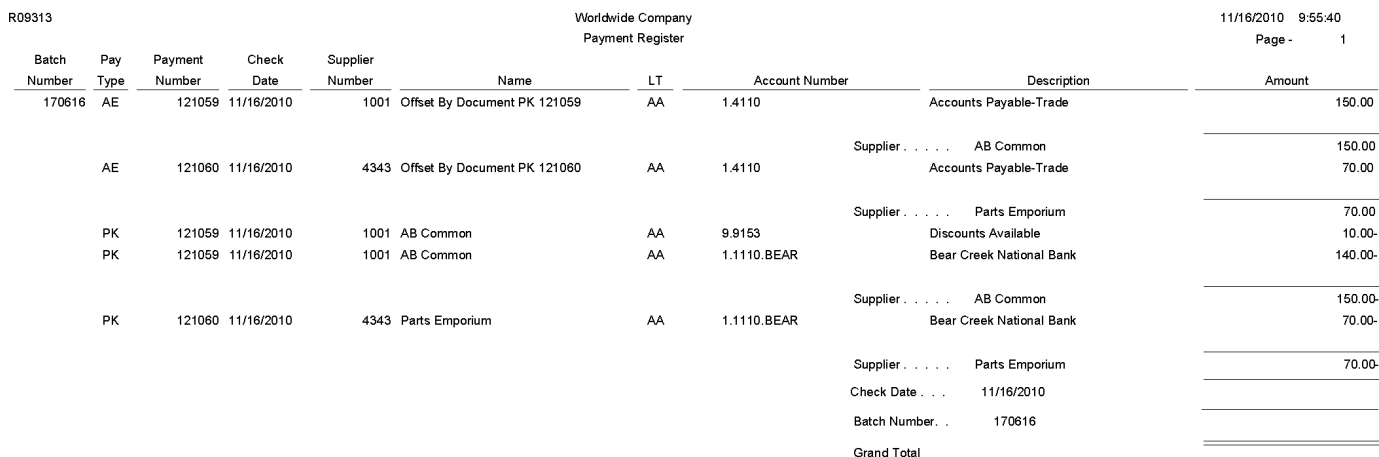

# Supplier/Customer Totals by Account Report (R09450)

On the Accounts Payable Reports menu (G0414), select Supplier/Customer Totals by G/L Acct.

Use this report to review G/L account detail information and totals by supplier from the Account Ledger table (F0911).

Review the Supplier/Customer Totals by Account report (R09450):

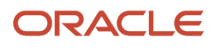

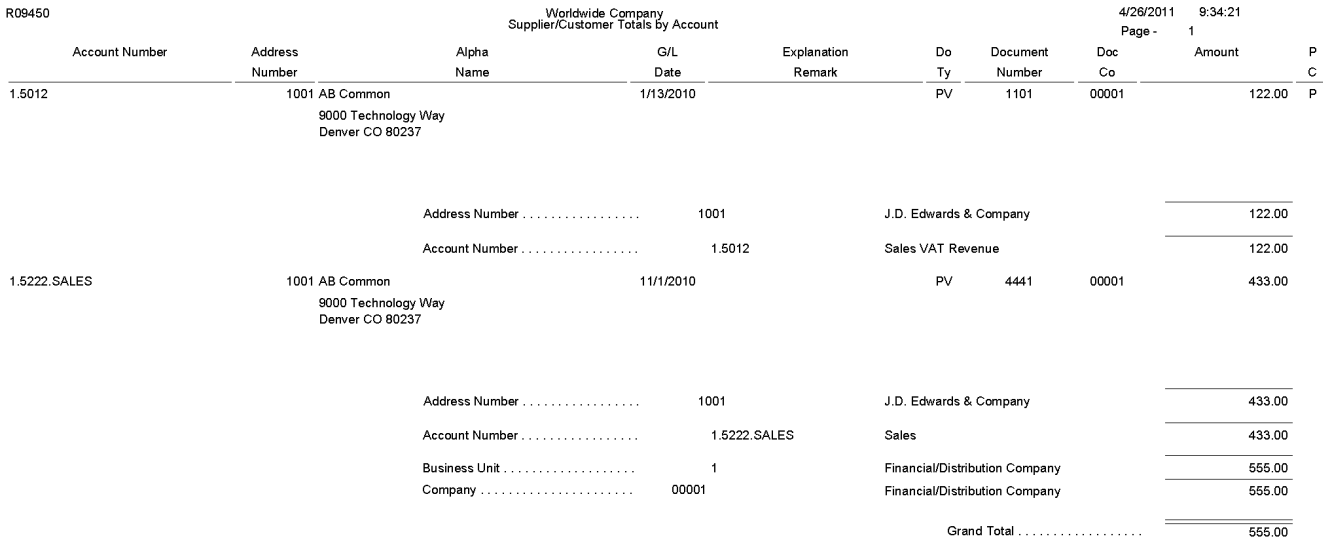

# General Ledger Post Report (Vouchers) (R09801)

On the Supplier & Voucher Entry menu (G0411), select Post Vouchers to G/L.

Run this version of the report to post vouchers to the general ledger.

Review the General Ledger Post report (vouchers) (R09801):

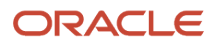

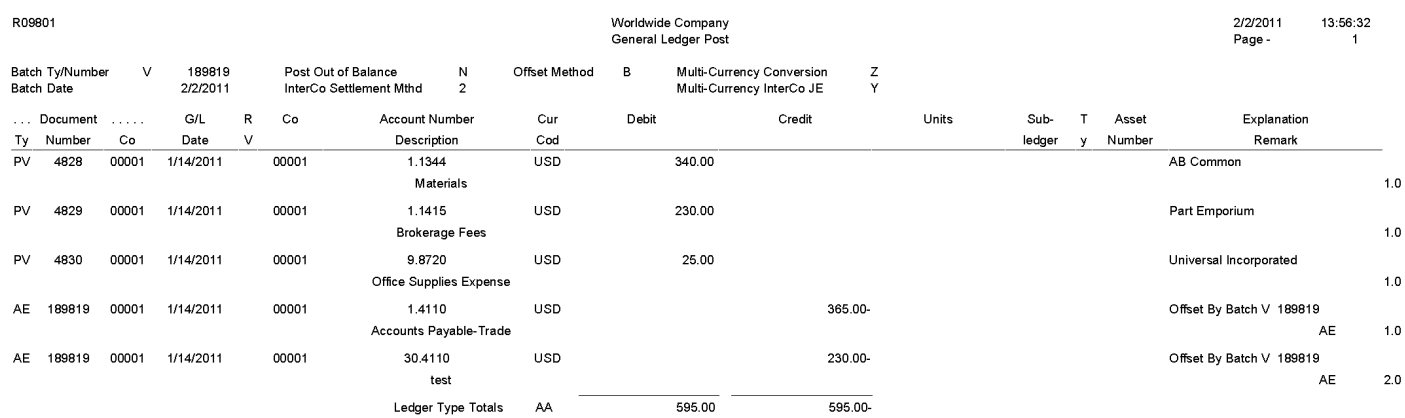

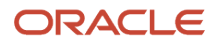

# General Ledger Post Report (Payments) (R09801)

On the Automatic Payment Processing menu (G0413), select Post Payments to G/L. On the Manual Payment Processing menu (G0412), select Post Manual Payments to G/L.

Run this version of the report to post payments to the general ledger.

Review the General Ledger Post report (payments) (R09801):

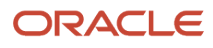

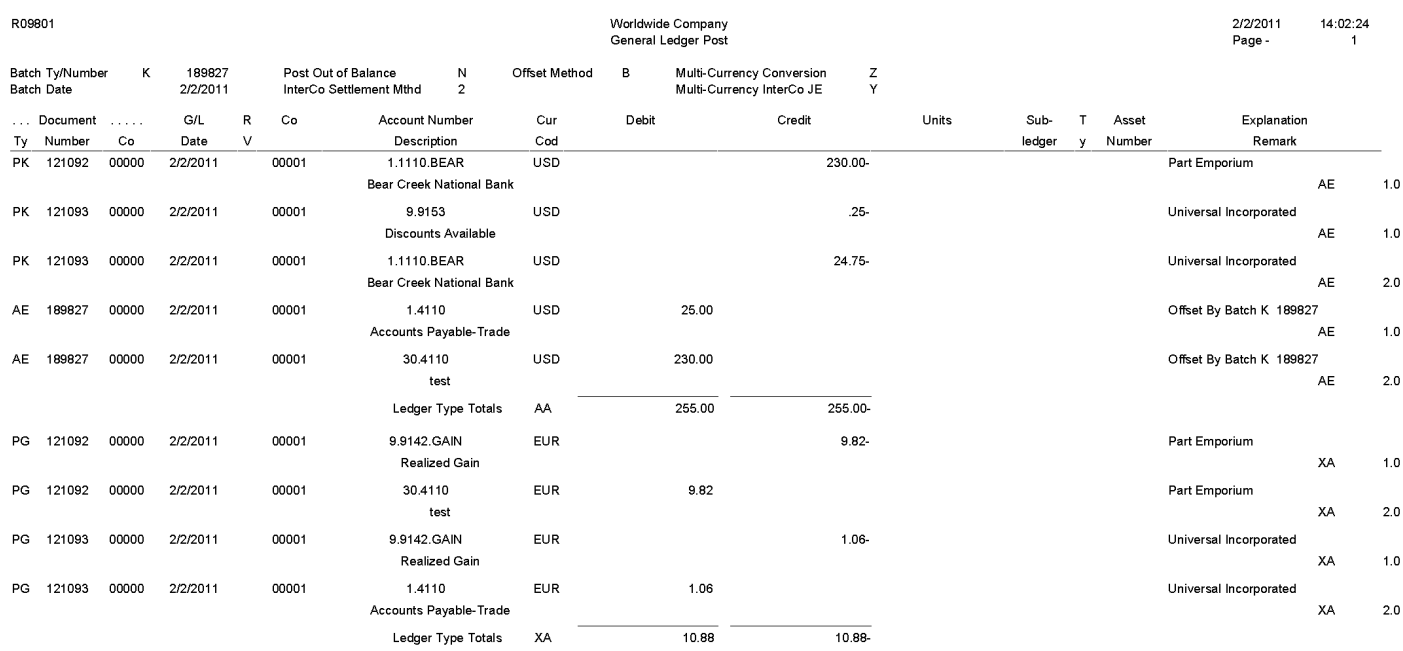

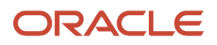
# **6 JD Edwards EnterpriseOne General Accounting Reports**

# JD Edwards EnterpriseOne General Accounting Reports

**Note:** This reports guide discusses reports that are commonly used in the JD Edwards EnterpriseOne system. This reports guide does not provide an inclusive list of every report that exists in the system. This guide is intended to provide overview information for each report. You must refer to the appropriate JD Edwards EnterpriseOne implementation guide for complete report information.

#### Business Unit Translation Report (R00067)

On the Organization & Account Setup menu (G09411), select Business Unit Translation Report.

Use this report to review the business units that you translate and verify the translations.

Review the Business Unit Translation report (R00067):

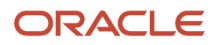

 $6:24:59$  $\langle \vert \vert \vert$ 

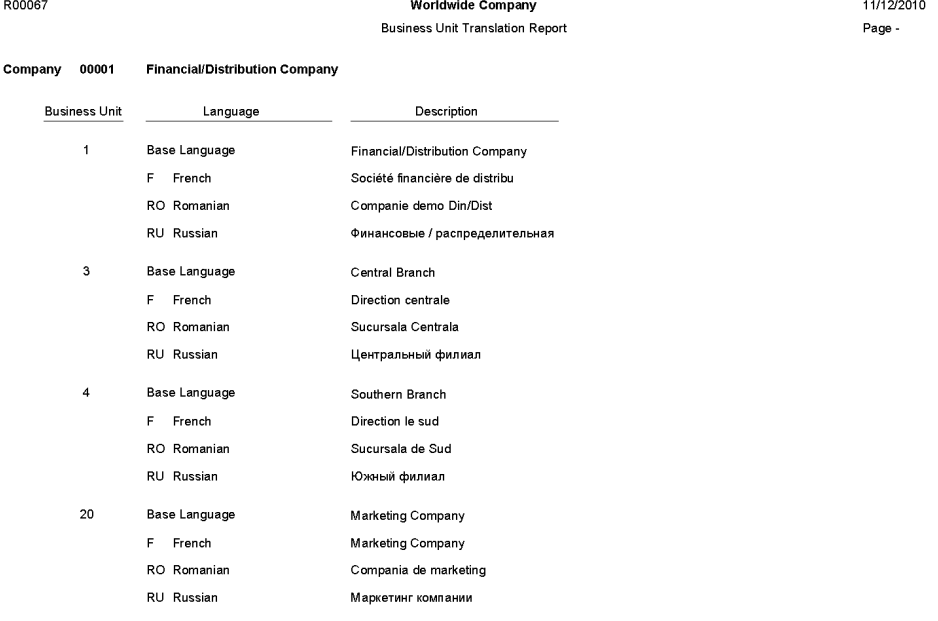

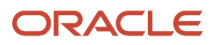

# Business Unit Report (R0006P)

On the Organization & Account Setup menu (G09411), select Review and Revise Business Units. On the Work With Business Units form, select BU Print from the Report menu.

Use this report to print a list of business units.

Review the Business Unit report (R0006P):

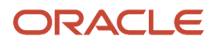

#### JD Edwards EnterpriseOne Applications Financial Management Reports Guide

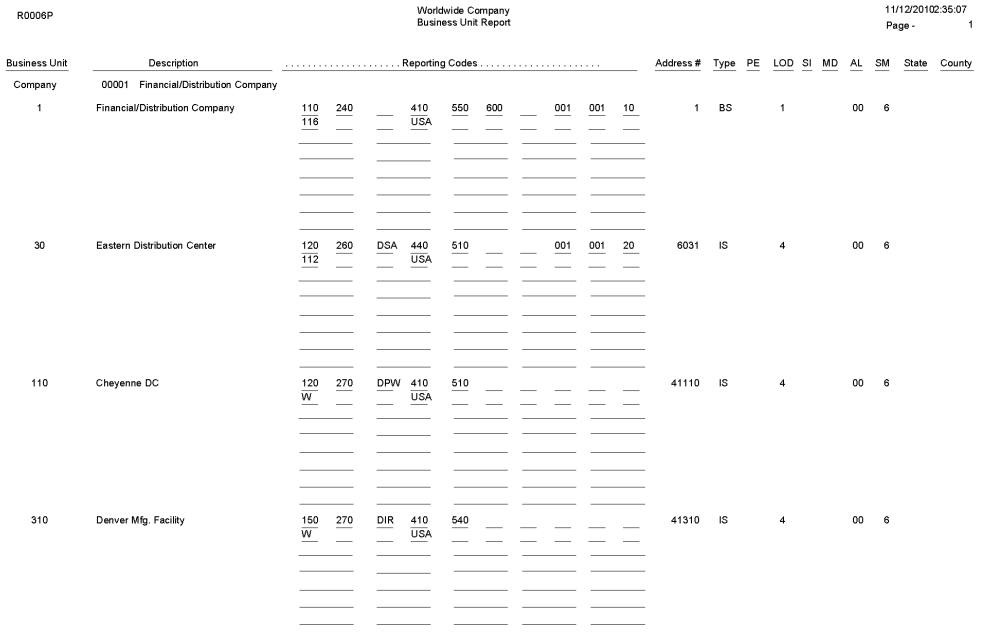

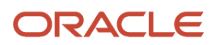

#### Fiscal Date Pattern - 52 Per. Print Report (R0008BP)

In the Set period 52 dates program (P0008B), select Print 52 Periods from the Report menu on the Work With 52 Periods form.

Use this report to review date pattern information such as date pattern type, the beginning date of the fiscal year, and the period end dates when using 52 period accounting.

Review the Fiscal Date Pattern - 52 Per. Print report (R0008BP):

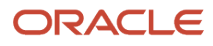

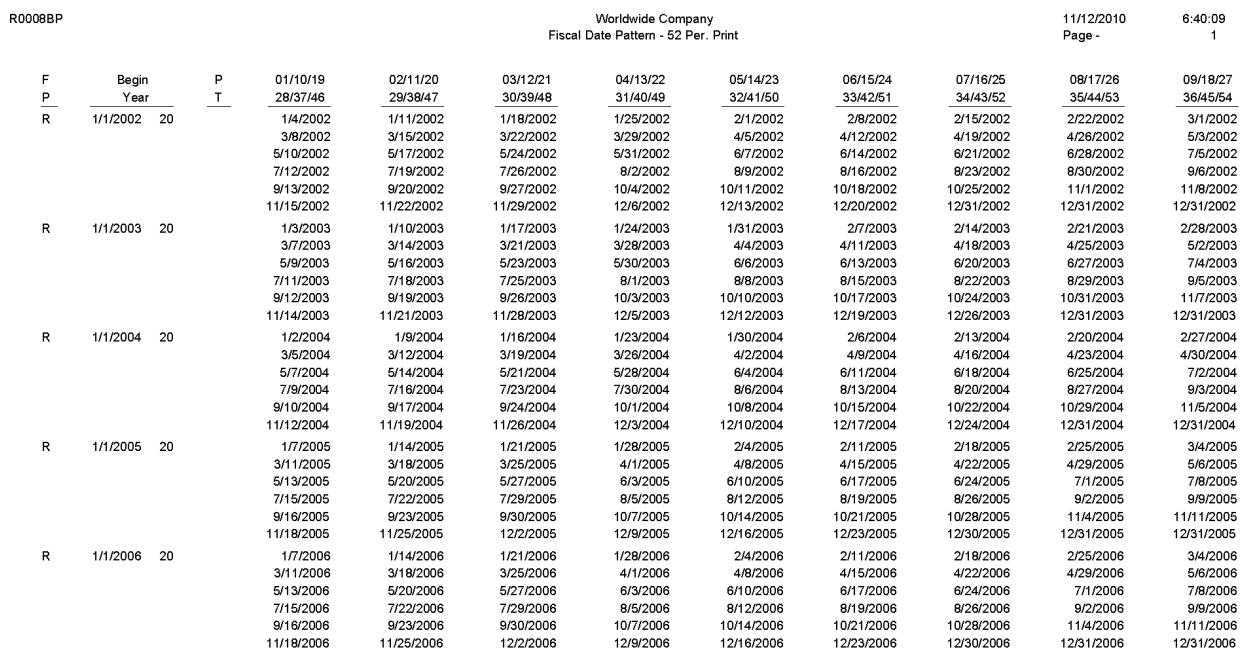

# Date Patterns Report (R0008P)

In the Work with Fiscal Date Patterns program (P0008), select Date Pattern Report from the Report menu on the Work With Fiscal Date Patterns form.

Use this report to review date pattern information such as date pattern type, the beginning date of the fiscal year, and period end dates.

Review the Date Pattern report (R0008P):

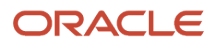

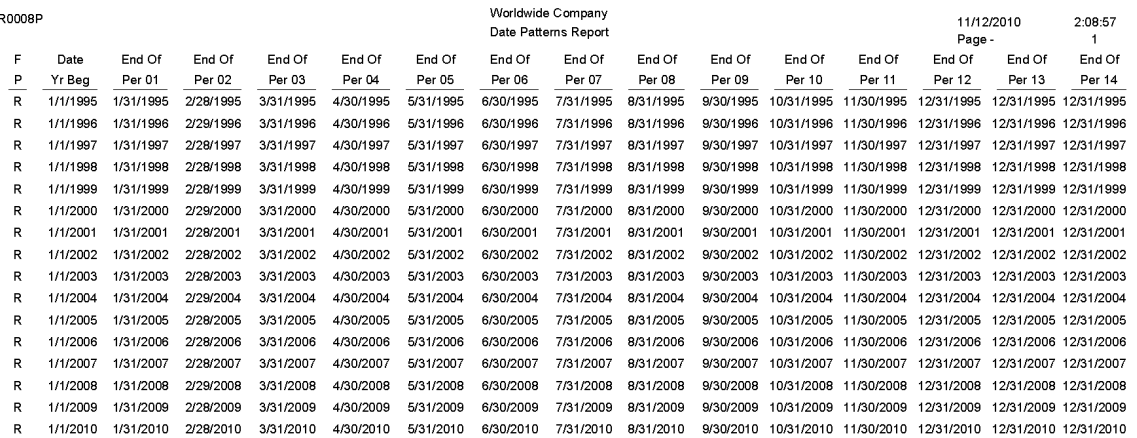

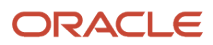

# Company Constants Report (R0010P)

In the Companies Names and Number program (P0010), select Print Companies from the Report menu on the Work With Companies form.

Use this report to review detailed company constants setup information, such as fiscal date pattern, period information, and currency code.

Review the Company Constants report (R0010P):

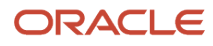

#### JD Edwards EnterpriseOne Applications Financial Management Reports Guide

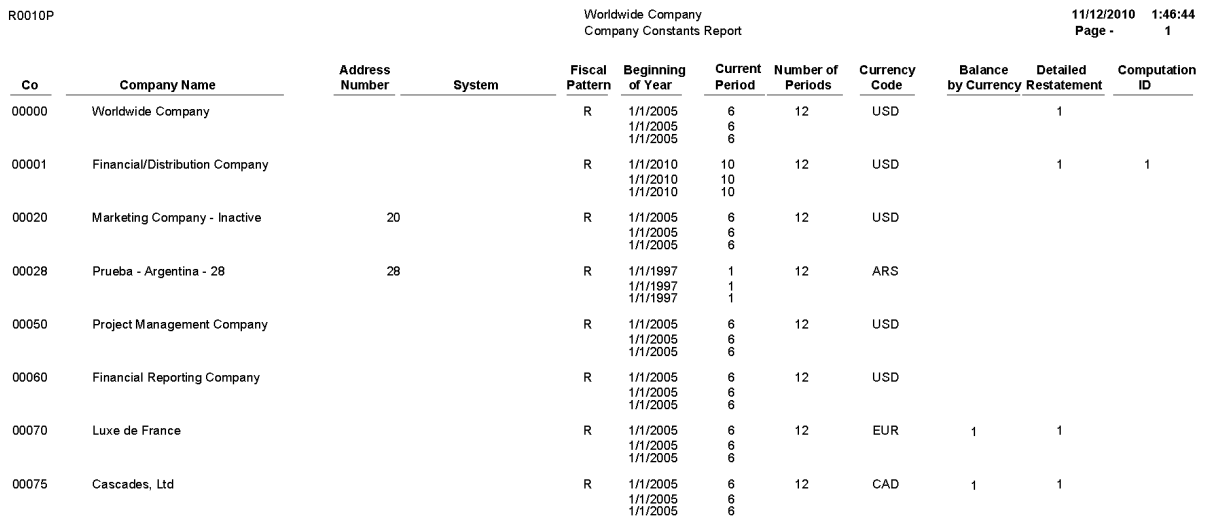

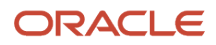

#### Refresh Cash Forecast Data Report (R00522)

On the Cash Forecasting menu (G09319), select Refresh Cash Forecast Data.

When you run this program, specify in the processing options a based-on date and the future number of days in which to create cash forecast data. The system then calculates the ending date. To refresh data from the JD Edwards EnterpriseOne Accounts Receivable, JD Edwards EnterpriseOne Accounts Payable, and JD Edwards EnterpriseOne General Accounting systems in the Cash Forecast Data table (F09522), you specify a version for the Extract A/R Cash Forecast Data (R03B522), Extract A/P Cash Forecast Data (R04522), and Extract G/L Cash Forecast Data (R09522) programs.

The extraction programs perform these tasks:

- Retrieve active cash type rules for A/R, A/P, and G/L from the Cash Type Rules table (F09521).
- Extract cash forecast detail from the Customer Ledger (F03B11), Accounts Payable Ledger (F0411), and Account Ledger (F0911) tables.
- Refresh the Cash Forecast Data table (F09522) with new cash forecast records.

Review the Refresh Cash Forecast Data report (R00522):

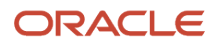

R00522

Worldwide Company Refresh Cash Forecast Data 12/1/2010 14:17:27 Page - 1

Refresh process initiated. Please check individual jobs for status.

# Unposted Batches Report (R007011)

On the Integrity Reports and Updates menu (G0922), select Unposted Batches.

Use this report to review a list of unposted batches based on the batch control records in the Batch Control Records table (F0011).

Review the Unposted Batches report (R007011):

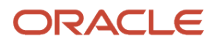

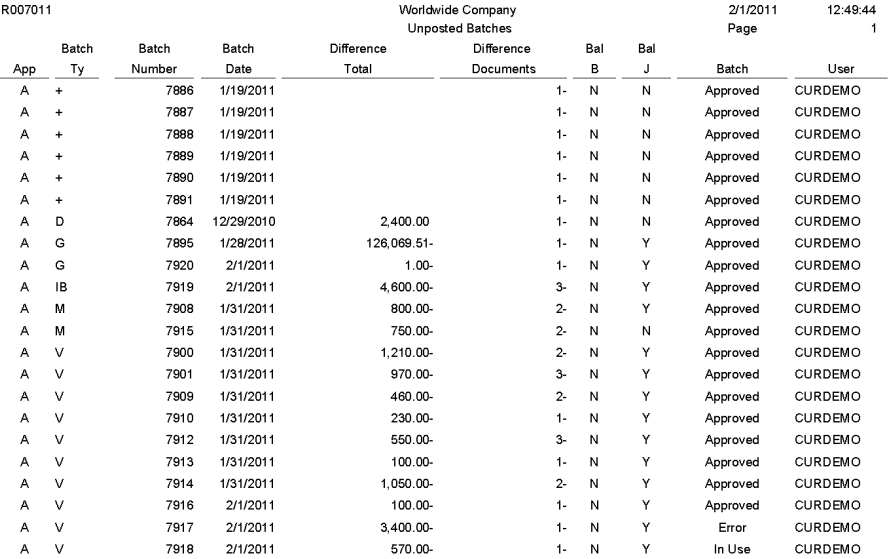

#### Transactions to Batch Headers Report (R007021)

On the Integrity Reports and Updates menu (G0922), select Transactions to Batch Headers.

Use this report to identify discrepancies between a batch record and its associated transactions. This report compares batches in the Batch Control Records table (F0011) with transactions in these tables:

- Account Ledger (F0911)
- Customer Ledger (F03B11)
- Receipts Header (F03B13)
- Receipts Detail (F03B14)
- Accounts Payable Ledger (F0411)
- Accounts Payable Matching Document (F0413)
- Accounts Payable Matching Document Detail (F0414)

Review the Transactions to Batch Headers report (R007021):

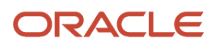

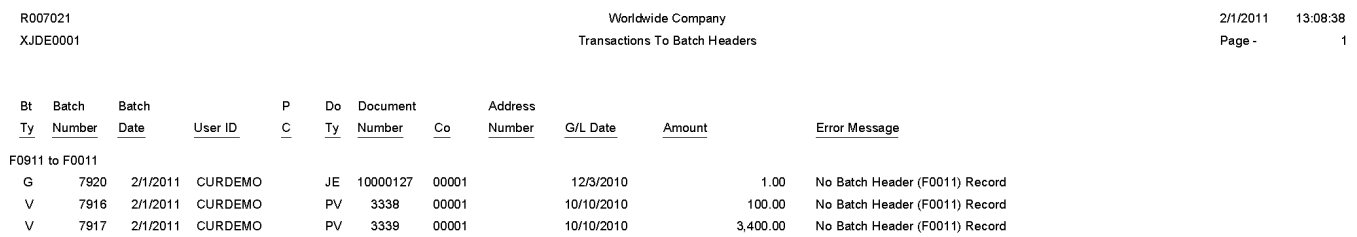

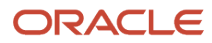

# Batch to Detail Report (R007031)

On the Integrity Reports and Updates menu (G0922), select Batch to Detail

Use this report to compare the status of the batch header records for each batch in the Batch Control Records table (F0011) to the status of the corresponding transactions in these tables:

- Account Ledger table (F0911)
- Accounts Payable Ledger (F0411)
- Accounts Payable Matching Document (F0413)
- Accounts Payable Matching Document Detail (F0414)
- Customer Ledger (F03B11)
- Receipts Header (F03B13)
- Receipts Detail (F03B14)

Review the Batch to Detail report (R007031):

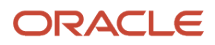

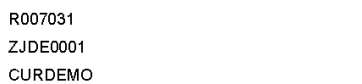

Worldwide Company **Batch To Detail** 

11/12/2010 3:09:57 Page - $\sim$   $-1$ 

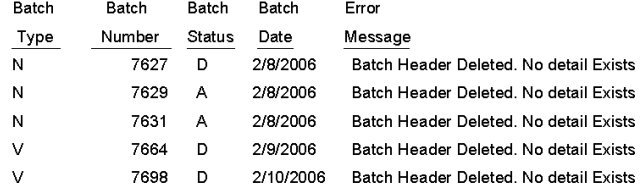

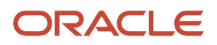

# Batch Out of Balance Report (R007032)

On the Integrity Reports and Updates menu (G0922), select Batches Out of Balance.

Use this report to locate batches in which the net amount of debits and credits does not equal zero.

Review the Batch Out of Balance report (R007032):

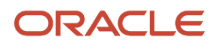

R007032

Worldwide Company **Batches Out of Balance**  11/12/2010 3:12:33 Page - 1

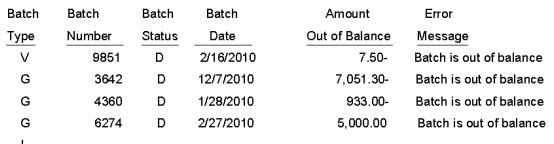

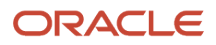

### Account Translation Report (R09017)

On the Organization & Account Setup menu (G09411), select Account Translation Report.

Use this report to review account numbers and translated descriptions from the Account Master - Alternate Description table (F0901D).

Review the Account Translation report (R09017):

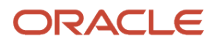

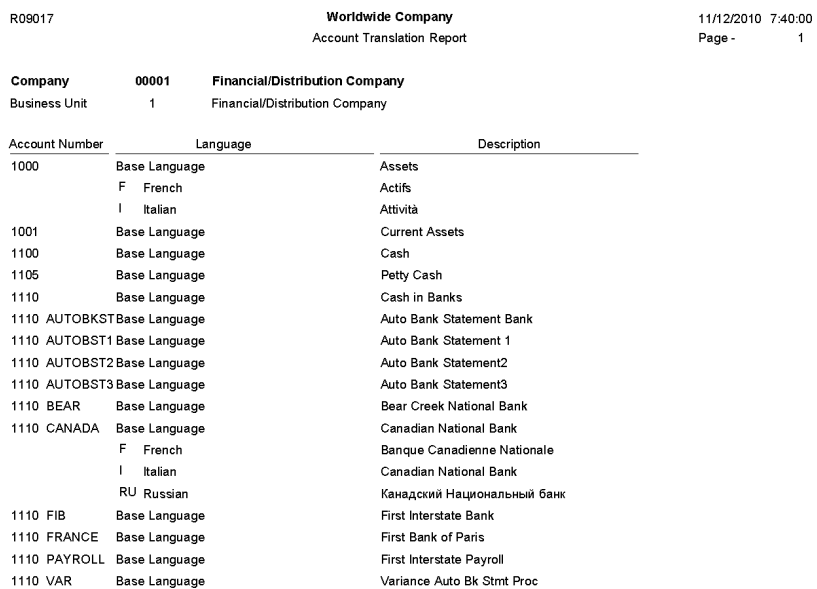

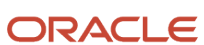

### PC Budget Upload Purge Report (R0902ZP)

On the Other Budgeting Methods menu (G1421), select Processed Upload Purge.

If you upload multiple spreadsheets to the Account Balances - Batch File (F0902Z1), the table might become very large. To manage the size of this table, run this program to purge records that have been processed.

Review the PC Budget Upload Purge report (R0902ZP):

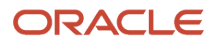

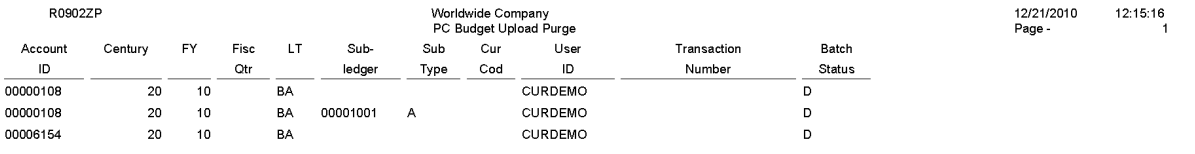

# Chart of Accounts Report (R0909P)

On the Organization & Account Setup menu (G09411), select Review and Revise Accounts. On the Work With Chart of Accounts form, select Refresh Chart of Ac from the Report menu.

Use this report to review the updated chart of accounts.

Review the Chart of Accounts report (R0909P):

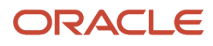

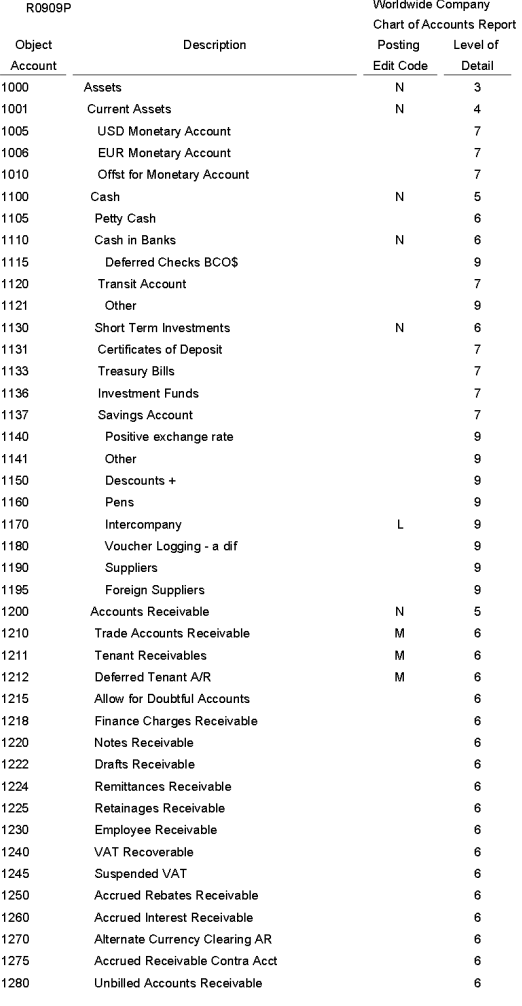

#### Journal Entries Batch Processor Report (R09110Z)

On the Batch Journal Entry Processing menu (G09311), select Journal Entries Batch Processor.

After your custom program loads the transaction information into the Journal Entry Transactions - Batch table (F0911Z1), run this report to process the information in the F0911Z1 table and load it to Account Ledger table (F0911).

Review the Journal Entries Batch Processor report (R09110Z):

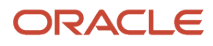

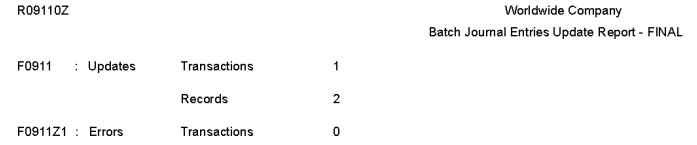

11/23/2010 11:53:31 Page - 1

#### Store and Forward JE Batch Processor Report (R09110ZS)

On the Store and Forward Journal Entries menu (G09318), select Store & Forward JE Batch Processor.

After your custom program loads the transaction information into the Journal Entry Transactions - Batch table (F0911Z1), run this report to process the information in the F0911Z1 table and load it to Account Ledger table (F0911).

Review the Store and Forward JE Batch Processor report (R09110ZS):

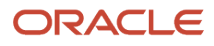

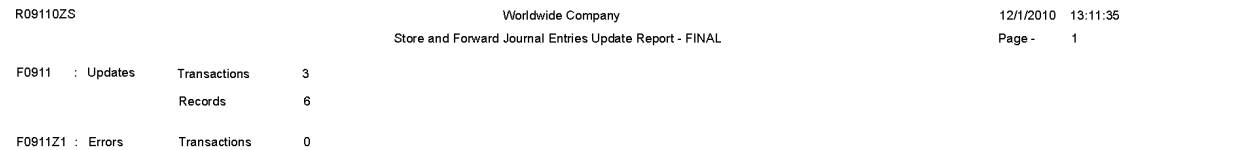

#### Purge Batch Journal Entries Report (R0911Z1P)

On the Batch Journal Entry Processing menu (G09311), select Purge Batch Journal Entries.

After you successfully process and post batch journal entries, you should purge them from the Journal Entry Transactions - Batch File table (F0911Z1). When you run this program, the system purges successfully processed journal entries from the F0911Z1 table, but only from the environment in which you run the program.

Review the Purge Batch Journal Entries report (R0911Z1P):

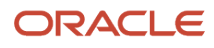

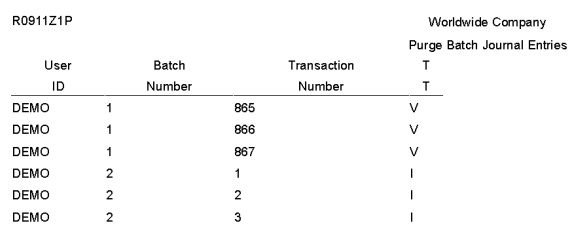

2/3/2011 12:06:23 Page - 1

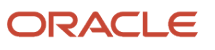

# Purge F0911 Interoperability Table Report (R0911Z4P)

On the Financials Interoperability Processing menu (G00313), select Purge F0911 Interoperability Table.

Use this report to purge general ledger records from the F0911 Interoperability table (F0911Z4).

Review the Purge F0911 Interoperability Table report (R0911Z4P):

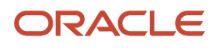

R0911Z4P

Number of Records Purged 71.00

Worldwide Company Purge F0911 Interoperability Table

11/23/2010 2:21:56 Page - 1

#### Compute Advanced Variable Numerator Allocations Report (R09123)

On the Advanced Variable Numerator menu (24/G0923), select Compute Advanced Variable Numerator Allocations.

Use this report to calculate the source, basis, destination, and offset amounts.

Review the Compute Advanced Variable Numerator Allocations report (R09123):

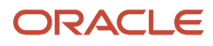

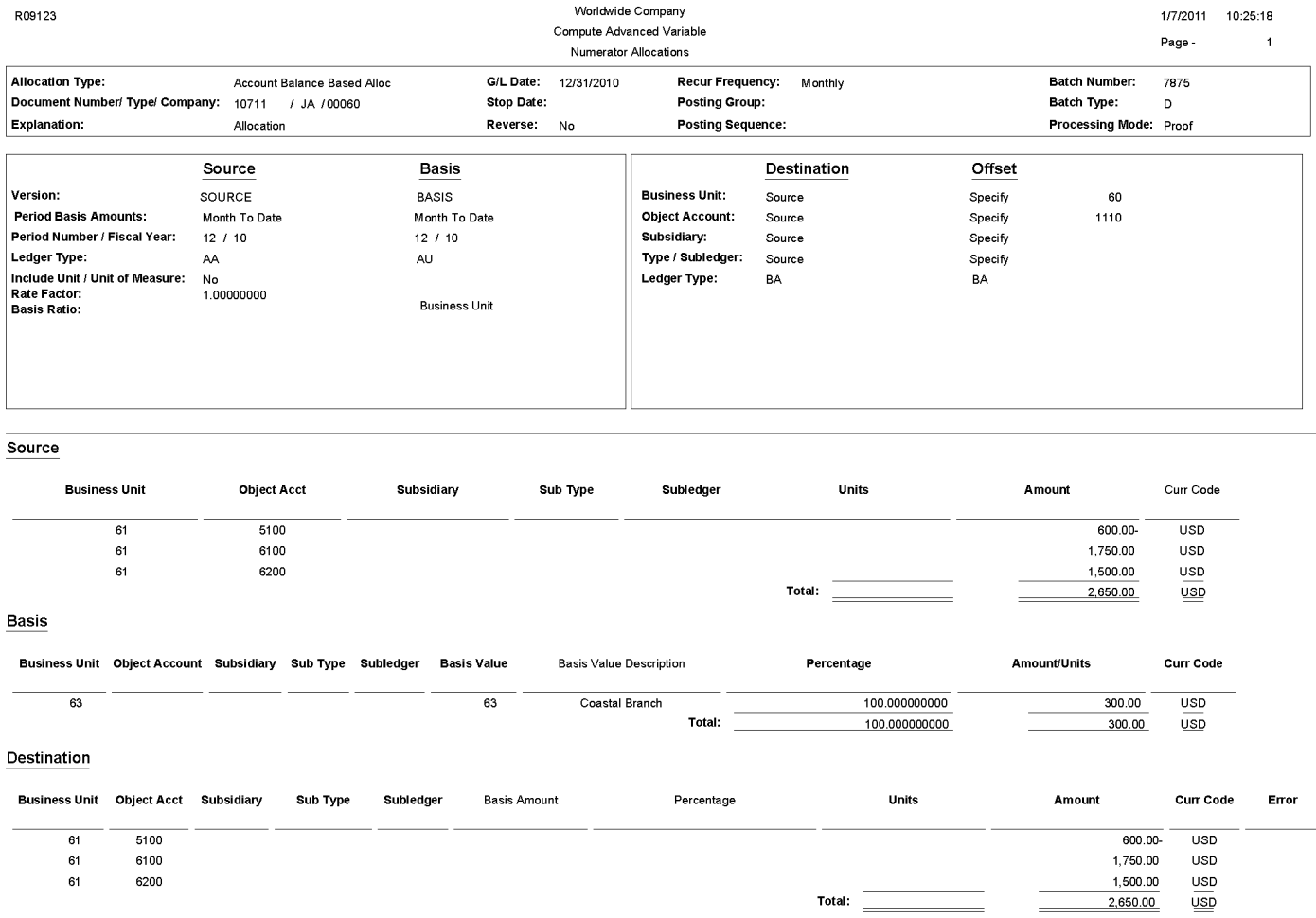

Offset
#### Print Advanced Variable Numerator Definitions Report (R09123A)

On the Advanced Variable Numerator menu (24/G0923), select Print Advanced Variable Numerator Definitions. You can also set a processing option in the Compute Advanced Variable Numerator Allocations report (R09123) to specify whether the system runs the Print Advanced Variable Numerator Definitions report.

Use this report to print the source, basis, destination, and offset amounts.

Review the Print Advanced Variable Numerator Definitions report (R09123A):

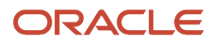

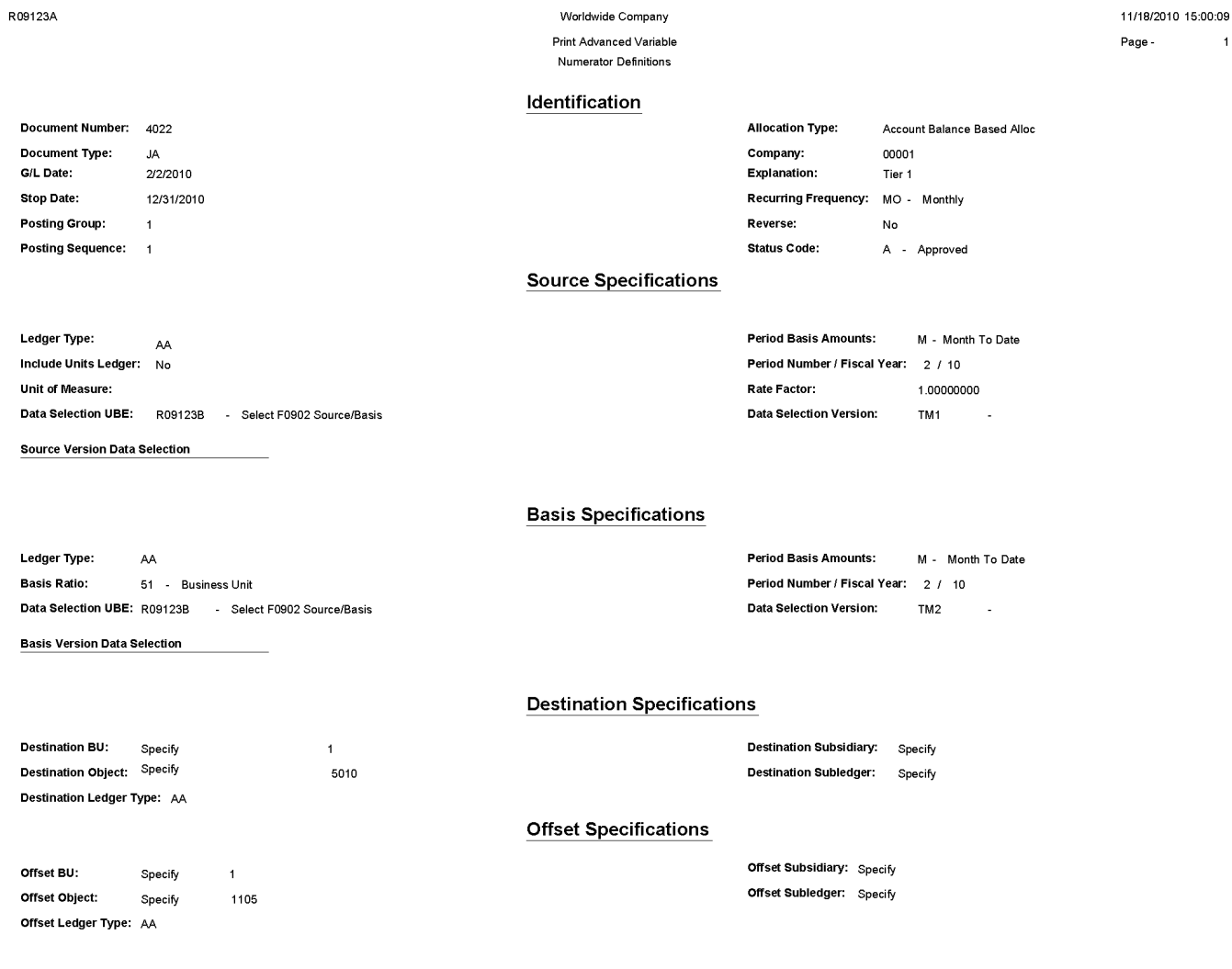

#### Refresh Reconciliation File Report (R09130)

On the Manual Reconciliation menu (G09209), select Refresh Reconciliation File.

Run this program at the end of each period to reconcile transactions for the period. The report copies the unreconciled transaction detail for all reconcilable accounts from the Account Ledger table (F0911) into the WF - Account Ledger Reconciliation table (F0911R).

Review the Refresh Reconciliation File report (R09130):

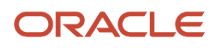

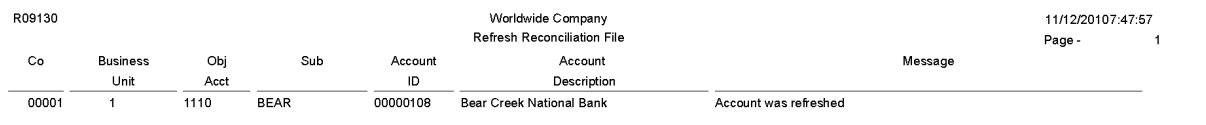

#### Reconciliations Print - Outstanding Items Report (R09132P)

On the Manual Reconciliation menu (G09209), select Manual Reconciliation On the Reconciliations form, select Bank Account Reconciliation.

(Release 9.2 Update) After you reconcile your bank account transactions, run this report from the report menu for a list of any outstanding items that are unreconciled. This report includes a processing option to print Total Open Amount, Balance per Book, and Books plus Open amounts when there are no unreconciled transactions for an account.

Review the Reconciliations Print - Outstanding Items report (R09132P):

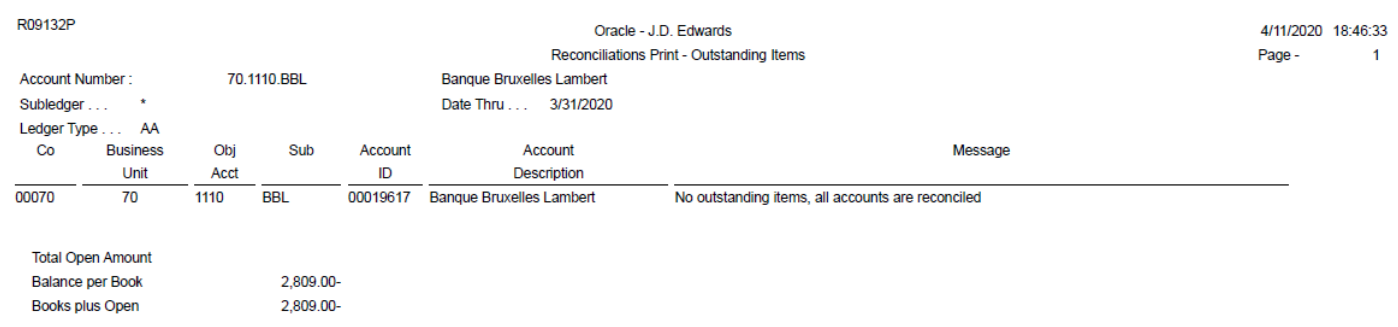

#### G/L Account Reconciliation Report (R09150)

On the Automated Reconciliation menu (G09205), select Automated Account Reconciliation.

Use this report to review the ID and date of the reconciled accounts

Review the G/L Account Reconciliation report (R09150):

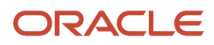

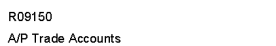

#### 1.4110 Accounts Payable Trade

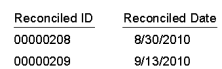

Worldwide Company

1/7/2011 11:08:16 Page - $1 of 2$ 

Account ID: 00007069

G/L Account Reconciliation

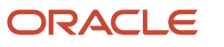

### Configured HUB Integrity Report (R091901)

On the Configured Hub Intercompany Setup menu (G094115), select Configured Hub Integrity Report.

Run this report to verify that you have assigned every company to a hub. The system compares the hub information in the Inter/Intra Company Account Relationships table (F09190) with the company information in the Company Constants table (F0010).

Review the Configured HUB Integrity report (R091901):

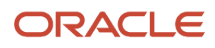

11/26/2010 4:55:17

Page -

1 of 1

#### R091901

#### Worldwide Company Configured HUB Integrity Report

#### $\cdots$  NOT IN HUB GROUPING  $\cdots$  $\cdots$  NOT IN HUB GROUPING  $\cdots$  $\cdots$  NOT IN HUB GROUPING  $\cdots$ \*\*\* NOT IN HUB GROUPING \*\*\* \*\*\* NOT IN HUB GROUPING \*\*\*

\*\*\* NOT IN HUB GROUPING \*\*\*

\*\*\* NOT IN HUB GROUPING \*\*\*

- 00000 Worldwide Company 00001 Financial/Distribution Company 00020 Marketing Company 00050 Project Management Company 00060 Financial Reporting Company
- 00070 Luxe de France 00075 Cascades, Ltd

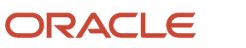

# Account Ledger Print Report (R09200P)

In the Account Ledger Inquire program (P09200), select Print Ledger from the Report menu.

Use this report to review general ledger information in printed format instead of viewing the information online.

Review the Account Ledger Print report (R09200P):

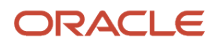

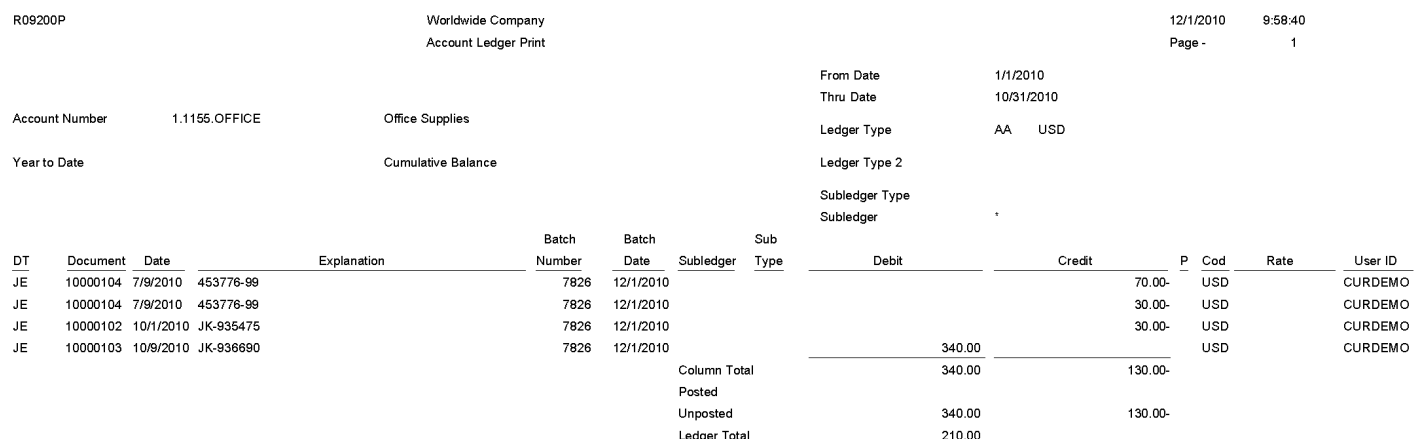

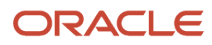

#### Account Master Report Cat. Code 01–23 Report (R09205P)

On the Organization & Account Setup menu (G09411), select Account Master Report Cat. Code 01 - 23. Use this report to review the accounts in your chart of accounts that are associated with category codes 01–23. Review the Account Master Report Cat Code 01-23 report (R09205P):

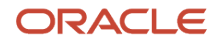

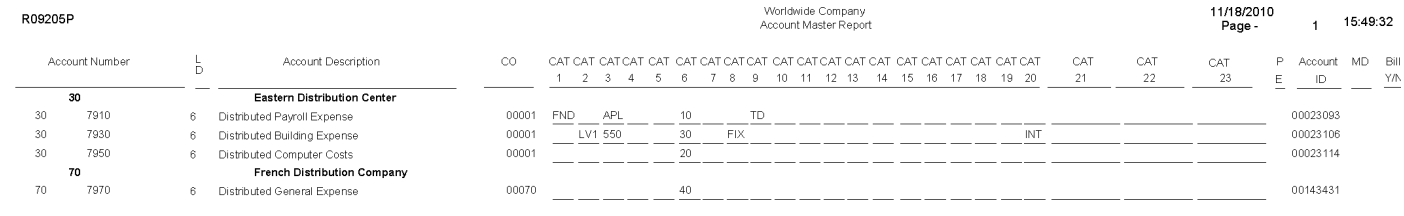

# General Journal by Batch Report (R09301)

On the Journal Entry, Reports, & Inquiries menu (G0911), select General Journal by Batch. Use this report to review posted and unposted journal entries in batch number sequence. Review the General Journal Review by Batch report (R09301):

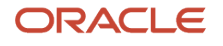

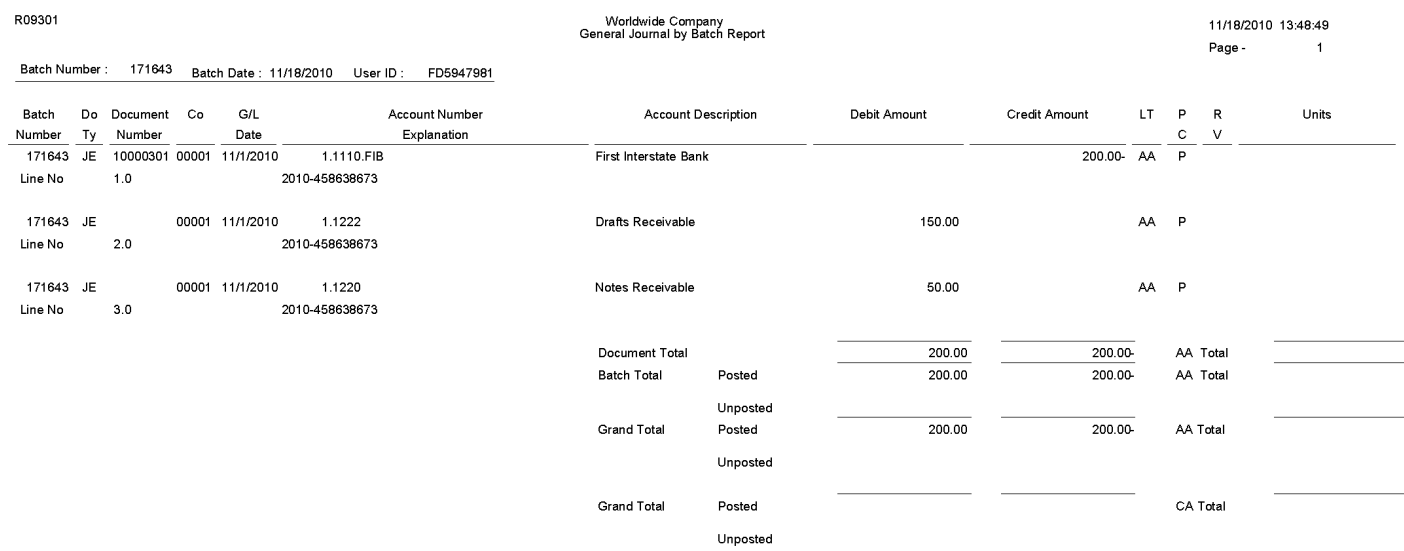

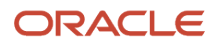

### Recurring Journal Entry Compute & Print Report (R09302)

On the Allocations menu (G0923), select Recurring JE Compute & Print.

When you run the program in proof mode, the system generates a report but does not create journal entries.

In final mode, the system creates journal entries in the Account Ledger table (F0911) and advances the general ledger date according to the recurring frequency and stop date.

Review the Recurring Journal Entry Compute & Print report (R09302):

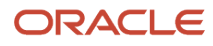

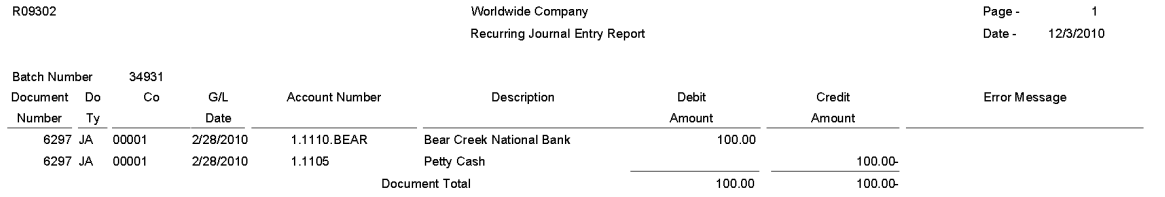

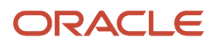

#### Indexed Computations Compute And Print Report (R093021)

On the Allocations menu (G0923), select Indexed Computations Compute & Print.

After you review the indexed allocations and determine that they are correct, run this program.

In proof mode, the system prints a report that shows the entries that are created in final mode. Review the report to determine whether you need to make any changes to the allocation before running the program in final mode.

In final mode, the system:

- Reads balances or transactions, based on the allocation method, from one or more accounts.
- Multiplies each balance or transaction by the specified rate index.
- Creates journal entries with batch type D in the Account Ledger table (F0911).

For the balance allocation method, the system creates journal entries based on the balance of an account or a range of accounts. For the transaction allocation method, the system creates journal entries in a one-to-one ratio with the transactions that it reads.

- Calculates an offset to balance the resulting journal entries, if needed, and distributes the offset to a contra/ clearing account.
- Increases the general ledger date incrementally according to the recurring frequency for the allocation, which ensures that the allocation is ready for future processing.

For the update allocation method, updates balances only in the Account Balances table (F0902) for ledger types other than AA.

• Prints the Indexed Computations Journal report.

This report lists detailed allocation information and errors, such as invalid accounts and entries posted before cutoff (PBCO). Invalid accounts appear with \*\*\* on the report.

Review the Indexed Computations Journal report (R093021):

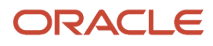

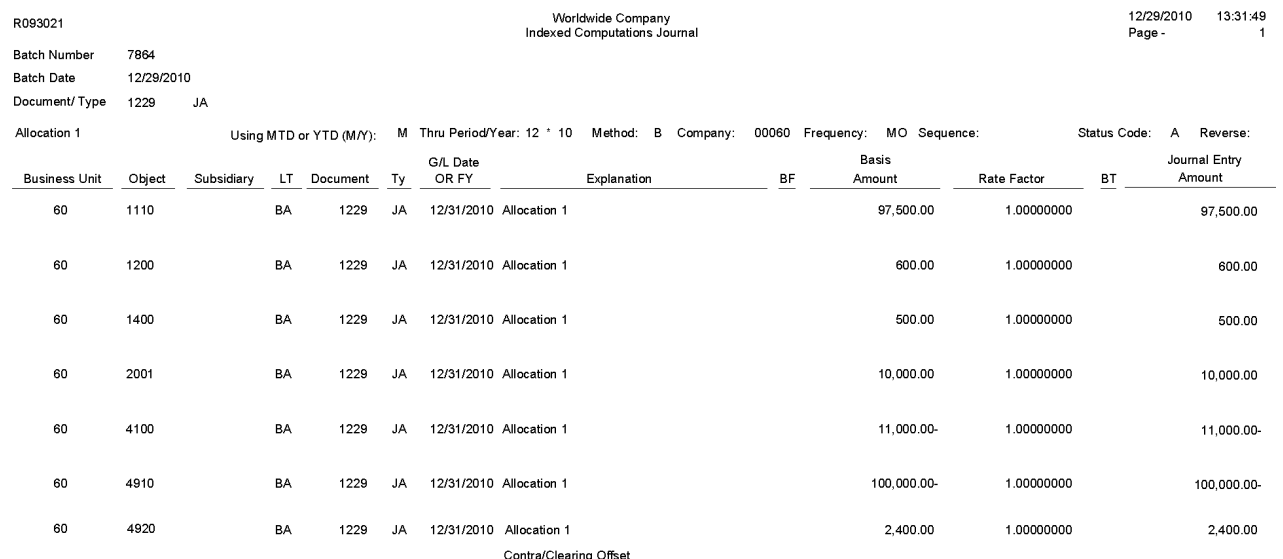

### General Journal by Account Report (R09311)

On the Journal Entry, Reports, & Inquiries menu (G0911), select General Journal by Account.

Use this report to review posted and unposted transactions by account. The report provides totals by account number.

Review the General Journal by Account report (R09311):

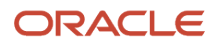

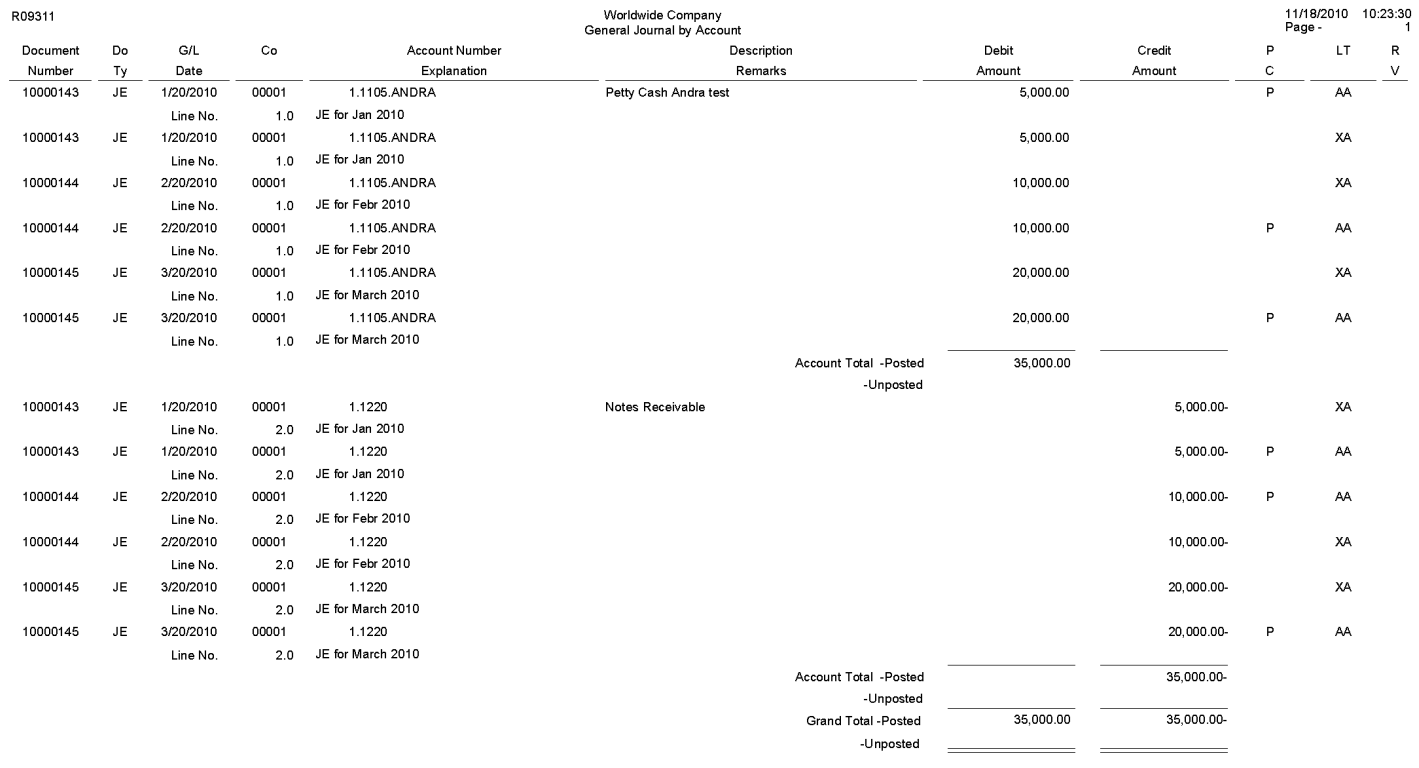

# Transaction Journal Report (R09321)

On the Accounting Reports & Inquiries menu (G0912), select Transaction Journal.

Use this report to review transactions within a general ledger date range. This report prints the debit and credit amounts that comprise balanced entries for invoices and vouchers.

Review the Transaction Journal report (R09321):

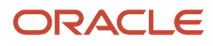

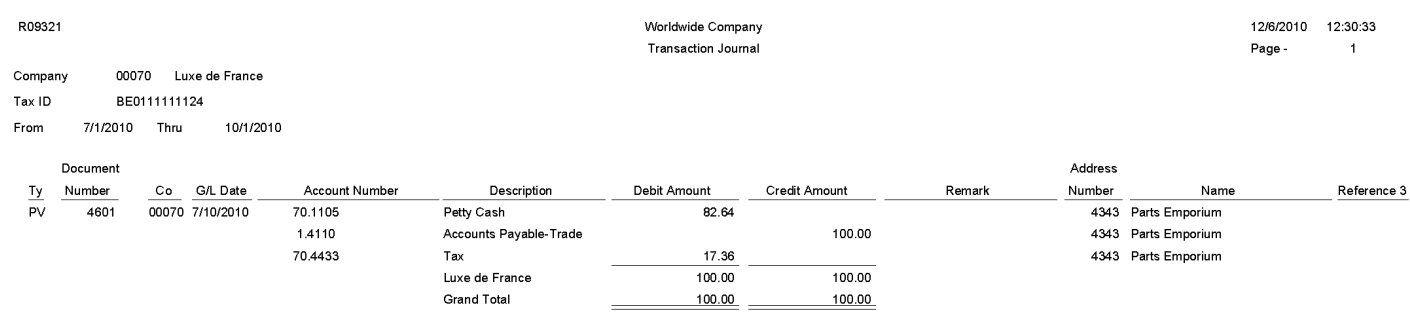

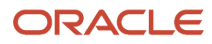

# Trial Balance Report (R09410)

On the Accounting Reports & Inquiries menu (G0912), select Trial Balance Report.

Use this report to review account balances by business unit. Use this report to analyze account balances by business unit and to obtain business unit totals. This report includes a processing option for level-of-detail summarization.

Review the Trial Balance report (R09410):

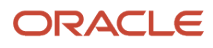

#### JD Edwards EnterpriseOne Applications Financial Management Reports Guide

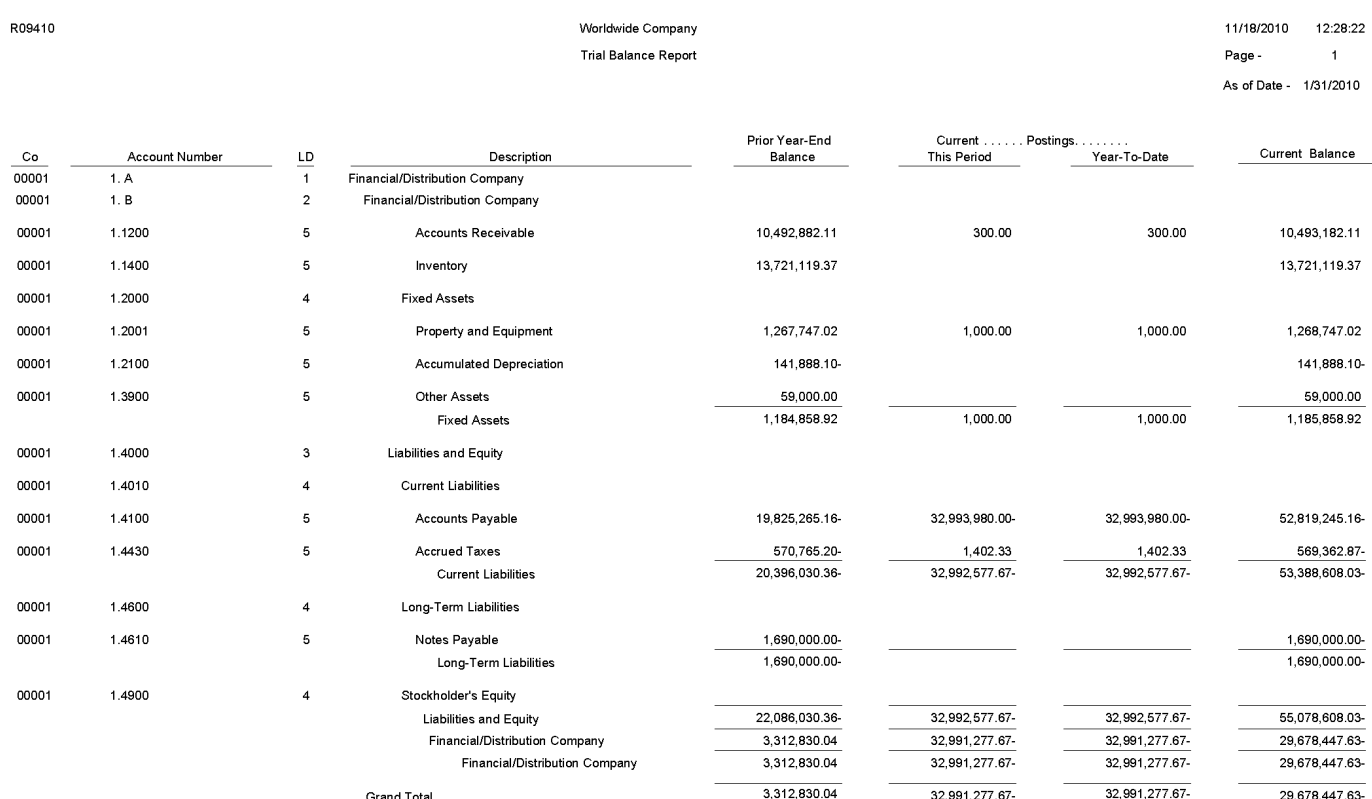

#### Trial Balance By Object Report (R094121)

On the Accounting Reports & Inquiries menu (G0912), select Trial Balance By Object Report.

Use this report to review account balances across all business units. You can review similar object accounts, such as all cash accounts, and to obtain account totals for each group of accounts.

Review the Trial Balance by Object report (R094121):

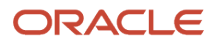

#### JD Edwards EnterpriseOne Applications Financial Management Reports Guide

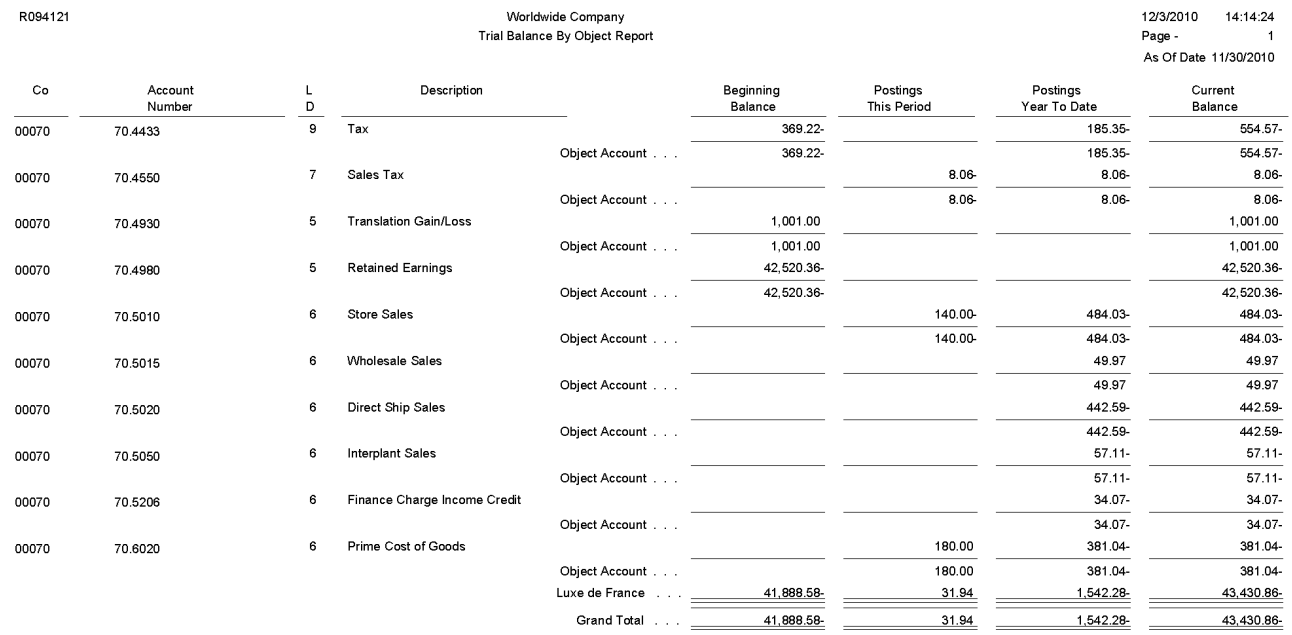

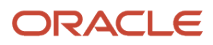

# G/L by Business Unit Report (R09420)

On the Accounting Reports & Inquiries menu (G0912), select G/L by Business Unit.

Use this report to review transactions by object account within a specific business unit.

Review the G/L by Business Unit report (R09420):

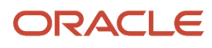

#### JD Edwards EnterpriseOne Applications Financial Management Reports Guide

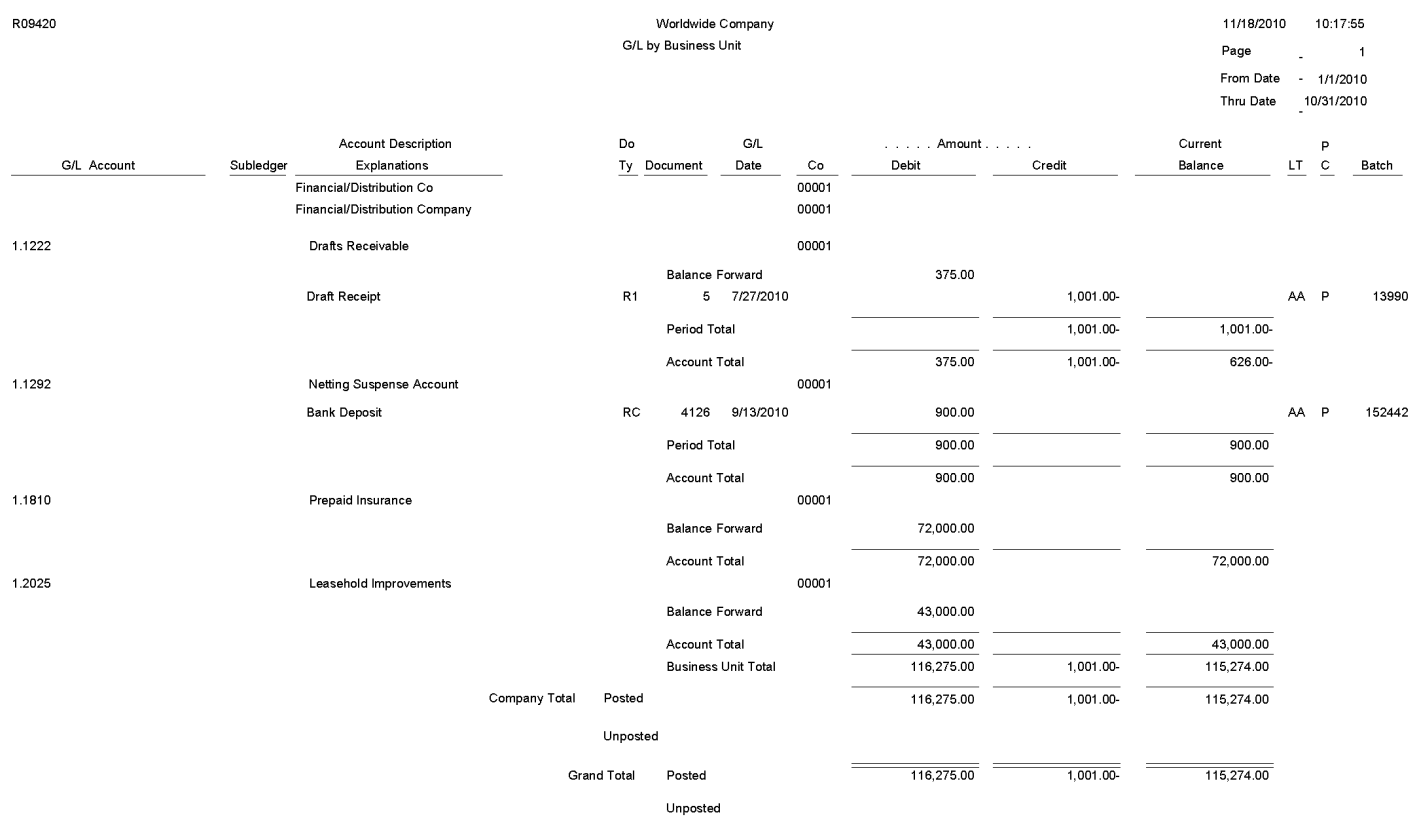

# G/L by Object Account Report (R09421)

On the Accounting Reports & Inquiries menu (G0912), select G/L by Object Account.

Use this report to review transactions across all or several business units. This report lists transactions by account. Use this report to review specific accounts across all or several business units, and to obtain account totals for each group.

Review the G/L by Object Account report (R09421):

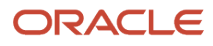

#### JD Edwards EnterpriseOne Applications Financial Management Reports Guide

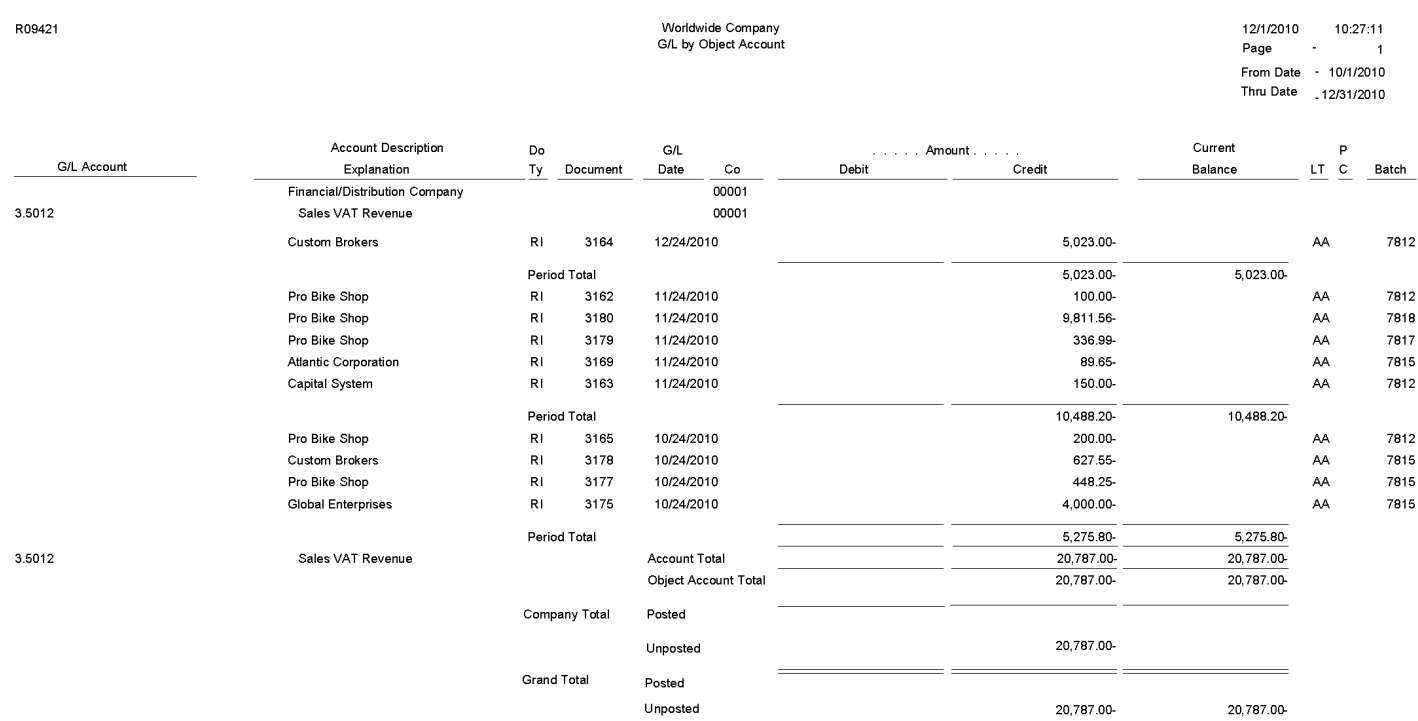

# G/L with Subledger Total Report (R09422)

On the Accounting Reports & Inquiries menu (G0912), select G/L with Subledger Totals.

Use this report to review transaction totals by subledger. This report includes the same information that you can view online with the T/B by Subledger program.

Review the G/L with Subledger Totals report (R09422):

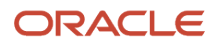

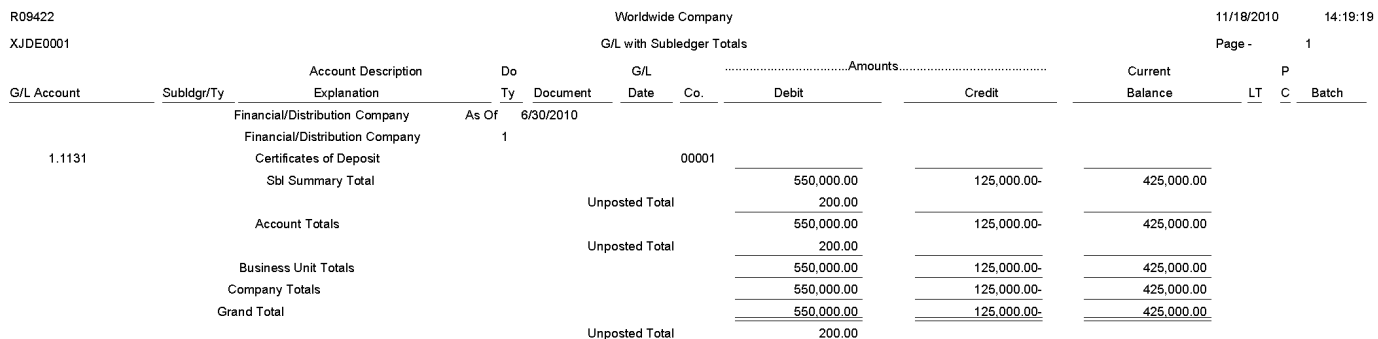

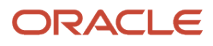

#### Transactions By Object Report (R09423)

On the Accounting Reports & Inquiries menu (G0912), select Transactions by Object.

Use this report to review the account balances and posted transactions for each object account of a specified company over the period selected.

Review the Transactions by Object report (R09423):

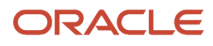

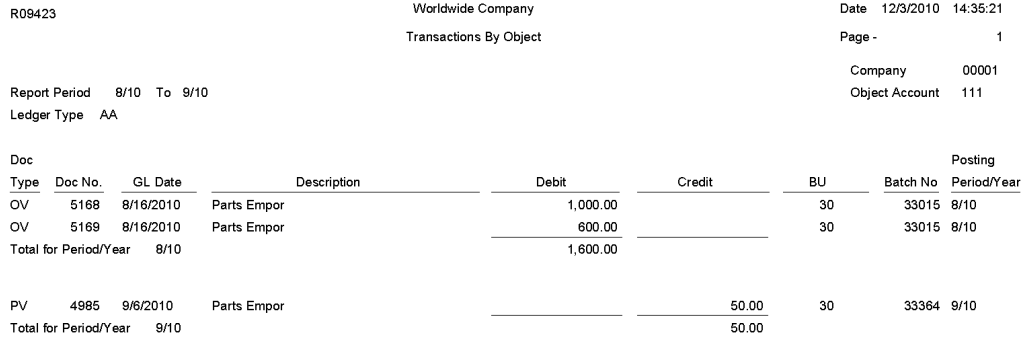

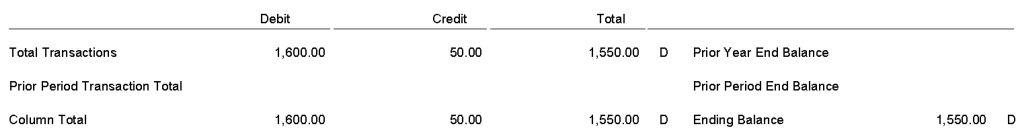

### Transactions By Subsidiary Report (R09424)

On the Accounting Reports & Inquiries menu (G0912), Transactions by Subsidiary.

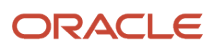

Use this report to review the account balances and posted transactions for every object account and subsidiary over the period that you select.

Review the Transactions by Subsidiary report (R09424):

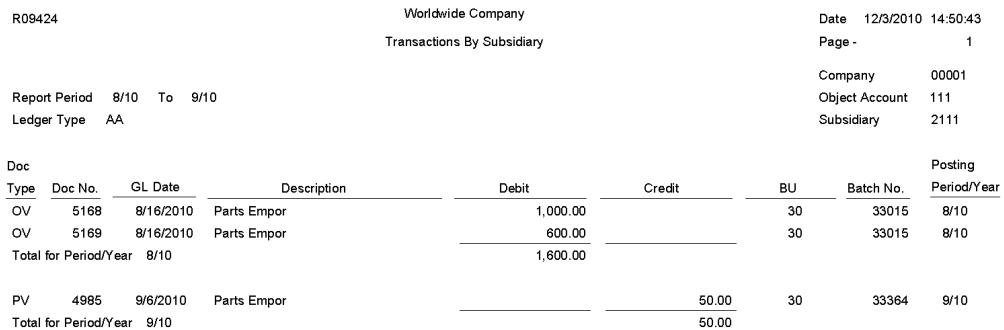

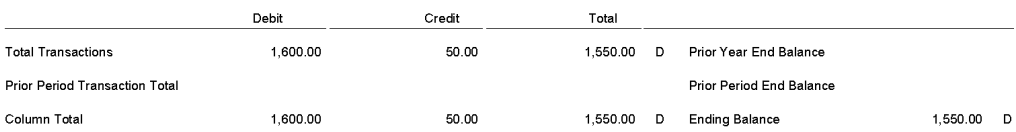

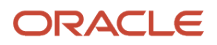

## Account Totals By Supplier/Customer Report (R09451)

On the Accounting Reports & Inquiries menu (G0912), select Account Totals by Supplier/Customer.

Use this report to review the balance for each customer and supplier by object account.

Review the Account Totals by Supplier/Customer report (R09451):

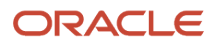
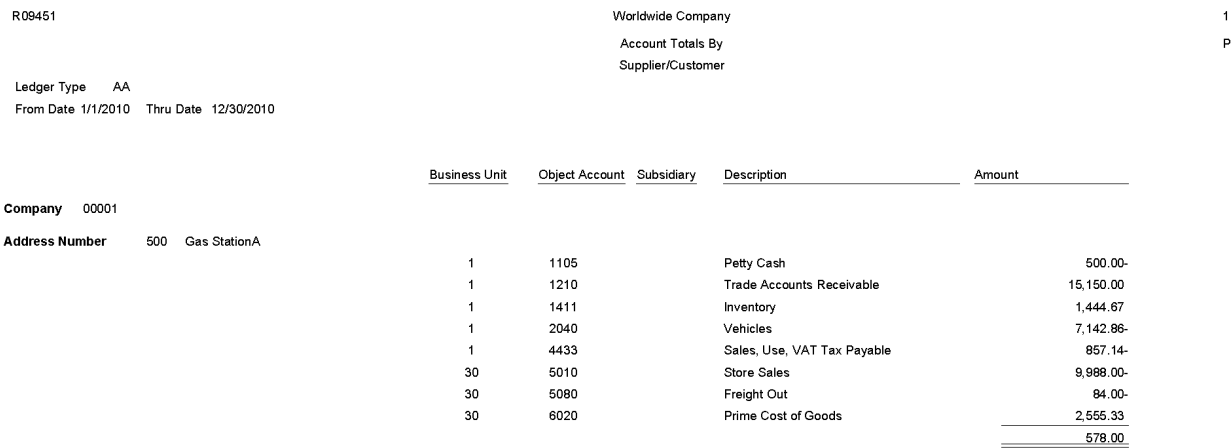

#### R09451

11/18/2010 14:40:23 Page 1

# General Ledger by Category Code Report (R09470)

On the Accounting Reports & Inquiries menu (G0912), select G/L by Category Code.

Use this report to review the account balances for accounts assigned to category codes 21–43.

Review the General Ledger by Category Code report (R09470):

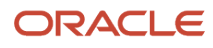

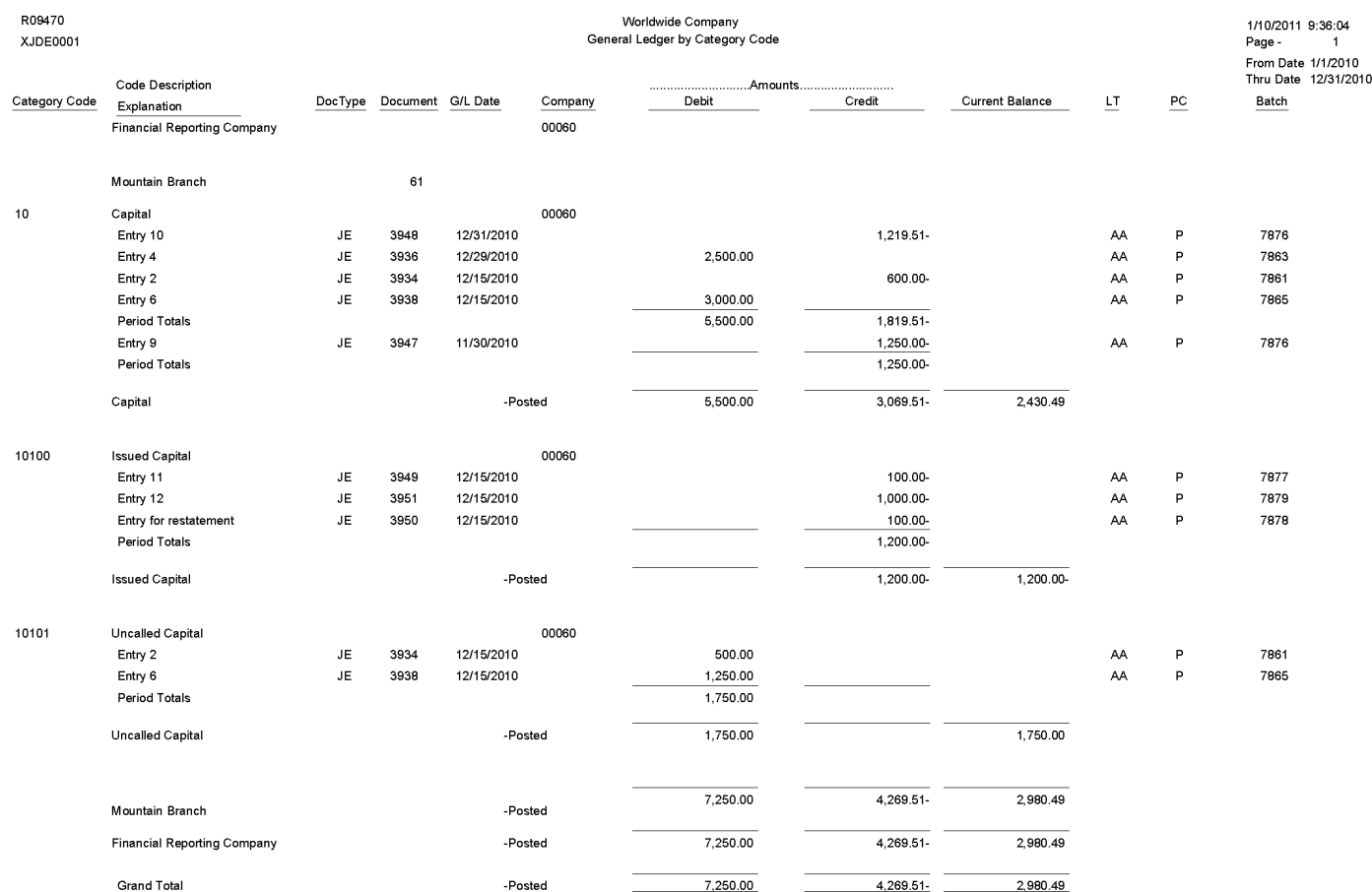

# Debit/Credit T/B by Category Code Report (R09472)

On the Accounting Reports & Inquiries menu (G0912), select Debit/Credit T/B by Category Code.

Use this report to review a trial balance that includes the account balances for accounts assigned to category codes 21–43. Use this report to obtain debit and credit totals, and to supplement your chart of accounts reporting for multinational companies and for statutory accounting.

Review the Debit/Credit T/B by Category Code report (R09472):

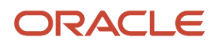

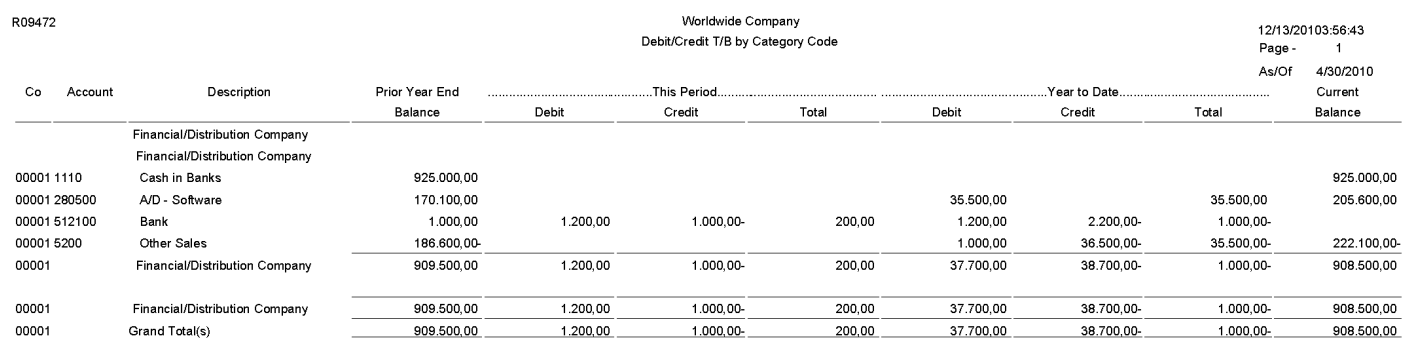

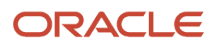

# Debit/Credit T/B by Object Report (R09473)

On the Accounting Reports & Inquiries menu (G0912), select Debit/Credit T/B by Object.

Use this report to review the total debit and credit amounts for each account in any given ledger. Current balances for income statement accounts do not include the prior-year balance. To calculate an inception-to-date total for income statement accounts, add the year-end balances for all prior years to the current balance.

Review the Debit/Credit T/B by Object report (R09473):

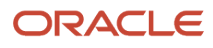

#### R09473

#### Worldwide Company<br>Debit/Credit T/B by Object

11/24/2010|4:44:39<br>Page -

00001 Financial/Distribution Company<br>10<br>10 Company<br>Fiscal Year<br>G/L Period

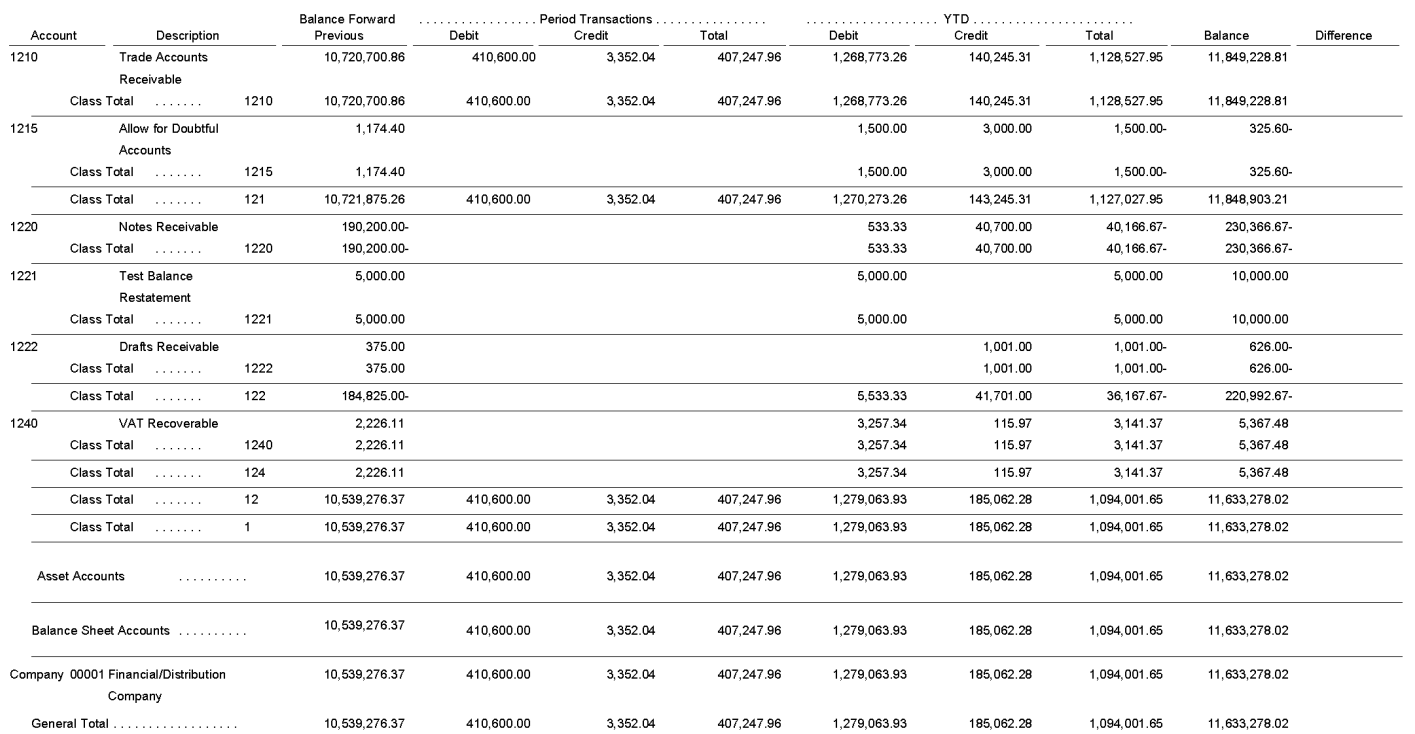

### Match Bank Tape File to Reconciliation File Report (R09150)

On the Bank Tape Reconciliation menu (G09213), select Match Tape File To Recon File.

After you run the Custom Reformat UBE program to convert the bank tape data from the Bank File OF Cleared Checks - Flat File (F095051) to the WF - Bank File of Cleared Checks table (F09505), run this program to reconcile the transactions that have cleared your bank account.

Review the Match Bank Tape File to Reconciliation File report (R09150):

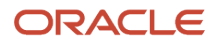

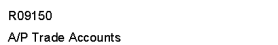

#### 1.4110 Accounts Payable Trade

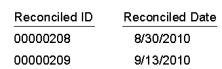

Worldwide Company

1/7/2011 11:08:16 Page - $1 of 2$ 

Account ID: 00007069

G/L Account Reconciliation

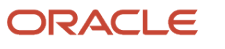

## Process Automatic Bank Statements Flat File Report (R09600)

On the Automatic Bank Statement Processing menu (G09212), select Process Electronic Bank Statements.

Use this program to convert the data that you receive from the bank into a format that can be read and used by the JD Edwards EnterpriseOne General Accounting system.

Review the Process Automatic Bank Statements Flat File report (R09600):

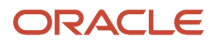

R09600

Worldwide Company Process Automatic Bank Statements Flat File

2/4/2011 2:29:51 Page - $\sim$   $-1$ 

Return Code

Process Completed Successfully

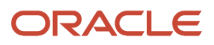

# Purge Staging Tables Report (R09610)

On the Purges menu (G09215), select Purge Staging Tables.

Use this program to purge data in the Electronic Bank Statement Staging Header (F09160) and Electronic Bank Statement Staging Detail (F09611) staging tables.

Review Purge Staging Table report (R09610):

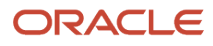

18

R09610

Worldwide Company Purge Staging Tables

11/23/2010 12:31:09 Page - 1

Total No of Records Purged

## Load Bank Statement Report (R09612)

On the Automatic Bank Statement Processing menu (G09212), select Load Bank Statement.

Use this program to load data from the Electronic Bank Statement Staging Header (F09610) and Electronic Bank Statement Staging Detail (F09611) staging tables to the Bank Statement Header (F0916) and Bank Statement Detail (F0917) bank statement tables in the JD Edwards EnterpriseOne General Accounting system. The report displays the number of records loaded and, if applicable, not loaded.

Review the Load Bank Statement report (R09612):

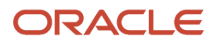

R09612

Worldwide Company Load Bank Statement 2/4/2011 2:52:59 Page - $\sim$   $-1$ 

#### No Of Records Loaded

No Of Records Not Loaded

178

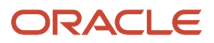

## Purge Auto Bank Statement Tables Report (R09615)

On the Purges menu (G09215), select Purge Automatic Bank Statement Tables.

Use this program to purge data in the Auto Bank Statement Header (F09616) and Auto Bank Statement Detail (F09617) bank statement tables.

Review the Purge Auto Bank Statement Tables report (R09615):

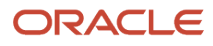

R09615 Worldwide Company Purge Auto Bank Statement Tables

11/23/2010 12:39:00 Page - 1

Statement Date Auto Bank Statement Number \_\_\_\_\_ Bank Acct G/L No of Detail Records  $1050$ 00218448 6/30/2005  $7.00$ 

Total No of Records Purged  $8.00$ 

## Process Auto Bank Statement Report (R09616)

On the Automatic Bank Statement Processing menu (G09212), select Process Automatic Bank Statement.

Based on processing option settings, the Process Automatic Bank Statement program produces an Auto Bank Statement Processing report (R09616) that includes these reports:

• Summary report.

A summary report shows the number of reconciled and unreconciled transactions and summary information about any new batches created.

• Reconciled Transactions report.

A Reconciled Transactions report is a detailed report that shows the total amount of reconciled transactions and each reconciled transaction.

• Unreconciled Transactions report.

An Unreconciled Transactions report is a detailed report that shows the total amount of unreconciled transactions and each unreconciled transaction.

Review the Process Auto Bank Statement report (R09616):

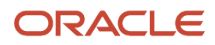

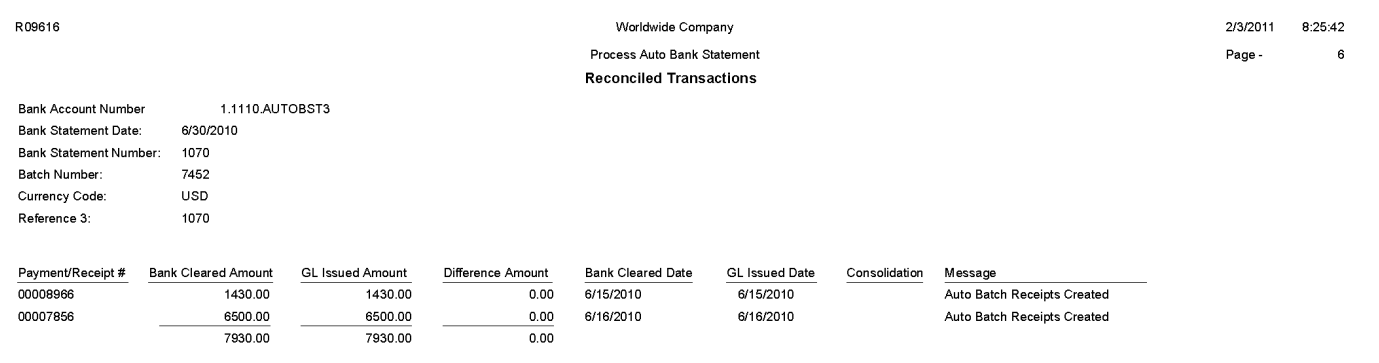

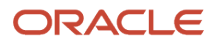

# Companies in Balance Report (R097001)

On the Integrity Reports and Updates menu (G0922), select Companies in Balance.

Use this report to review the net differences by company and fiscal year. The report also identifies:

- Adjustments posted to a prior year that are not included in the balance forward amounts for an account.
- Amounts posted after the period cutoff.

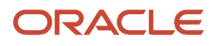

#### • Missing intercompany settlements.

Review the Companies in Balance report (R097001):

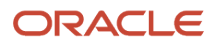

 $\sim$  1

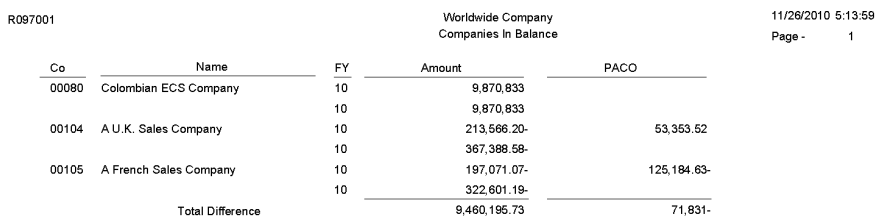

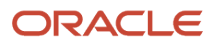

#### Intercompany Account Balance Integrity Report (R097011)

On the Integrity Reports and Updates report (G0922), select Intercompany Accts in Balance.

If you have multiple companies that are set up for hub or detail intercompany settlements, use this report to verify that all intercompany accounts are in balance. The report:

- Uses information from the Account Balances table (F0902) to compare the balances among the company's various intercompany settlement accounts.
- Determines whether AAI items and the associated intercompany accounts are set up correctly.
- Includes all of the periods in the current year, previous year, and next year.

The report is not based on any specific financial period.

Review the Intercompany Account Balance Integrity report (R097011):

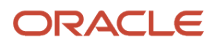

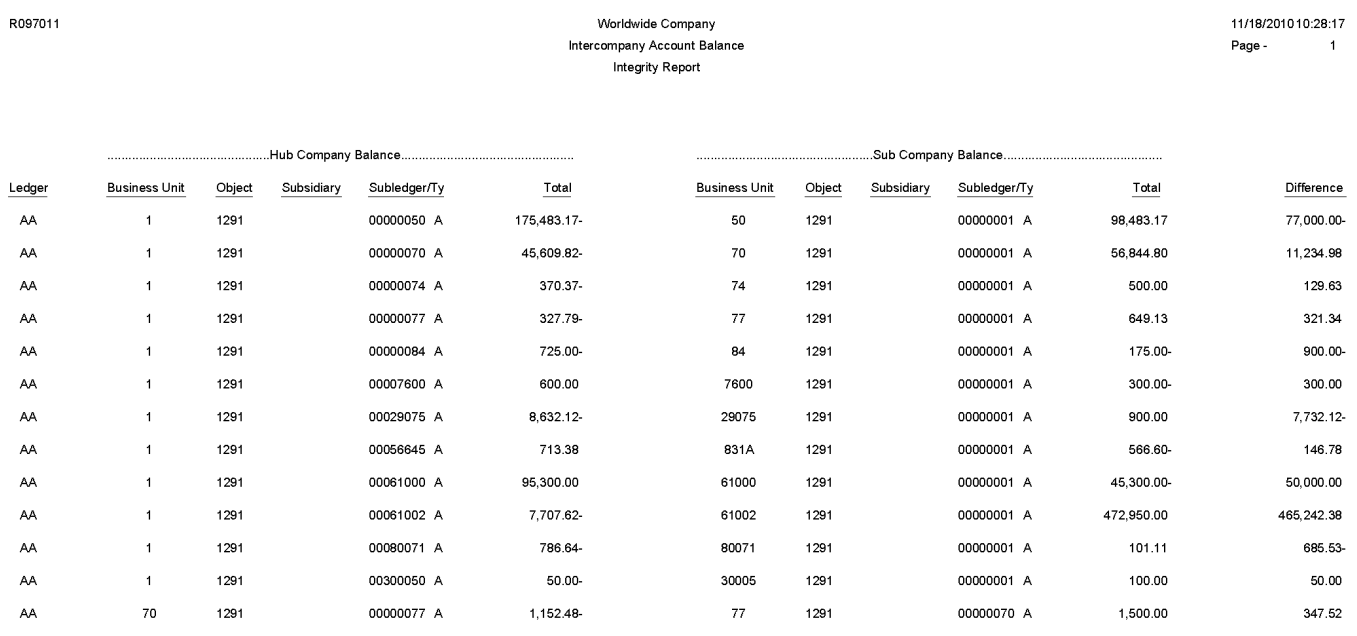

## Transaction w/o Account Master Report (R097021)

On the Integrity Reports and Updates menu (G0922), select Transactions w/o Acct Master.

Use this report to verify that for each record in the Account Ledger table (F0911), an account master number or valid company number exists in the Account Master table (F0901). If the account master information or company number does not exist in the F0901 table, the report prints every account transaction from the F0911 table.

If you run the report in update mode, the system updates the company number in the F0911 table with the company number in the F0901 table.

Review the Transactions w/o Acct Master report (R097021):

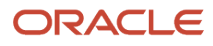

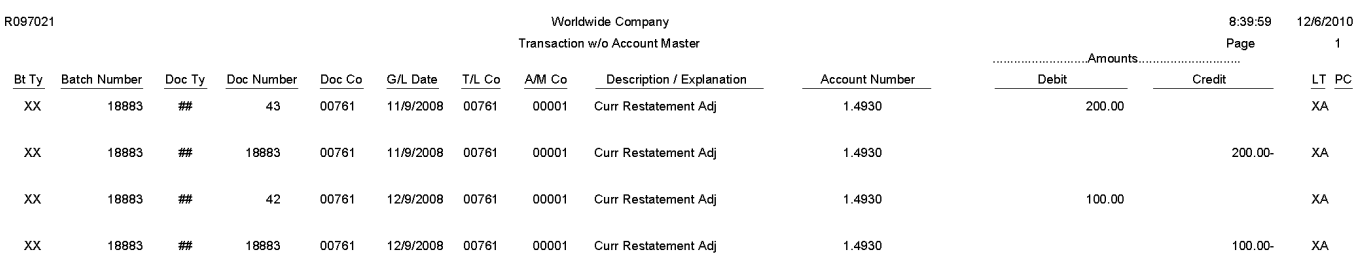

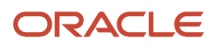

#### Account Balance w/o Account Master Report (R097031)

On the Integrity Reports and Updates (G0922) menu, select Account Balance w/o Account Master.

Use this report to verify that an account master number or a valid company number exists for each transaction in the Account Balances table (F0902). If the account master or company number does not exist, the report prints the account balance information.

If you run the report in update mode, the system updates the company number in the F0902 table with the company number in the Account Master table (F0901).

Review the Account Balance w/o Account Master report (R097031):

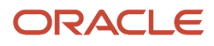

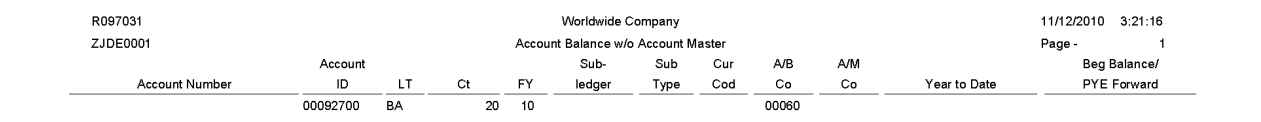

### Accounts Without Business Units Report (R097041)

On the Integrity Reports and Updates menu (G0922), select Accounts w/o Business Units.

Use this report to verify that a business unit and valid company number exist for each record in the Account Master table (F0901). The report compares the F0901 table to the Business Unit Master table (F0006) and lists any discrepancies in which the account master records in the F0901 table do not have corresponding business units in the F0006 table.

Review the Accounts Without Business Units review (R097041):

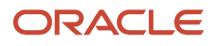

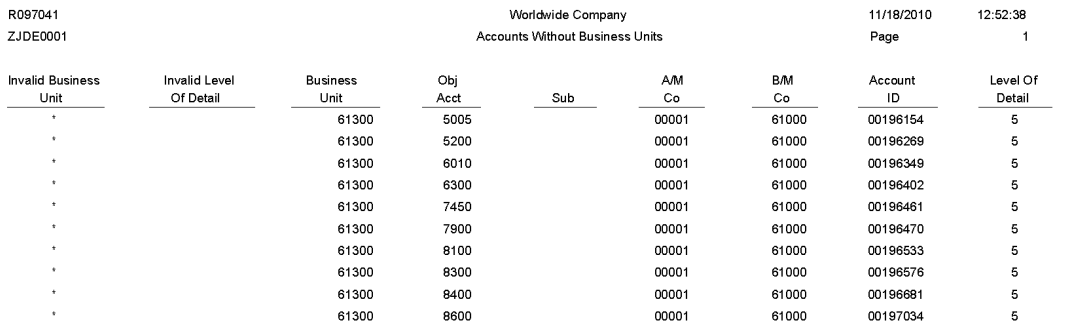

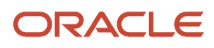

#### Compare Account Balances To Transactions Report (R09705)

On the Integrity Reports and Updates menu (G0922), select Acct Balance to Transactions.

Use this report to review balances in the Account Balances table (F0902), verify the amounts against the posted transactions in the Account Ledger table (F0911), and print any out-of-balance conditions by period.

Review the Compare Account Balances to Transactions report (R09705):

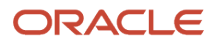

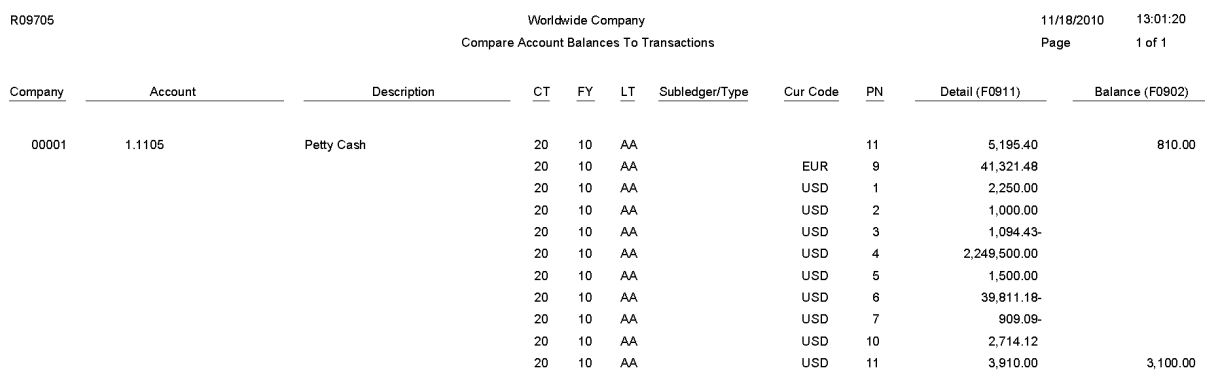

## Batch and Company Within Batch Out of Balance Report (R09706)

On the Integrity Reports and Updates menu (G0922), select Company by Batch Out of Bal.

Use this report to review only the posted transactions in the Account Ledger (F0911). This report totals all posted transactions in the F0911 table by batch and compares each batch total to the batch header record in the Batch Control Records table (F0011).

Review the Batch and Company Within Batch Out of Balance report (R09706):

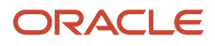

#### R09706

Worldwide Company<br>Batch and Company Within Batch Out of Balance

11/18/2010 12:39:24<br>Page - 1

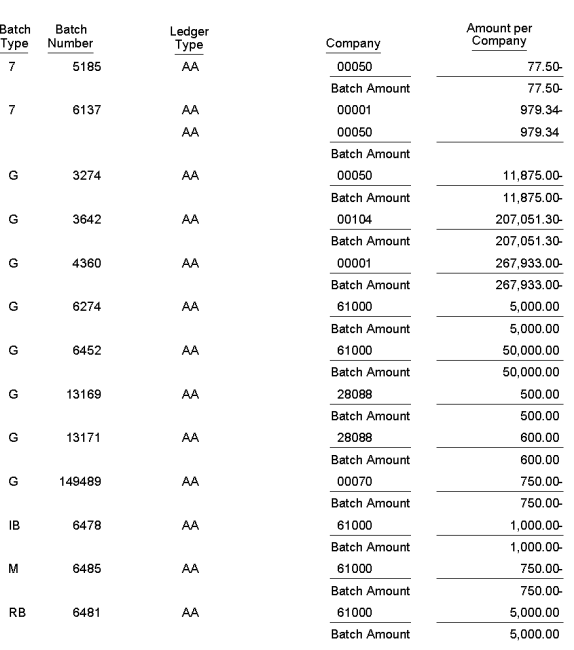

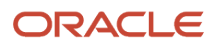

## Foreign Currency Account Balance Integrity Report (R09707)

On the Integrity Reports and Updates menu (G0922), select Foreign Account Balances.

Use this integrity report to review foreign account balances in the Account Balances table (F0902).

Review the Foreign Currency Account Balance Integrity report (R09707):

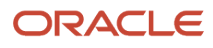

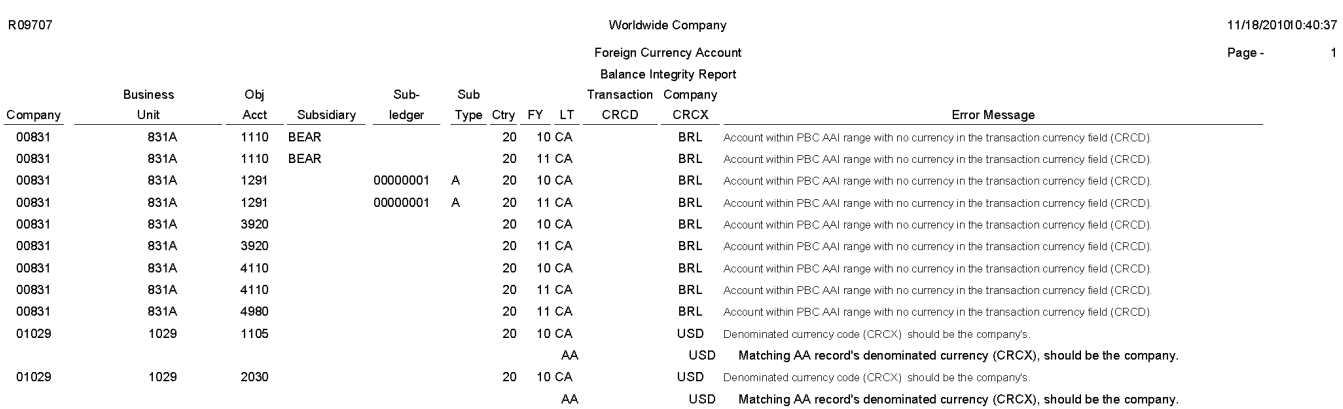
### General Ledger Post Report (R09801)

On the Journal Entry, Inquiries, & Reports menu (G0911), select General Ledger Post.

After you review and approve journal entries, you post them to the Account Balances table (F0902). When you run the General Ledger Post program (R09801), the system:

- Selects unposted, approved batches of journal entries in the Account Ledger table (F0911) and validates each transaction.
- Posts accepted transactions to the F0902 table.
- Changes the status of the journal entry batch to posted.
- Marks the detail lines of the journal entry as posted in the F0911 table.
- Sends electronic mail messages for transactions that are in error.
- Produces a General Ledger Post report, which lists details about successfully posted batches.

Review the General Ledger Post report (R09801):

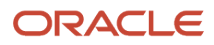

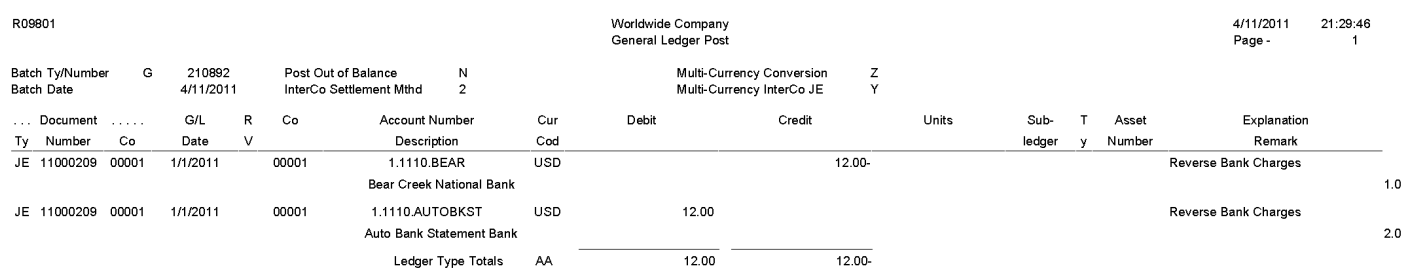

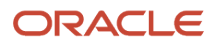

### Out of Balance Post Error Report (R09801E)

The system automatically generates the Out of Balance Post Error report (R09801E) when the General Ledger Post report (R09801) encounters an error during processing.

The system prints this report if a batch for a ledger type that is required to balance does not balance.

Review the Out of Balance Post Error report (R09801E):

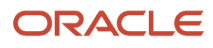

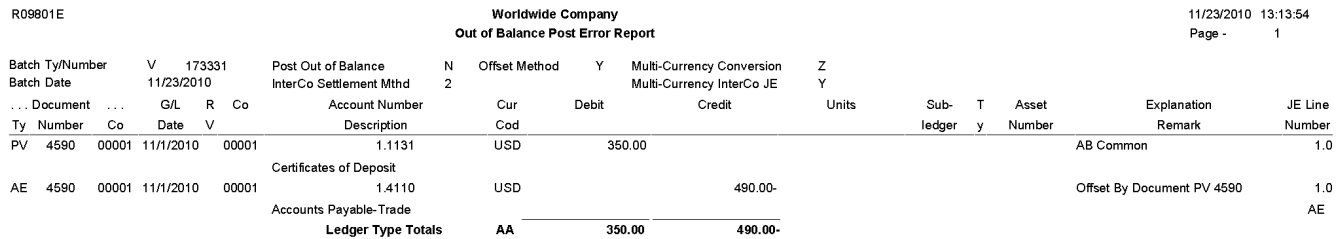

### Copy Accounts to Business Units Report (R09804)

On the Organization & Account Setup menu (G09411), select Copy Accts to Business Units. The system submits the report when you click OK on the Copy Accounts to Business Units form.

After you create your model chart of accounts, you must review and correct it. Then you can create your actual chart of accounts by copying the object and subsidiary accounts that are assigned to a model business unit to your actual business units. This process saves time and ensures consistency throughout your account structure. You can copy:

- All or a range of object accounts from one business unit to another
- Object accounts at a given level of detail
- All or a range of object accounts from one business unit to multiple business units of the same business unit type
- All or a range of object accounts to a specific company or across all companies

Review the Copy Accounts to Business Units report (R09804):

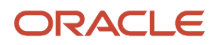

R09804

Worldwide Company Copy Accounts to Business Units 12/29/2010 3:11:04 Page - $\sim$  1

Number of Records Added :  $25$ 

### Global Update BU/OBJ/SUB to F0902/F0911 from F0901 Report (R09806)

On the Global Updates menu (G09316), select Update BU.Obj.Sub to Jrnl Ent.

If you make changes to business units, run the Update BU.Obj.Sub to Jrnl Ent report to update the revised object account numbers, or subsidiaries, in the Account Balances (F0902), Account Ledger (F0911), and Revenue Recognition G/L Information (F03B117) tables. This program compares the business unit, object, and subsidiary for each account ID in the F0902, F0911, and F03B117 tables to the account master records in the Account Master table (F0901) and updates the F0902, F0911, and F03B117 tables based on the F0901 table.

Review the Global Update BU/OBJ/SUB to F0902/F0901 report (R09806):

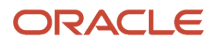

2/2/2011 19:27:27 Page -

 $\sim$  1

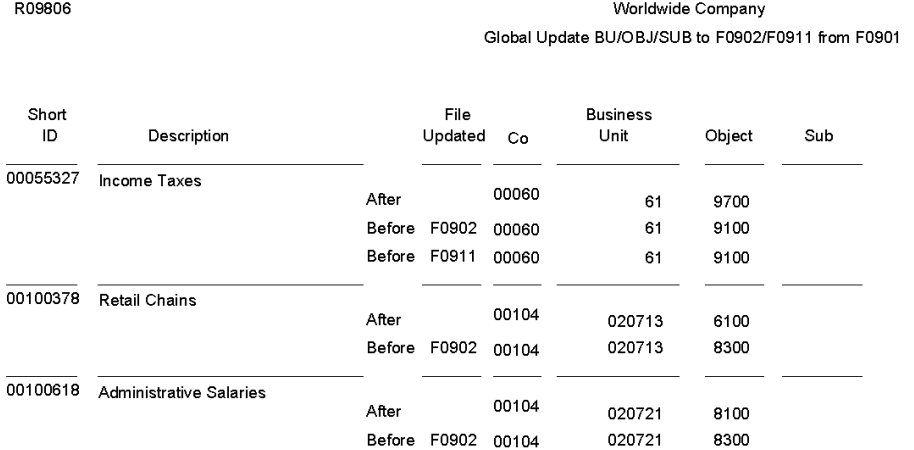

### 400

### Change Account Information Report (R09813)

On the Global Updates menu (G09316), select Change Account Information.

In proof mode, the system prints a report and does not update the information. In final mode, the system updates the information in the Account Master table (F0901) and, optionally, prints a report that contains the changes that it made.

Review the Change Account Information report (R09813):

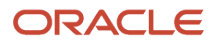

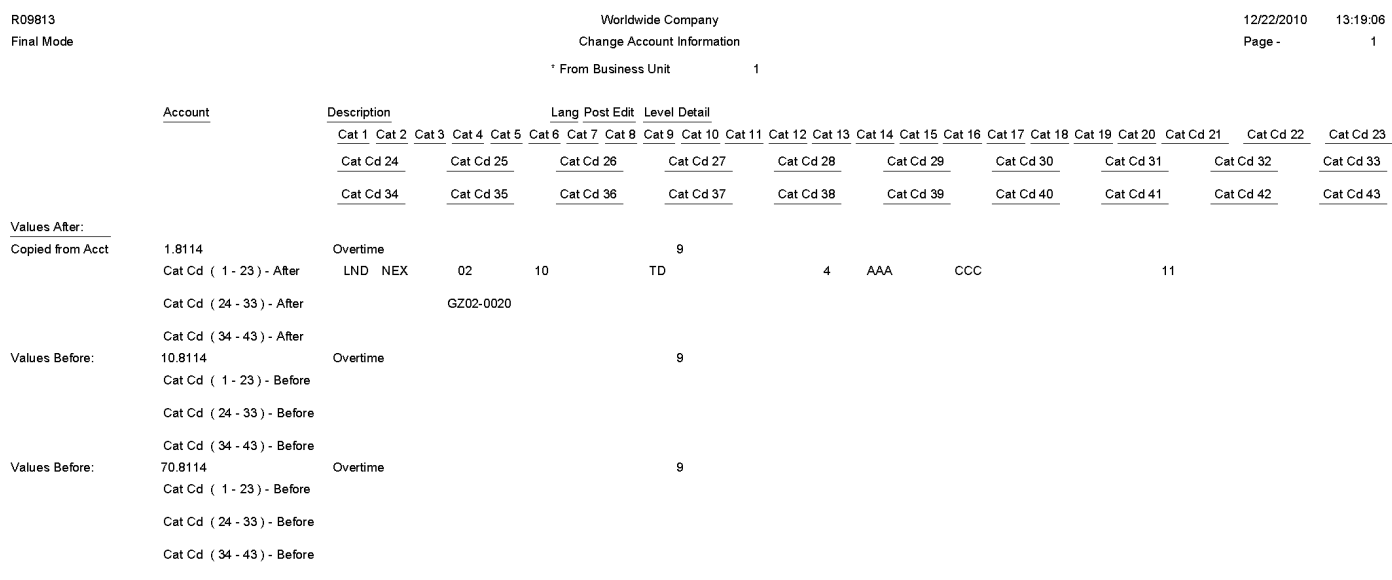

\* Any "Before" values listed for the specified account number were updated to values found for the "From" Business Unit account as shown on the report.

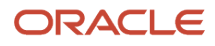

### Delete Account Master Records Report (R09814)

On the Summarize & Purge Data menu (G09317), select Delete Account Master Records.

Use the report to delete accounts that do not contain transactions from the Account Master table (F0901).

Review the Delete Account Master Records report (R09814):

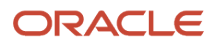

 $\vert \mathbf{1} \vert$  $\vert 1 \vert$  $\mathbf{1}$ 

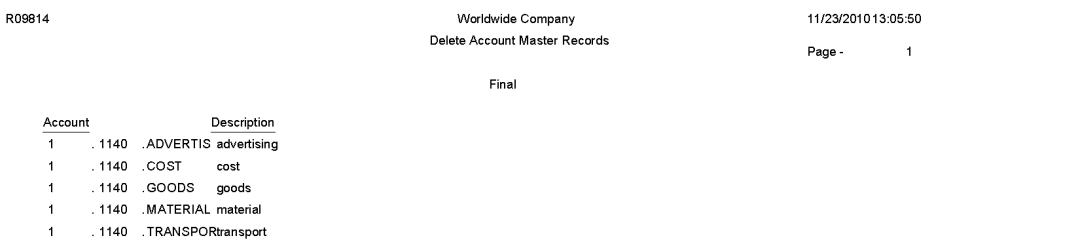

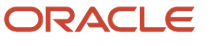

### Annual Close Report (R098201)

On the Periodic and Annual Processes menu (G0924), select Annual Close.

When you run this program to close a fiscal year, the system produces a report that lists the company that was closed, and the retained earnings account and amount. Use this report to verify that a company closed successfully.

Review the Annual Close report (R098201):

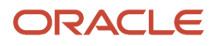

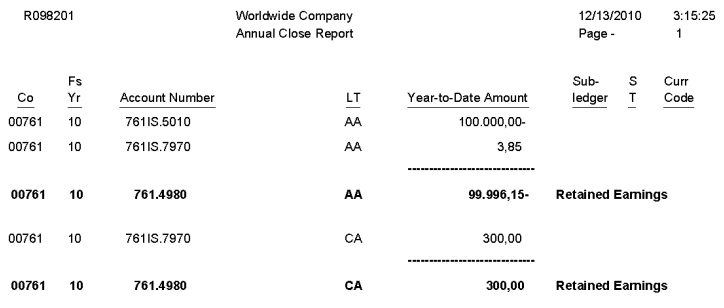

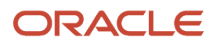

### Repost Account Ledger Report (R099102)

On the Global Updates menu (G09316), select Repost Account Ledger.

You may chose to run this program in the following circumstances:

- If the Account Ledger (F0911) and Account Balances (F0902) tables are out of balance.
- If the batch is partially posted.
- After recalculating fiscal year and period.

Review the Repost Account Ledger report (R099102):

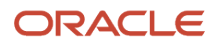

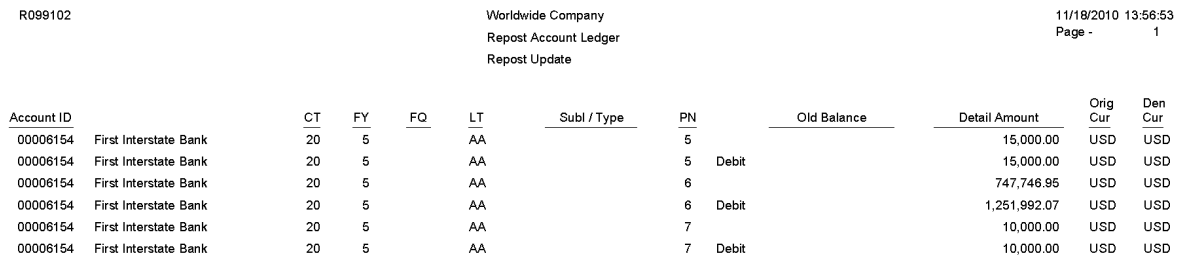

**Total Number of Accounts Reposted** 

 $\,$  1  $\,$ 

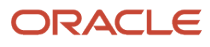

### Calculate Fiscal Year and Period Number Report (R099103)

On the Global Updates menu (G09316), select Calculate Fiscal Year and Period.

In update mode, use this program to restate account balances to a new fiscal year or period. Specifically, the system recalculates the fiscal year and period in the Account Master table (F0901) and the Revenue Recognition G/L Information table (F03B117), using a revised fiscal pattern in the Date Fiscal Patterns table (F0008).

Review the Calculate Fiscal Year and Period Number report (R099103):

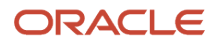

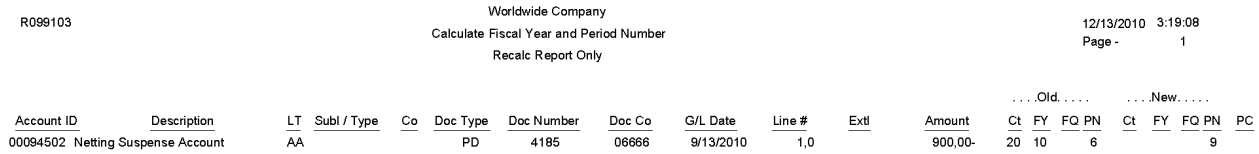

### Purge Prior Year JE's Report (R09911)

On the Summarize & Purge Data menu (G09317), select Purge Prior Year JE's.

Use this program to purge only prior-year transactions, summarized transactions for the current year, and summarized transactions for the prior-year.

Review the Purge Prior Year JE's report (R09911):

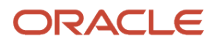

#### R09911

Records  $Co$  $\mathsf{FY}$ Into Purged File  $\overline{26}$  00001  $\overline{8}$  F0911P Records  $Co$  $\mathsf{FY}$  $\mathsf{Into}$ Purged File 00050 8 F0911P Records  $Co$  $\mathsf{FY}$  $\mathop{\mathsf{Into}}$ Purged File  $800060$  $8 F0911P$ Records  $\mathsf{FY}$  $Co$ Into Purged File  $\overline{23}$  00070  $\overline{8}$  F0911P Records  $_{\rm Co}$  $\mathsf{FY}$  $\mathop{\mathsf{Into}}$ Purged File  $4\overline{00150}$  $8$  F0911P Records  $Co$  ${\sf FY}$ Into Purged File  $400200$ 8 F0911P Records **FY**  $Co$ Into File Purged  $\overline{12}$  00777 8 F0911P

Worldwide Company Purge Prior Year JE's 11/23/20112:53:35 Page - $\overline{1}$ 

### Purge Prior Year Account Balance Report (R09912)

On the Summarize & Purge Data menu (G09317), select Purge Prior Year Account Balances.

Use this program to purge account balance records with dates prior to the current fiscal year from the Account Balances table (F0902).

Review the Purge Prior Year Account Balance report (R09912):

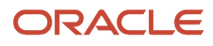

R09912 Records  $Co$   $FY$   $\qquad$  Into Purged File  $\frac{1}{69}$   $\frac{1}{00077}$   $\frac{1}{5}$   $\frac{1}{5}$   $\frac{1}{$ 

Worldwide Company Purge Prior Year Account Balance

11/23/2010 2:57:50 Page - 1

# **7 JD Edwards EnterpriseOne Expense Management Reports**

## JD Edwards EnterpriseOne Expense Management Reports

**Note:** This reports guide discusses reports that are commonly used in the JD Edwards EnterpriseOne system. This reports guide does not provide an inclusive list of every report that exists in the system. This guide is intended to provide overview information for each report. You must refer to the appropriate JD Edwards EnterpriseOne implementation guide for complete report information.

### Update Employee Profile Structure Types Report (R09E0150)

On the System Setup menu (G09E41), select Update Employee Profile Structure Types.

Use this batch program to update the structure type for one or more employee profiles. The structure type enables you to associate the employee profile with a distribution list of a group of employees. The system uses the distribution list when you set up approval workflows with multiple expense report approvals and approvals on several levels.

You can use this program to generate an integrity report to verify structure types in current employee profile records. Run the program in proof mode for a set of employee profile records, specify the current structure type in the processing options and set the print processing option to print only exceptions. You might want to generate an integrity report when a distribution list has been changed since it was last assigned to employee profiles.

Review the Update Employee Profile Structure Types report (R09E0150):

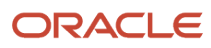

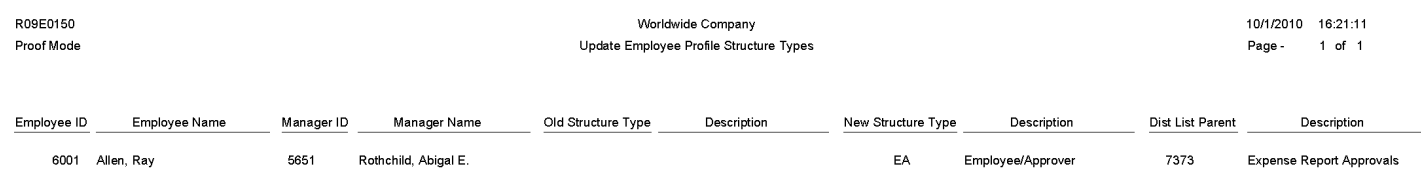

### Expense Report Print Report (R09E116)

In the Expense Report Review/Entry program (P09E2011), click Print Expense Report on the View Expense Report Information form.

Use this program to print expense reports that list totals, including the unallowable amount.

Review the output from the Expense Report Print report (R09E116):

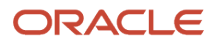

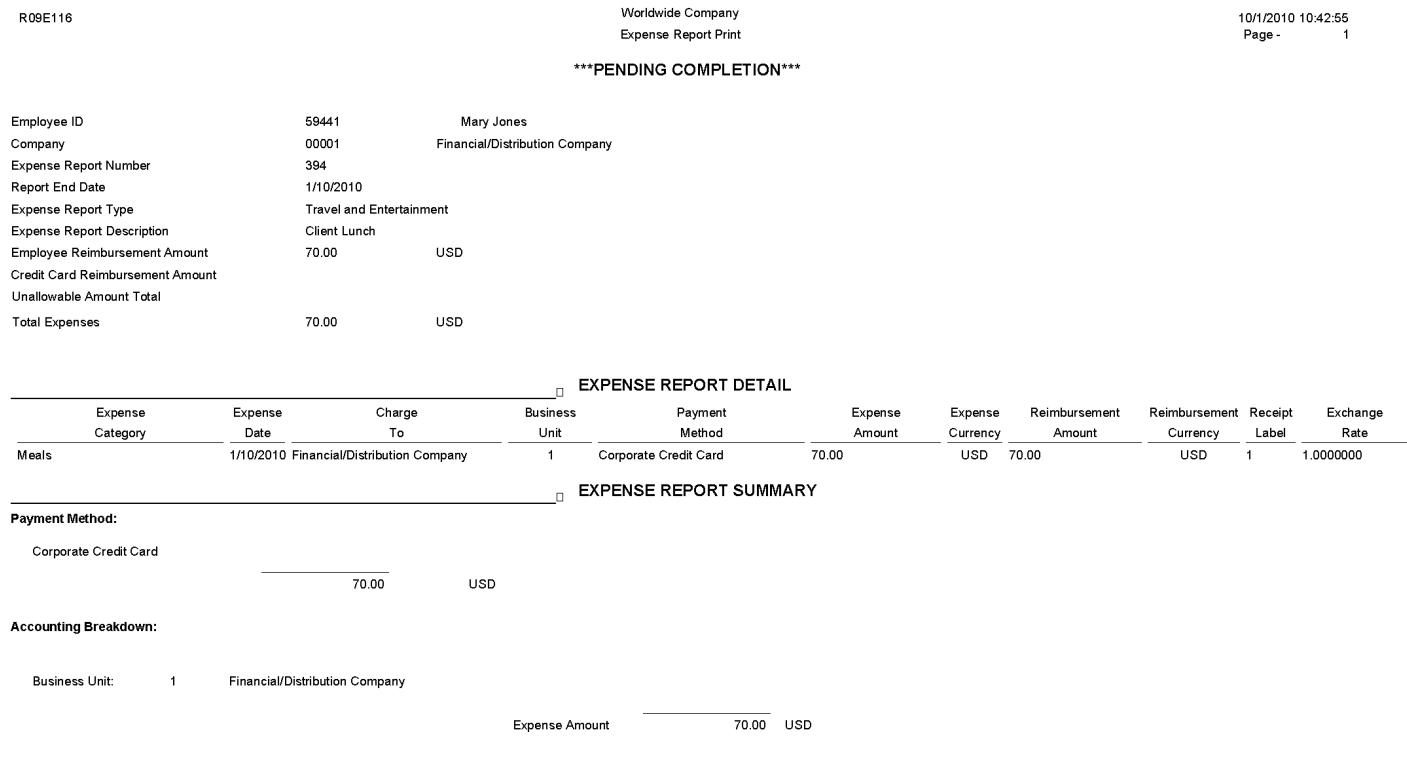

### Expense Reports by Employee Report (R09E126)

On the Periodic Processing menu (G09E20), select Expenses Reports by Employee.

Use this program to print expense reports by employee with detailed information about each expense category and reimbursement amounts.

Review the Expense Reports by Employee report (R09E126):

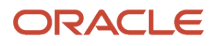

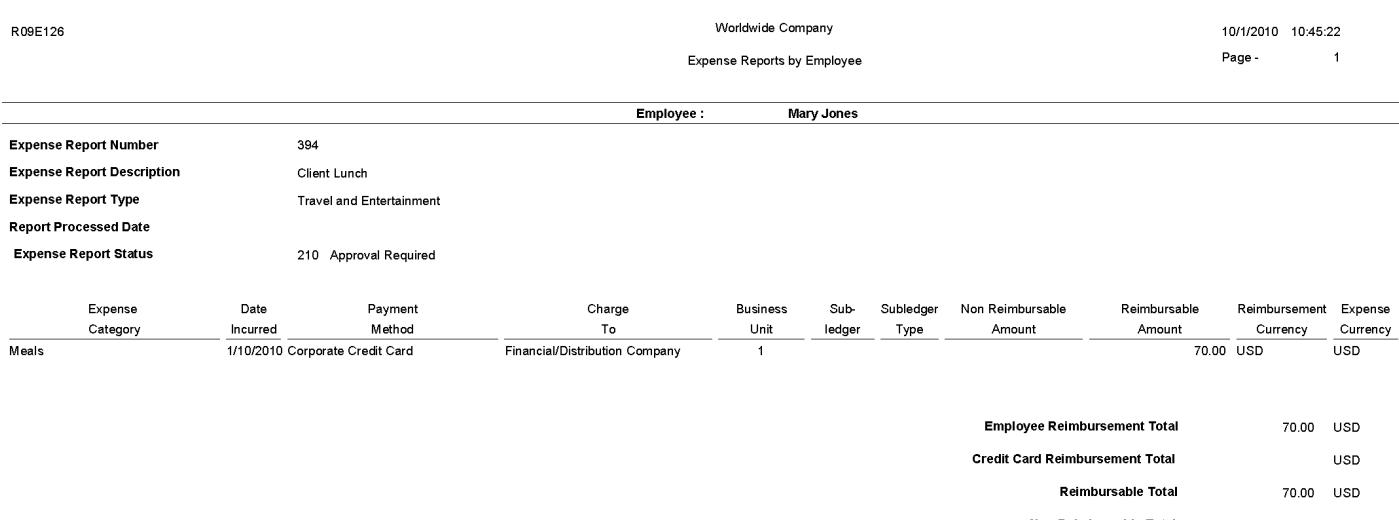

Non Reimbursable Total USD **Billable Total**  $_{\sf USD}$ 

**Business Unit Total:** 

 $\overline{1}$ 70.00 USD Financial/Distribution Company

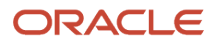

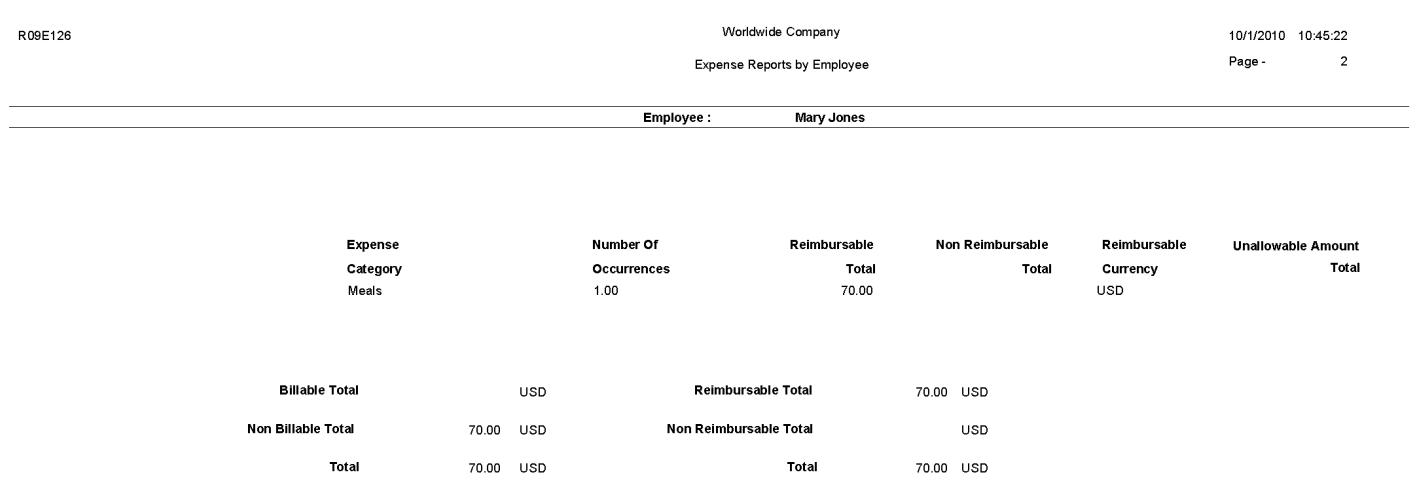

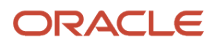

### Expense Reports by Manager Report (R09E127)

On the Periodic Processing menu (G09E20), select Expense Reports by Manager.

Use this report to print expense reports by manager with detailed information about each expense category and reimbursement amounts.

Review the Expense Reports by Manager report (R09E127):

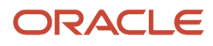

Corporate Credit Card

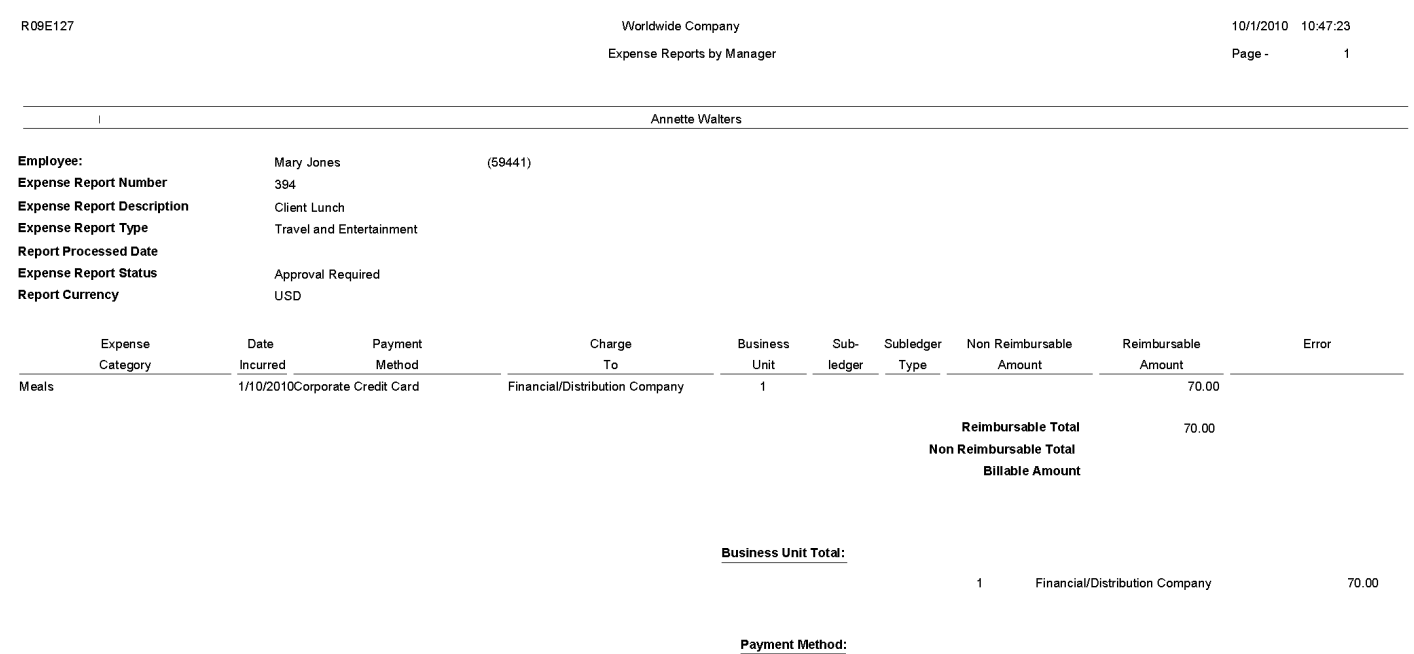

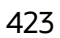

70.00

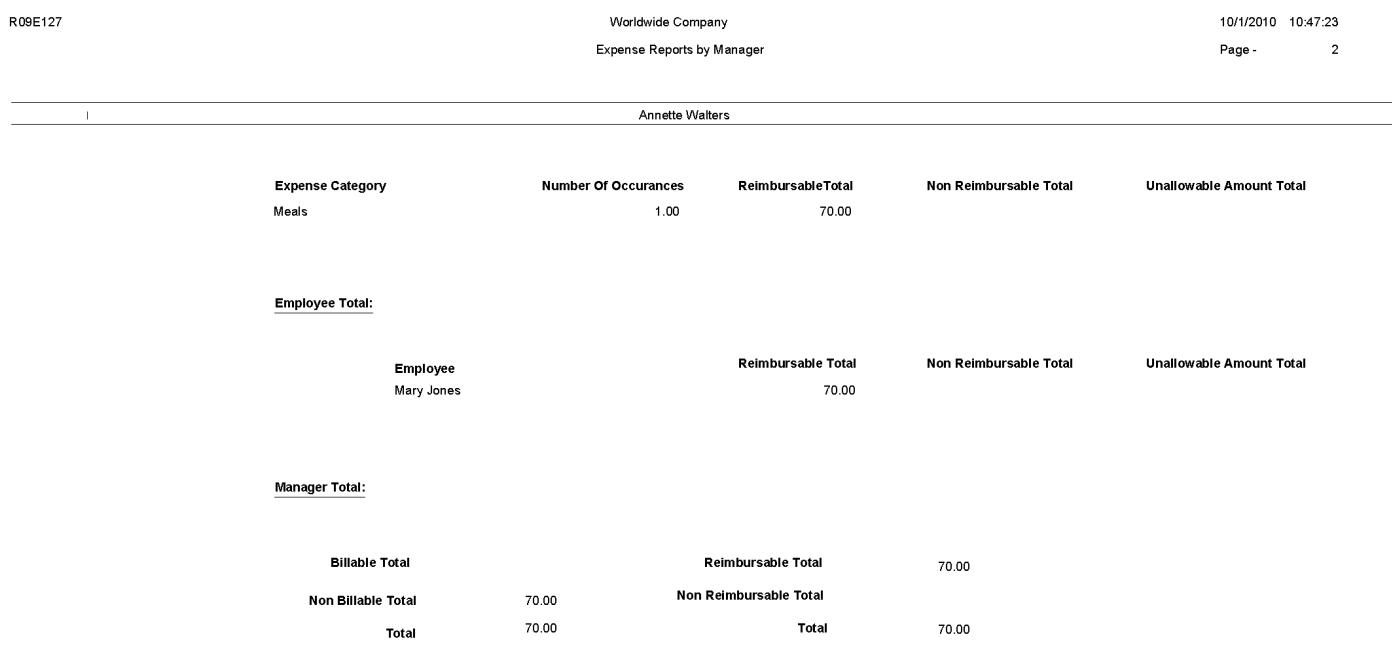

### Expense Report History Report (R09E128)

On the Periodic Processing menu(G09E20), select Expense Report History.

Use this report to print the routing history of expense reports.

Review the Expense Report History report (R09E128):

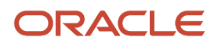

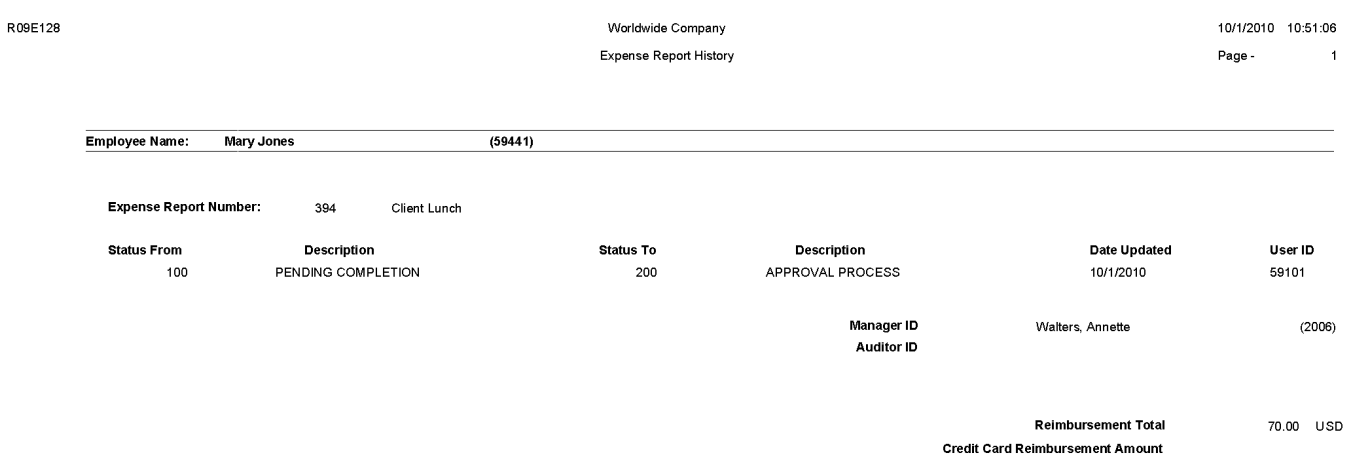

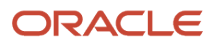

### Open Expenses Report (R09E129)

On the Periodic Processing menu(G09E20), select Open Expenses.

Use this report to print all expense reports that have been submitted, but not processed, and the number of days the report has aged.

Review the Open Expenses report (R09E129):

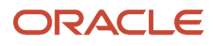

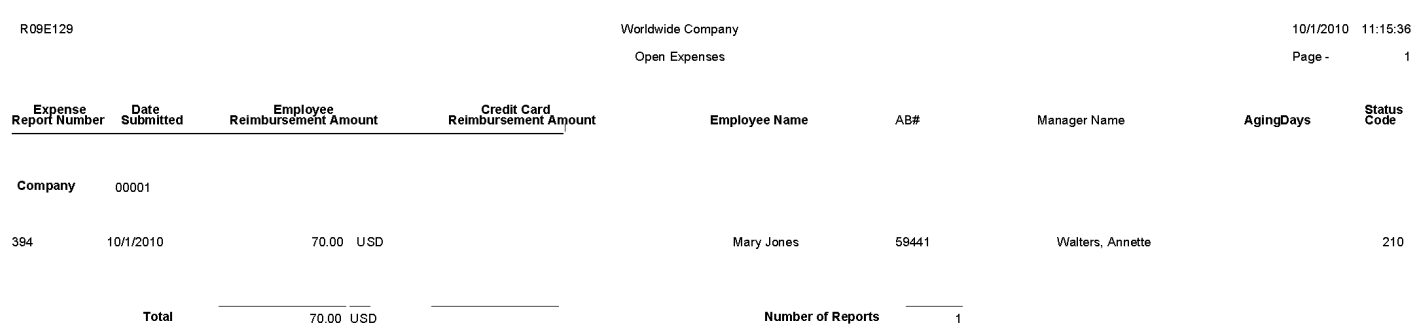
### Expenses by Business Unit Report (R09E130)

On the Periodic Processing menu (G09E20), select Expense by Business Unit.

Use this report to print the expenses charged to each business unit by expense category and employee. You can print a summary or detail version of this report.

Review the Expenses by Business Unit report (R09E130):

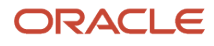

 $\sim$  1

10/1/2010 16:04:00 R09E130 Worldwide Company Page -Expenses by Business Unit Business Unit: Date Range: 8/1/2010 through 10/31/2010  $\mathbf 1$ 

#### Summary:

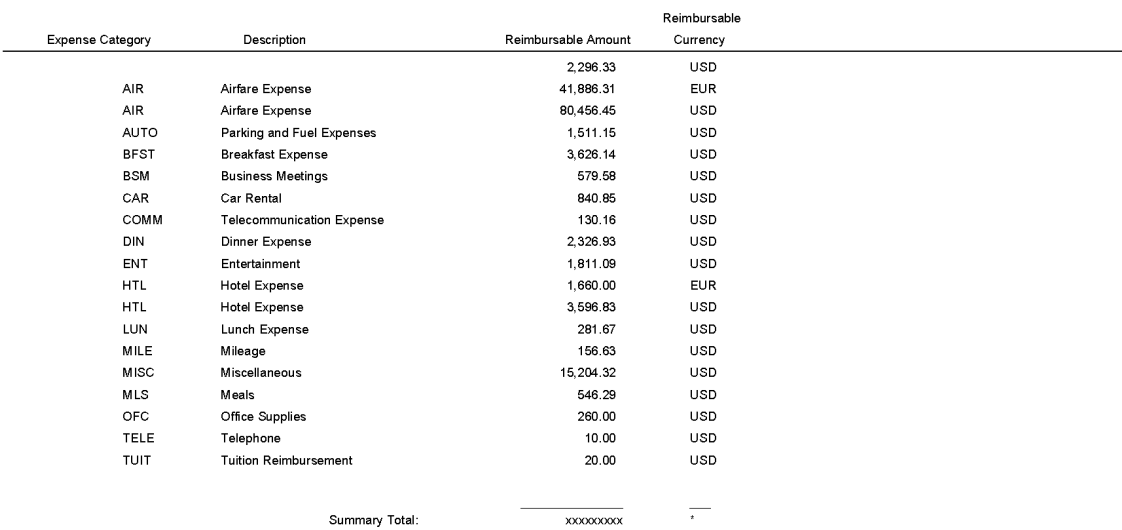

Summary Total:

ORACLE

### Expenses by Supplier Report (R09E131)

On the Periodic Processing menu (G09E20), select Expenses by Supplier.

Use this report to print a list of expenses by vendor for air, hotel, and car rental expenses. Expenses for all other expense categories are listed by expense category only.

Review the Expenses by Supplier report (R09E131):

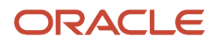

Hertz Car Rental

 $\overline{4}$ 

HERTZ

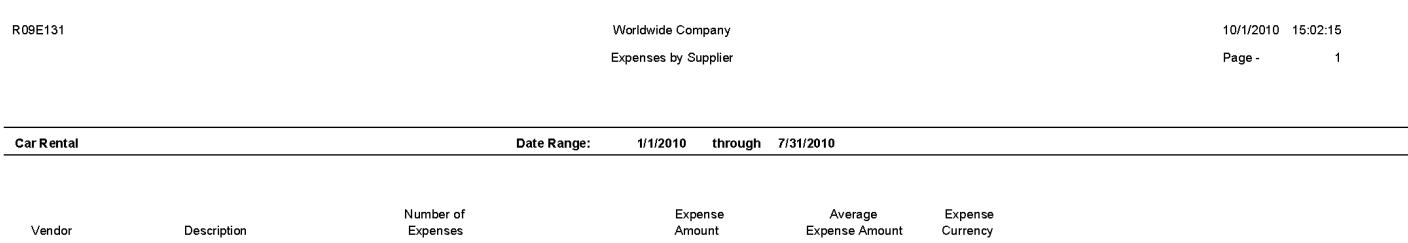

400.00

 $100.00$ 

USD

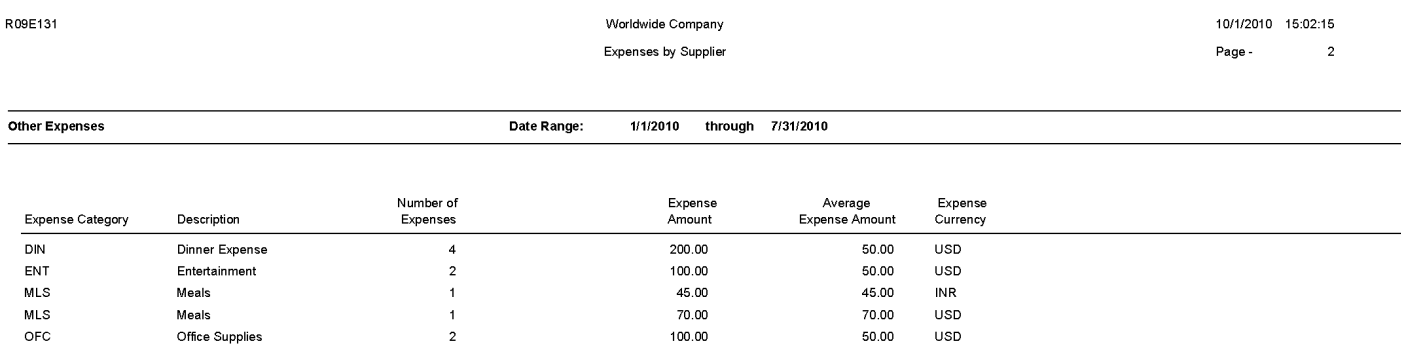

### Update Manager ID Report (R09E140)

On the System Setup menu (G09E41), select Update Manager ID.

Use this program to change the manager ID on multiple employee profiles as needed.

Review the Update Manager ID report (R09E140):

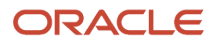

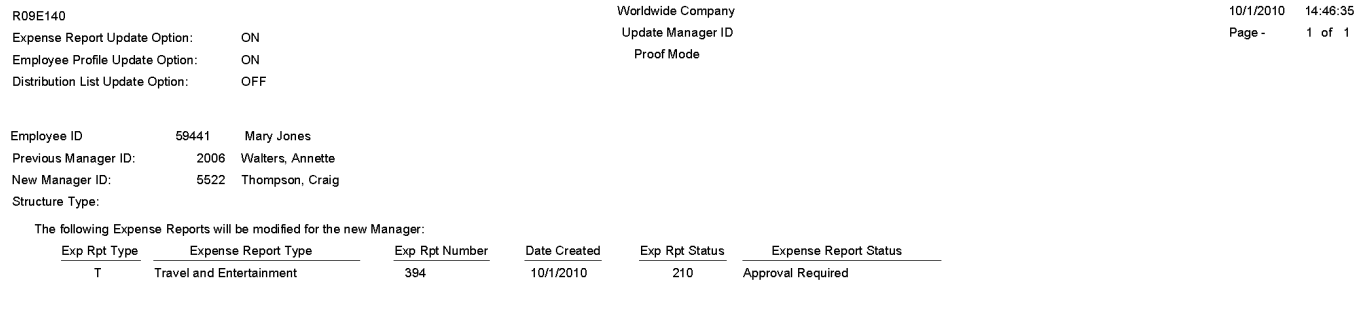

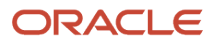

### Credit Card Expense Purge Report (R09E151)

On the Advanced and Technical menu (G09E31), select Credit Card Expense Purge.

Use this program to periodically remove transactions from the Credit Card Transaction Interface Table (F09E150). You can remove records for:

- A specific date range.
- A specific transaction status.
- Employees who no longer work for the company.
- Duplicate transactions accidentally uploaded to the table.

When you run the program, the system automatically prints a report of the number of records it removed from table F09E150. You also have the option to print report details that include transaction information.

Review the Credit Card Expense Purge report (R09E151):

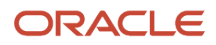

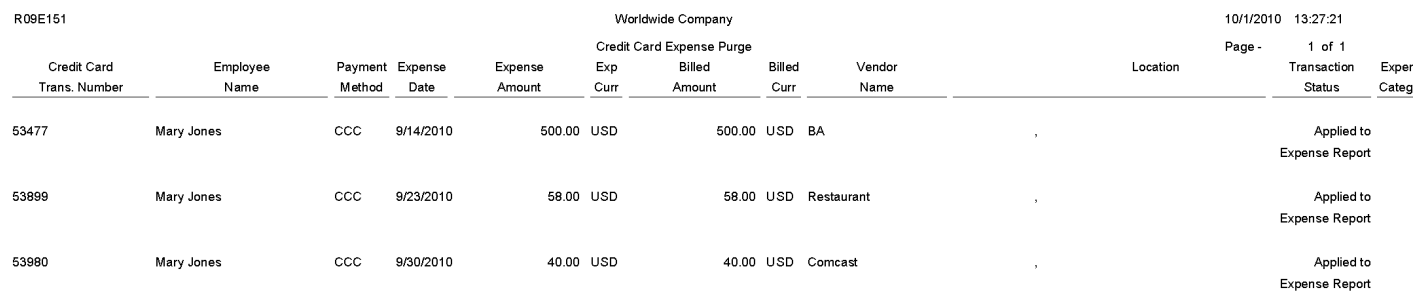

Total number of records deleted:

 $\overline{\mathbf{3}}$ 

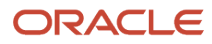

### Expense Report Reimbursement Report (R20110)

On the Periodic Processing menu (G09E20), select Expense Report Reimbursement.

On the Reimbursement Review menu (G09E202), select Expense Report Reimbursement.

Run this program when expense reports reach the Reimbursement Process status (900). Depending on the reimbursement method that is set up for the employee, the system creates a batch of vouchers or a batch of time cards or both. The system uses these records to reimburse employees and credit card companies.

Review the Expense Report Reimbursement report (R20110):

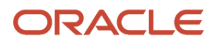

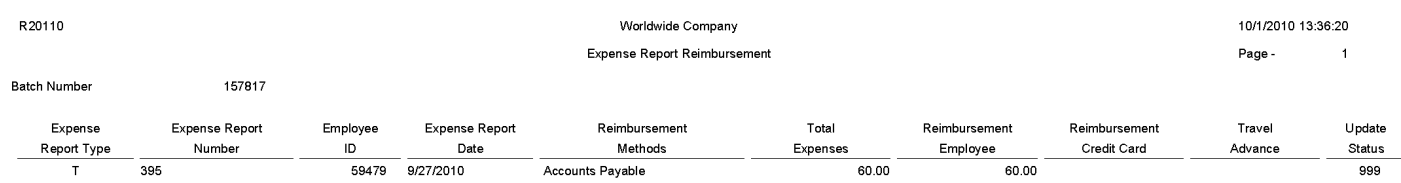

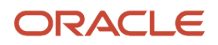

# **8 JD Edwards EnterpriseOne Financial Reports**

## JD Edwards EnterpriseOne Financial Reports

**Note:** This reports guide discusses reports that are commonly used in the JD Edwards EnterpriseOne system. This reports guide does not provide an inclusive list of every report that exists in the system. This guide is intended to provide overview information for each report. You must refer to the appropriate JD Edwards EnterpriseOne implementation guide for complete report information.

### Create UDC Control File Report (R10005)

On the Integrity Reports menu (G1022), select Create UDC Control File.

Use this report to identify the user-defined codes that the source can use when consolidating multisite information. The source can use only category codes from this report to define its organizational structure and its account structure. Usually, the target company defines valid user-defined codes and their values.

Review the Create UDC Control File report (R10005):

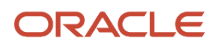

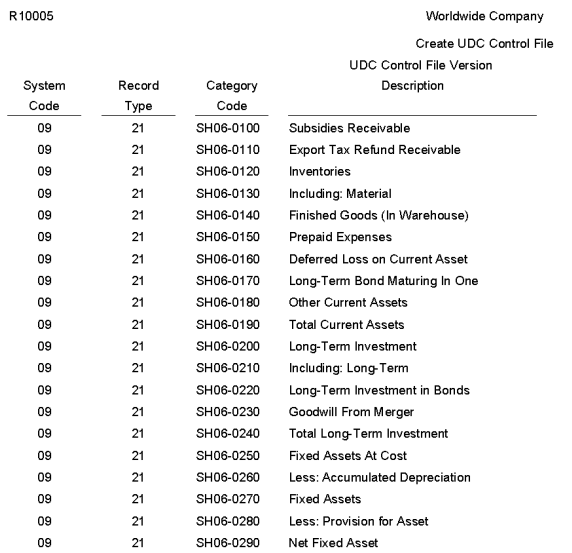

12/16/2010 9:44:50 Page - 1

### Balance Sheet Report (R10111B)

On the Financial Reports menu (G10), select Simple Balance Sheet.

Use the program to track assets, liabilities, and equity by business unit or company. To print a simple balance sheet, all of your balance sheet accounts must be grouped in your chart of accounts, and cannot be interrupted by any profit and loss accounts.

Review the Simple Balance Sheet report (R10111B):

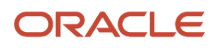

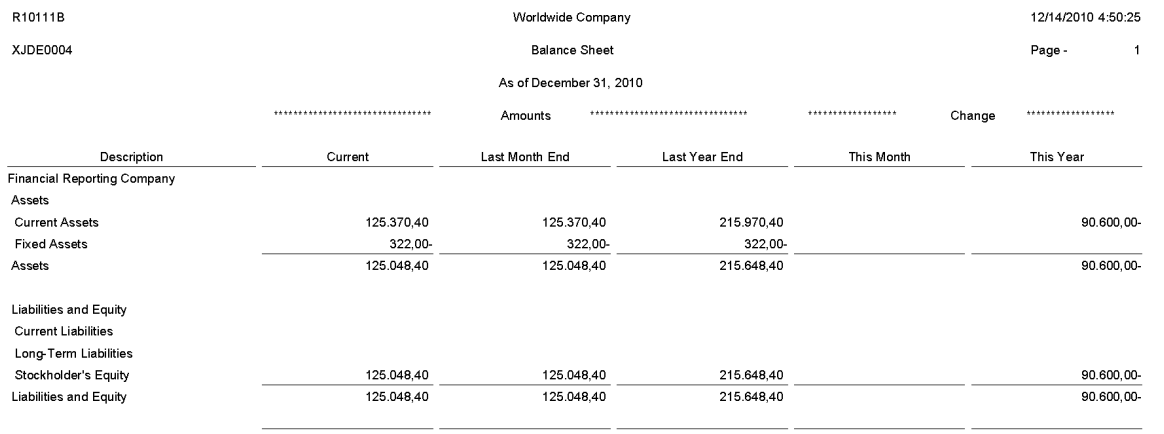

**Financial Reporting Company** 

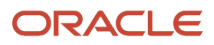

### Consolidated Balance Sheet Report (R10150)

On the Integrity Reports menu (G1022), select Consolidated Balance Sheet.

Use this report to review the assets, liabilities, and stockholders' equity of the consolidation that you are sending to the target company.

Review the Consolidated Balance Sheet report (R10150):

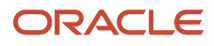

1/28/2011 12:23:20 Page - 1

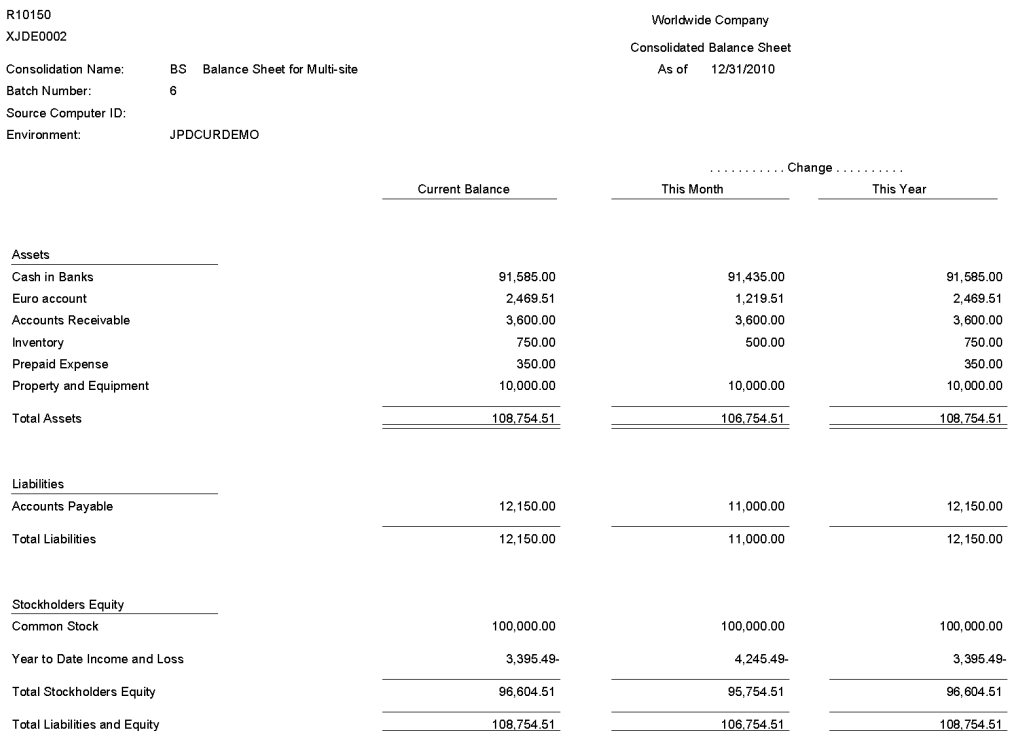

### 446

### Simple Income Statement Report (R10211B)

On the Financial Reports menu (G10), select Simple Income Statement.

Use the report to track revenues and expenses and the net income or loss for a specific period. To print a simple income statement, all of your profit and loss accounts must be grouped together in your chart of accounts and cannot be interrupted by any balance sheet accounts.

Review the Simple Income Statement report (R10211B):

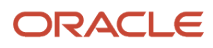

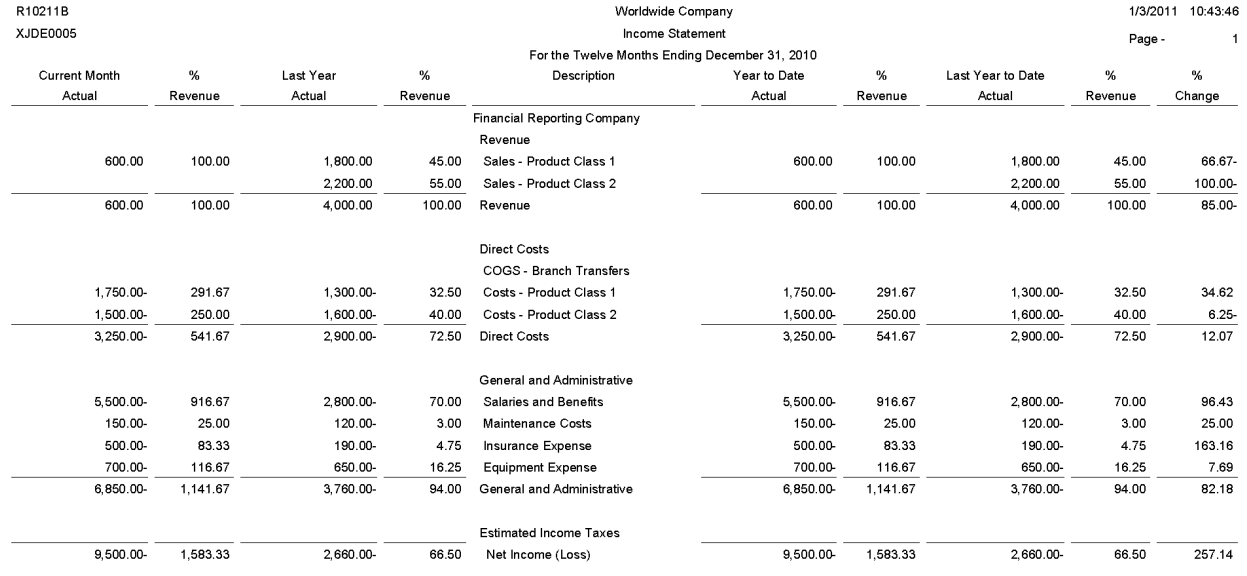

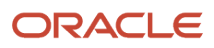

### Variance Analysis Report (R10212A)

On the Financial Reports menu (G10), select Variance Analysis.

Use this report to review budget and actual amounts and check the difference (variance) between the two amounts. In addition, the percentage that is associated with each line item reflects the percentage of revenues. The percentage of budget that is associated with each line item is equal to the variance divided by the budget for the current period or year-to-date.

Review the Variance Analysis report (R10212A):

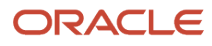

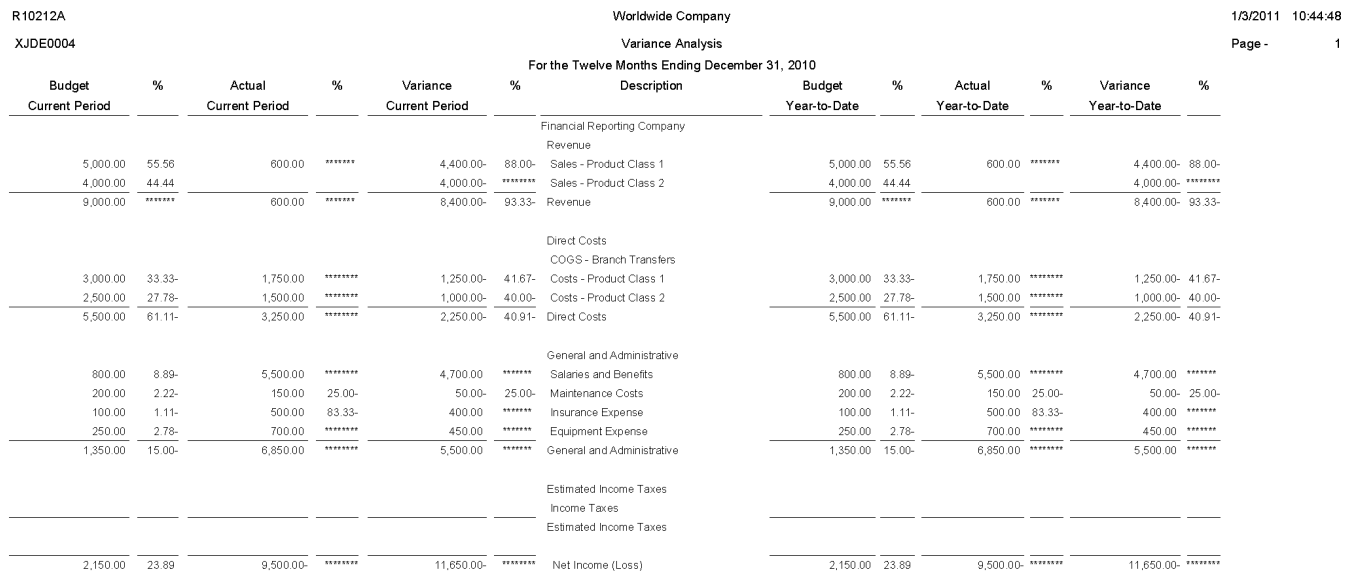

### Consolidated Income Statement Report (R10250)

On the Integrity Reports menu (G1022), select Consolidated Income Statement.

Use this report to review the revenues and expenses of the consolidation that you are sending to the target company.

Review the Consolidated Income Statement report (R10250):

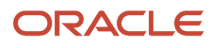

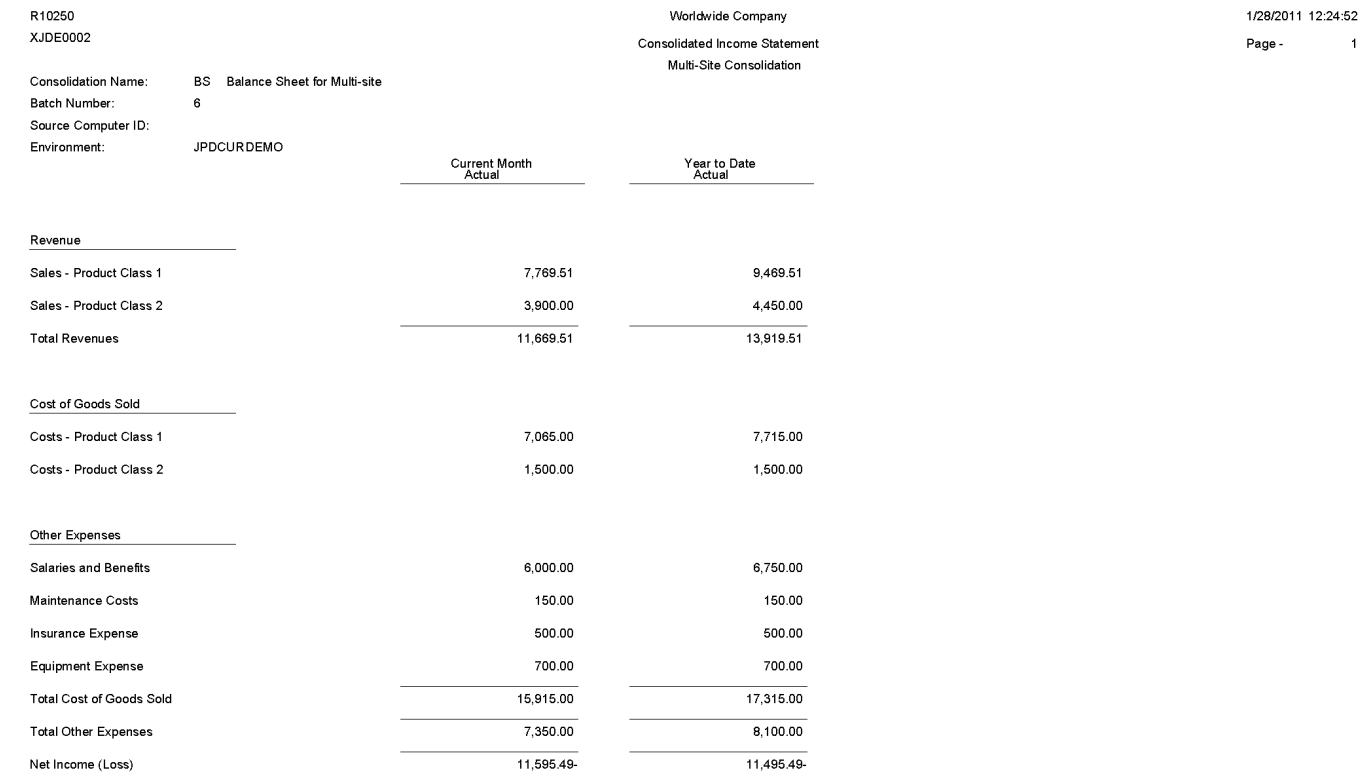

### Consolidating Balance Sheet Report (R10311A)

On the Financial Reports menu (G10), select Consolidated Balance Sheet.

Use this report to print balance sheet comparisons using combined totals for companies or business units for the current period or the year to date. You can consolidate up to seven different reporting entities on the consolidated balance sheet.

The XJDE versions of the Consolidated Balance Sheet have predefined columns for specific companies. To create a report for companies other than those that are defined in the XJDE versions, you must use the Report Design Aid tool to set up data selection and column titles.

Review the Consolidated Balance Sheet report (R10311A):

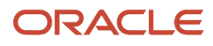

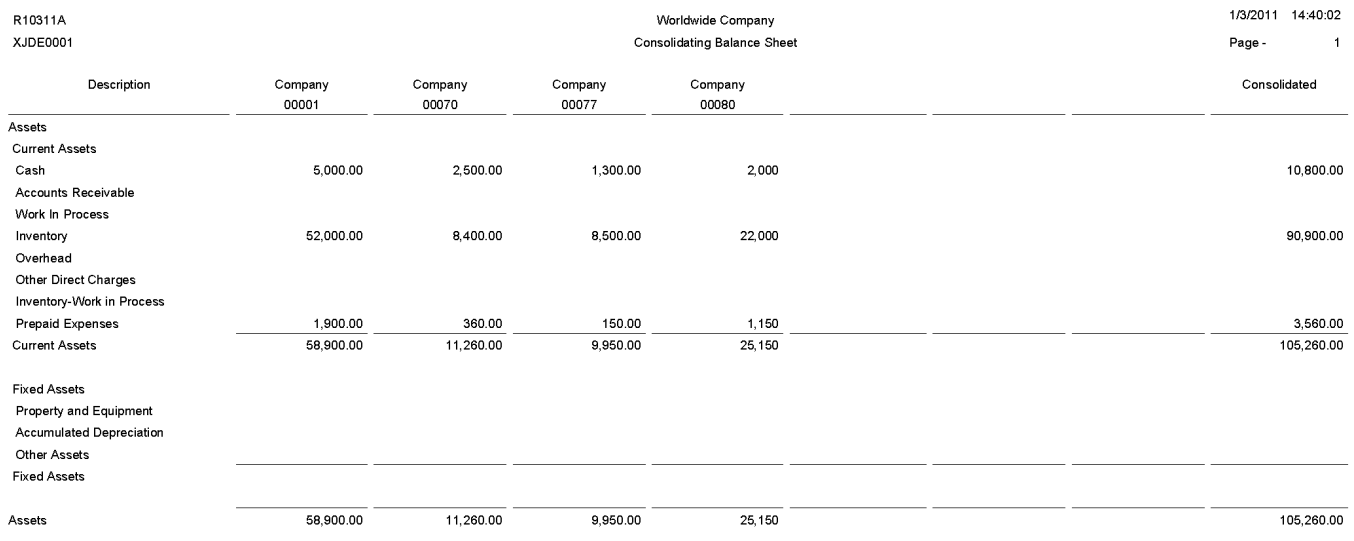

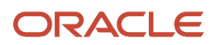

### Consolidated Income-7 Column Report (R103121A)

On the Financial Reports menu (G10), select Consolidated Income-7 column.

Use this report to print income (profit and loss) information that is combined for companies or business units. Amounts on consolidated income statements include a maximum of 999 million with separators and 999 billion without separators. You can include information for the current period or year to date.

The XJDE versions for the report have predefined columns for specific companies. To create a report for companies other than those that are defined in the XJDE versions, you must use the Report Design Aid tool to set up data selection and column titles.

Review the Consolidated Income-7 report (R103121A):

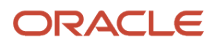

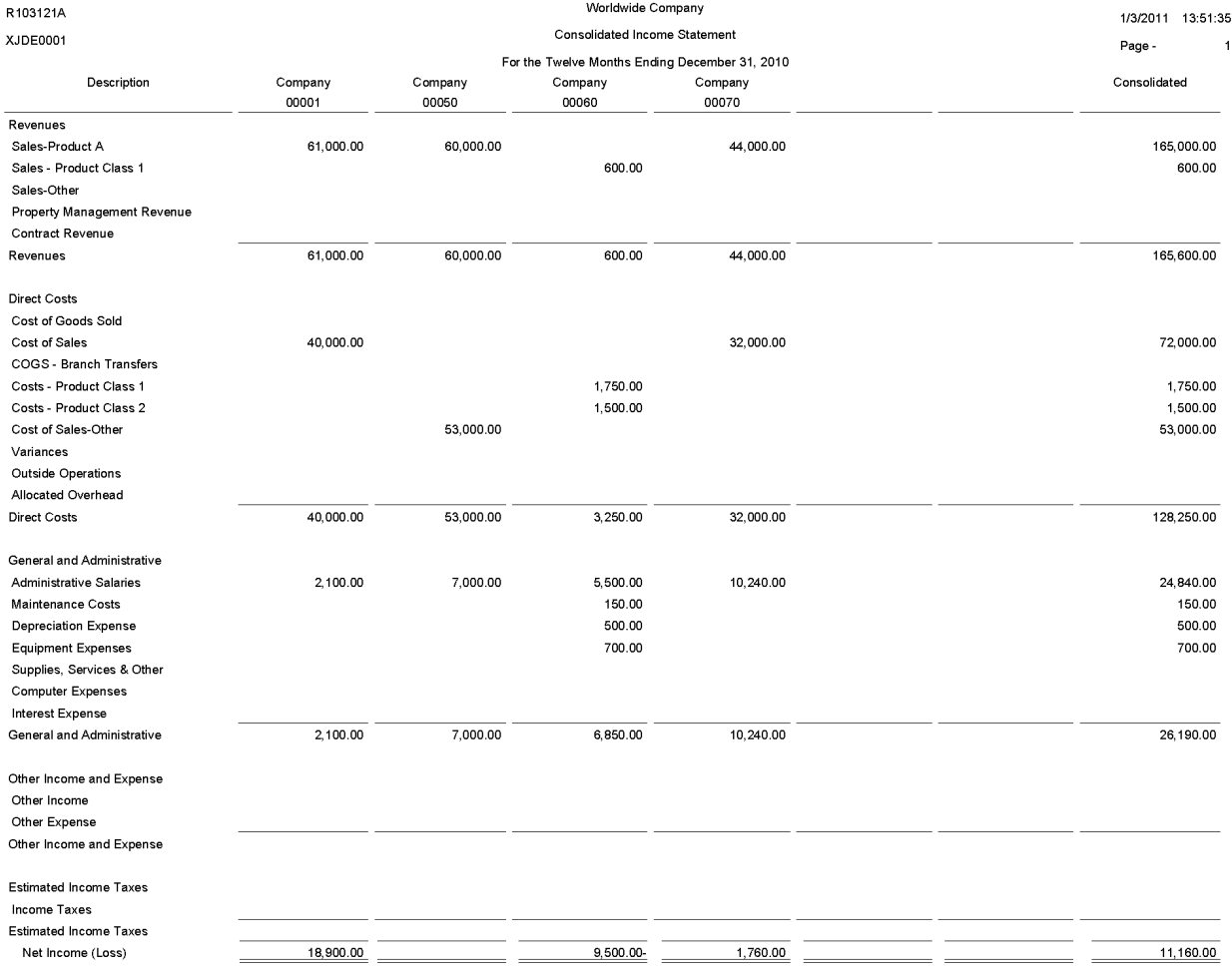

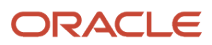

### Variance Analysis With 5 Months Actual Report (R10411A)

On the Financial Reports menu (G10), select Variance Analysis w/5 Months.

Use this report to review a list of annual and year-to-date budget amounts, year-to-date actual amounts, and the yearto-date variance. The report also lists actual amounts for the period that is specified in the processing option and the four preceding periods.

Review the Variance Analysis with 5 Months Actual report (R10411A):

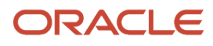

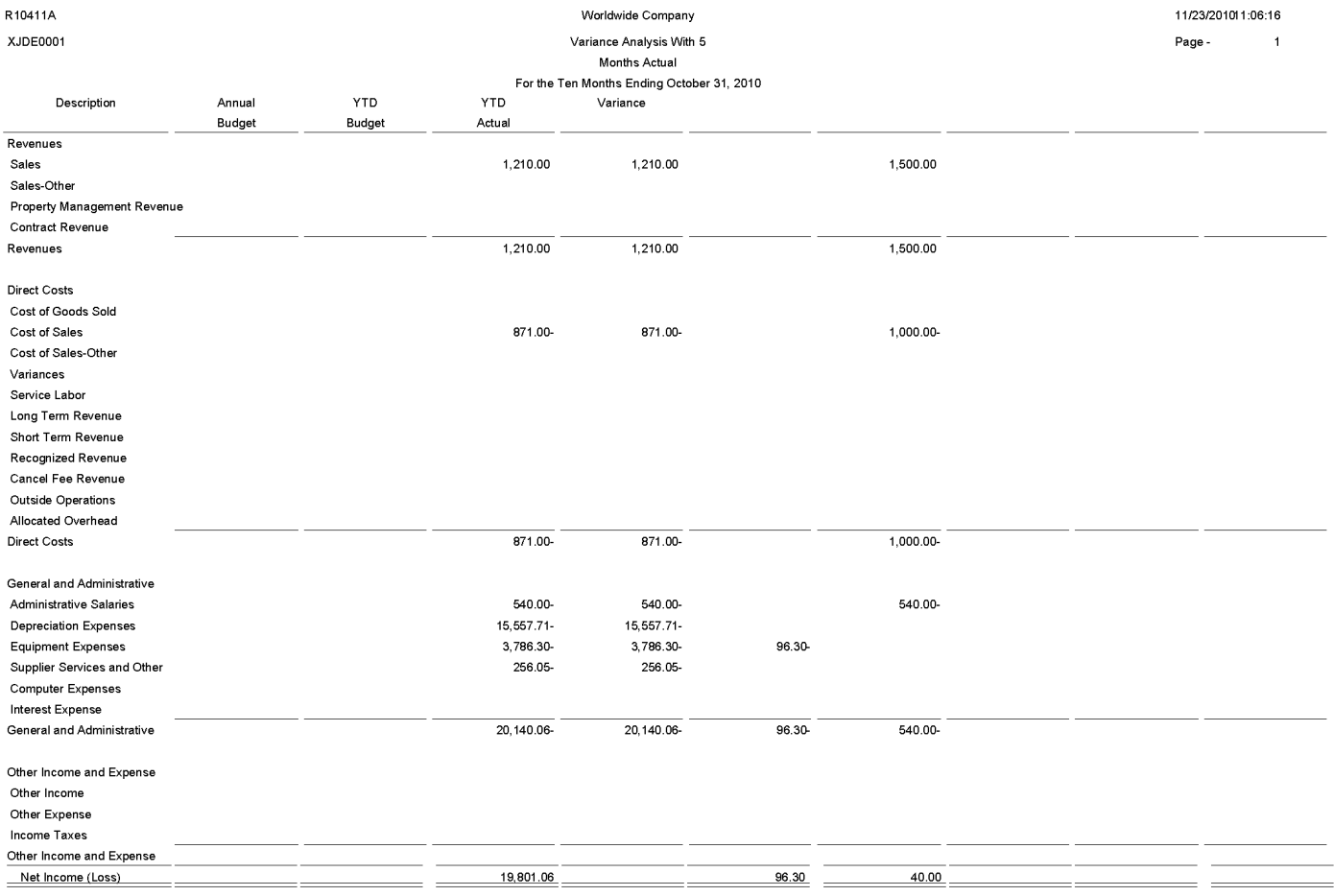

### Monthly Spreadsheet Report (R10412A)

On the Financial Reports menu (G10), select Monthly Spreadsheet.

Use this report to examine trends in your company's financial activity. You can analyze actual and budget amounts for period-to-date and year-to-date. You can also show current period amounts with budget amounts for future periods.

The monthly spreadsheet rounds to the thousands. For example, if the amount is 2700, it rounds to 3000 and prints as 3. If you want a spreadsheet with different specifications, you can design your own by using the Report Design Aid tool.

The system uses information stored in the Account Balances table (F0902) for the monthly spreadsheet.

Review the Monthly Spreadsheet report (R10412A):

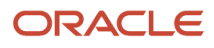

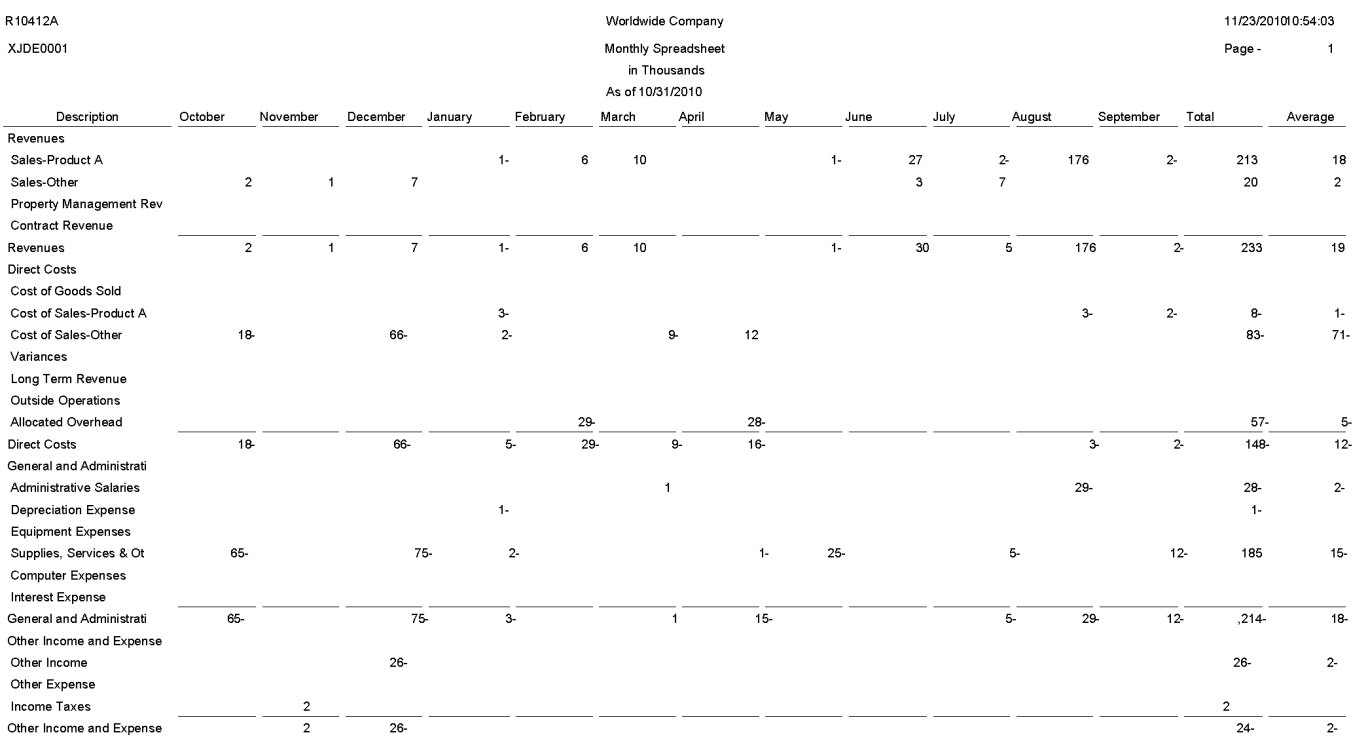

### Account Structure Build Report (R10430)

On the Multi-Site Consolidation Setup menu (G1042), select Account Structure Build.

Before you can consolidate account balances, you must build the account structure that the system uses for the consolidation. This program reads the Account Master table (F0901) and creates the account structure that is based on the sequence that you define in the account structure. The system creates one record in the structure for each unique object and subsidiary combination.

The program can add records to an existing account structure, or it can create a new account structure. The system deletes the existing structure if you set the corresponding processing option to create a new account structure that has an existing structure name.

If you entered target object and subsidiary information in category codes, you can specify the codes in the corresponding processing option. The system uses the values to create the target object and subsidiary account information.

If you entered level of detail information in a category code, you can specify the code in the corresponding processing option. The system uses the value for the level of detail of the account structure.

Review the Account Structure Build report (R10430):

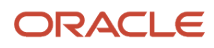

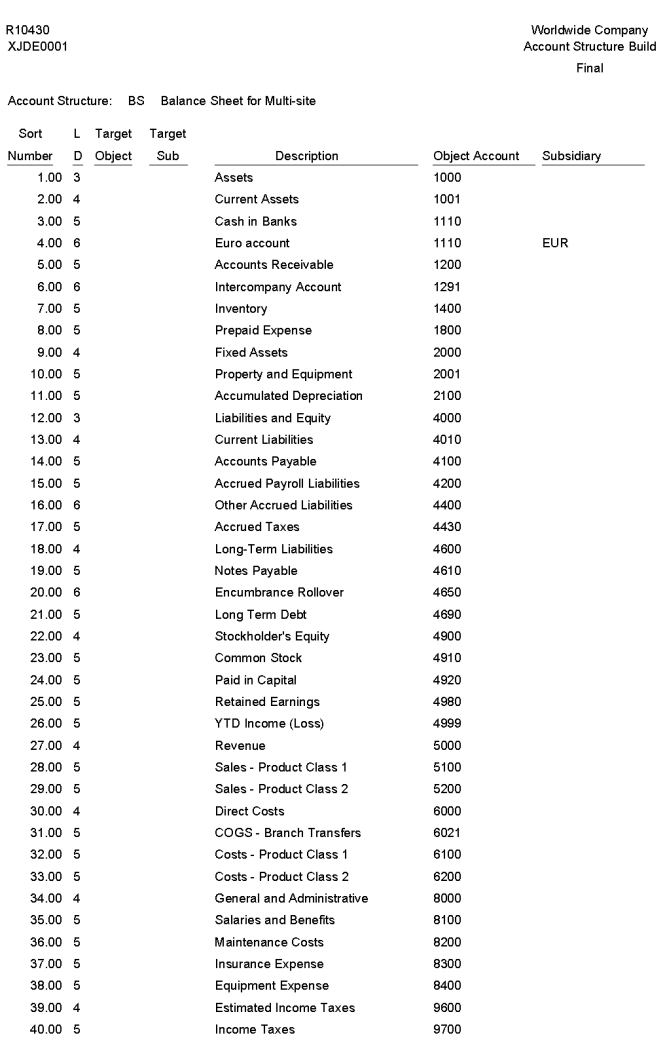

1/28/2011 9:23:25 Page - $\overline{\phantom{a}}$ 

### Account Structure Report (R10445)

On the Multi-Site Consolidation Setup menu (G1042), select Account Structure Report.

After you create or revise the account structure, use this report to show the complete hierarchy of the structure. Review the Account Structure report (R10445):

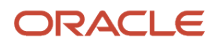

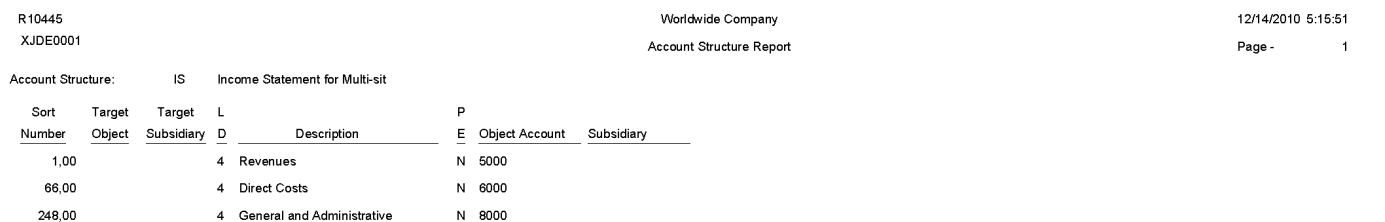
# Business Unit Structure Build Report (R10450)

On the Advanced Organization Setup menu (G094111), select Organization Structure Build.

After you define your organization report structure in the Organization Structure Definition program (P0050B), run this program to build it.

You can run this program in proof or final mode. In proof mode, the system prints a report that shows the changes that occur when you run the report in final mode. In proof mode, any business units that are dynamically created appear on the report as a concatenation of category codes, regardless of the setting of the BU Creation processing options.

In final mode, the system dynamically creates business units either by using next numbers or by concatenating category codes, depending on the setting of the BU Creation processing options. In final mode, the system updates the Organization Structure Master File table (F0050).

Review the Business Unit Structure Build report (R10450):

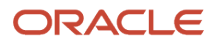

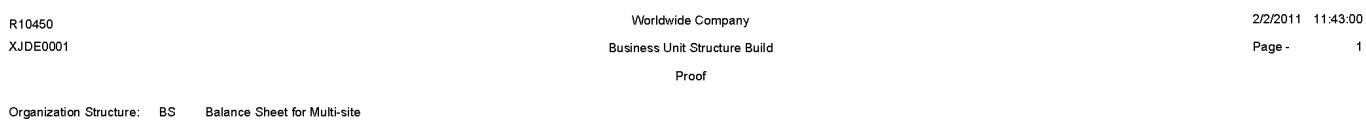

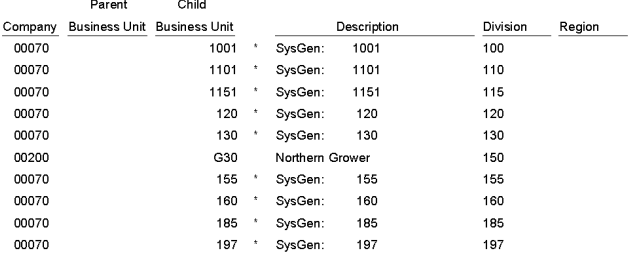

\* Dynamically Created Business Unit

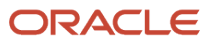

# Journalize Consolidation Balances Report (R10480)

On the Multi-Site Consolidation menu (G1021), select Journalize Consol. Balances.

After you receive the multisite consolidations at the target company, you should run integrity reports to ensure that the data that you received is accurate. Use this program to create journal entries for the summarized account balances that were received from the source company. These journal entries are based on the difference from one consolidation batch to another.

When you run this program, the system reads the Multi-Site Consolidation Transfer File Header (F1001), Multi-Site Consolidation Transfer File (F1002), and Multi-Site Consolidation Transfer File - Category Codes (F1003) tables and creates journal entries in the Journal Entry Transactions - Batch File table (F0911Z1).

You can run this batch program in proof or final mode. In proof mode, the system prints a report of the journal entries, but does not update the F0911Z1 table. In final mode, the system creates the journal entries in the F0911Z1 table and, based on a processing option, prints a report of the journal entries.

The report shows the journal entries that were created for the summarized balances from the source company by source system ID and batch number. It also shows batch totals.

Review the Journalize Consolidate Balance report (R10480):

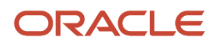

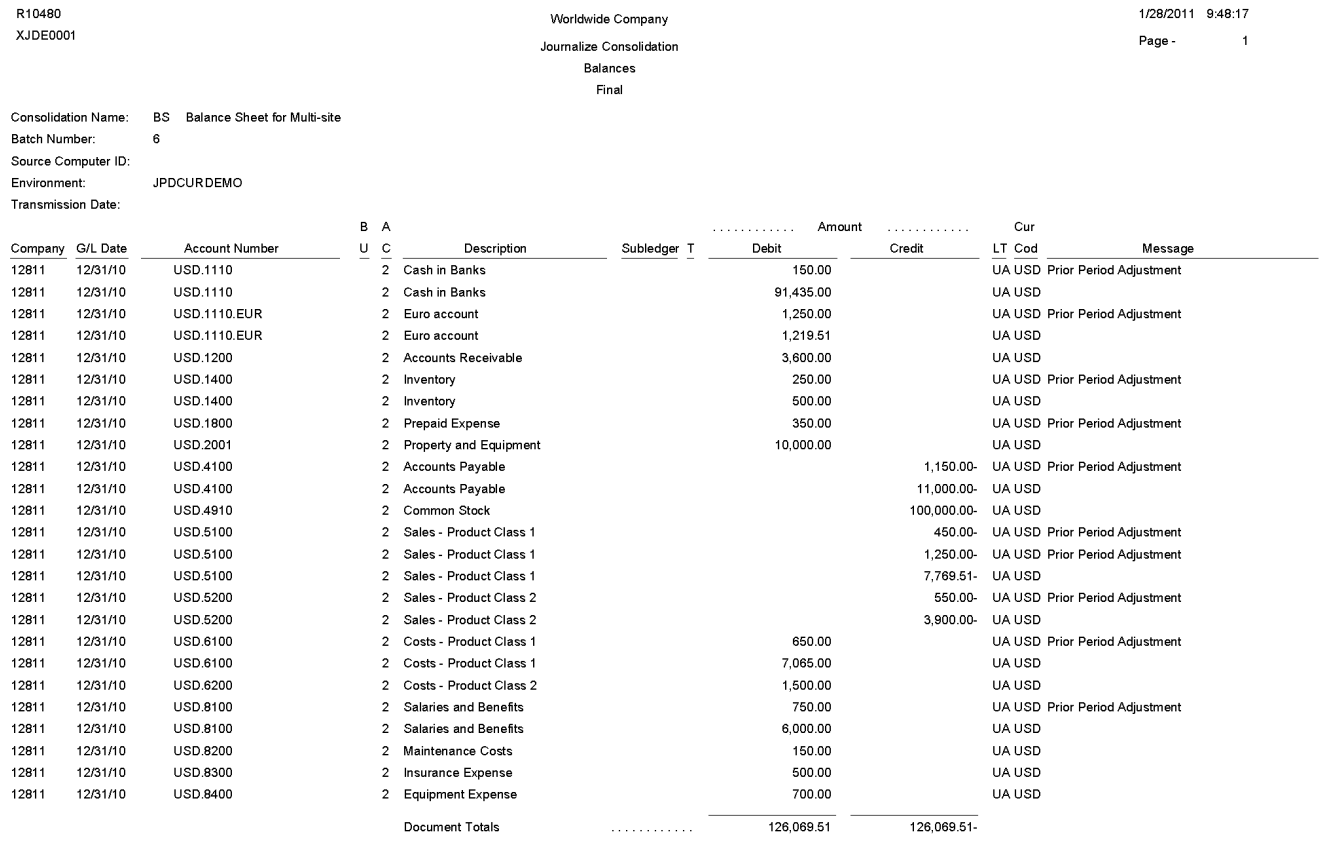

BU - 1. Indicates that the Business Unit was not created due to an Error. BU - 2. Indicates that the Business Unit was created successfully.

AC - 1. Indicates that the Account was not created due to an Error. AC - 2. Indicates that the Account was created successfully.

# Statement of Cash Flows Report (R10521)

On the Statement of Cash Flow menu (G1031), select Statement of Cash Flows Report.

Use this report to review information on the cash flows of a reporting entity and meets International Accounting Standards (IAS) requirements for financial reporting. The statement of cash flow consists of accounts that are part of a company's operating, investing, and financing activities and provides information about how cash and cash equivalents are generated and used by a company. The system retrieves information for cash flow statements from the Statement of Cash Flow Rules (F10520) and Account Balances (F0902) tables.

Review the Statement of Cash Flows report (R10521):

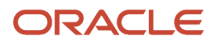

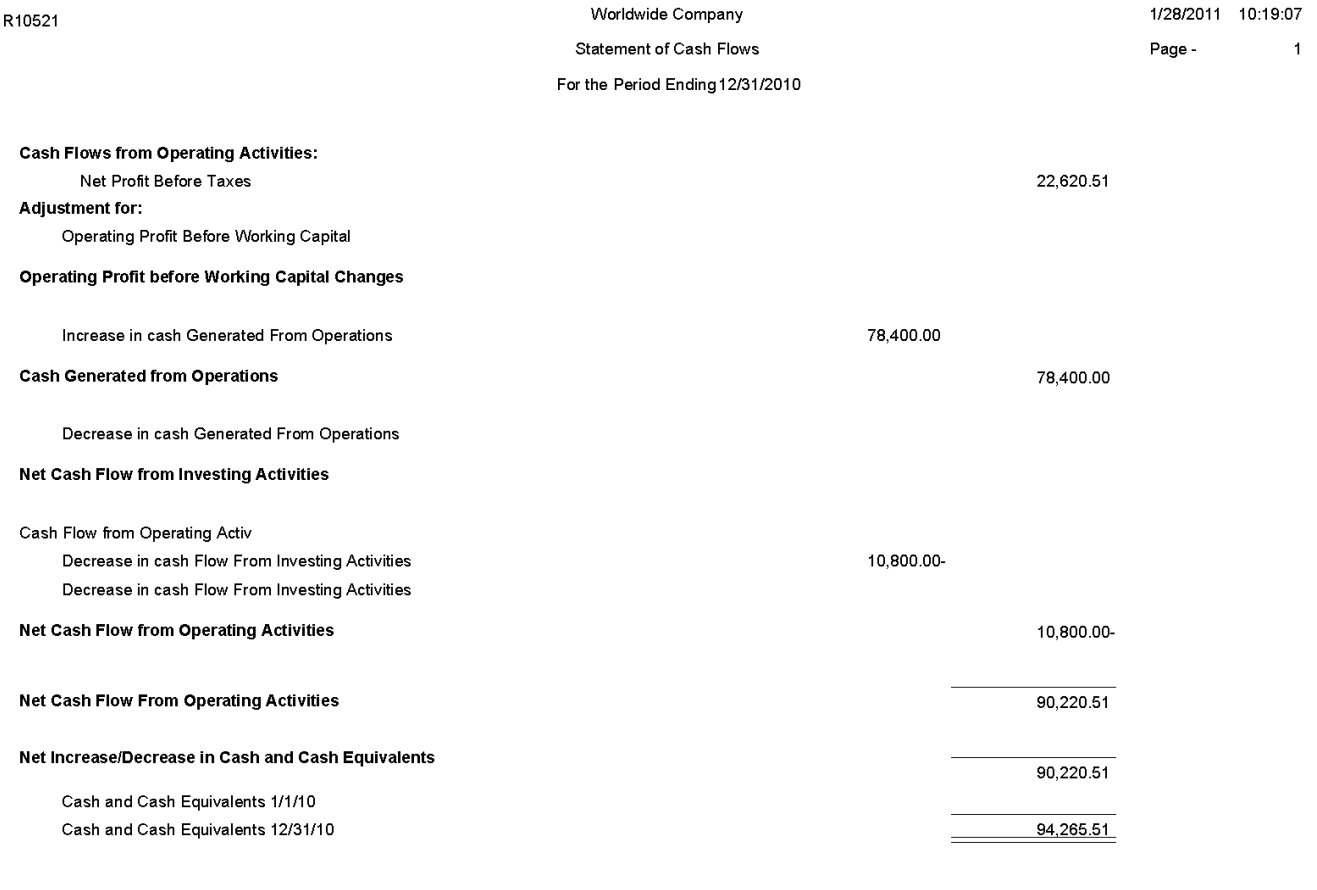

An Out of Balance has been detected in

# Multi-Site Consolidations - Periods 1 - 6 Report (R105501)

When you run the Process Consolidations report (R10550), the system also generates the Multi-Site Consolidations - Periods 1 - 6 report.

When you run the Process Consolidations report (R10550) to create consolidated balances, the system reads the account and organizational structures and processes them based on the rules that you defined for multisite consolidations and eliminations. The system also runs the Multi-Site Consolidations - Periods 1-6 report and shows the summarized account balances that the system updates to the Multi-Site Transfer tables for periods 1–6.

Review the Multi-Site Consolidations Period 1-6 report (R105501):

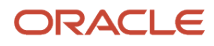

#### JD Edwards EnterpriseOne Applications Financial Management Reports Guide

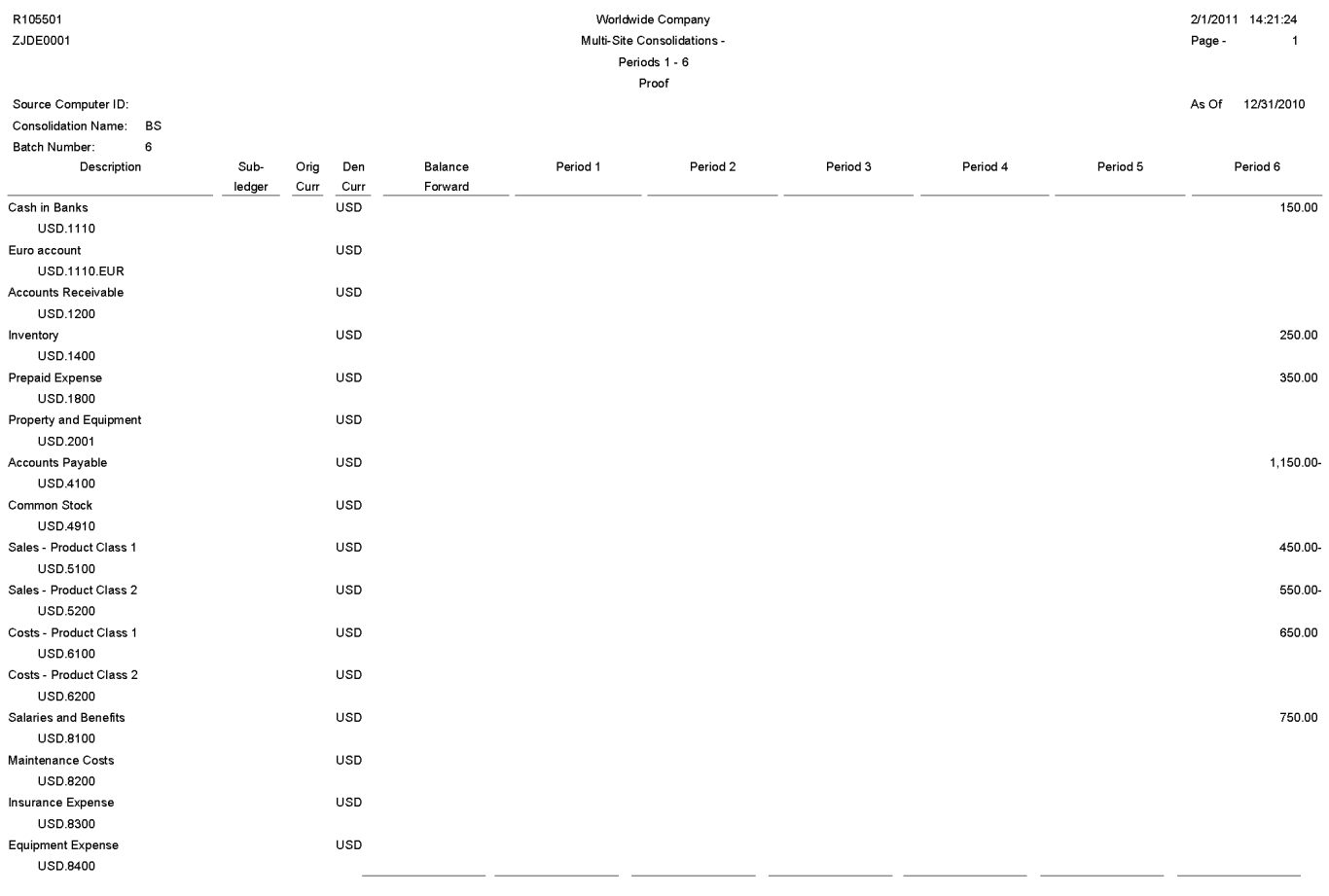

**Grand Total** 

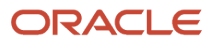

# Multi-Site Consolidations - Periods 7 - 14 Report (R105502)

When you run the Process Consolidations report (R10550), the system also generates the Multi-Site Consolidations - Periods 7 - 14 report.

When you run the Process Consolidations report (R10550) to create consolidated balances, the system reads the account and organizational structures and processes them based on the rules that you defined for multisite consolidations and eliminations. The system also runs the Multi-Site Consolidations - Periods 1-6 report and shows the summarized account balances that the system updates to the Multi-Site Transfer tables for periods 7–14.

Review the Multi-Site Consolidations Period 7-14 report (R105502):

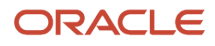

#### JD Edwards EnterpriseOne Applications Financial Management Reports Guide

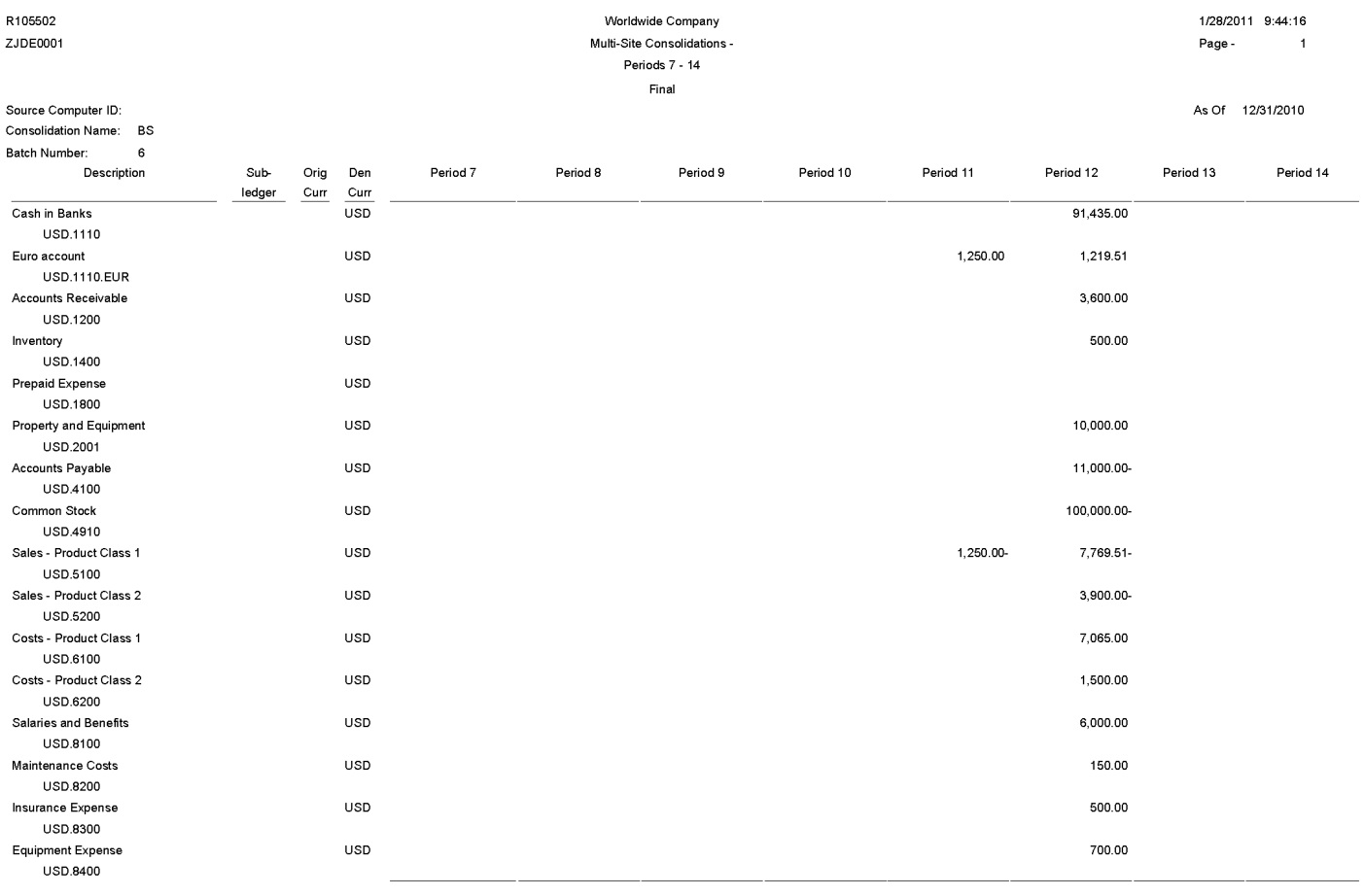

**Grand Totals** 

# MSC Data Transmission Report (R10610)

On the Multi-Site Consolidation menu (G1021), select MSC Data Transmission.

Use the program to send the consolidated balances in the Transmission File Status field in the Multi-Site Consolidation Transfer File Header (F1001), Multi-Site Consolidation Transfer File (F1002), and Multi-Site Consolidation Transfer File - Category Codes (F1003) tables to the target company. You can select and send multiple consolidations at one time.

Review the MSC Data Transmission report (R10610):

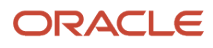

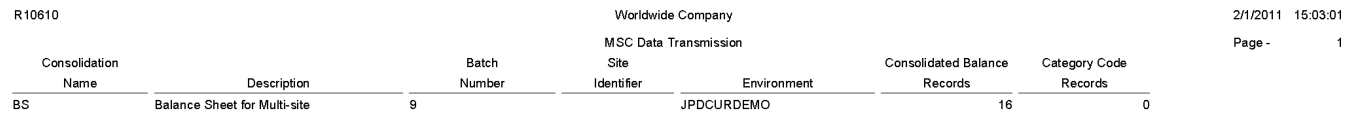

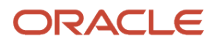

# Prior Period Balance Integrity Report (R10700)

On the Integrity Reports menu (G1022), select Prior Period Balance Integrity.

Use this report to identify any consolidated balances from the prior period that have changed since the previous consolidation.

Review the Prior Period Integrity report (R10700):

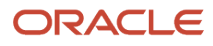

R10700 Worldwide Company 12/16/2010 9:29:28 XJDE0002 Page - 1 Prior Period Balance Integrity Consolidation Name: FUN Functional Rollup Batch Number:  $\mathbf{1}$ Source Computer ID: Z733ASD2 Environment: Current Period Number: 6 Previous Period Number: 6 Den Current Previous Per Subledger Curr Curr No Balance<br>
\*\*\*Integrity Passed - No Errors\*\* Account Number Description Balance

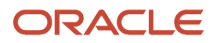

# Business Units/Accounts Monthly Comparison Report (R10701)

On the Integrity Reports menu (G1022), select BU/Accounts Monthly Comparison.

Use this report to compare the business units and accounts in the source to those in the target. Run this report either at the source site prior to sending a consolidation or at the target site after you receive a consolidation.

Review the Business Units/Accounts Monthly Comparison report (R10701):

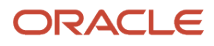

 $\overline{1}$ 

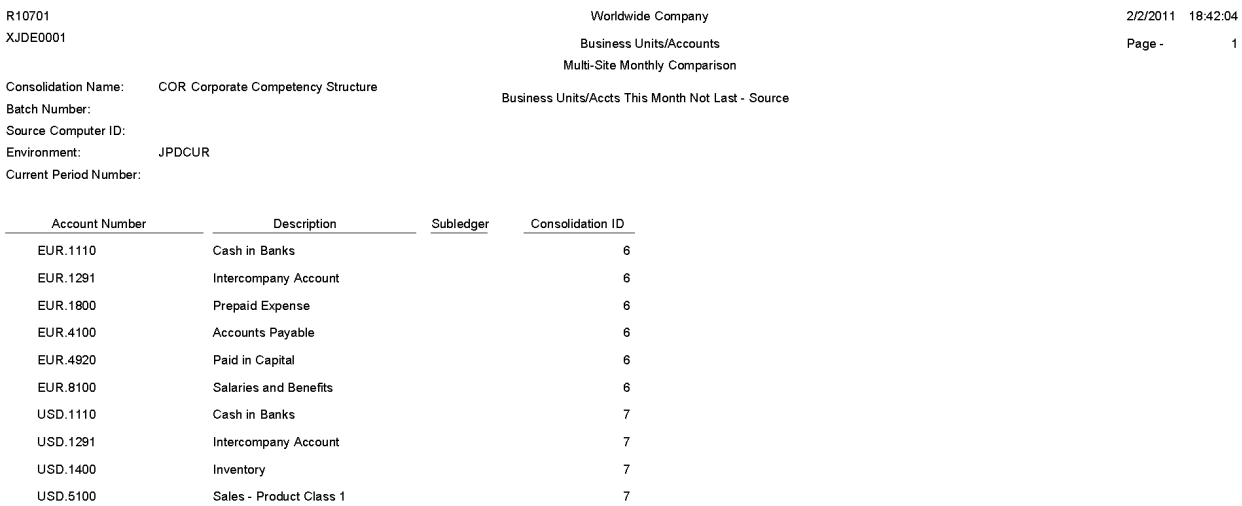

\*\*\* Integrity Failed - Errors Exist \*\*\*

Sales - Product Class 1

USD.5100

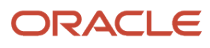

# UDC Value Control Exceptions Report (R107011)

On the Integrity Reports menu (G1022), select UDC Value Control.

Use this report to identify user-defined code values in the consolidation that are not recognized by the target company. You can run the UDC Value Control report to review a list of valid user-defined code values.

Review the UDC Value Control Exceptions report (R107011):

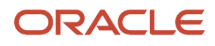

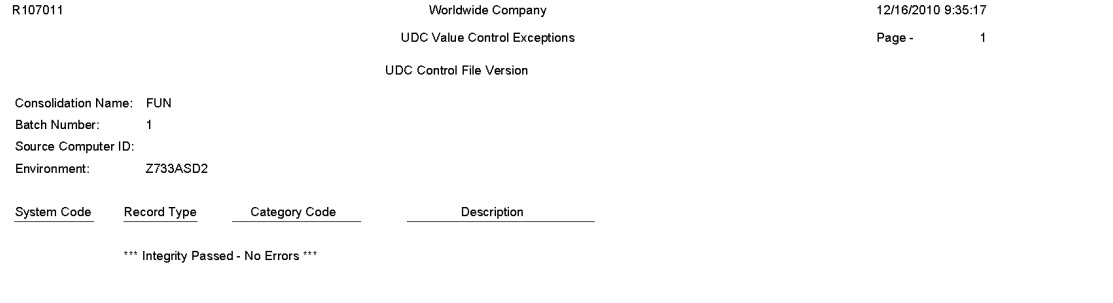

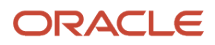

# Object/Subsidiary Value Control Exceptions Report (R107021)

On the Integrity Reports menu (G1022), select Obj/Sub Value Control.

Use this report to identify objects and subsidiaries in the consolidation that are not recognized by the target company.

Review the Object Subsidiary Value Control Exceptions report (R107021):

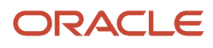

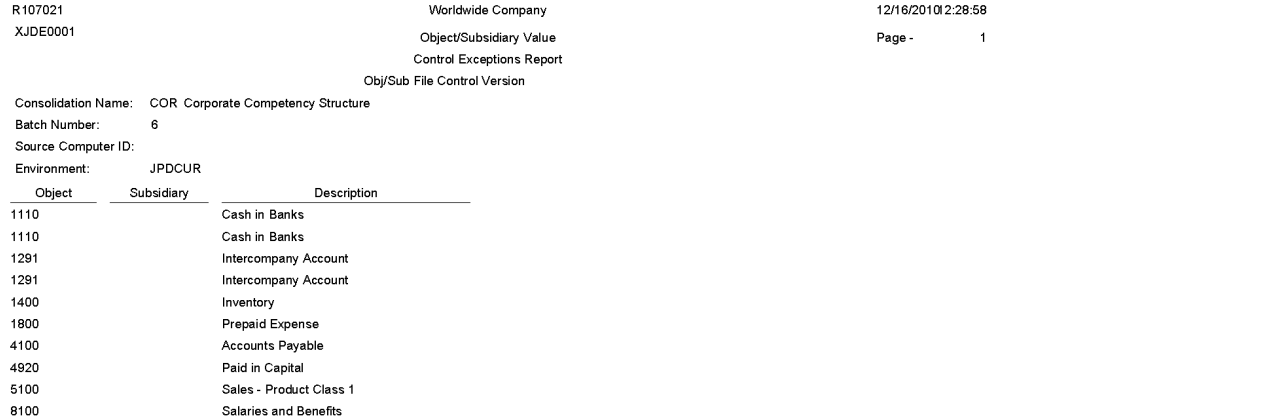

Integrity Failed - Errors Exist

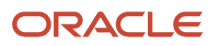

# Refresh Consolidation Report (R10862)

On the Consolidations menu (G1011), select Refresh Consolidation.

Use this report to refresh consolidations, which creates records that are based on your setup. The records include this information:

- Prior year-end net (APYN), prior year-end cumulative (APYC), and monthly posting information.
- All accounts with consolidated balances.
- Header and nonposting title accounts for reports, such as Assets.

Review the Refresh Consolidation report (R10862):

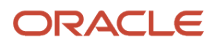

1/28/2011 10:17:06 Page-1

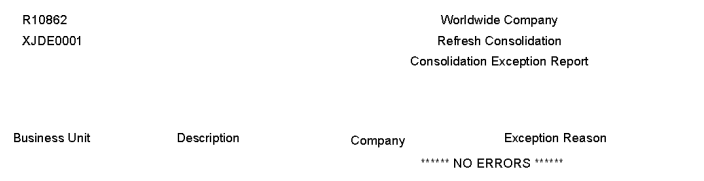

# Create Obj/Sub Control File Report (R10909)

On the Integrity Reports menu (G1022), select Create Obj/Sub Control File.

Use this report to identify each of the objects and subsidiaries that the source can use when consolidating multisite information. Usually, the target company defines these objects and subsidiaries.

Review the Create Obj/Sub Control File report (R10909):

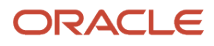

12/21/2010 4:49:17 Page - 1

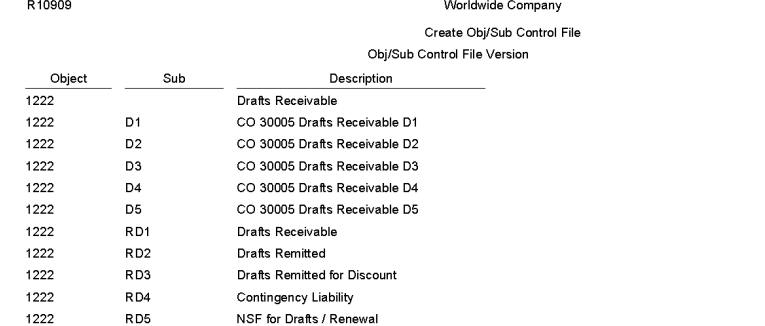

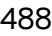

# **9 JD Edwards EnterpriseOne Multicurrency Processing Reports**

# JD Edwards EnterpriseOne Multicurrency Processing Reports

**Note:** This reports guide discusses reports that are commonly used in the JD Edwards EnterpriseOne system. This reports guide does not provide an inclusive list of every report that exists in the system. This guide is intended to provide overview information for each report. You must refer to the appropriate JD Edwards EnterpriseOne implementation guide for complete report information.

# Currency Exchange Rates Report (R00151P)

On the Multi-Currency Processing menu (G11), select Currency Exchange Rate Entry. On the Work with Currency Exchange Rates form, select Exchange Rate Rpt in the Report menu.

Use this report to review currency exchange rates from the Currency Exchange Rates table (F0015). You can use the data selection to print the exchange rates for a specific currency as of a certain effective date, to print all exchange rates for a certain effective date, and so on.

Review the Currency Exchange Rates report (R00151P):

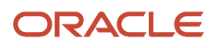

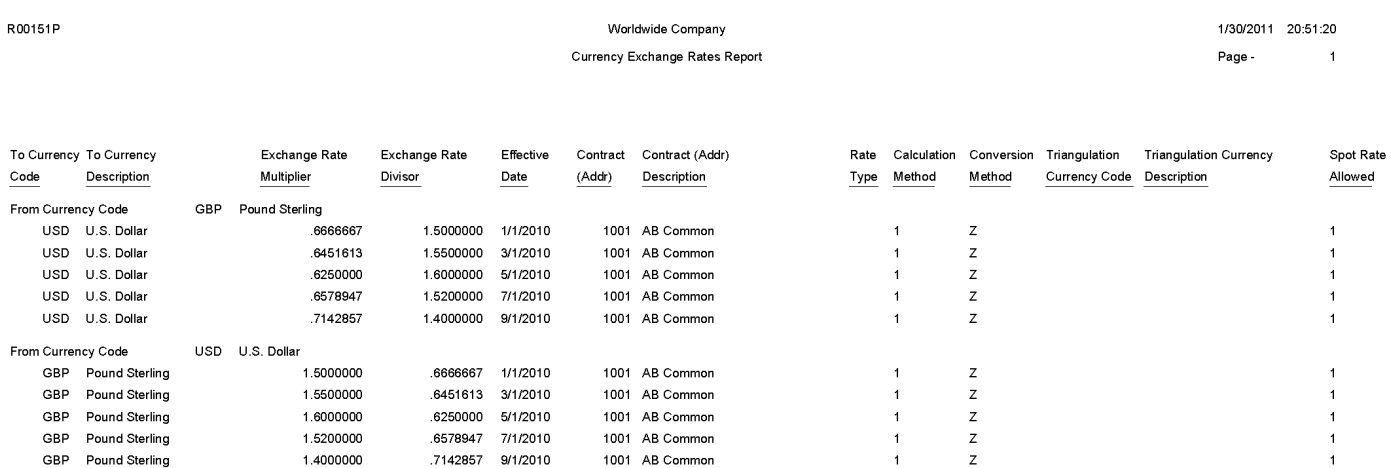

## External Currency Exchange Rates Processor Report (R0015Z1)

On the External Currency Exchange Rates menu (G11311), select External Exchange Rate Processor.

After you upload exchange rates from an external source into the External Currency Exchange Rates table (F0015Z1) and, if necessary, revise the rates, use this program to process information from the F0015Z1 workfile and stores it in the Currency Exchange Rates table (F0015).

Review the External Currency Exchange Rates Processor report (R0015Z1):

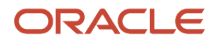

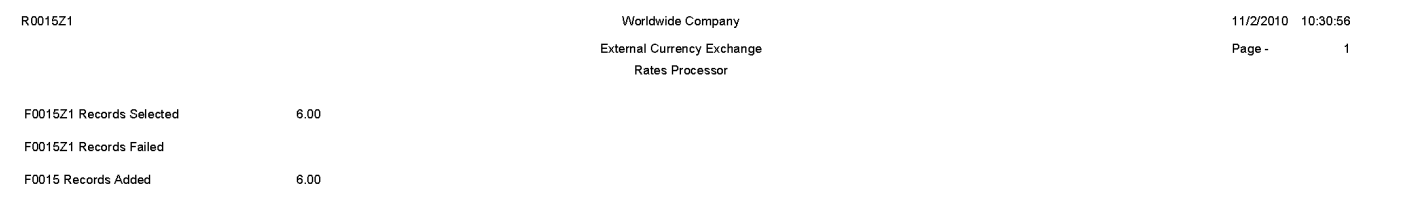

# External Currency Exchange Rates Purge Report (R0015Z1P)

On the External Currency Exchange Rates menu (G11311), select External Exchange Rates Purge.

Use this report to purge exchange rate records from the External Currency Exchange Rates workfile (F0015Z1).

Review the External Currency Exchange Rates Purge report (R0015Z1P):

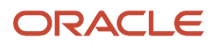

R0015Z1P

Number of records deleted

 $6.00$ 

Worldwide Company External Currency Exchange Rates Purge

11/2/2010 10:33:56 Page - $\overline{1}$ 

# Monetary Account Valuation Report (R09415)

On the Monthly Valuation menu (G1121), select Monetary Account Valuation.

Typically, you run this program at the end of a fiscal period and calculate unrealized gains and losses prior to running financial statements. The program creates journal entries with a document type of JX (foreign currency revaluation) for the unrealized gains and losses.

Review the Monetary Account Valuation report (R09415):

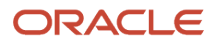

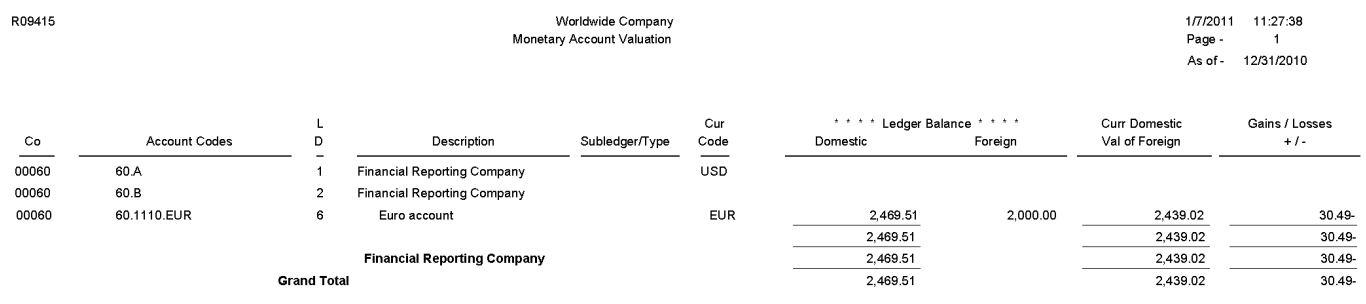

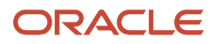

# Calculate Currency Cross Rate Report (R11153)

On the Multi-Currency Processing menu (G11), select Calculate Cross Currency Rates.

After you create currency cross-rate relationships and review them, you calculate new exchange rates based on the common currency. Use this program to calculate the new exchange rates based on the cross-rate relationships in the Currency Cross Rates Calculation Master table (F11151) and the exchange rates in the Currency Exchange Rates table (F0015).

Review the Calculate Cross Currency Rates report (R11153):

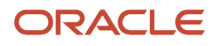

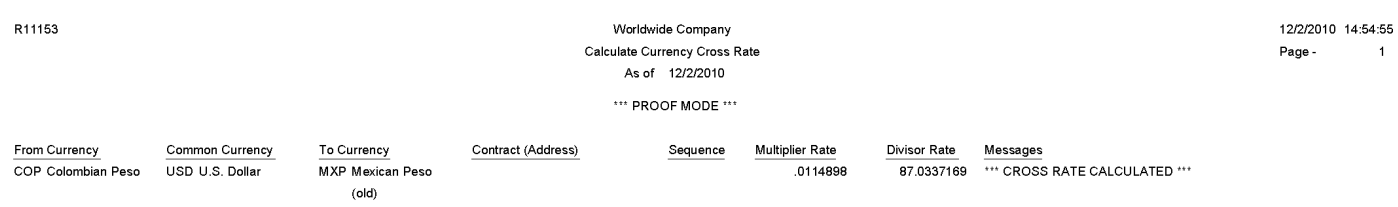

# Detailed Currency Restatement Report (R11411)

On the Financial Restatement menu (G1122), select Detailed Currency Restatement.

Use this program to apply current exchange rates to transactions when restating amounts from one currency to another. Based on a processing option, this program creates a second restated ledger of transactions for the alternate currency ledger (XA) only, or for the XA, YA (domestic origin), and ZA (foreign origin) ledgers.

Review the Detailed Currency Restatement report (R11411):

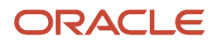

R11411

No Errors \*\* BATCH WILL POST \*

Worldwide Company Detailed Currency Restatement

1/7/2011 11:38:25  $Page \overline{\phantom{a}}$ 

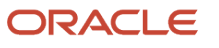
## Currency Restatement Compute and Print Report (R11414A)

On the Financial Restatement menu (G1122), select Compute Restated Balances.

Use this program to restate balances from a source ledger into a consolidation ledger (AC).

Review the Currency Restatement Compute and Print report (R11414A):

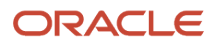

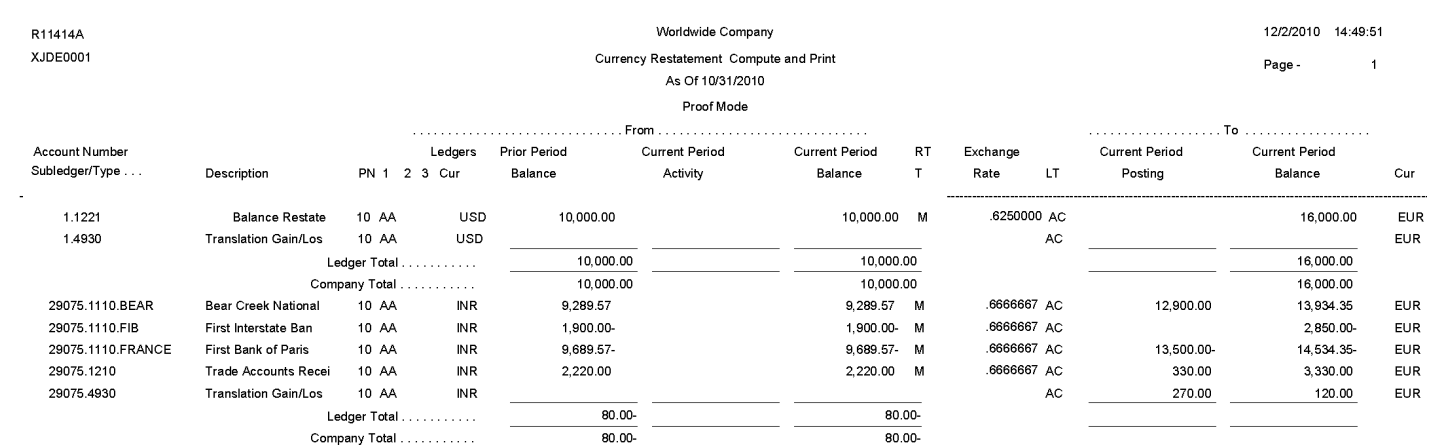

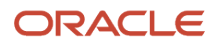

## As If Repost Report (R11415)

On the Financial Restatement menu (G1122), select "As If" Repost.

Use this program to restate account balances in the domestic currency using a single exchange rate.

Review the As If Repost report (R11415):

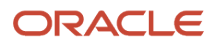

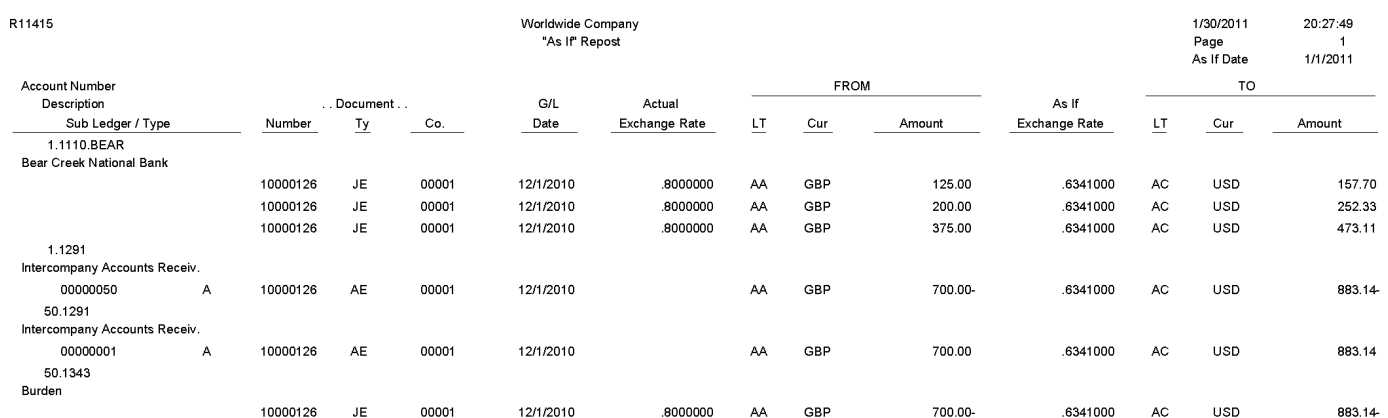

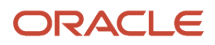

# **10 JD Edwards EnterpriseOne Budget Planning and Forecasting Reports**

## JD Edwards EnterpriseOne Budget Planning and Forecasting Reports

**Note:** This reports guide discusses reports that are commonly used in the JD Edwards EnterpriseOne system. This reports guide does not provide an inclusive list of every report that exists in the system. This guide is intended to provide overview information for each report. You must refer to the appropriate JD Edwards EnterpriseOne implementation guide for complete report information.

## Generate Forecast Basis Report (R1403)

On the Forecasting and Planning menu (G1411), select Generate Forecast Basis.

Use this program to automatically update the Forecast Basis table (F1403) with a range of accounts, based on AAI item GLGxx for expense and revenue, and basis amounts from the Account Balances table (F0902). In the processing options, you specify the revision number, the ledger type, the fiscal year, the range of periods, and whether to roll up subledger balances.

Review the Generate Forecast Basis report (R1403):

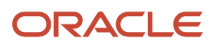

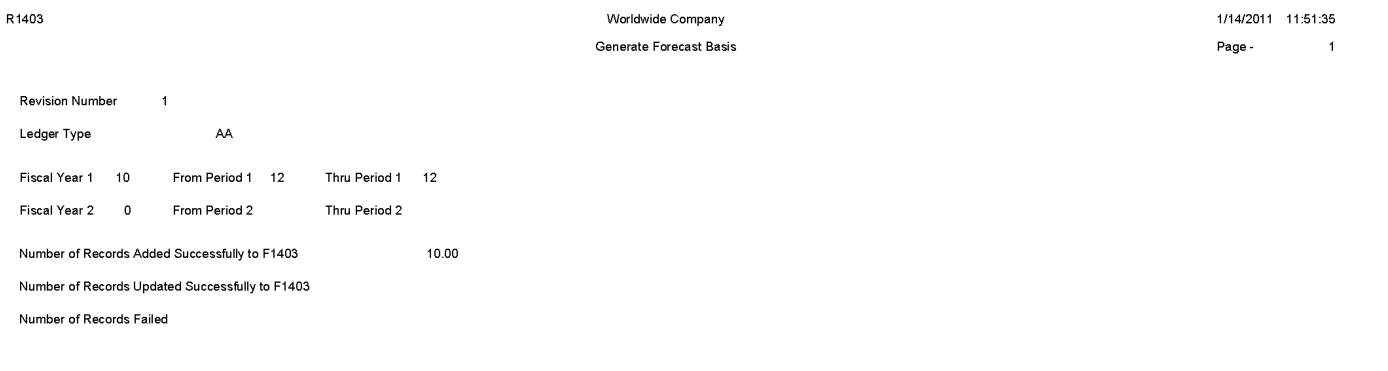

## Purge Forecast Basis Report (R1403P)

On the Advanced and Technical menu (G14111), select Purge Forecast Basis.

Use this program to purge all cash forecast basis records in the Forecast Basis table (F1403).

Review the Purge Forecast Basis report (R1403P):

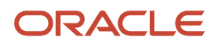

R1403P

Worldwide Company Purge Forecast Basis 12/2/2010 13:21:12 Page - 1

Number Of Records Deleted 5.00

#### Generate Forecast Results Report (R1404)

On the Forecasting and Planning menu (G1411), select Generate Forecast Results.

When you run this program, the system:

- Uses the basis amounts that were retrieved and updated in the Forecast Basis table (F1403).
- Applies the growth pattern to the basis amounts for accounts with any posting edit code except N (nonposting).
- Generates forecast amounts only for accounts in the F1403 table that are locked.

Review the Generate Forecast Results report (R1404):

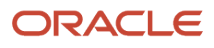

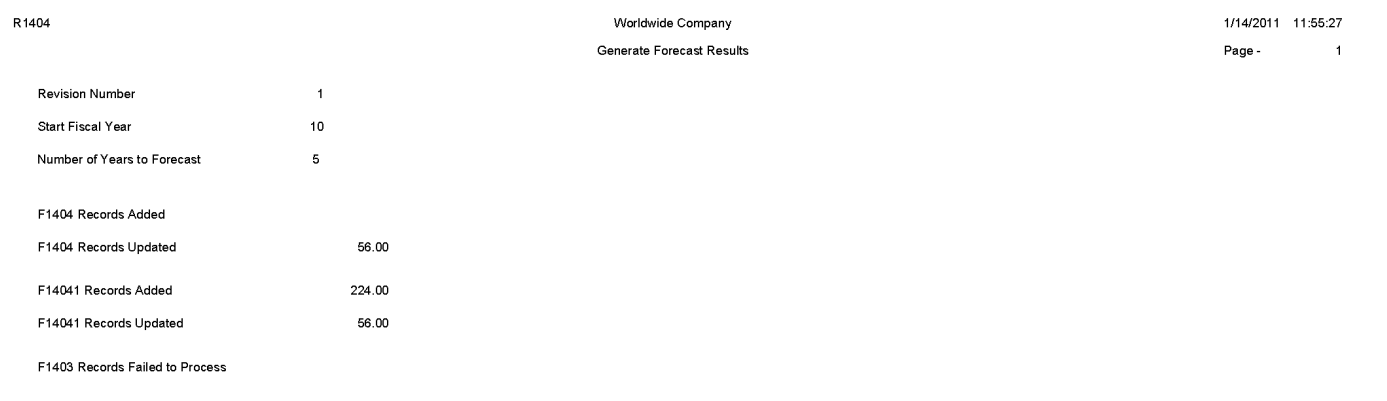

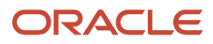

## Purge Forecast Results Report (R1404P)

On the Advanced and Technical menu (G14111), select Purge Forecast Results.

Use this program to purge all header and detail results records in the Forecast Results - Header (F1404) and Forecast Results - Detail (F14041) tables.

Review the Purge Forecast Results report (R1404P):

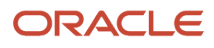

25.00

Number of F14041 Records Deleted

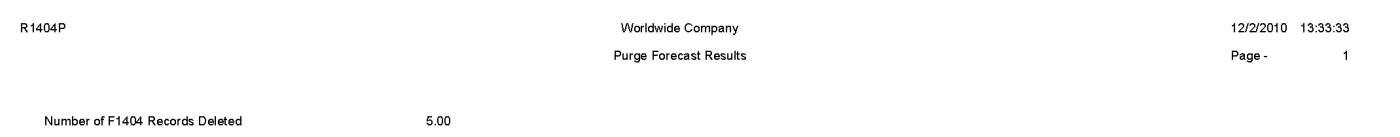

## Apply Forecast to Budget Report (R1407)

On the Forecasting and Planning menu (G1411), select Apply Forecast to Budget.

When you are satisfied with the budget forecast records for a specific revision number, use this program to copy the finalized amounts from the Forecast Results - Header (F1404) and Forecast Results - Detail (F14041) tables and update the BREQ, BAPR, and BORG fields in the Account Balances table (F0902).

Review the Apply Forecast to Budget report (R1407):

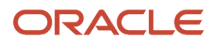

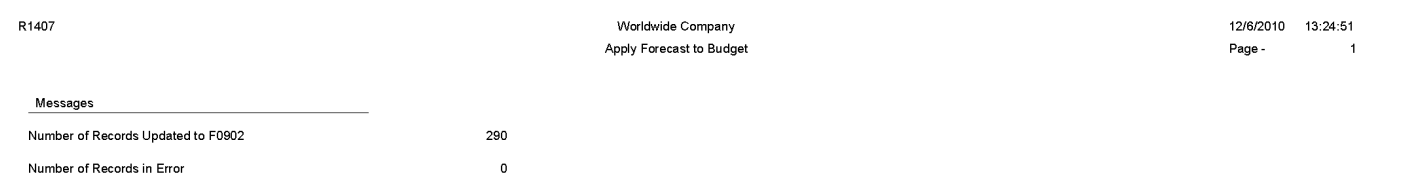

## Upload/Conversion Report (R14110)

On the Other Budgeting Methods menu (G1421), select Upload/Conversion.

After you review and, if necessary, revise your budget data on the Revise Batch Account Balances form, use this program to copy the data from the Account Balance - Batch File (F0902Z1) to the Account Balances table (F0902).

Review the Upload/Conversion report (R14110):

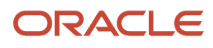

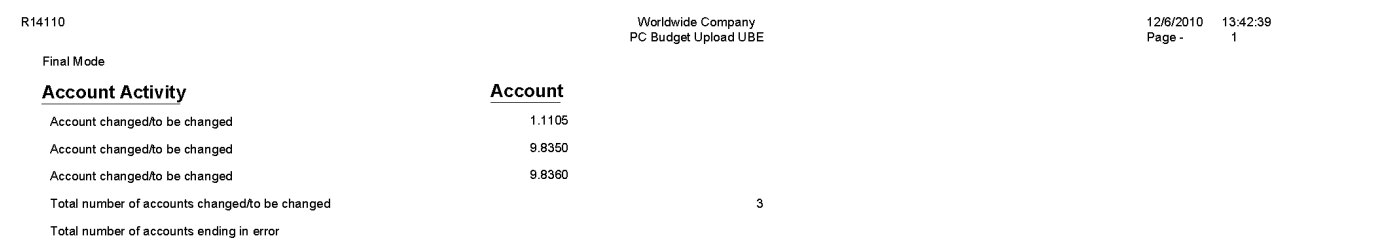

## Budget Worksheet Report (R14113)

On the Budgeting menu (G1412), select Budget Worksheet. Use this report to review requested, approved, and final budgets. Review the Budget Worksheet report (R14113):

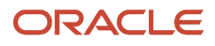

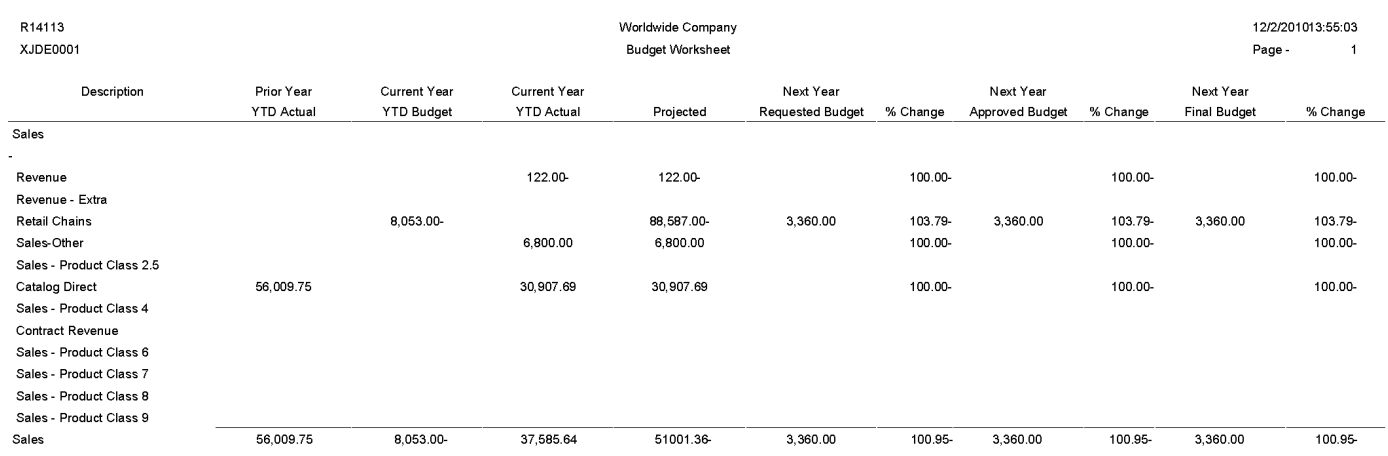

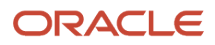

## Budget Pattern Codes Report (R09001P)

On the Work with Budget Patterns form in the Revise Seasonal Patterns program (P09001), select Print Pattern Code from the Report menu.

Use this report to review detailed period budget pattern code information.

Review the Budget Pattern Codes report (R09001P):

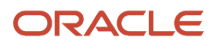

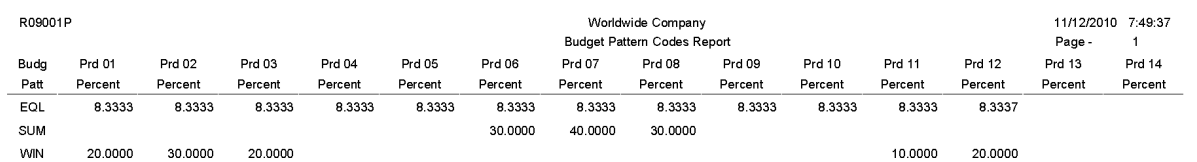

## G/L Budget Checking Report (R14115)

On the Budgeting menu (G1412), select G/L Budget Checking Report. Use this report to identify transactions that create budget overages. Review the G/L Budget Checking report (R14115):

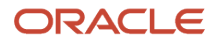

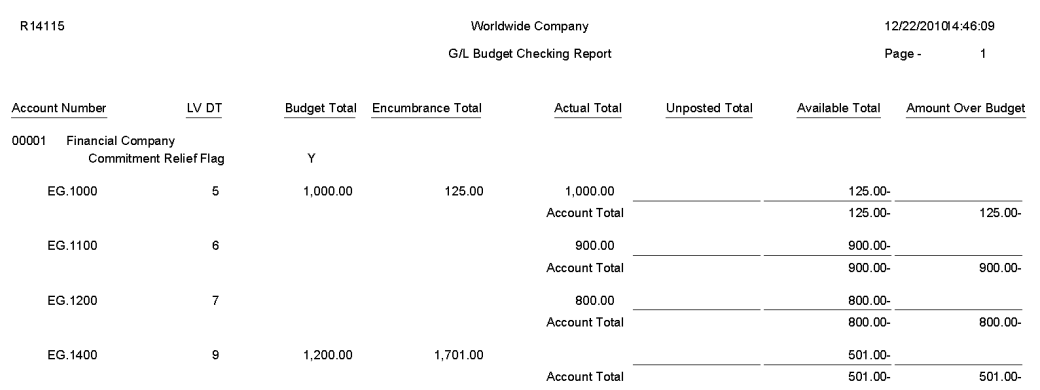

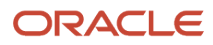

# **11 JD Edwards EnterpriseOne Advanced Cost Accounting Reports**

## JD Edwards EnterpriseOne Advanced Cost Accounting Reports

**Note:** This reports guide discusses reports that are commonly used in the JD Edwards EnterpriseOne system. This reports guide does not provide an inclusive list of every report that exists in the system. This guide is intended to provide overview information for each report. You must refer to the appropriate JD Edwards EnterpriseOne implementation guide for complete report information.

## Post to Cost Analyzer Balances Report (R1602)

On the Cost Analyzer menu (G1612), select Post to Cost Analyzer Balances.

When you run this report, the system uses transactions from the Account Ledger table (F0911) to update the Cost Analyzer Balances table (F1602) for the requested view and fiscal year. Based on information in the cost analyzer view structure, this program creates transactions in the F1602 table, using information in the F0911 table. To allow error detection and correction of journal entry transactions before you post them to the F1602 table, post the transactions to the Account Balances table (F0902) first.

Review the Post to Cost Analyzer Balances report (R1602):

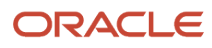

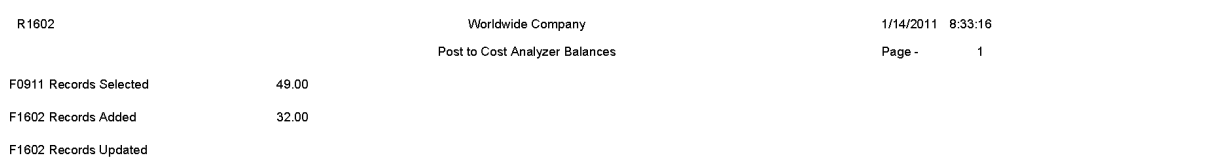

ORACLE

## Item Profitability Report (R16022)

On the Reporting menu (G1625), select Item Profitability.

Use this report to review the profitability for a customer, product, or salesperson. You can select information by subledger, item, or cost object. When you identify the driver, you can report on units as well.

Review the Item Profitability report (R16022):

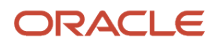

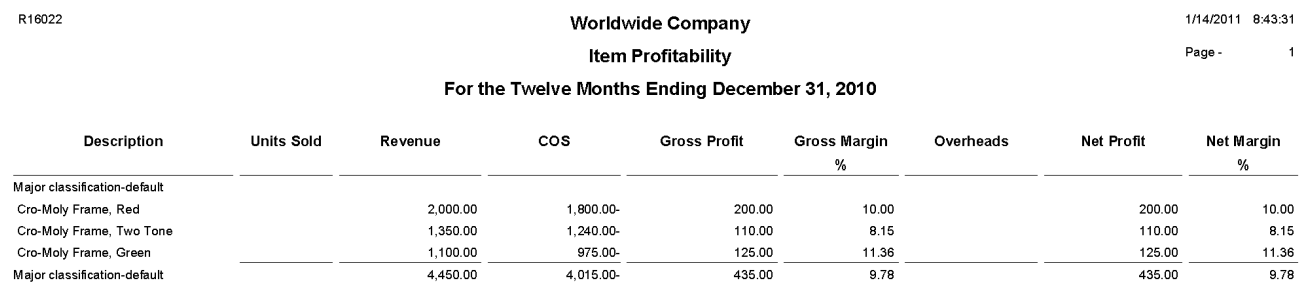

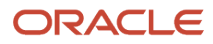

## Profitability by Cost Object Report (R16023)

On the Reporting menu (G1625), select Profitability by Cost Object.

Use this report to review the profitability of a certain product line, customer, business unit, or any other cost object. You can choose any combination of cost objects in any hierarchy and the report prints the profitability for each.

This report prints information from the Cost Analyzer Balances table (F1602) by cost analyzer view, so you must update this table before running the report. The F1602 table is updated when you run the Post To Cost Analyzer Balances program (R1602).

Review the Profitability by Cost Object report (R16023):

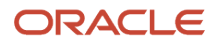

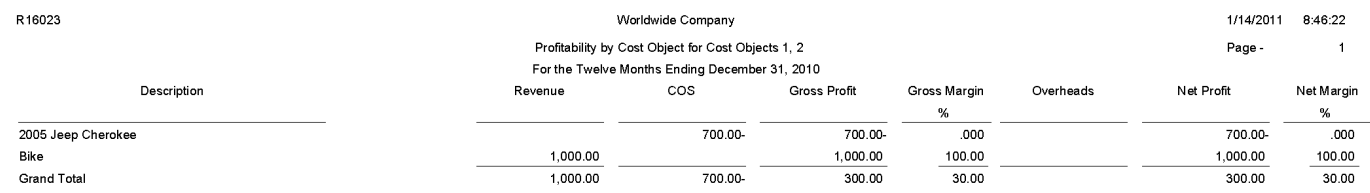

#### Income Statement by Cost Object Report (R16024)

On the Reporting menu (G1625), select Income Statement by Cost Object.

Use this report to track revenues, expenses, and the net income or loss for a particular cost object. The report format is similar to other JD Edwards EnterpriseOne income statement reports. You can run the report over a specific cost analyzer view or over all views.

This report prints information from the Account Master table (F0901), the Business Unit Master table (F0006), and the Cost Analyzer Balances table (F1602). You must run the Post To Cost Analyzer Balances program (R1602) to update the Cost Analyzer Balances table (F1602) before running the Statement by Cost Object report.

Review the Income Statement by Cost Object report (R16024):

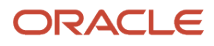

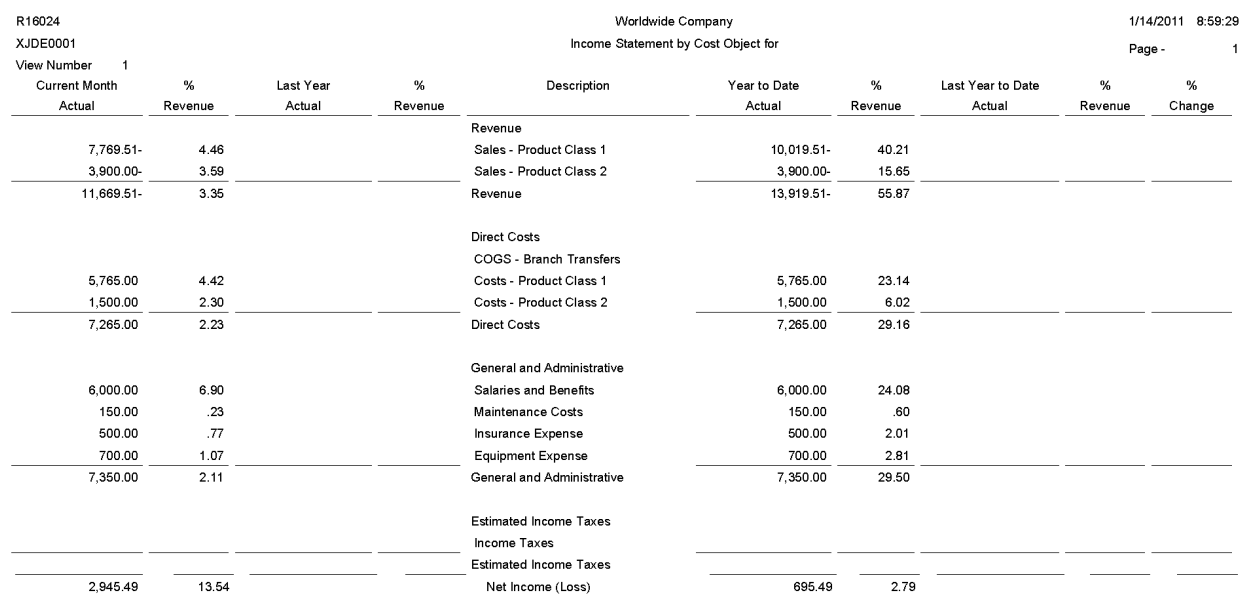

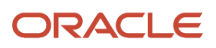

## Trial Balance by Cost Object Report (R16025)

On the Reporting menu (G1625), select Trial Balance by Cost Object.

Use this report to verify the accuracy of individual ledger account balances and the overall ledger. You can also use this report to analyze the debit and credit totals that make up the trial balance for a specific cost object item.

Review the Trial Balance by Cost Object report (R16025):

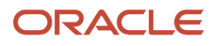

 $\overline{1}$ 

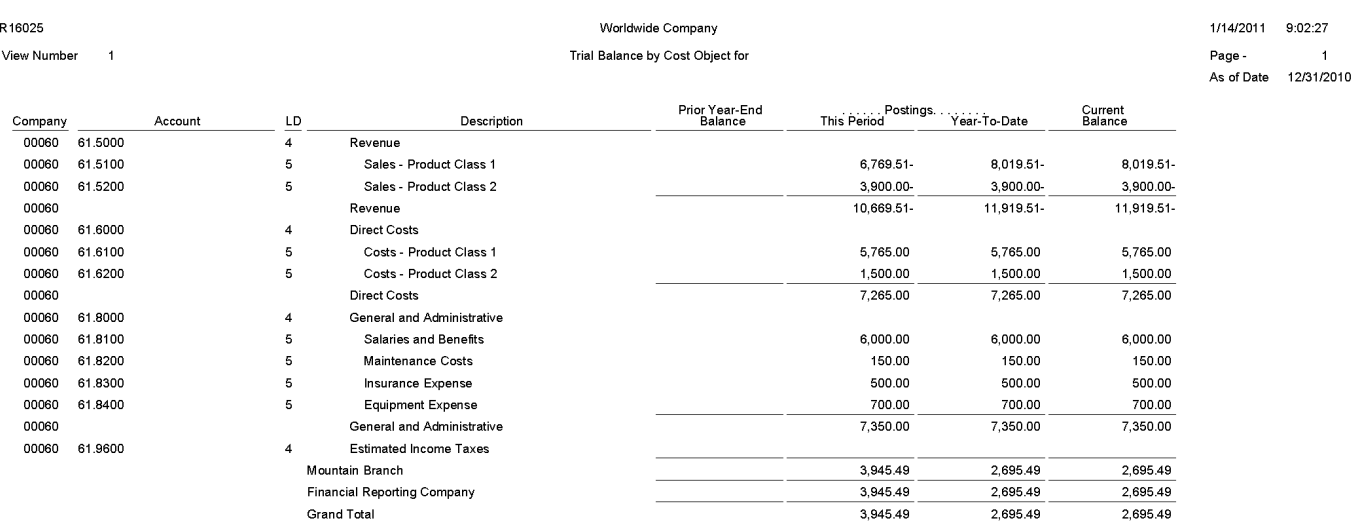

#### Trial Balance by Object Account for Cost Report (R16026)

On the Reporting menu (G1625), select Trial Balance by Object Account for Cost Object.

Use this report to verify the accuracy of individual ledger account balances and your overall ledger. This report consolidates object accounts across many business units.

Use this report to specify whether to use information from the Account Ledger table (F0911) or from the Cost Analyzer Balances table (F1602). If you decide to use information from the Cost Analyzer Balances table (F1602), you must remember to run the Post to Cost Analyzer Balances program (R1602) before running the Trial Balance by Object Account for Cost Object. The Cost Analyzer Balances table (F1602) is updated only when you run the Post to Cost Analyzer Balances program.

Review the Trial Balance by Object Account for Cost Object report (R16026):

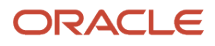

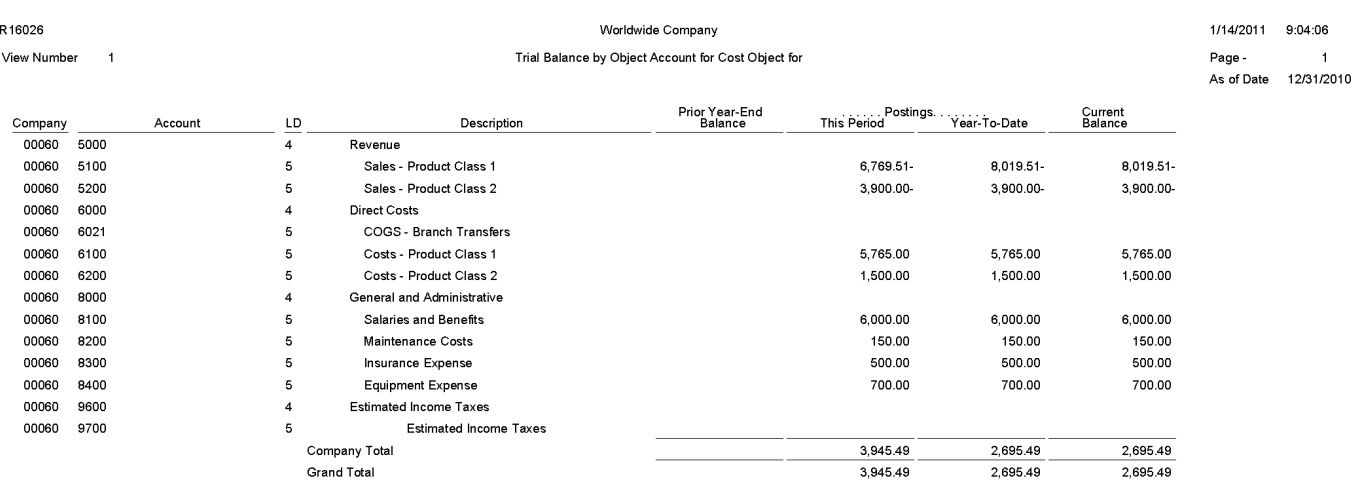

## Profitability Reporting Report (R16028A)

On the Reporting menu (G1625), select Customer Profitability. When you run the Customer Profitability report (R16028), the system also runs the Profitability Reporting report (R16028A).

The Customer Profitability report (R16028) uses an internal UBE called Profitability Reporting (R16028A). This report prints information from the Cost Analyzer Balances table (F1602). You must run the Post to Cost Analyzer Balances program (R1602) to update the F1602 table.

Review the Profitability Reporting report (R16028A):

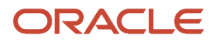

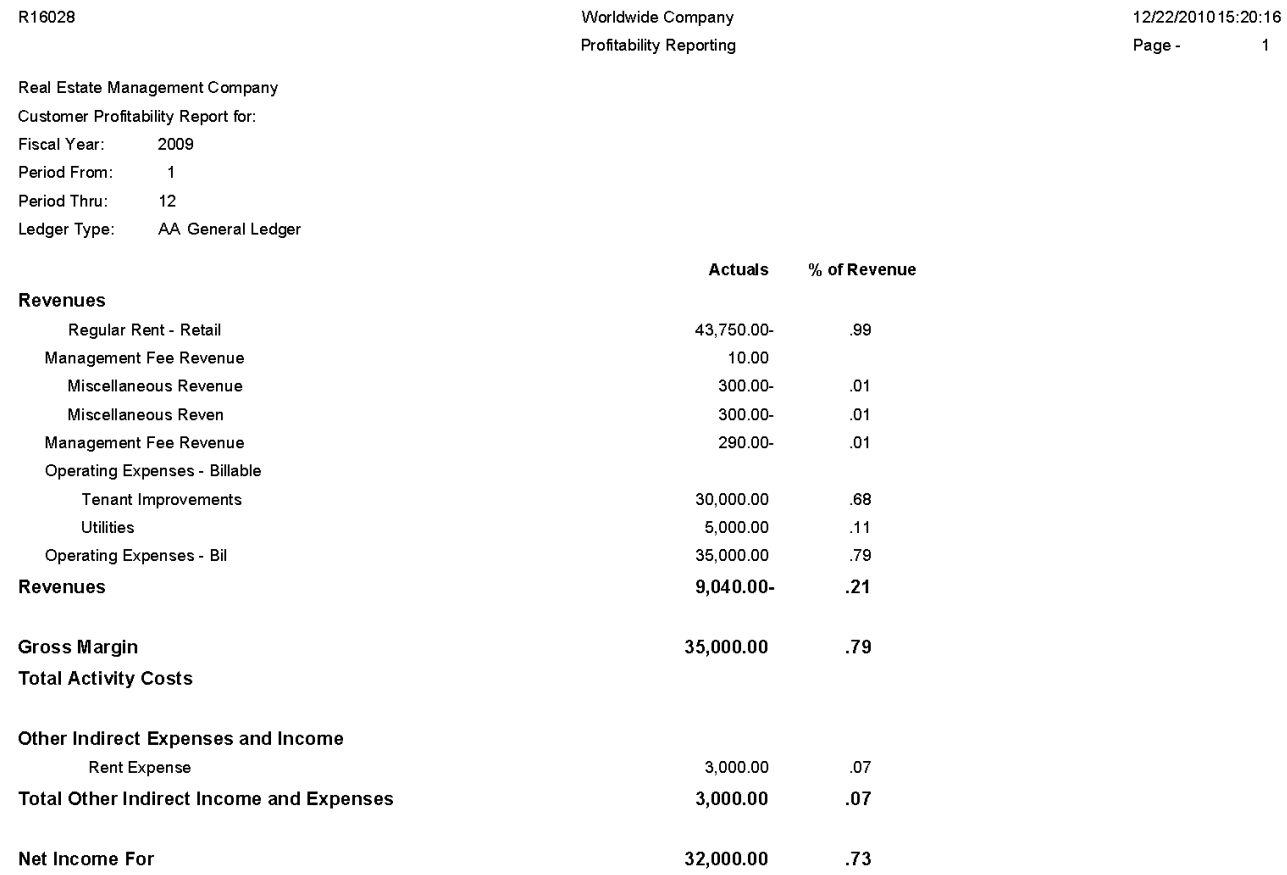
#### Purge Cost Analyzer Records Report (R1602P)

On the Cost Analyzer menu (G1612), select Purge Cost Analyzer.

To free up disk space or improve performance, you can delete old views or fiscal years that are no longer in use by purging records from the Cost Analyzer Balances table (F1602). If view specifications change or errors occur during the posting process, you can use this program to purge the information before re-posting transactions to a specific view. This program also unlocks the view to allow changes and resets the posted flag in the Account Ledger table (F0911) if desired.

If you set a processing option to bypass clearing the cost management posted code, you cannot regenerate transactions for the view. To re-create balances, you must use the Post to Cost Analyzer Balances program (R1602) to create a new record in the view for a new transaction in the F0911 table and rerun the purge program and leave the Bypass Update processing option blank.

The system clears the posted code on the new transaction and all prior transactions, thus enabling you to re-post the view for all transactions.

Review the Purge Cost Analyzer Records report (R1602P):

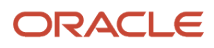

#### R1602P

Worldwide Company Purge Cost Analyzer Records

Cost Analyzer Balance Records Deleted Matching Cost Calculation Transactions Deleted View Structure Unlocked Account Ledger Records Updated

12/21/2010 12:54:36 Page - 1

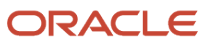

#### External Cost Analyzer Balances Processor Report (R1602Z1)

On the External Cost Analyzer Balance menu (G16121), select External Cost Analyzer Balances Processor.

After you review and revise the balance records in the External Cost Analyzer Balances - Interoperability Table (F1602Z1), use this program to upload the records to the Cost Analyzer Balances table (F1602).

Review the External Cost Analyzer Balances report (R1602Z1):

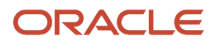

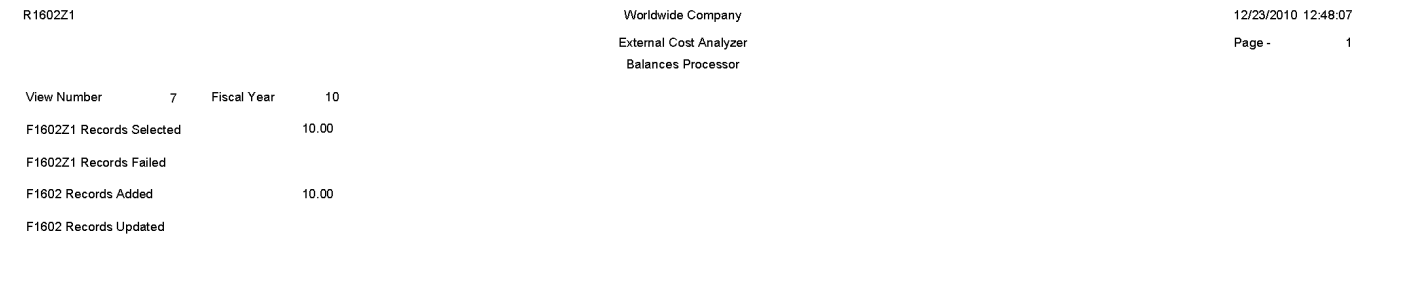

#### ORACLE

#### External Cost Analyzer Balances Purge Report (R1602Z1P)

On the External Cost Analyzer Balance menu (G16121), select External Cost Analyzer Balances Purge.

After you successfully upload your external cost analyzer balances to the Cost Analyzer Balances table (F1602), use this program to purge the records from the External Cost Analyzer Balances - Interoperability table (F1602Z1).

Review the External Cost Analyzer Balances Purge report (R1602Z1P):

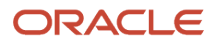

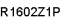

Worldwide Company External Cost Analyzer Balances Purge

12/2/2010 12:01:40 Page - $\sim$  1

F1602Z1 Records Deleted  $10.00$ 

# Cost Calculations Report (R1610)

On the Assignments menu (G1623), select Cost Calculations.

Use this program to create assignment entries. The system reallocates ending balance amounts from accounts, cost objects, or activities to others.

Review the Cost Calculations report (R1610):

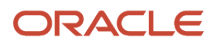

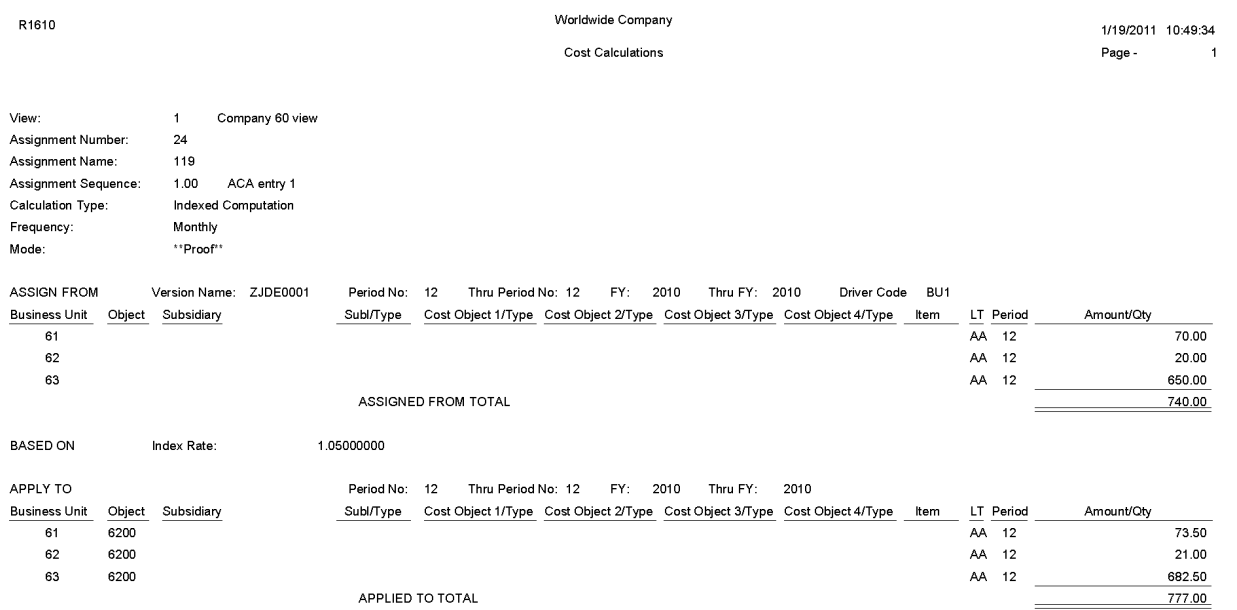

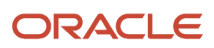

## Driver Calculations Report (R1632)

On the Drivers menu (G1614), select Automatic Driver Calculation.

Use this program to populate the Driver Balances table (F1632) with data from the based-on tables for the drivers that you choose to run.

Review the Driver Calculations report (R1632):

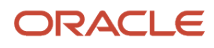

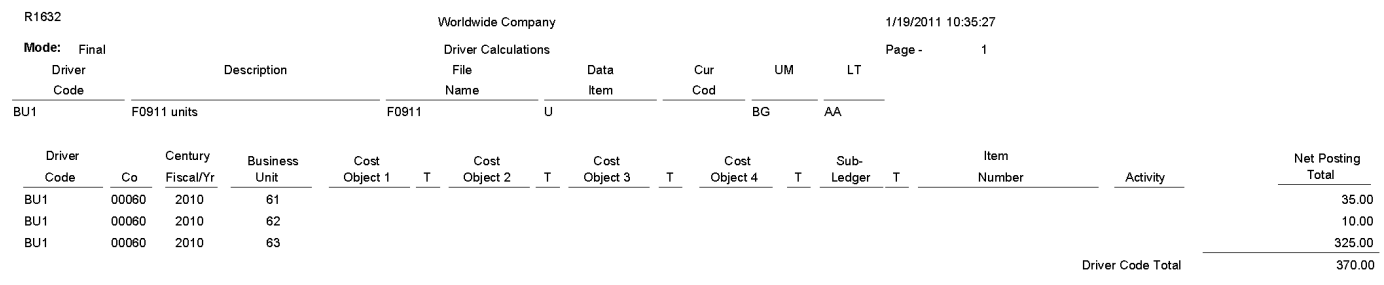

### Driver Balances Purge Report (R1632P)

On the Drivers menu (G1624), select Driver Balances Purge.

Use this program to purge data from the Driver Balances table (F1632). You can clear information completely; or you can clear only specific periods, ledger types, or fiscal years. You might run this process periodically to improve system performance. You can also use the purge process to re-post transactions to a driver of the specifications if the driver calculations have changed or if the driver contains errors. After the records are purged, you can correct the driver definition and process the driver calculation again.

Review the Driver Balances Purge report (R1632P):

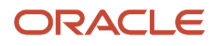

#### JD Edwards EnterpriseOne Applications Financial Management Reports Guide

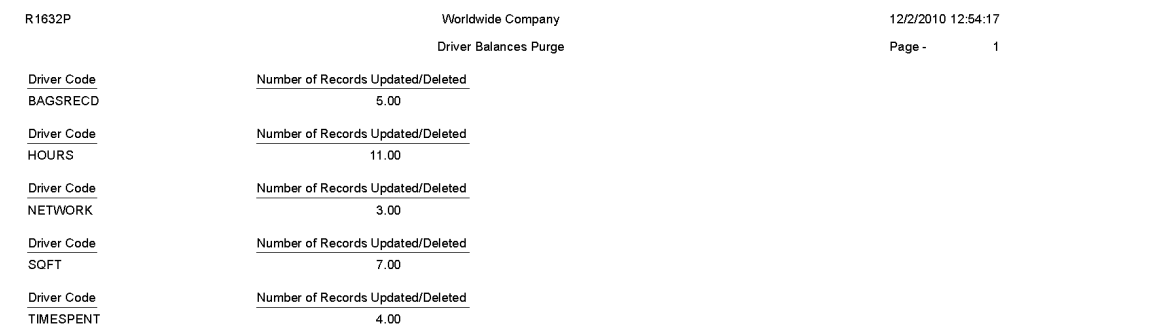

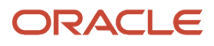

#### External Driver Balances Processor Report (R1632Z1I)

On the Inbound External Driver Data menu (G16241), select External Driver Balances Processor.

After you review and revise the driver balance records in the External Driver Balances-Interoperability Table (F1632Z1), use this program to upload the balances to the Driver Balances table (F1632).

When you run the External Driver Balances Processor program, it generates a report that lists the number of records selected from the F1632Z1 table, the number of records added to and updated in the F1632 table, and the number of records that failed.

Review the External Driver Balances Processor report (R1632Z1I):

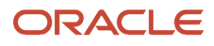

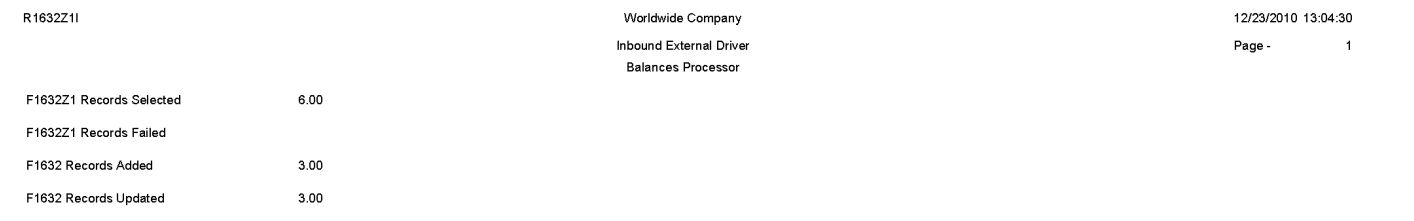

ORACLE

### External Driver Balances Purge Report (R1632Z1P)

On the Inbound External Driver Data menu (G16241), select External Driver Balances Purge.

After you successfully upload your external driver balances to the Driver Balances table (F1632), use this program to purge the records from the External Driver Balances-Interoperability Table (F1632Z1).

Review the External Driver Balances Purge report (R1632Z1P):

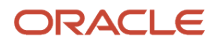

R1632Z1P

Worldwide Company

External Driver Balances Purge

12/2/2010 12:27:36 Page - $\overline{1}$ 

External Driver Balance Records Deleted  $7.00$ 

## Activity Master Report (R1640)

On the Activity Based Costing menu (G1616), select Activity Master Report.

Use this report to review activities or processes. Based on the data selection and processing options, you can review multiple levels, as well as the hierarchy of processes and subprocesses, of activities or groups. You can use the activity attributes and category codes to identify activity groups or activities with certain characteristics.

Review the Activity Master report (R1640):

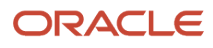

#### JD Edwards EnterpriseOne Applications Financial Management Reports Guide

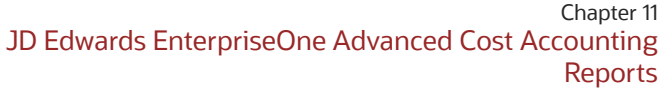

 $\overline{1}$ 

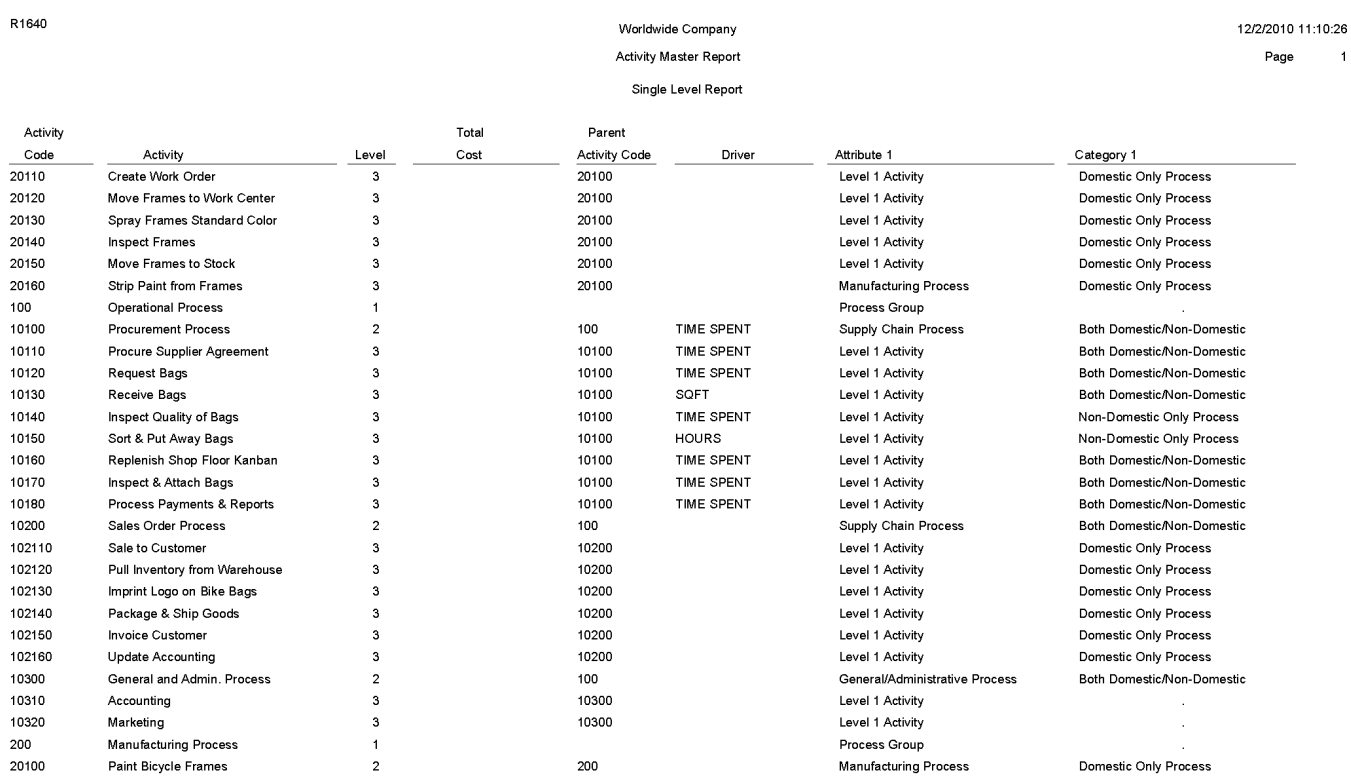